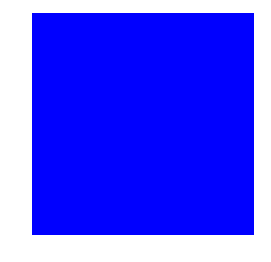

# **CIMS Lab, Inc.**

## **CIMS Capacity Planner**

## **Installation and Getting Started Guide**

**Version 5.3.0**

CIMS Lab Publication Number: CP-STR-530-00

Published 01/02/04

Information in this guide is subject to change without notice and does not constitute a commitment on the part of CIMS Lab, Inc. It is supplied on an "as is" basis without any warranty of any kind, either explicit or implied. Information may be changed or updated in this guide at any time.

#### **Copyright Information**

CIMS is ©copyright 1974 - 2004 by CIMS Lab, Inc. and its subsidiaries. This guide is ©copyright 1974 - 2004 by CIMS Lab, Inc. and its subsidiaries and may not be reproduced in whole or in part, by any means, without the written permission of CIMS Lab, Inc. and its subsidiaries*.*

Names marked ™ or ® and other company and product names may be trademarks or registered trademarks of their respective vendors or organizations.

#### **Mailing Address**

CIMS Lab, Inc. 3013 Douglas Blvd., Suite 120 Roseville, CA 95661-3842

## **Table of Contents**

#### **[Preface](#page-6-0)**

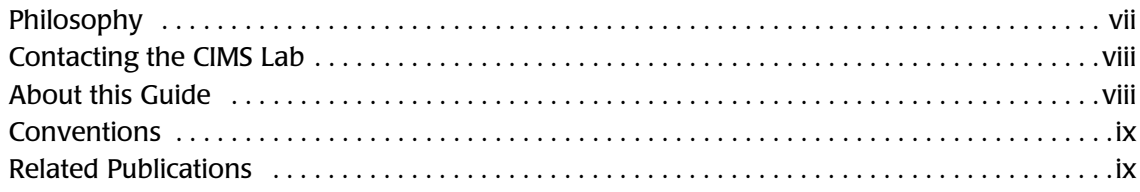

#### **[1 • Installing CIMS Capacity Planner](#page-10-0)**

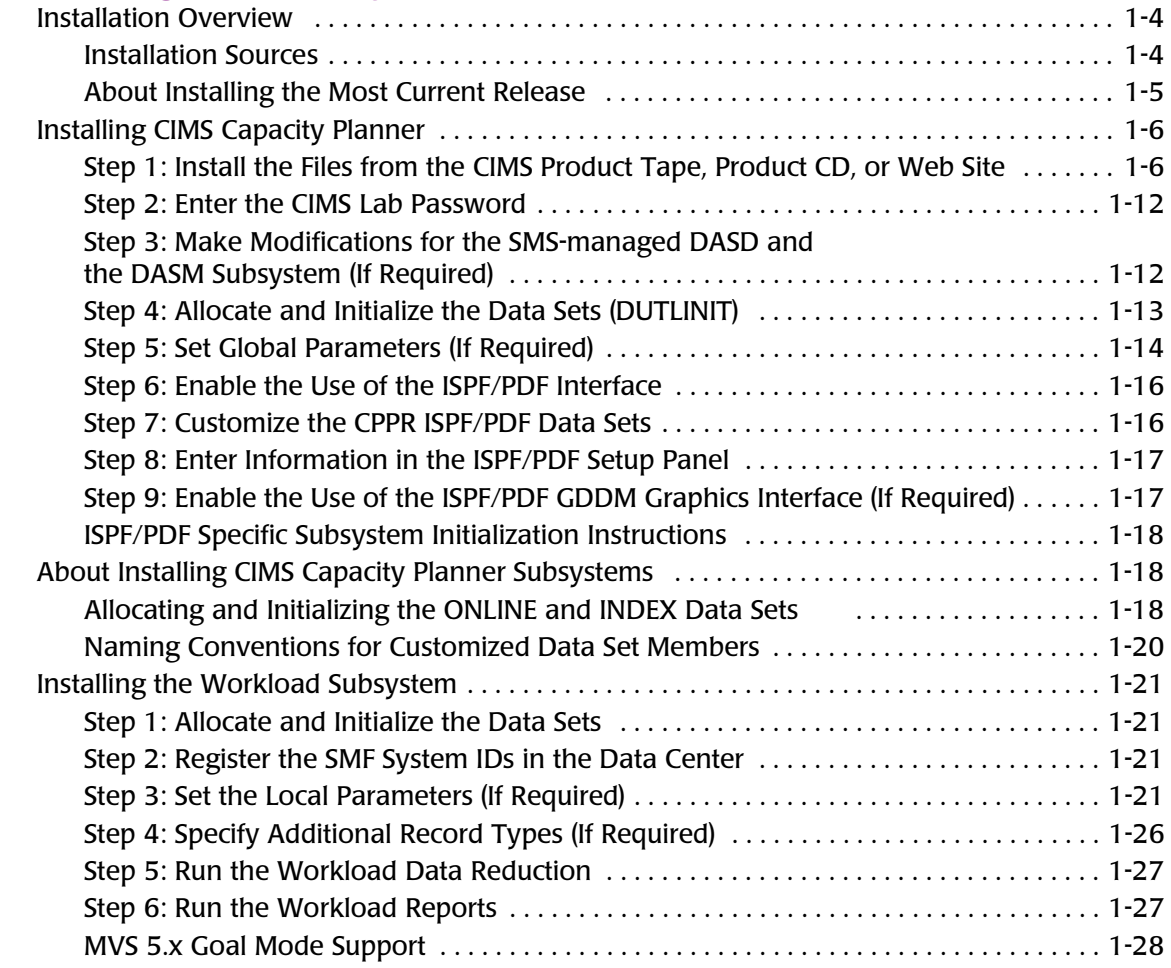

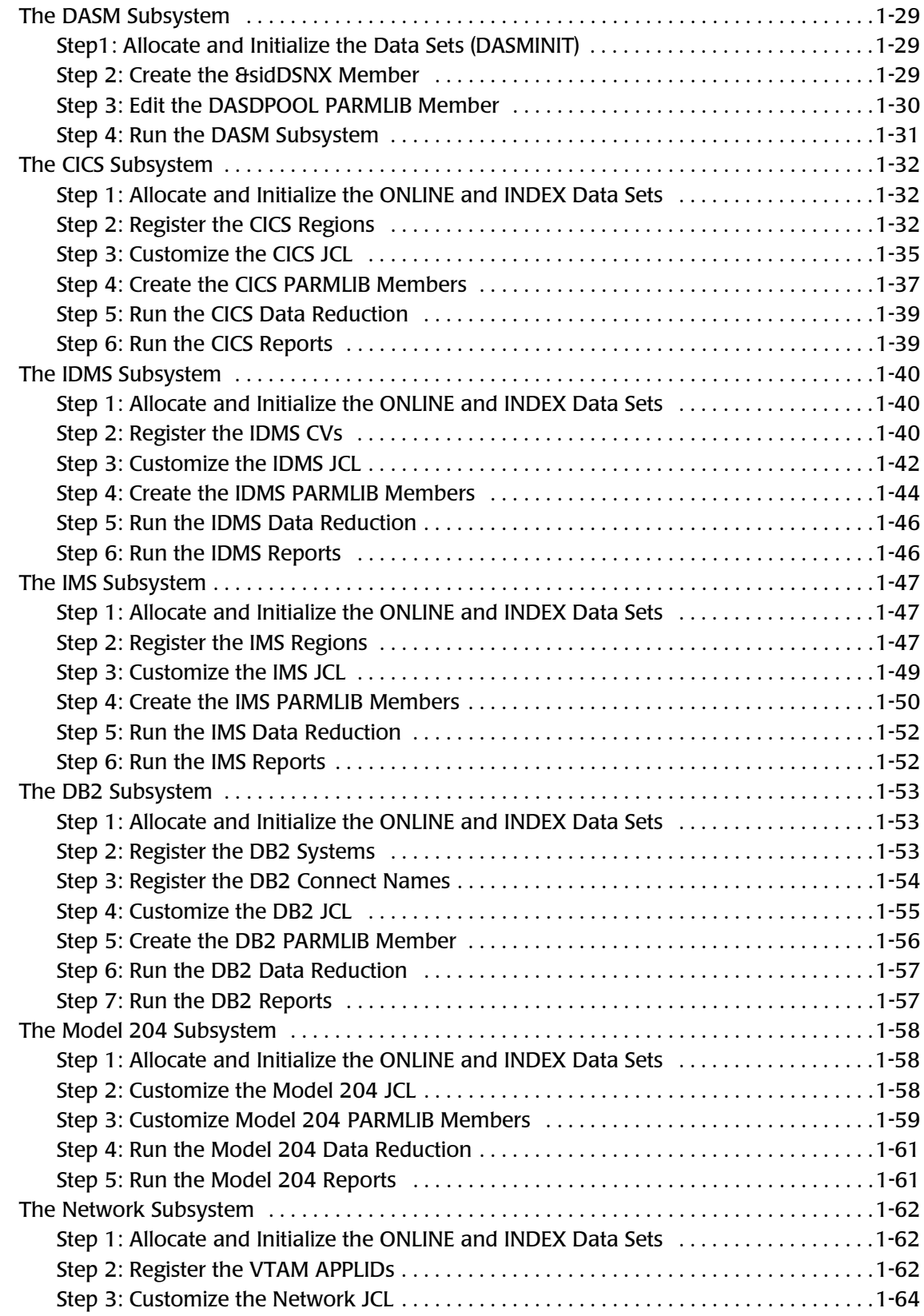

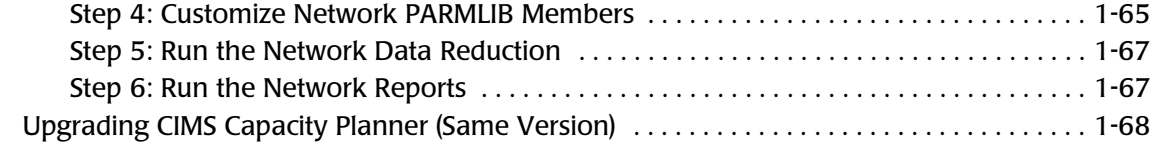

#### **[2 • Installation Checklist](#page-78-0)**

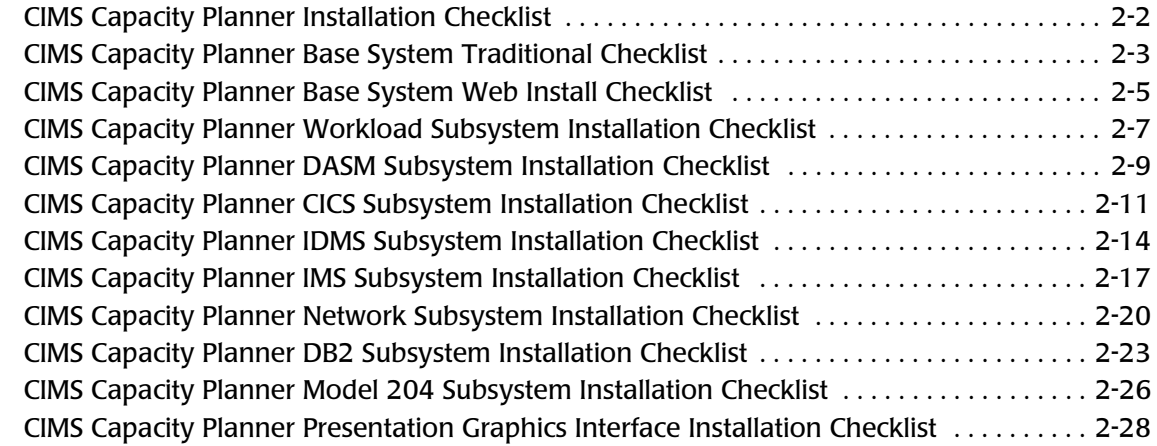

### **[A • Control Library JCL Examples](#page-106-0)**

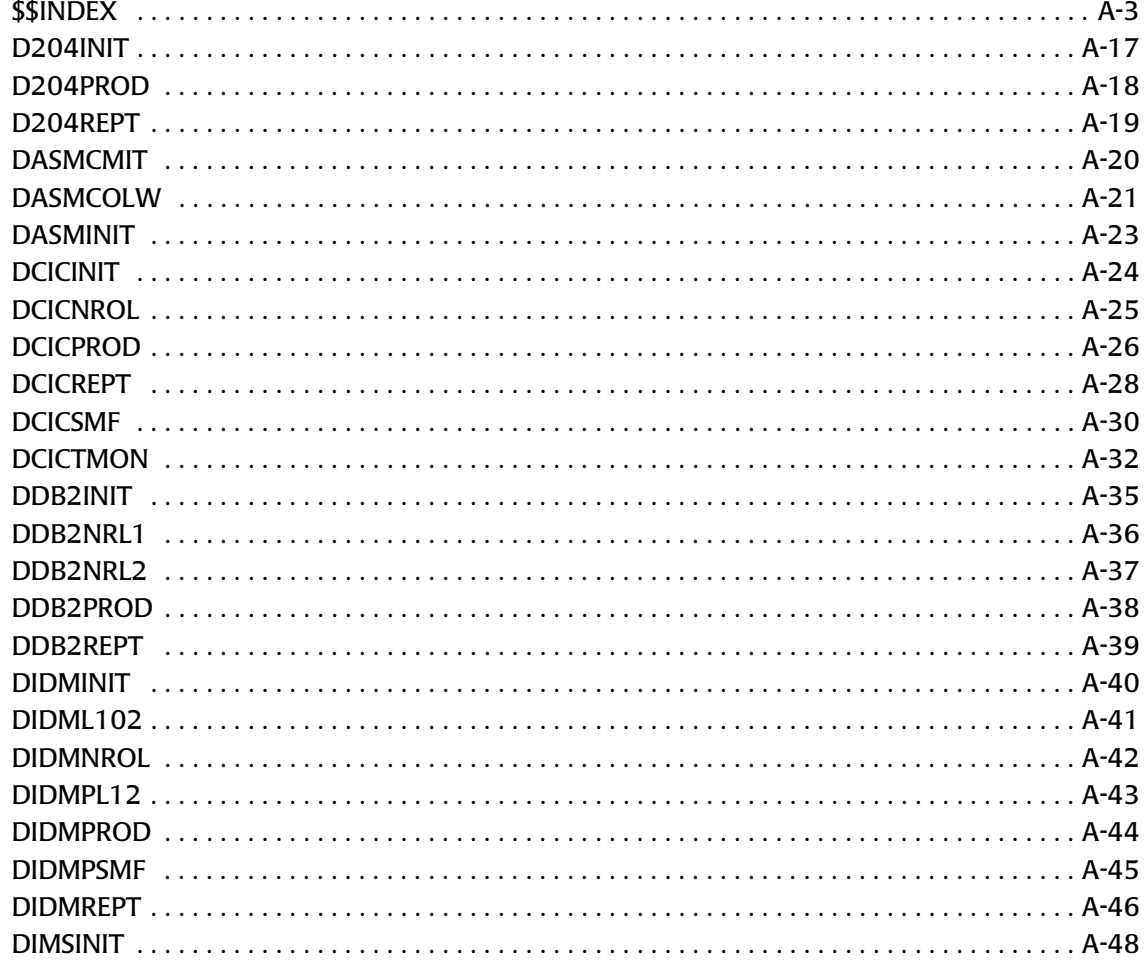

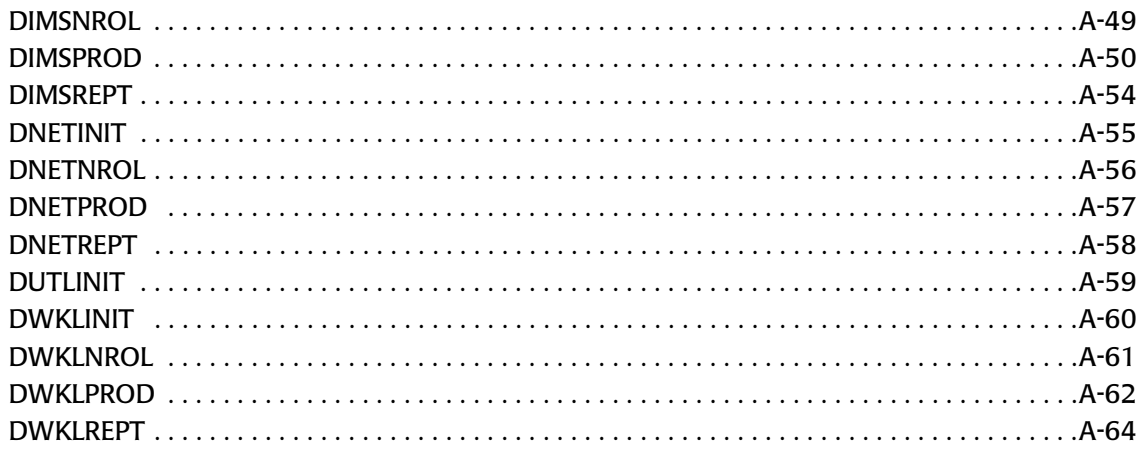

#### **Index**

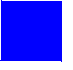

## <span id="page-6-0"></span>**Preface**

As companies continue to integrate computer technology into their business operations, it becomes increasingly important to properly administer the IT function, particularly with respect to performance and cost. And the best way to control costs is to plan for them.

CIMS is a comprehensive, flexible software solution that consolidates a wide variety of data for multiple operating systems into a single file that may be accessed from either the mainframe or a workstation. Simply put, CIMS is an essential component of an effective management system.

The CIMS Capacity Planner is made up of several computer utilization and performance reporting subsystems. This product generates reports and graphs that deliver information necessary to evaluate the operation of a data center whose primary operating system is IBM OS/390.

### <span id="page-6-1"></span>**Philosophy**

CIMS is focused on meeting the financial, resource and capacity planner reporting requirements of Information Services Departments. CIMS has evolved with corporate IT management requirements. Focused commitment to client service and support sets CIMS apart from competing products. Our goal is to provide the best chargeback, resource reporting and capacity planning software in the world at the lowest possible cost to our customers.

The CIMS Lab strongly believes in and executes the concept of continuous product improvement. Customers have access to CIMS product development personnel to ensure that customer feedback and other critical issues are incorporated into the next release of the product.

## <span id="page-7-2"></span><span id="page-7-0"></span>**Contacting the CIMS Lab**

You can contact us with any questions or problems you have. Please use one of the methods below to contact us.

#### **For product assistance or information, contact:**

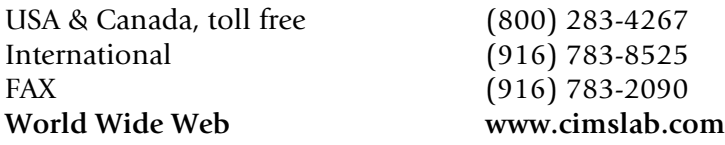

#### **Our Mailing Address is:**

CIMS Lab, Inc. 3013 Douglas Blvd., Suite 120 Roseville, CA 95661-3842

### <span id="page-7-1"></span>**About this Guide**

This guide provides the installation procedures for CIMS Capacity Planner. The following table describes the chapters in this guide.

This guide assumes that the appropriate CIMS Capacity Planner components have been installed at your site.

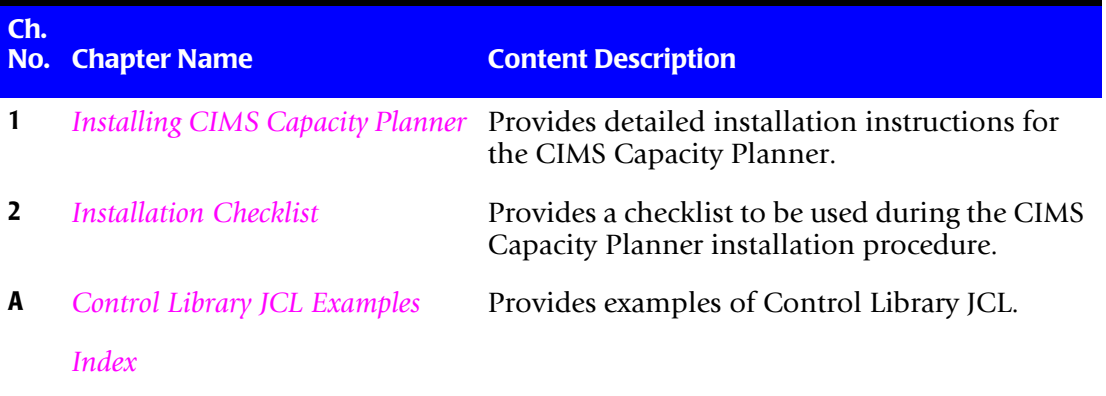

### <span id="page-8-0"></span>**Conventions**

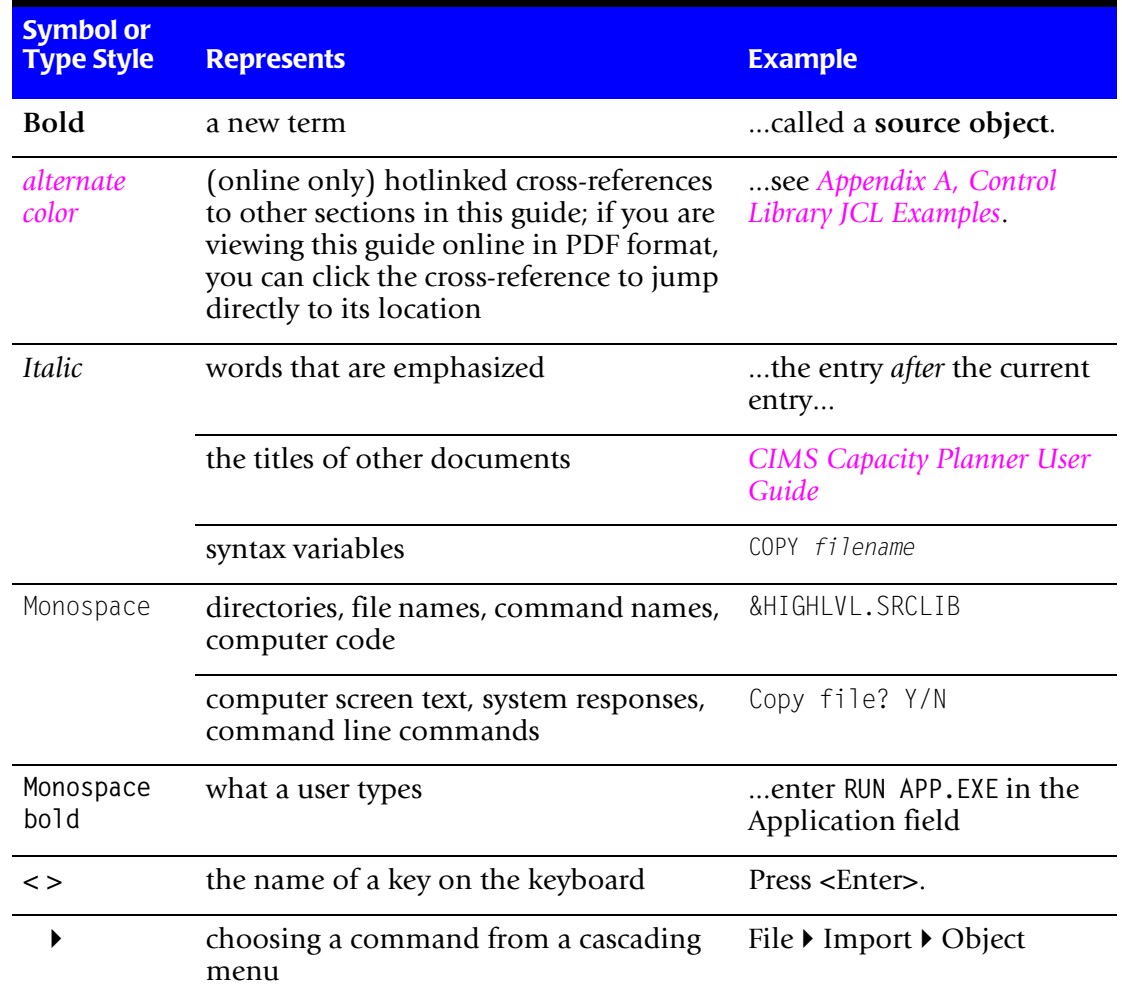

Some or all of the following conventions appear in this guide:

## <span id="page-8-1"></span>**Related Publications**

As you use this guide, you might find it helpful to have these additional books available for reference:

- *CIMS Capacity Planner User Guide*
- *CIMS Capacity Planner Reference Guide*

#### ■ **Preface**

*Related Publications*

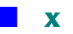

## **1**

## <span id="page-10-1"></span><span id="page-10-0"></span>**Installing CIMS Capacity Planner**

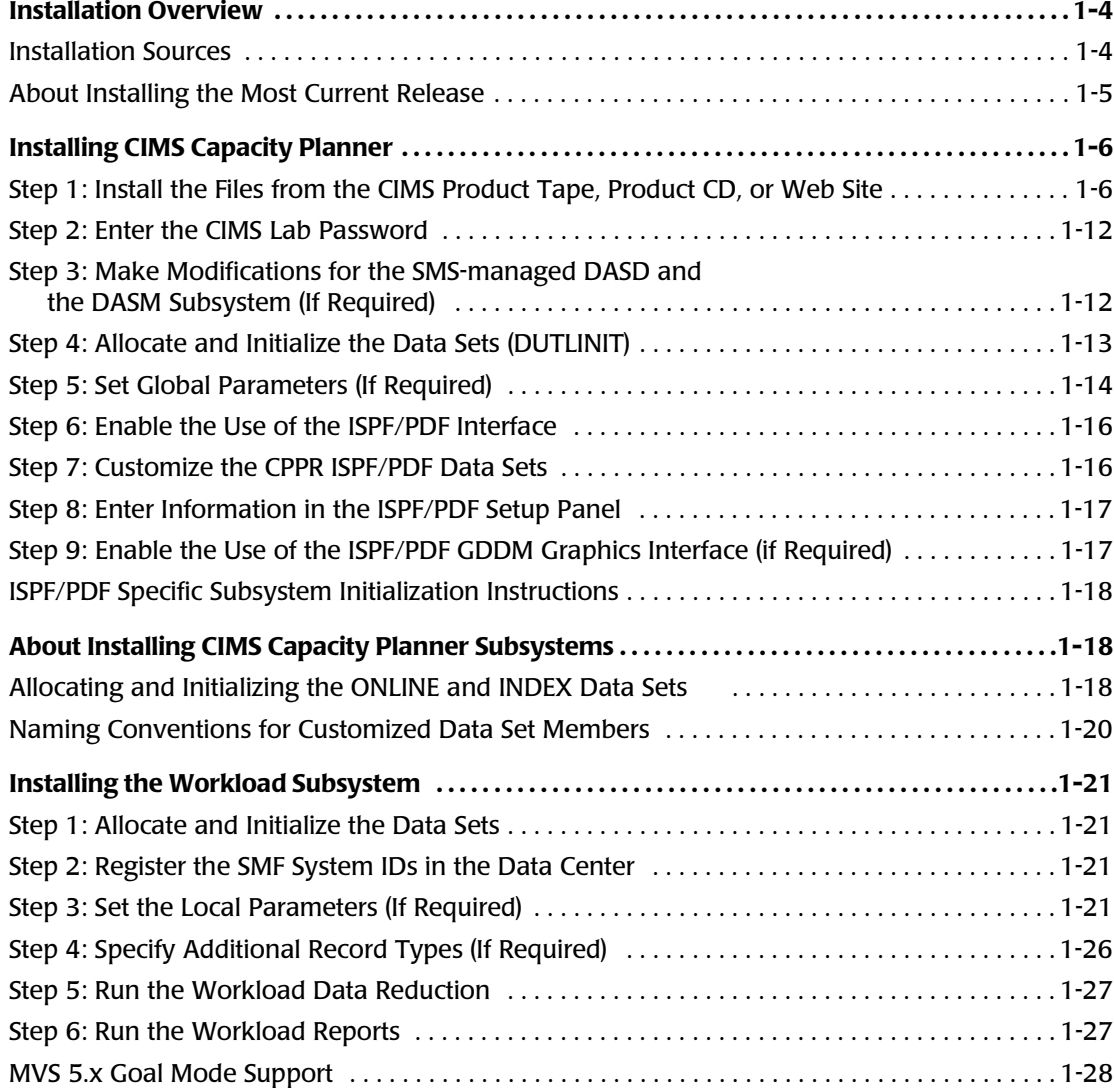

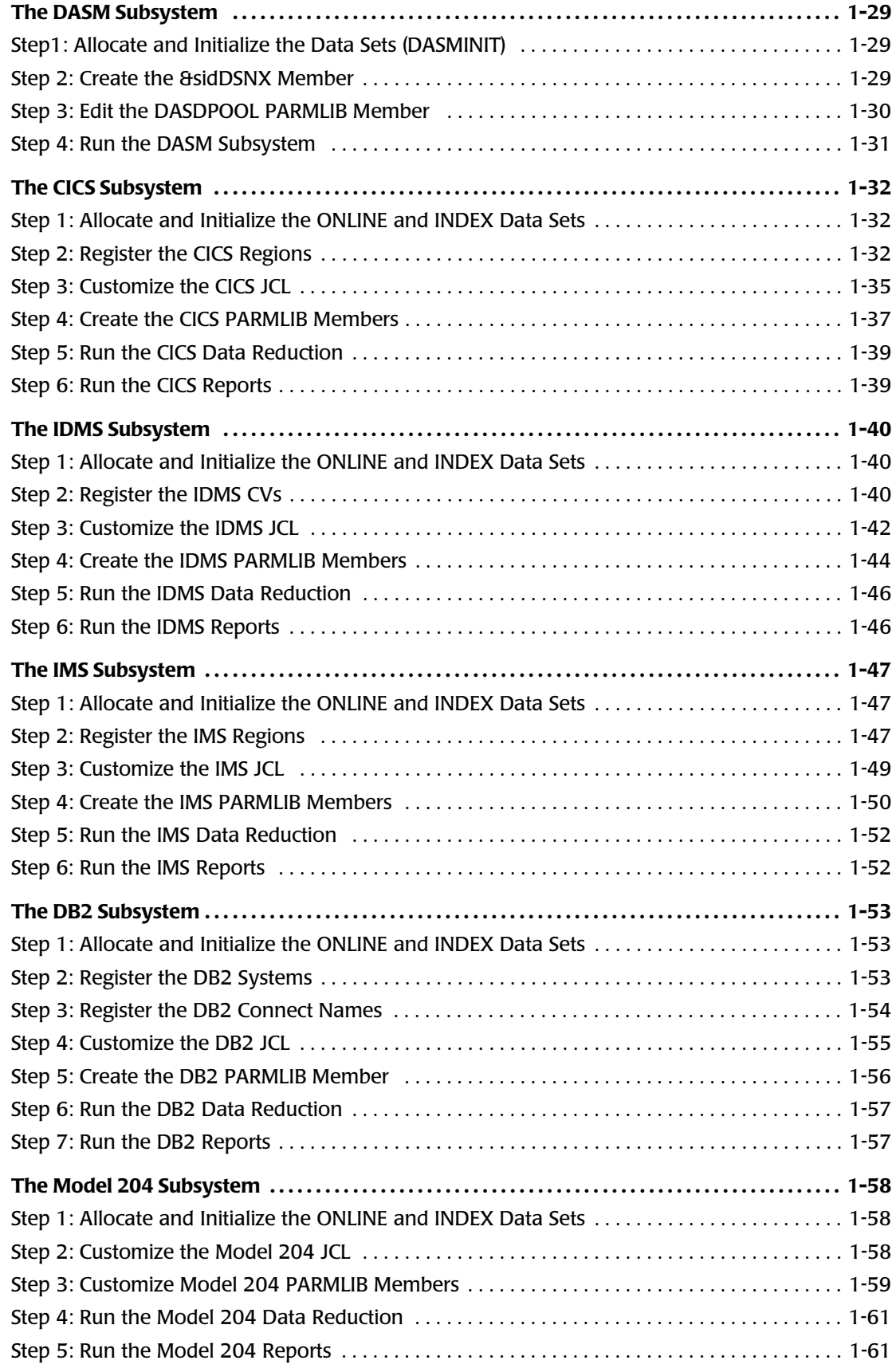

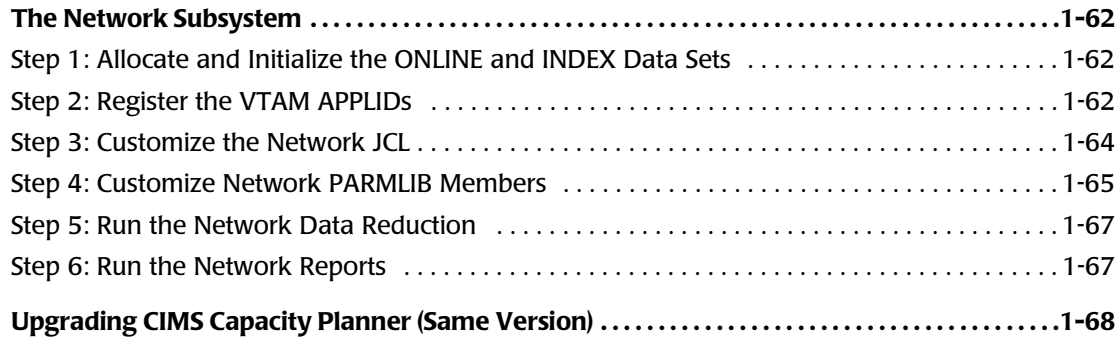

### <span id="page-13-0"></span>**Installation Overview**

The instructions in the *[Installing CIMS Capacity Planner](#page-15-0)* section of this chapter are applicable if you are installing CIMS Capacity Planner for the first time or are upgrading from version 5.1 or 5.2 to 5.3.

If you are upgrading from one genlevel release of CIMS Capacity Planner 5.3 to a new genlevel of 5.3, follow the instructions in *[Upgrading CIMS Capacity Planner \(Same](#page-77-0)  Version)* [on page 1-68.](#page-77-0)

**Note • Each release of CIMS Capacity Planner is assigned a genlevel that specifies the product release date. A genlevel is assigned to new versions of CIMS Capacity Planner as well as to releases of the same version. To ensure that you always have access to the current CIMS Capacity Planner genlevel, CIMS Lab recommends that you install from the CIMS Lab Web site.**

#### <span id="page-13-1"></span>**Installation Sources**

You can install CIMS Capacity Planner from the following sources:

- CIMS Lab Web site (<http://www.cimslab.com>)
- CIMS Product CD
- CIMS Product Tape

If you install from the product tape, the installation files are provided on the tape.

If you install from the CIMS Product CD or from the CIMS Lab Web site, the installation files are provided in the self-extracting cimscppr  $\langle$  genlevel $\rangle$ . exe file. This file is located:

- On the CIMS Product CD—in the CIMSCPPR folder.
- On the CIMS Lab Web—on the **Downloads** ▶ CIMS Capacity Planner page under **CIMS Capacity Planner Product Downloads**.

The cimscppr\_<genlevel>.exe file contains a readme file. This readme file contains the same instructions as provided in *[Installing CIMS Capacity Planner](#page-15-0)* on page 1-6. However, the readme file does not contain the instructions for installing the CIMS Capacity Planner subsystems. Installation instructions for these subsystems begin on [page 1-21.](#page-30-0)

#### <span id="page-14-0"></span>**About Installing the Most Current Release**

If you do not install or upgrade CIMS Capacity Planner in a timely manner after receiving the product, a new genlevel may be available from CIMS Lab. You can determine whether you have the latest CIMS Capacity Planner build by locating the latest genlevel release on the CIMS Lab Web site.

#### *To locate the latest genlevel:*

Go to the CIMS Lab Web site (<http://www.cimslab.com>). On the **Downloads** ` **CIMS Capacity Planner** page, look for the most current genlevel release under **CIMS Capacity Planner Product Downloads**.

You need to enter your CIMS Capacity Planner password to access the download page. Select the **Save my key** check box so that you won't have to re-enter the key each time you access this page. If you have CIMS Capacity Planner installed, you can determine your current password from the CIMSNUMS member in the CPPR.CNTL library. If you do not have your password, contact CIMS Lab technical support (see [page viii\)](#page-7-2).

#### *To determine the genlevel of your existing installation:*

If you have CIMS Capacity Planner installed, edit the CIMSLEVL JCL member in CPPR.CNTL and submit it. The output in the CIMSPRNT DD will show the genlevel similar to the following:

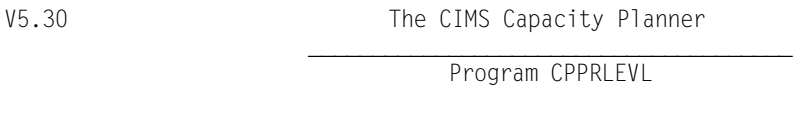

CIMS Capacity Planner Version and Date: V5.30 2004/01/02

#### *To determine whether any product updates are available:*

Note that although you might have the correct genlevel installed, product updates that were added after the genlevel was created might be available. Go to the **Downloads** ` **CIMS Capacity Planner** page and look for updates listed under **CIMS Capacity Planner Product Updates** that have a date *after* the genlevel date. For more information about product updates, see *[Applying Product Updates](#page-77-1)* on page 1-68

## <span id="page-15-0"></span>**Installing CIMS Capacity Planner**

The instructions in this chapter are applicable if you are performing a new install of CIMS Capacity Planner or are upgrading from version 5.1 or 5.2 to 5.3.

If you are upgrading from one genlevel release of CIMS Capacity Planner 5.3 to a new genlevel of 5.3, follow the instructions in *[Upgrading CIMS Capacity Planner \(Same](#page-77-0)  Version)* [on page 1-68.](#page-77-0)

#### <span id="page-15-1"></span>**Step 1: Install the Files from the CIMS Product Tape, Product CD, or Web Site** 1986 **Site** 1987 **Contract 2006 Contract 2006 Contract 2006**

The following sections provide the steps required to install the CIMS Capacity Planner files from the CIMS Product Tape or the CIMS Product CD or CIMS Lab Web Site.

When you have completed the applicable steps, continue to *[Step 2: Enter the CIMS Lab](#page-21-0)  Password* [on page 1-12.](#page-21-0)

#### **To Install from the CIMS Product Tape**

CIMS Data Collector for Mainframe Systems and CIMS Capacity Planner are delivered on the same tape. CIMS Capacity Planner begins with data set 20 as shown in the following table.

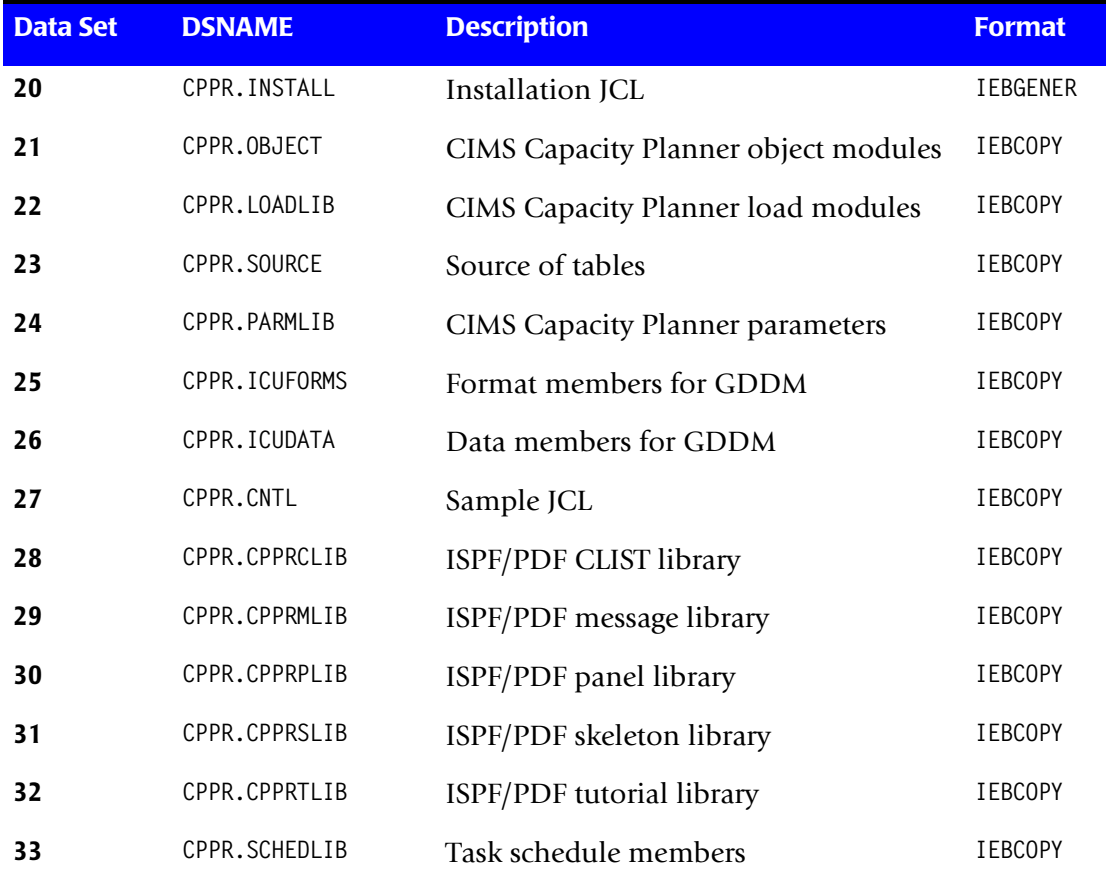

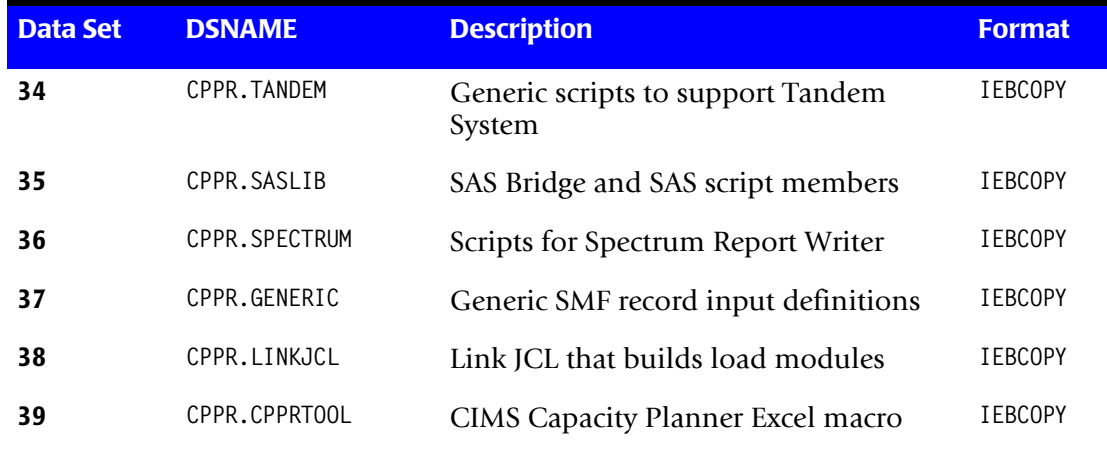

Use the following JCL to copy the DSN=CPPR.INSTALL data set from the tape to an OS/390 library for modification. This data set is JCL that can be used to download the remaining information from the tape.

Replace the JOB statement and the &PREFIX in SYSUT2 to the statement and high-level qualifier, respectively, that are valid for your installation and then submit the job for execution.

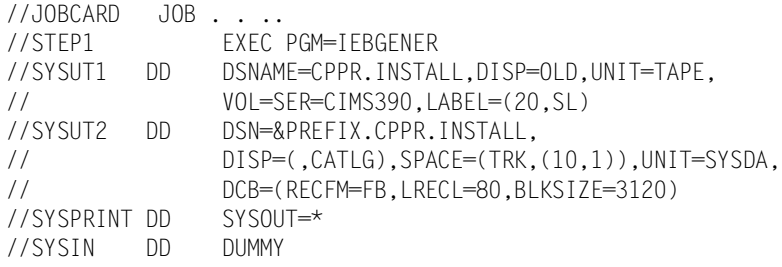

Once you have copied CPPR.INSTALL to disk, follow these steps:

- **1** Use a text editor to replace the character string &PREFIX in all the JCL statements to the high-level qualifier for your CIMS Capacity Planner installation.
- **2** Substitute the Volume Serial Number of the volume on which you want to install the CIMS Capacity Planner data sets for the character string  $\&V0L$  in all the JCL statements, and change the &UNIT parameter as required for the direct access storage device (DASD) unit name.

When selecting a volume on which to install the data sets, consider that the libraries occupy slightly fewer than thirty cylinders of space on a 3390.

**3** Add a JOB statement to the beginning of the job and submit the job for execution.

#### **Excel Macro Support**

The graphs generated by CIMS Capacity Planner can be viewed in a Microsoft Excel spreadsheet on a PC. A self-extracting executable file has been included in CPPR.CPPRTOOL. Use a binary transfer to send this file to a PC where it can be executed. Additional details can be found in the readme file that is included in CPPRTOOL.

#### **To Install from the CIMS Product CD or the CIMS Lab Web Site**

Download the self-extracting file cimscppr\_<genleveldate>.exe to extract files shown in the following table and then follow the steps on [page 1-9](#page-18-0). The file cimscppr\_ <genleveldate>.exe is located:

- On the CIMS Product CD—in the CIMSCPPR folder.
- On the CIMS Lab Web—on the **Downloads** ▶ CIMS Capacity Planner page under **CIMS Capacity Planner Product Downloads**.

There are a total of twelve files included in the executable. These files require approximately 19.4 MB of space. The . SEQ files are TSO transmitted sequential data sets.

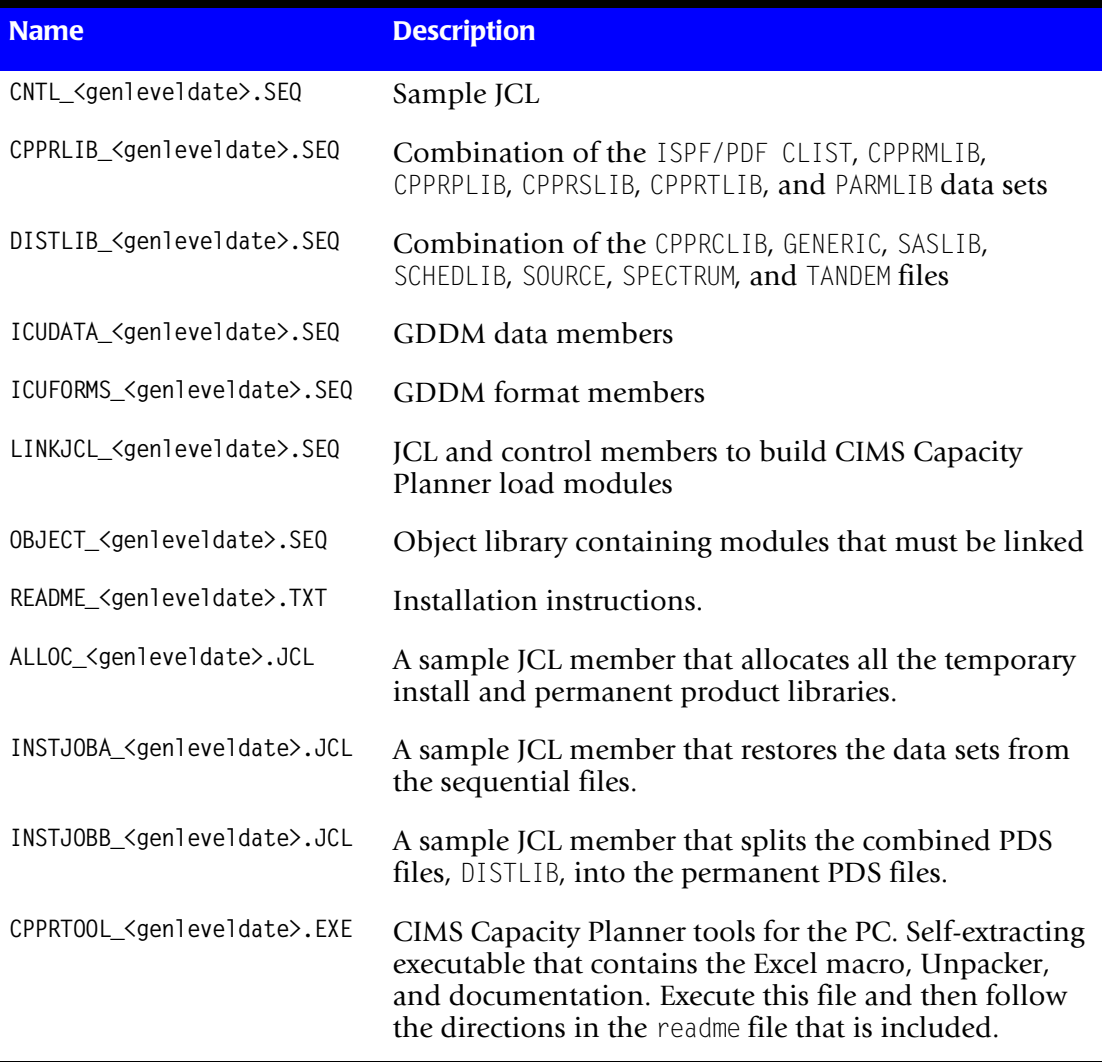

- <span id="page-18-0"></span>**1** Transfer the following files to a PDS on OS/390. Use the names INSTJOBA, INSTJOBB and ALLOC respectively.
	- INSTJOBA\_<genleveldate>.JCL
	- INSTJOBB <genleveldate>.JCL
	- ALLOC\_<genleveldate>.JCL

Perform an ASCII transfer for the files:

- Convert the data from ASCII to EBCDIC
- Append CRLF (carriage return/line feed) sequences

The target data set should have the following data set attributes:

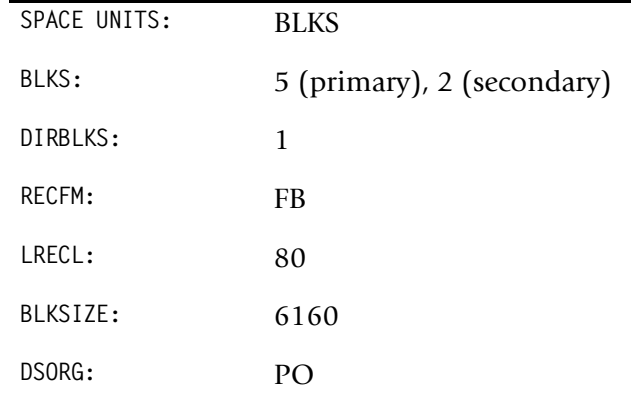

**2** Modify the ALLOC JCL on OS/390.

This JCL will allocate the temporary sequential data sets (to be used in [Step 4 on](#page-19-0)  [page 1-10\)](#page-19-0) and also the product libraries. Edit the JCL and change the following to meet your installation requirements:

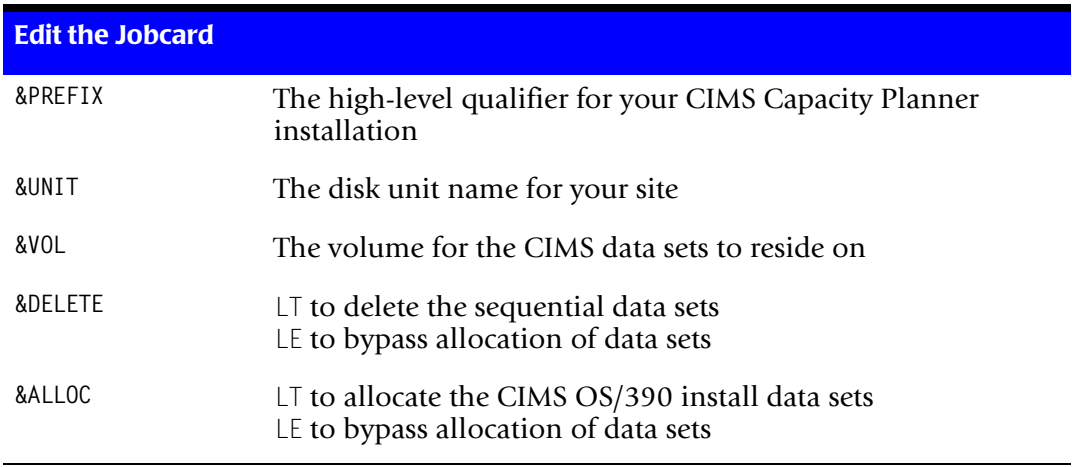

**Note • Set &DELETE to LE and &ALLOC to LT the first time you run the ALLOC JCL.**

<span id="page-19-1"></span>**3** Submit the ALLOC JCL.

The job should complete with a return code zero. Investigate any non-zero return code.

<span id="page-19-0"></span>**4** Transfer the files to sequential data sets on OS/390 as shown in the following table.

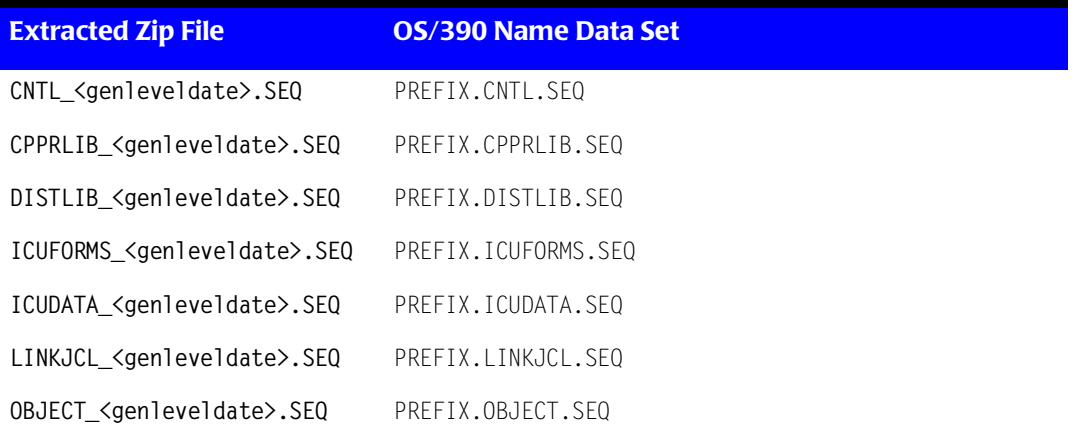

Where PREFIX = high-level data set qualifier for your CIMS Capacity Planner installation.

Perform a binary transfer for the files:

- DO NOT convert the data from ASCII to EBCDIC
- DO NOT append CRLF (carriage return/line feed) sequences

The target data set were built in [Step 3](#page-19-1).

**5** Modify the INSTJ0BA JCL on OS/390.

This JCL will restore the TSO Transmitted sequential data sets to partitioned data sets (PDS).

Edit the JCL and change the following to meet your installation requirements:

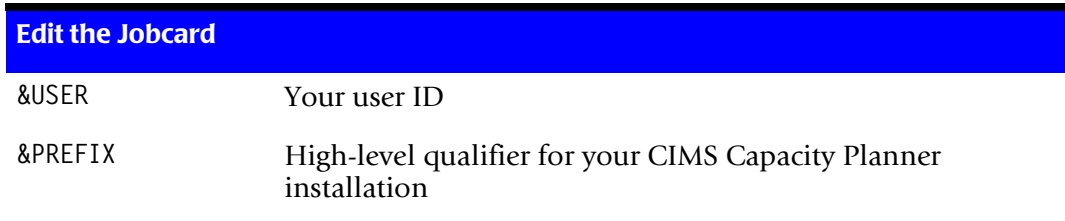

**6** Submit the INSTJ0BA JCL.

The job should complete with a return code zero. Investigate any non-zero return code.

**7** Modify the INSTJOBB JCL on OS/390.

This JCL will build additional PDS files. Two of the TSO Transmitted sequential data sets contain the members from several PDS files. This job will separate these combined files into the appropriate PDS.

Edit the JCL and change the following to meet your installation requirements:

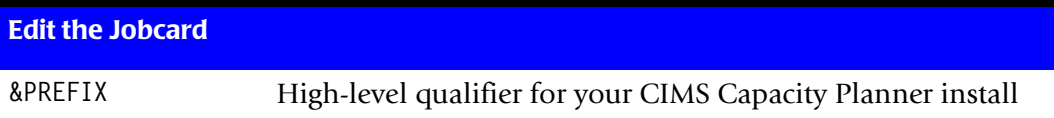

**8** Submit the INSTJOBB JCL.

The job should complete with a return code zero. Investigate any non-zero return code.

**9** Modify the INSTDELE JCL in CPPR.CNTL.

This JCL will delete the temporary libraries used during the Web install.

Edit the JCL and change the following to meet your installation requirements:

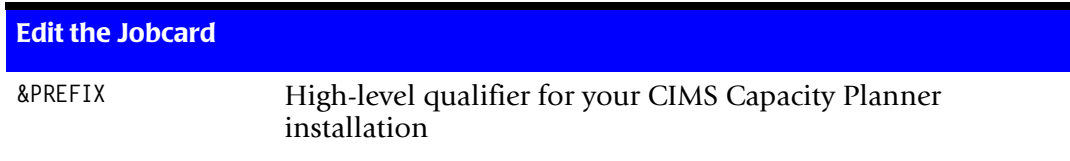

**10** Submit the INSTDELE JCL.

The job should complete with a return code zero. Investigate any non-zero return code.

**11** Customize the Link procedure.

The executable load modules must be built using the linkage editor. The &PREFIX.V530.LINKJCL library contains all the JCL needed to build the executable modules. The LINKPROC member is a procedure that is called by the two JCLs, INSTJOB1 and INSTJOB2. Edit LINKPROC and update the &PREFIX to match the high-level qualifier used for your CIMS Capacity Planner installation.

**12** Modify the INSTJOB1 JCL on OS/390 in DSN=&PREFIX.V530.LINKJCL.

This JCL will build half of the executable load modules.

Edit the JCL and change the following to meet your installation requirements:

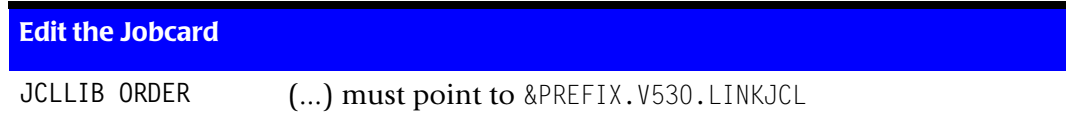

**13** Submit the INSTJOB1 JCL.

The job should complete with a return code zero. Investigate any non-zero return code.

**14** Modify the INSTJOB2 JCL on OS/390 in DSN=&PREFIX.V530.LINKJCL.

This JCL will build the remaining executable load modules.

Edit the JCL and change the following to meet your installation requirements:

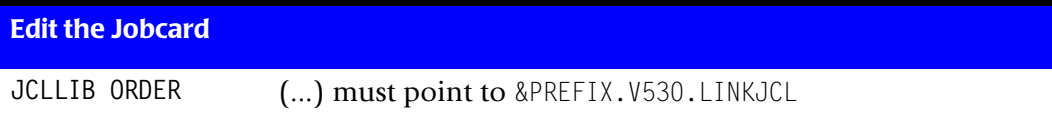

**15** Submit the INSTJ0B2 JCL.

The job should complete with a return code zero. Investigate any non-zero return code.

#### <span id="page-21-0"></span>**Step 2: Enter the CIMS Lab Password**

CIMS Capacity Planner requires that you enter a password in the CIMSNUM member in CPPR.CNTL. If you do not have your password, contact CIMS Lab technical support (see [page viii\)](#page-7-2).

#### <span id="page-21-1"></span>**Step 3: Make Modifications for the SMS-managed DASD and the DASM Subsystem (If Required)** <sup>1</sup>

If your installation uses Storage Management Subsystem (SMS) to manage the DASD farm and you have the Direct Access Storage Management (DASM) subsystem, you must make the LOADLIB APF-authorized. In addition, in order for the ISPF/PDF online reports to work properly, you must modify the IKJTSO00 member in SYS1.PARMLIB to include the program name SSA1DASM as an authorized program.

#### <span id="page-22-0"></span>**Step 4: Allocate and Initialize the Data Sets (DUTLINIT)** <sup>1</sup>

This section describes the CPPR.CPPRERT, CPPR.HGDLIB, and CPPR.LNGVLIB data sets and provides the steps required to customize and run the DUTLINIT JCL member that allocates and initializes these data sets. The DUTLINIT member is in CPPR. CNTL.

#### **Element Registration Table Data Set (CPPRERT)**

CIMS Capacity Planner uses control data contained in an Element Registration Table to keep track of the various tables contained in the Performance Database (see *[ONLINE](#page-27-3)  Data Set* [on page 1-18](#page-27-3) for a description of this database). Prior to performing any data reduction or reporting, each CPU, SMF System ID (SID), and major subsystem region must be registered in the CPPRERT data set. The various SMF SIDs are added to the data set by running the Enroll program (SSA1NROL). CIMS Capacity Planner does not process data for unregistered systems.

The normal space allocation for the CPPRERT data set is 2 tracks of 3390 with a secondary allocation of 1 track.

#### **Harvard Graphics Interface Data Set (HGDLIB)**

HGDLIB is a PDS used to store the graphics data to be downloaded to the PC-based Presentation Graphics system (Harvard Graphics).

#### **Longview Interface Data Set (LNGVLIB)**

LNGVLIB is a PDS used to store the summarized historical capacity metrics that can be used for CPU and DASD utilization projections.

#### **Customize the DUTLINIT Member**

To customize DUTLINIT:

- **1** Change &PREFIX to the high-level qualifier for your CIMS Capacity Planner installation.
- **2** Change &VOLUME to the VOLSER chosen to hold the Workload files.
- **3** Change the UNIT=SYSDA as necessary.
- **4** Replace the JOB statement with a one that is valid for your installation and submit the job for execution.

To view the DUTLINIT JCL, see *DUTLINIT* [on page A-59](#page-164-1).

#### <span id="page-23-0"></span>**Step 5: Set Global Parameters (If Required)** <sup>1</sup>

CIMS Capacity Planner is distributed with the GLOBAL member in CPPR.PARMLIB. You can edit and save this member to reflect the local options for your installation.

The parameters that can be specified in this member are:

■ SYSTEM

The SYSTEM parameter is required only when you run CIMS Capacity Planner on a FUJITSU host. In this case, SYSTEM=MSP.

If SYSTEM=MSP is not specified, CIMS Capacity Planner assumes that the system is OS/390.

■ TITLE

The TITLE parameter specifies the title that will appear at the top of all CIMS Capacity Planner system reports. The format of this parameter is:

TITLE=Any combination of up to 60 characters, including blanks.

The default is:

TITLE=XYZ CORPORATE DATA CENTER

■ PRIME SHIFT FIRST HOUR

This parameter specifies the beginning of the prime shift for reporting purposes. The format of this parameter is:

PRIME SHIFT FIRST HOUR=hh, where hh is the hour that the prime shift begins based upon a 24 hour clock.

The default is:

PRIME SHIFT FIRST HOUR=7

■ LATE SHIFT FIRST HOUR

This parameter specifies the beginning of the late shift for reporting purposes. The format of this parameter is:

LATE SHIFT FIRST HOUR=hh, where hh is the hour that the prime shift begins based upon a 24 hour clock.

The default is:

LATE SHIFT FIRST HOUR=17

■ LOCAL HOLIDAYS=EXCLUDE

This parameter specifies that the holidays set in the HOLIDAYS member of the CPPR.PARMLIB data set are excluded from processing that uses the global parameters

By default, this parameter is commented and local holidays *are not* excluded. If you want to exclude local holidays, uncomment this parameter.

■ WEEKS TO KEEP ONLINE

The WEEKS TO KEEP ONLINE parameter specifies to the Archive program how many weeks of data to keep in the Performance Database (see *[ONLINE Data Set](#page-27-3)* on [page 1-18](#page-27-3) for a description of this database). When the Archive program is executed, it off loads all the tables earlier than the specified number of weeks into the HISTORY file. The format of this parameter is:

WEEKS TO KEEP ONLINE=nn, where nn is the number of weeks.

The default is:

WEEKS TO KEEP ONLINE=4

■ SUPPRESS WTO MESSAGES=YES

Certain modules write informational messages to the operator console so that the messages appear in the JCL listings. By default, this parameter is commented and WTO messages *are not* suppressed. If you want to suppress WTO message, uncomment this parameter.

■ HGDLIB YEAR EXPANSION=YES

The PC graphing capability in CIMS Capacity Planner generates files for graphing software. The files generated might contain a year. This parameter specifies that a full four-digit year should be placed in these files.

By default, this parameter is commented and a two-digit year is written to these files. If you want to use a four-digit year, uncomment this parameter.

■ NO HGDLIB SKIPS=YES

The PC graphing capability generates files for graphing software using an x- and y-axis. By default, this parameter is commented and every other label is skipped when more than 13 rows of data exist. If you do not want to skip labels, uncomment this parameter.

■ NO HGDLIB NULLS=YES

The PC graphing capability generates files for graphing software. Occurrences of 00 and .00 can be controlled by this parameter.

By default, this parameter is commented and all 00 and .00 are replaced with NULLS (blanks). To prevent this conversion, uncomment this parameter.

**T** TRANSLATE COMMAS TO SEMICOLONS=NO

This parameter applies only when GEOGRAPHIC LOCATION=EUROPE and a PC graphing file is created. The comma used to separate fields is automatically converted to a semicolon for geographic locations in Europe. By default, this parameter is commented and commas are translated to semicolons. If you do not want this conversion to take place, uncomment this parameter.

#### <span id="page-25-0"></span>**Step 6: Enable the Use of the ISPF/PDF Interface**

The ISPF/PDF interface simplifies the task of invoking many of the reporting facilities of CIMS Capacity Planner. To use the ISPF interface, concatenate CPPR.CPPRCLIB with the other CLIST libraries. You can do this dynamically through a separate CLIST (see the ALOCCPPR member in CPPR.CPPRCLIB for an example), or you can add the &PREFIX.CPPR.CPPRCLIB to the SYSPROC concatenation in your TSO LOGON procedure. The LIBDEF facility is used to dynamically concatenate the Panel libraries, the Tutorial libraries, the Skeleton libraries, and the Message libraries to the standard ISPF/PDF libraries.

#### <span id="page-25-1"></span>**Step 7: Customize the CPPR ISPF/PDF Data Sets**

You must customize the CIMS Capacity Planner ISPF/PDF data sets to conform to the standards of the installation.

#### **CPPRCLIB**

Change the &PREFIX in the CPPR member to the high-level qualifier for your CIMS Capacity Planner installation.

#### **CPPRPLIB**

If your site has its own standards regarding the layout of ISPF/PDF panels, you can modify the panels.

#### **CPPRMLIB**

If your site has its own standards regarding the layout of ISPF/PDF messages, you can change the distributed message formats.

**Note • If your site does not allow the allocation of a permanent data set to an esoteric unit name of SYSDA. In this situation, the following CPPR.CPPRLIB members need to be modified: DCAFSTAT, DCAFST81, DCAFSUMM, DCAFSU80, DCAFSU81, DCAFTACL, DCAFTRND, DCAFUTIL, DCAFVTO1, DCAFVTO2, DCAFVTO3, DCAFVTO4, DCAFVTO5, DCAFVTOC and DCAFXCPT. In each of these members, change SYSDA to an acceptable esoteric unit name.**

#### <span id="page-26-0"></span>**Step 8: Enter Information in the ISPF/PDF Setup Panel**

The first time you enter the CIMS Capacity Planner ISPF/PDF interface, the Setup Panel (option 0) is displayed. At this time you must enter the data set information as required, along with printer information and a legitimate job card. The first panel lets you enter the data set names for LOADLIB, CPPRERT, HGDLIB, LNGVLIB, and SCHEDLIB. These data sets have already been allocated and built in *[Step 1: Install the Files from the CIMS Product](#page-15-1)  [Tape, Product CD, or Web Site](#page-15-1)* on page 1-6.

The second panel lets you specify Graphical Data Display Manager (GDDM) libraries along with the Prime Shift definition for the local installation. If your installation does not use GDDM, you can enter (NONE) in place of the GDDM data set names.

All of these values are saved in your ISPF profile when you log off from your TSO session.

#### <span id="page-26-1"></span>**Step 9: Enable the Use of the ISPF/PDF GDDM Graphics Interface (If Required)**

An ISPF/PDF interface to GDDM lets you view several different graphs related to the Workload and the other Subsystems online using data from the Performance Database (see *[ONLINE Data Set](#page-27-3)* on page 1-18 for a description of this database).

#### **Preparing to Use the Graphics Interface**

To use the Graphics Interface, you must have the following:

- **Appropriate Graphics Terminal Access.** You must have access to a graphics terminal that supports the "Write Structured Field" feature in order to view the graphs.
- **GDDM Software License.** The installation must be licensed to use GDDM and GDDM/PGF from IBM. The CIMS Capacity Planner communicates directly with GDDM through the ICU interface, which is an integral part of GDDM/PGF as of version 2.1.1.
- **Library Access Through TSO.** The GDDM load modules must be accessible through the user's TSO LOGON PROC. In addition, the GDDM symbol library must be available through the user's TSO LOGON PROC.
- **Sufficient Storage Allocation**. The region size for the TSO session must be of sufficient size to accommodate the CIMS Capacity Planner tables. A SIZE(5000) should be sufficient, depending on the local environment.
- **Specified Library Names.** You must use the setup panel (option O) the first time through to specify the data set names for the CPPR.ICUFORMS and CPPR.ICUDATA data sets used by the GDDM facility. The data set names are recorded in the user's ISPF Profile, so they need not be re-specified unless they change.

*About Installing CIMS Capacity Planner Subsystems*

#### <span id="page-27-0"></span>**ISPF/PDF Specific Subsystem Initialization Instructions** <sup>1</sup>

You should not use the remainder of the ISPF/PDF options at this time because the Performance Database for each of the subsystems has not yet been allocated. (See *[ONLINE Data Set](#page-27-3)* on page 1-18 for a description of the Performance Database).

## <span id="page-27-1"></span>**About Installing CIMS Capacity Planner Subsystems** <sup>1</sup>

This section provides installation steps and information that is applicable to all CIMS Capacity Planner subsystems. Subsystem-specific installation steps begin with *[Installing](#page-30-0)  [the Workload Subsystem](#page-30-0)* on page 1-21.

#### <span id="page-27-2"></span>**Allocating and Initializing the ONLINE and INDEX Data Sets** <sup>1</sup>

The first step in installing a CIMS Capacity Planner subsystem is to allocate and initialize the ONLINE and INDEX data sets. The CPPR.CNTL data set contains JCL members that perform this step.

This section describes the ONLINE and INDEX data sets and provides the steps required to customize and run the initialization JCL.

#### <span id="page-27-3"></span>**ONLINE Data Set**

The ONLINE data set contains the Performance Database, which consists of the historical data collected by the subsystem data reduction program in the form of tables.

This minimizes the period in which the Performance Database is vulnerable during the data reduction process, you should do the following:

- **1** Copy the ONLINE data set to a work file (SYSUT3).
- **2** Apply the updates to the copied data set and then copy the updates back to the original ONLINE data set when the data reduction phase terminates.

If the ONLINE data set becomes excessively large, it could take a long time to initiate and terminate the data reduction programs (transfer the data to the copied data set in SYSUT3 and back again). Therefore, you should summarize and archive the data periodically.

You should allocate the ONLINE data set to a device that is available to all systems for which data is being gathered. The selected device must have a minimum track capacity of 19069 bytes.

The space requirements for the ONLINE data set vary from one data center to another. The following are the estimated space requirements for each *month* of data.

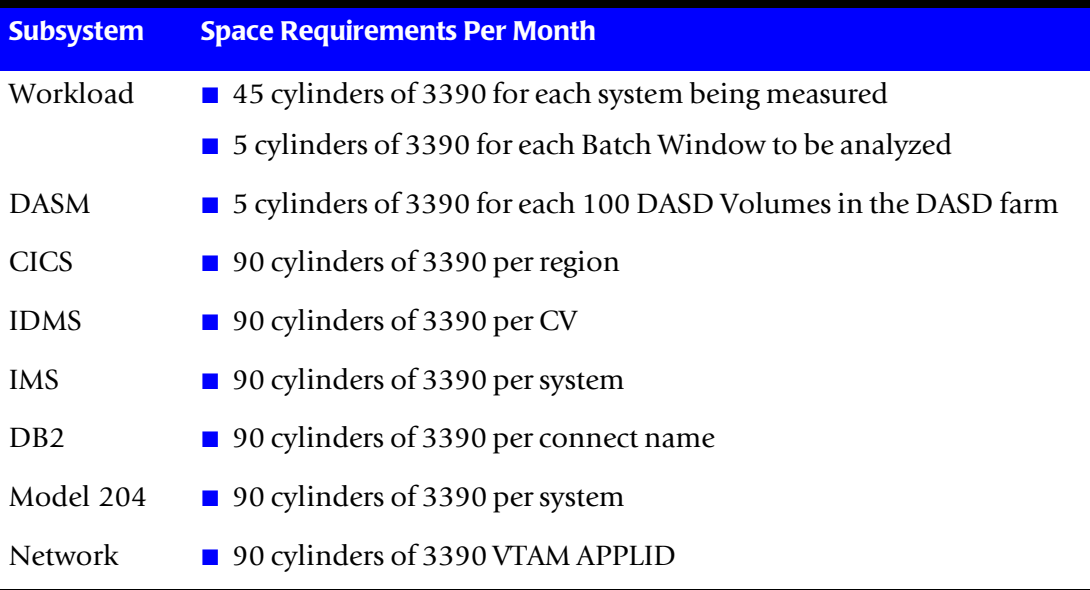

#### **INDEX Data Set**

An index is provided to eliminate the need to search through the Performance Database during report preparation. The normal allocation for the INDEX data set is 2 tracks of 3390 with a secondary allocation of 1 track.

#### **Customizing the Initialization Members**

The following table shows each subsystem and the correlating JCL member used for allocating and initializing the ONLINE and INDEX data sets. This table also provides the section in *[Appendix A, Control Library JCL Examples](#page-106-1)* in which you can view the JCL.

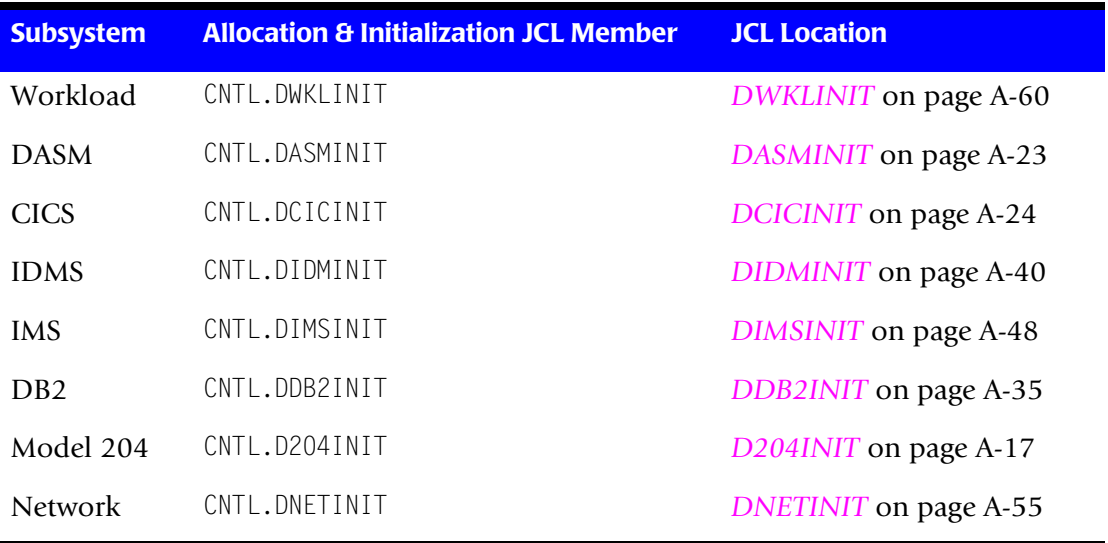

*About Installing CIMS Capacity Planner Subsystems*

#### *To customize the member:*

- **1** Change &PREFIX to the high-level qualifier for your CIMS Capacity Planner installation.
- **2** Change &VOLUME to the VOLSER of the device you have chosen to hold the ONLINE data set and its INDEX.
- **3** Change the UNIT=SYSDA parameter as appropriate.
- **4** Adjust the SPACE allocation parameters as required.
- **5** Replace the JOB statement with a one that is valid for your installation and submit the job for execution.

#### <span id="page-29-0"></span>**Naming Conventions for Customized Data Set Members**

CIMS Lab provides many sample data set members that you can copy and customize for your site. If the name of the new member contains the SMF SID, the following rules apply:

■ If the SMF SID begins with a numeric character, you need to substitute an alphabetic character for the first character as follows:

0=A, 1=B, 2=C, 3=D, 4=E, 5=F, 6=G, 7=H, 8=I, 9=J

This substitution ensures that the member has a valid member name.

**■** If the SMF SID is less than four characters, you must use a  $\#$  character as a padding character so that the SMF SID in the member name is exactly four characters long.

For example, if the SMF SID is 123, and you are copying the sample CPPRDSNX member, which requires that you replace CPPR with the SMF SID, the new member name would be B23#DSNX.

The SMF SIDs are specified in SYS1.PARMLIB in member SMFPRMxx, where xx is either 00 or the operand supplied in the IPL parameter  $SYSP = xx$ .

## <span id="page-30-0"></span>**Installing the Workload Subsystem**

Installing the CIMS Capacity Planner Workload subsystem consists of allocating and initializing the required disk space, enrolling the various SMF systems, customizing JCL, creating a local parameter member in CPPR.PARMLIB, and running the data reduction and reporting jobs.

Each of the required steps is described in the following sections.

#### <span id="page-30-1"></span>**Step 1: Allocate and Initialize the Data Sets**

See *[Allocating and Initializing the ONLINE and INDEX Data Sets](#page-27-2)* on page 1-18.

#### <span id="page-30-2"></span>**Step 2: Register the SMF System IDs in the Data Center** <sup>1</sup>

After the ONLINE data sets have been allocated, you must register each SMF SID for which SMF/RMF data should be processed. This is a straightforward procedure and requires only that you run the Enroll program (SSA1NROL). You can register a maximum of five SMF SIDs in a single execution. If you must register more than five SMF SIDs, then multiple executions of SSA1NROL are required.

#### **Customize the DWKLNROL Member**

The CPPR.CNTL data set contains the DWKLNROL member that executes the SSA1NROL program. To customize DWKLNROL:

- **1** Change &PREFIX to the high-level qualifier for your CIMS Capacity Planner installation.
- **2** Modify the list of SMF SIDs specified by the SELECTED SYSTEM= parameter to include all SIDs that apply (up to a maximum of five).
- **3** Replace the JOB statement with a one that is valid for your installation and submit the job for execution.

To view the DWKLNROL JCL, see *[DWKLNROL](#page-166-1)* on page A-61.

#### <span id="page-30-3"></span>**Step 3: Set the Local Parameters (If Required)** <sup>1</sup>

There are a number of parameters that control the execution of CIMS Capacity Planner from the data reduction through the reporting phases.

Parameters can be provided in the following ways:

■ Through the GLOBAL member in CPPR.PARMLIB (see *Step 5: Set Global Parameters (If Required)* [on page 1-14](#page-23-0)).

In this manner, the parameter applies to all executions of any programs in the CIMS Capacity Planner system that include a CPPRPARM DD statement.

■ Through SYSIN input to the job step being executed.

Parameters supplied via SYSIN apply only to a single execution of the program, whether or not the CPPRPARM DD statement is included. Parameters provided through SYSIN override the corresponding GLOBAL parameters.

■ Through a local member in CPPR. PARMLIB.

Local members are associated with a single SMF SID. The local member supplies the same parameters as the GLOBAL member, but only when processing the specific system specified by the SMF SID. The SMF SIDs are specified in the SYS1.PARMLIB data set in member SMFPRMxx, where xx is either 00 or the operand supplied in the IPL parameter SYSP=xx.

Parameters specified in a local member override parameters specified in the GLOBAL member so that parameters common to all systems can be specified in the GLOBAL member while parameters specific to any individual system can be specified in the local member.

Local parameters override SYSIN parameters and GLOBAL parameters. Therefore, parameters specified in local member cannot be overridden.

You can use the sample CPPR member in CPPR.PARMLIB as a template to create your own local member(s). The following sections provide the steps required to create a customized local member.

#### **Creating the Local Member**

**1** Copy and rename the sample CPPR member (i.e., PARMLIB(CPPR) to PARMLIB(&sid) where &sid is the SMF SID of the system being processed. If the SMF SID begins with a numeric character or is less than four digits, use the naming convention specified in *[Naming Conventions for Customized Data Set Members](#page-29-0)* on page 1-20.

If you are reporting on more than a single SMF SID, multiple local members are required, one for each unique SMF SID.

**2** After copying the CPPR member, customize the parameters (see *[Parameters and Default](#page-32-0)  [Values in the Local Member](#page-32-0)* on page 1-23).

#### <span id="page-32-0"></span>**Parameters and Default Values in the Local Member**

The parameters that can be specified in the CIMS Capacity Planner local member are:

■ BATCHPGN

The BATCHPGN parameter specifies the System Resource Manager (SRM) performance groups under which the Batch Workload is processed. The format of this parameter is:

BATCHPGN=nn,nn... (up to 16 performance group numbers [PGNs] separated by commas)

The default is BATCHPGN=1

■ BATCHTAG

The BATCHTAG parameter specifies the label that is to be associated with the Batch elements in the Summary Report and the Ratio Graphs. This label may contain a maximum of eight characters. The format of this parameter is:

BATCHTAG=label

The default is:

BATCHTAG=BATCH

■ TSOPGN

The TSOPGN parameter specifies the SRM performance groups under which TSO is run. The format of this parameter is:

TSOPGN=nn,nn,nn... (up to 16 PGNs separated by commas)

The default is:

TSOPGN=2

■ TSOTAG

The TSOTAG parameter specifies the label that is to be associated with the TSO elements in the Summary Reports and Ratio Graphs. The label can contain a maximum of eight characters. The format of this parameter is:

TSOTAG=label

The default is:

TSOTAG=TSO

#### *Installing the Workload Subsystem*

■ ONLINEPGN

The ONLINEPGN parameter specifies the SRM performance groups under which ONLINE tasks are run. The format of this parameter is:

 $ONLINEPGN=nn,nn,nn...$  (up to 16 PGNs separated by commas)

The default is:

ONLINEPGN=21

■ ONLINETAG

The ONLINETAG parameter specifies the label that is to be associated with the ONLINE elements in the Summary Reports and Ratio Graphs. The label can contain a maximum of eight characters. The format of this parameter is:

ONLINETAG=label

The default is:

ONLINETAG=ONLINE

■ DATABASEPGN

The DATABASEPGN parameter is used to specify the SRM performance groups under which database tasks are run. The format of this parameter is:

DATABASEPGN=nn,nn,nn... (up to 16 PGNs separated by commas)

The default is:

DATABASEPGN=31,32

■ DATABASETAG

The DATABASETAG parameter specifies the label that is to be associated with the Database elements in the Summary Reports and Ratio Graphs. The label can contain a maximum of eight characters. The format of this parameter is:

DATABASETAG=label

The default is:

DATABASETAG=DATABASE

■ NETWORKPGN

The NETWORKPGN parameter specifies the SRM performance groups under which Network tasks such as VTAM are run. The format of this parameter is:

NETWORKPGN=nn,nn,nn... (up to 16 PGNs separated by commas).

The default is:

NETWORKPGN=51

#### ■ NETWORKTAG

The NETWORKTAG parameter specifies the label that is to be associated with the Network elements in the Summary Reports and Ratio Graphs. The label can contain a maximum of eight characters. The format of this parameter is:

NETWORKTAG=label

The default is:

NETWORKTAG=NETWORK

■ 0/STAG

The O/STAG parameter specifies the label that is to be associated with the Operating System elements in the Summary Reports and Ratio Graphs. The label can contain a maximum of eight characters. The format of this parameter is:

O/STAG=label

The default is:

OSTAG=O/S

■ STCTAG

The STCTAG parameter specifies the label that is to be associated with the Started Task elements in the Summary Reports and Ratio Graphs. The label can be of up to a maximum of eight characters. The format of this parameter is:

STCTAG=label

The default is:

STCTAG=STC

#### **Specifying Performance Group Numbers**

The types of work being run under each of the performance groups can be determined by viewing the IEAICSxx member in SYS1.PARMLIB. The PGNs of each type of work (BATCH, TSO, etc.) should be entered in place of the sample parameter values.

**WARNING • Do not enter any given PGN under more than one PGN classification. For example, a PGN should not be specified as both a BATCHPGN and an ONLINEPGN. The parameters become effective at the time they are saved to CPPR.PARMLIB.**

#### **Specifying Performance Group Labels**

The performance group labels are used as constants by several reporting programs. If the values supplied from the sample local member CPPR are sufficient, no changes are necessary. If you choose to change the labels, replace the sample names with the names that you select (labels are limited to a maximum length of eight characters). The labels become effective at the time they are "saved" to the CPPR.PARMLIB data set. The labels can be changed at any time with no affect upon the data contained in the Performance Database.

### <span id="page-35-0"></span>**Step 4: Specify Additional Record Types (If Required)** <sup>1</sup>

In general, CIMS Capacity Planner requires no more system data than you would collect on a regular basis (RMF records, SMF records, CICS Monitor Facility records, IMS Logs, etc.). If additional record types are needed, you can specify addition record types using the members discussed in the following sections.

#### **Collecting SMF Records**

The collection of SMF records is controlled by SYS1.PARMLIB member SMFPRMxx, where xx is either 00 or the operand supplied in the IPL parameter  $\angle$  SP= $\times$ x. The CIMS Capacity Planner system requires the following SMF record types:

- Type 00 (IPL Record)
- Type 06 (JESx Printer Record)
- Type 14 (QSAM Input Data Set CLOSE Record)
- Type 15 (QSAM Output Data Set CLOSE Record)
- Type 17 (DADSM DELETE Record)
- Type 18 (DADSM RENAME Record)
- Type 21 (Tape Error Statistics by Volume Record)
- Type 30 (JOB/Step Statistics Record Interval Accounting records are highly desirable)
- Type 32 (TSO/E Command Statistics Record)
- Type 64 (VSAM CLOSE Statistics)

#### **Collecting RMF Records**

 The collection of RMF records is controlled by SYS1.PARMLIB member ERBRMFxx. The CIMS Capacity Planner system requires the following RMF Record Types:

- Type 70 (CPU Utilization Record)
- Type 71 (Paging Activity Record)
- Type 72 (Workload Record)
- Type 73 (Channel Activity Record)
- Type 74 (Device Activity Record)
- Type 75 (Page/Swap Data Set Activity Record)
- Type 77 (ENQ Conflict Record)
## **Unloading SMF Clusters**

Although most sites already have procedures in place to unload their SMF clusters, a sample procedure is included in the SMFDUMP member in CPPR.JCL.CNTL.

You should examine the JCL provided in SMFDUMP for a suggested method to include the workload data reduction phase into the normal SMF cluster unload procedure.

The first step of the procedure unloads the SMF cluster into a work data set. The second step copies the SMF data from the work file to a generation data group as is the normal procedure. The third step executes the CIMS Capacity Planner workload data reduction program using the SMF data contained in the work file as input. The fourth step deallocates the work file.

## **Step 5: Run the Workload Data Reduction**

To run the Workload data reduction, edit the DWKLPROD member in CPPR.CNTL as follows:

- **1** Change &PREFIX to the high-level qualifier for your CIMS Capacity Planner installation.
- **2** Change the DSN in the SYSUT1 DD statement to refer to the SMF data to be processed.
- **3** Change the UNIT=SYSDA parameter, if required.
- **4** If you are using TMON/OS/390 data in place of RMF, the following statements must be included in the SYSIN parameters:

```
RMF RECORDS=EXCLUDE
SMFILE=TMVS
```
**5** If you are using input from the VM Monitor, you must include the following SYSIN parameter:

SMFILE=VMON

**6** Replace the JOB statement with a one that is valid for your installation and submit the iob for execution.

To view the DWKLPROD JCL, see *[DWKLPROD](#page-167-0)* on page A-62.

## **Step 6: Run the Workload Reports**

To run workload reports, edit the DWKLREPT member in CPPR.CNTL as follows:

- **1** Change &PREFIX to the high-level qualifier for your CIMS Capacity Planner installation.
- **2** Modify the BEGIN DATE and END DATE.
- **3** Substitute meaningful DSNAME= and VOLSER= arguments under the DSNAME DETAIL REPORT=YES parameter, or change the three lines related to the DSNAME DETAIL REPORT to comments by inserting an asterisk (\*) in the first character in each statement.
- **4** If you are not running ESA, comment out or delete the parameters referring to the ESA Reports.
- **5** Replace the JOB statement with a one that is valid for your installation and submit the job for execution.

To view the DWKLREPT JCL, see *DWKLREPT* [on page A-64.](#page-169-0)

### **MVS 5.x Goal Mode Support**

If you are running MVS 5.x in Goal Mode, several changes to the installation instructions are necessary. These changes are:

- MVS 5.x Goal Mode does not use the IEAICSxx or IEAIPSxx members of SYS1. PARMLIB. Rather an entirely new set of files have been devised primarily to provide support for the parallel sysplex. These files are collectively known as the Coupling Data Sets. The Workload Manager uses the WLM Couple Data Set to associate Service Class names with specific performance goals. This process is best described in the IBM manual entitled *MVS/ESA SP V5 Planning: Workload Management*, and you should refer to that manual for more information.
- PGNs are no longer supported in MVS 5.x Goal Mode. They have been functionally replaced by Service Class Names. Levels of service from the RMF type 72 record (workload) now refer to Service Class Names rather than PGNs. It is therefore necessary to accommodate this change with an entirely new approach to categorizing workloads. At the same time an attempt has been made to ensure backward compatibility with past history by creating a structure that handles both cases.
- The local member in CPPR. PARMLIB still contains an association between PGNs and workload categories. In the case of MVS 5.x Goal Mode, however, these PGNs are artificial numbers that represent Service Class Names. A new PARMLIB member (&sid.SVCL) is used to associate the new Service Class Names and the old PGNs. A sample CPPRSVCL member is in CPPR. PARMLIB.
- If you do not know the Service Class Names for your installation, refer to the DWKLSVCL member in CPPR.CNTL, which allows you to produce an ad hoc report from a historical SMF file containing MVS 5.x Goal Mode record type 72 showing all active Service Class Names.
- Entries in the ad hoc report can show the same Service Class Name multiple times in any given time period. This is because MVS 5.x Goal Mode does not require that Control and Reporting Service Class Names be unique. That is, the same Service Class Name can be used both for reporting and control purposes. CIMS Capacity Planner handles this by storing the Control Service Class Name information in one table and the Reporting Service Class Name information in another table. Reports can be produced from either table.
- Once the Service Class Names are identified and classified in the &sid.SVCL member and the local member in CPPR.PARMLIB, the SMF SID can be registered and the data reduction process begun.

# **The DASM Subsystem**

Installing the CIMS Capacity Planner DASM Subsystem consists of allocating and initializing the required disk space, customizing JCL, customizing two CPPR.PARMLIB members, and running the data reduction and reporting jobs.

Each of the required steps is described in the following sections.

## **Step1: Allocate and Initialize the Data Sets (DASMINIT)** <sup>1</sup>

See *Allocating and Initializing the ONLINE and INDEX Data Sets* on page 1-18.

## **Step 2: Create the &sidDSNX Member**

The Data Set Name-to-Owner Correspondence data is specified through a CPPR.PARMLIB member named &sidDSNX, where &sid is the SMF SID of the system being reported on. More than one &sidDSNX member can be specified if more than one SMF SID is used. You can find the value of the SMF SID by browsing the appropriate SMFPRMxx in SYS1. PARMLIB.

Use the sample CPPRDSNX member in CPPR.PARMLIB to create the &sidDSNX member or members. The CPPRDSNX member contains the following:

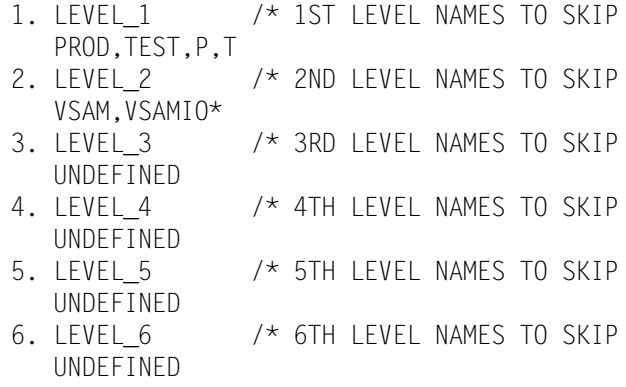

A wildcard feature is available when you are using the &sidDSNX member. The VSAMIO\* entry under LEVEL\_2 causes all second level qualifiers beginning with VSAMIO to be skipped.

To specify the Name-to-Owner Correspondence parameters, enter your site's qualifiers at each of the appropriate levels.

Multiple qualifiers must be separated by commas. If all the entries at any level do not fit into a single line, continue onto additional lines as required by placing a comma followed by two blanks after the last entry on the line to be continued. There is no practical limit on the number of qualifiers that can be specified.

### **Naming Convention for the &sidDSNX PARMLIB Member**

If the SMF SID begins with a numeric character or is less than four digits, you must follow the naming conventions specified in *[Naming Conventions for Customized Data Set](#page-29-0)  Members* [on page 1-20](#page-29-0).

### **Step 3: Edit the DASDPOOL PARMLIB Member**

The DASDPOOL member in CPPR.PARMLIB is used to define the makeup of the various DASD Pools within the data center. To define the makeup of your DASD Pools, determine the titles of the Pools and the volumes that fall into each pool. Any given volume should be associated with only a single pool. CIMS Capacity Planner supports up to six pools, which are normally specified as five unique pools and OTHER.

The DASDPOOL member contains the following:

\* \* \* \* \* \* \* \* \* \* \* \* \* \* \* \* \* \* \* \* \* \* \* \* \* \* \* \* \* YOU MAY CHANGE THE LABEL, BUT MAKE SURE COLUMN 1 IS A NUMBER FROM 1 - 6 \* \* \* \* \* \* \* \* \* \* \* \* \* \* \* \* \* \* \* \* \* \* \* \* \* \* \* \* \* 1. SYSTEM /\*THESE ARE THE SYSTEM VOL SERIAL NUMBERS MVS\*,PAG\*,PGE\*,SPL\*,SYS\* 2. TSO /\*THESE ARE THE TSO VOL SERIAL NUMBERS TSO\* 3. PRODUCTION /\*THESE ARE THE PRODUCTION PACKS PRD\*.SCR\*,SPA\* 4. TEST /\* THESE ARE THE TEST VOLUMES TST\* 5. DATABASE /\* THESE ARE THE DATA BASE PACKS IDMS\* 6. OTHER /\* EVERYTHING ELSE GOES HERE  $\star$ 

In specifying the pool titles, be careful to preserve the numbers and the periods in positions 1 and 2 of the parameter specification lines. Each pool name can be up to twelve characters long.

A wildcard character is supported to reduce the number of volumes that must be specified. For example, TSO\* would include all volumes with volume serial numbers beginning with TSO (TSOxxx).

If all the volume serial numbers do not fit on a single line, continue onto additional lines as required by placing a comma and at least two blanks after the last entry on the line to be continued. There is no limit to the number of volumes that can be specified.

Your DASDPOOL parameters become effective at the time you save the member in CPPR.PARMLIB.

## **Step 4: Run the DASM Subsystem**

To run the DASM subsystem, edit the DASMCOLW member in CPPR.CNTL as follows:

- **1** Change &PREFIX to the high-level qualifier for your CIMS Capacity Planner installation.
- **2** Change the UNIT=SYSDA parameter as necessary.
- **3** Change the Volume Ignore list as necessary.
- **4** Change the DSN Include/Exclude list as necessary.
- **5** Replace the JOB statement with a one that is valid for your installation and submit the job for execution.

To view the DASMCOLW JCL, see *DASMCOLW* [on page A-21](#page-126-0).

# **The CICS Subsystem**

Installing the CIMS Capacity Planner CICS subsystem consists of allocating and initializing the required disk space, enrolling the various CICS regions, customizing JCL, customizing three CPPR.PARMLIB members, and running the data reduction and reporting jobs.

Each of the required steps is described in the following sections.

## **Step 1: Allocate and Initialize the ONLINE and INDEX Data Sets** <sup>1</sup>

See *[Allocating and Initializing the ONLINE and INDEX Data Sets](#page-27-0)* on page 1-18.

## **Step 2: Register the CICS Regions**

Prior to collecting any CICS data, you must register each CICS system for which you want to collect data. CIMS Capacity Planner does not process data for unregistered CICS systems.

Register CICS regions in the CPPRERT (Element Registration Table) data set by running the SSA1REGC program. This program specifies via the SELECTED SYSTEM= parameter each of the eligible SMF SIDs for systems that can execute each specific CICS system. The CICS system identifier SMF SID is specified via the CICSNAME= parameter containing the name of the CICS APPLID. You can register only one CICS region in a single execution of the SSA1REGC program.

For example, if you have four systems in your data center that run five separate CICS regions, your configuration might look like this:

- CICSPROD—runs on SYS1
- CICSTEST—runs on SYS2
- CICSPAYR—runs on SYS3
- CICSACCT—runs on SYS4
- CICSEMAL—runs on SYS4

The registration procedure would appear as follows:

#### *Register the CICSPROD System*

```
//JOB JOB
//STEP1 EXEC PGM=SSA1REGC,REGION=1024K
//STEPLIB DD DSN=&PREFIX.CPPR.Vnnn.LOADLIB,DISP=SHR
//CPPRERT DD DSN=&PREFIX.CPPR.Vnnn.CPPRERT,DISP=SHR
//SYSUT3 DD DISP=(,DELETE),SPACE=(TRK,(1,1)),UNIT=SYSDA
//SYSPRINT DD SYSOUT=*
//SYSIN DD *
SELECTED SYSTEM=SYS1
CICSNAME=CICSPROD
```
#### *Register the CICSTEST System*

//JOB JOB //STEP1 EXEC PGM=SSA1REGC,REGION=1024K //STEPLIB DD DSN=&PREFIX.CPPR.Vnnn.LOADLIB,DISP=SHR //CPPRERT DD DSN=&PREFIX.CPPR.Vnnn.CPPRERT,DISP=SHR //SYSUT3 DD DISP=(,DELETE),SPACE=(TRK,(1,1)),UNIT=SYSDA  $\frac{7}{5}$ <br> $\frac{7}{5}$ <br> $\frac{7}{5}$ <br> $\frac{7}{5}$ <br> $\frac{7}{5}$ <br> $\frac{1}{5}$ <br> $\frac{1}{5}$ <br> $\frac{1}{5}$ <br> $\frac{1}{5}$ <br> $\frac{1}{5}$ <br> $\frac{1}{5}$ <br> $\frac{1}{5}$ <br> $\frac{1}{5}$ <br> $\frac{1}{5}$ <br><br><br><br><br><br><br><br><br><br><br><br><br><br><br><br><br><br><br><br><br><br> //SYSIN SELECTED SYSTEM=SYS2 CICSNAME=CICSTEST

#### *Register the CICSPAYR System*

//JOB JOB //STEP1 EXEC PGM=SSA1REGC,REGION=1024K //STEPLIB DD DSN=&PREFIX.CPPR.Vnnn.LOADLIB,DISP=SHR //CPPRERT DD DSN=&PREFIX.CPPR.Vnnn.CPPRERT,DISP=SHR //SYSUT3 DD DISP=(,DELETE),SPACE=(TRK,(1,1)),UNIT=SYSDA //SYSPRINT DD SYSOUT=\* //SYSIN DD \* SELECTED SYSTEM=SYS3 CICSNAME=CICSPAYR

#### *Register the CICSACCT System*

//JOB JOB //STEP1 EXEC PGM=SSA1REGC,REGION=1024K //STEPLIB DD DSN=&PREFIX.CPPR.Vnnn.LOADLIB,DISP=SHR //CPPRERT DD DSN=&PREFIX.CPPR.Vnnn.CPPRERT,DISP=SHR //SYSUT3 DD DISP=(,DELETE),SPACE=(TRK,(1,1)),UNIT=SYSDA //SYSPRINT DD SYSOUT=\* //SYSIN DD \* SELECTED SYSTEM=SYS4 CICSNAME=CICSACCT

#### *Register the CICSEMAL System*

//JOB JOB //STEP1 EXEC PGM=SSA1REGC,REGION=1024K //STEPLIB DD DSN=&PREFIX.CPPR.Vnnn.LOADLIB,DISP=SHR //CPPRERT DD DSN=&PREFIX.CPPR.Vnnn.CPPRERT,DISP=SHR //SYSUT3 DD DISP=(,DELETE),SPACE=(TRK,(1,1)),UNIT=SYSDA  $\frac{7}{5}$ <br> $\frac{7}{5}$ <br> $\frac{7}{5}$ <br> $\frac{7}{5}$ <br> $\frac{7}{5}$ <br> $\frac{1}{5}$ <br> $\frac{1}{5}$ <br> $\frac{1}{5}$ <br> $\frac{1}{5}$ <br> $\frac{1}{5}$ <br> $\frac{1}{5}$ <br> $\frac{1}{5}$ <br> $\frac{1}{5}$ <br> $\frac{1}{5}$ <br><br><br><br><br><br><br><br><br><br><br><br><br><br><br><br><br><br><br><br><br><br> //SYSIN SELECTED SYSTEM=SYS4 CICSNAME=CICSEMAL

For the Landmark Monitor, the CICS system name that uniquely identifies a specific CICS system is limited to four characters. Thus, if the VTAM APPLID for the system is greater than four characters, the TMON system name must be different than the VTAM APPLID. To accommodate this situation, you can register the VTAM APPLID as the primary name and register the TMON system name as an ALIASNAME. Then the CICS system in question can be referred to by either name. For example, using the systems above as a point of reference, in order to register the TMON system named EMAL as an ALIASNAME for the CICS system named CICSEMAL, you would run the following job:

```
//SSACICN JOB (...),'SSA',CLASS=A,MSGCLASS=X
//STEP1 EXEC PGM=SSA1REGC,REGION=1024K
//STEPLIB DD DSN=&PREFIX.CPPR.Vnnn.LOADLIB,DISP=SHR
//CPPRERT DD DSN=&PREFIX.CPPR.Vnnn.CPPRERT,DISP=SHR
//SYSUT3 DD DISP=(,DELETE),SPACE=(TRK,(1,1)),UNIT=SYSDA
//SYSPRINT DD SYSOUT=*
//SYSIN DD *
SELECTED SYSTEM=SYS4
CICSNAME=CICSEMAL
ALIASNAME=EMAL
```
### **Customize the DCICNROL Member**

The CPPR.CNTL data set contains the DCICNROL member that executes the SSA1REGC program. To customize DCICNROL:

- **1** Enter the VTAM APPLID in the CICSNAME= parameter.
- **2** Using the SELECTED SYSTEM= parameter, enter all the SMF System IDs under which the CICS System can operate, separated by commas. If the CICS System operates only on the system upon which the DCICNROL JOB is to be run, then enter an  $*$  for the SELECTED SYSTEM.
- **3** Change &PREFIX to the high-level qualifier for your CIMS Capacity Planner installation.
- **4** Delete the second step or add steps as required.
- **5** Replace the JOB statement with a one that is valid for your installation and submit the job for execution.

To view the DCICNROL JCL, see *DCICNROL* [on page A-25.](#page-130-0)

## **Step 3: Customize the CICS JCL**

The CPPR.CNTL data set contains the following JCL members that you can use to run the CICS subsystem. The JCL that is required depends upon the type of CICS data being used and its source.

## <span id="page-44-0"></span>**DCICPROD**

If you are using CICS 110 SMF records from the CMF (CICS Management Facility) Journal, edit the JCL in the DCICPROD member as follows:

- **1** Change &PREFIX to the high-level qualifier for your CIMS Capacity Planner installation.
- **2** In ST0, substitute the proper data set name for SYSUT1.
- **3** Adjust the space allocations in the SYSUT2, SYSUT3, SORTWKnn, and SORTOUT DD statements as required.
- **4** Change the SELECTED SYSTEM= parameter to the required CICS system name (SMF SID) if the data being reduced is not from the system on which this job will be executed.
- **5** Change the UNIT=SYSDA parameters, if required.
- **6** Replace the JOB statement with one that is valid for your installation and submit the job for execution.

To view the DCICPROD JCL, see *DCICPROD* [on page A-26.](#page-131-0)

### **DCICSMF**

If you process CICS 110 SMF records written to the SMF Cluster (this includes Candle CICS/OMEGAMON), edit the JCL in the DCICSMF member as follows:

- **1** Change &PREFIX to the high-level qualifier for your CIMS Capacity Planner installation.
- **2** In ST0, substitute the proper data set name for SYSUT1.
- **3** Adjust the space allocations in the SYSUT2, SYSUT3, SORTWKnn, and SORTOUT DD statements as required.
- **4** Change the SELECTED SYSTEM= parameter to the required CICS system name if the data being reduced is not from the system on which this job will be executed.
- **5** Change the UNIT=SYSDA parameters if required.
- **6** You can choose to eliminate the first two steps of the job (ST0 and SORT). However, if the first two steps are eliminated, processing time might increase.
- **7** Replace the JOB statement with one that is valid for your installation and submit the job for execution.

To view the DCICSMF JCL, see *DCICSMF* [on page A-30](#page-135-0).

### <span id="page-45-0"></span>**DCICTMON**

If you process Landmark TMON CICS log records, edit the JCL in the DCICTMON member as follows:

- **1** Change &PREFIX to the high-level qualifier for your CIMS Capacity Planner installation.
- **2** In ST1001, substitute the proper data set name for SYSUT1 and provide the TMON load library in the STEPLIB.
- **3** Change the SELECTED SYSTEM= parameter to the required CICS system name if the data being reduced is not from the system on which this job will be executed.
- **4** Change the UNIT=SYSDA parameters if required.
- **5** Replace the JOB statement with one that is valid for your installation and submit the job for execution.

To view the DCICTMON JCL, see *DCICTMON* [on page A-32](#page-137-0).

### <span id="page-45-1"></span>**DCICREPT**

Regardless of the source of your input to the CICS data reduction module, the CICS reports are produced by a common set of modules under the control of a single report driver. You can edit the report request job in the DCICREPT member as follows:

- **1** Change &PREFIX to the high-level qualifier for your CIMS Capacity Planner installation.
- **2** Change the SELECTED SYSTEM= parameter to the required CICS system name if the data being reduced is not from the system on which this job will be executed.
- **3** Change CICSNAME to the region for which reports are to be produced.
- **4** Replace the JOB statement with one that is valid for your installation and submit the job for execution.

To view the DCICREPT JCL, see *DCICREPT* [on page A-28](#page-133-0).

## **Step 4: Create the CICS PARMLIB Members**

You need to create the following members in CPPR.PARMLIB to provide data related to Summaries by Organization, Summaries by Application, and Summaries by Response Time Thresholds. CIMS Lab provides sample members that you can use to create these members.

Note that the names of these members must contain the SMF SID (represented by &sid). The &sid must be four characters long and it must begin with an alphabetic character as specified in *[Naming Conventions for Customized Data Set Members](#page-29-0)* on page 1-20.

The SMF SIDs are specified in SYS1.PARMLIB in member SMFPRMxx, where xx is either 00 or the operand supplied in the IPL parameter  $SYSP=xx$ .

## **&sidCICO—Transaction Codes for Organizations**

The &sidCICO member is used by the SSA1CICE program to create the E2 graph as documented in Chapter 3 of the *CIMS Capacity Planner User Guide*.

Use the sample CPPRCICO member in CPPR.PARMLIB to create the &sidCICO member. The CPPRCICO member contains the following:

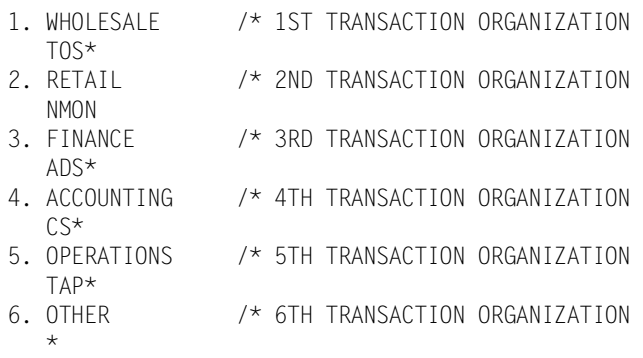

Edit the new &sidCICO member as follows:

- **1** Change the organization names in the member to reflect the names of your major CICS User Organizations. Generally, it is convenient to specify up to five major User Organizations and leave the last one for all others.
- **2** Replace the sample transaction types with the transaction types used by each organization. If more than one organization uses any given transaction type, specify the transaction type under the organization under which you want it summarized. Separate each transaction type by a comma.

A wildcard capability is provided to reduce the number of transaction codes that must be entered. For example, if you enter  $ACT^*$ , any transaction codes beginning with the characters "ACT" (ACTGL001, ACTGL002, ACTFA005, etc.) is selected.

You must separate multiple transaction types by commas. If all the entries at any level do not fit into a single line, continue onto additional lines, as required, by placing a comma followed by two blanks after the last entry on the line to be continued. There is no practical limit on the number of transactions that can be specified.

### **&sidCICT—Transaction Codes for Applications**

The &sidCICT member is used by the SSA1CICE program to create the E3 graph as documented in Chapter 3 of the *CIMS Capacity Planner User Guide*.

Use the sample CPPRCICT member in CPPR.PARMLIB to create the &sidCICT member. The CPPRCICT member contains the following:

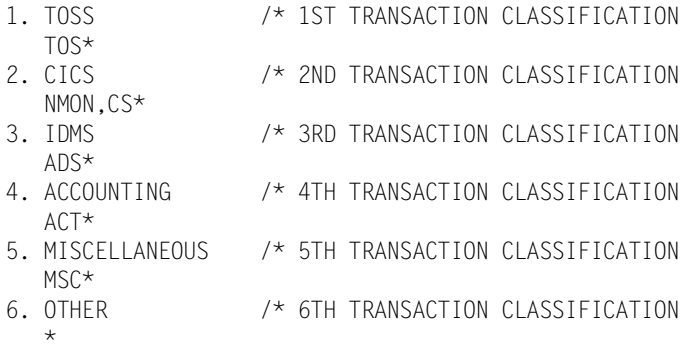

Edit the new &sidCICT member as follows:

- **1** Change the application names in the member to reflect the names of your major CICS applications. Generally, it is convenient to specify up to five major applications and leave the last one for all others.
- **2** Replace the sample transaction types with the transaction types used by each application. Separate each transaction type by a comma.

A wildcard capability is provided to reduce the number of transaction codes that must be entered. For example, if you enter ACT\*, any transaction codes beginning with the characters "ACT" (ACTGL001, ACTGL002, ACTFA005, etc.) is selected.

You must separate multiple transaction types by commas. If all the entries at any level do not fit into a single line, continue onto additional lines, as required, by placing a comma followed by two blanks after the last entry on the line to be continued. There is no practical limit on the number of transactions that can be specified.

## **&sidCICR—Response Time Thresholds**

The &sidCICR member is used by the SSA1CICW data reduction program, the SSA1CICR report program, and the SSA1CICE program to process response time thresholds.

Use the sample CPPRCICR member in CPPR.PARMLIB to create the &sidCICR member. You need not customize the new &sidCICR member if the response time thresholds are suitable for your installation. The CPPRCICR member contains the following:

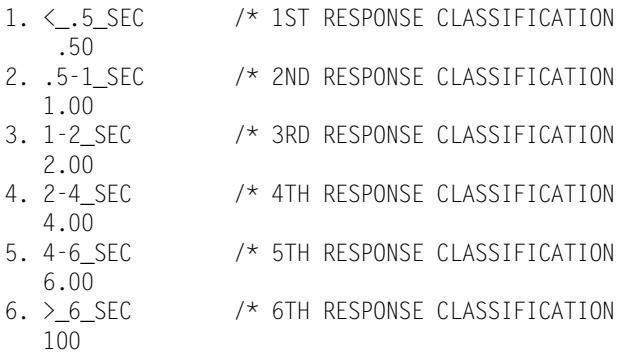

Edit the new &sidCICR member as follows:

- **1** Change the Heading Data (the lines beginning with numbers 1 through 6) as appropriate preserving the numeral and the following period. The maximum heading length for any given threshold is eight characters.
- **2** Enter the response time thresholds for each category in seconds in the format indicated in the member threshold parameters.

## **Step 5: Run the CICS Data Reduction**

Run the CICS data reduction job using the JCL that was customized according to the steps in *DCICPROD* [on page 1-35](#page-44-0) through *[DCICTMON](#page-45-0)* on page 1-36.

## **Step 6: Run the CICS Reports**

Run the CICS reports job using the JCL that was customized according to the steps in *DCICREPT* [on page 1-36.](#page-45-1)

# **The IDMS Subsystem**

Installing the CIMS Capacity Planner IDMS subsystem consists of allocating and initializing the required disk space, enrolling the various IDMS regions, customizing JCL, customizing three CPPR.PARMLIB members, and running the data reduction and reporting jobs.

Each of the required steps is described in the following sections.

## **Step 1: Allocate and Initialize the ONLINE and INDEX Data Sets** <sup>1</sup>

See *[Allocating and Initializing the ONLINE and INDEX Data Sets](#page-27-0)* on page 1-18.

## **Step 2: Register the IDMS CVs**

Prior to collecting any IDMS data, you must register each IDMS CV for which you want to collect data. CIMS Capacity Planner does not process data for unregistered IDMS CVs.

Register IDMS CVs in the CPPRERT (Element Registration Table) data set by running the SSA1REGD program. This program specifies via the SELECTED SYSTEM= parameter each of the eligible SMF SIDs for systems that can execute each specific IDMS CV. The IDMS CV identifier is specified via a IDMSNAME= parameter containing the name of the IDMS CV. You can register only one IDMS CV in a single execution of the SSA1REGD program.

For example, if you have four systems in your data center that run five separate IDMS CVs, your configuration might look like this:

- IDMSCV1—runs on SYS1
- IDMSCV2—runs on SYS2
- IDMSCV3—runs on SYS3
- IDMSCV4—runs on SYS4
- IDMSCV5—runs on SYS4

The registration procedure would appear as follows:

#### *Register the IDMSCV1 System*

```
//JOB JOB
//STEP1 EXEC PGM=SSA1REGD,REGION=1024K
//STEPLIB DD DSN=&PREFIX.CPPR.Vnnn.LOADLIB,DISP=SHR
//CPPRERT DD DSN=&PREFIX.CPPR.Vnnn.CPPRERT,DISP=SHR
//SYSUT3 DD DISP=(,DELETE),SPACE=(TRK,(1,1)),UNIT=SYSDA
//SYSPRINT DD SYSOUT=*
//SYSIN
SELECTED SYSTEM=SYS1
IDMSNAME=IDMSCV1
```
#### *Register the IDMSCV2 System*

//JOB JOB //STEP1 EXEC PGM=SSA1REGD,REGION=1024K //STEPLIB DD DSN=&PREFIX.CPPR.Vnnn.LOADLIB,DISP=SHR //CPPRERT DD DSN=&PREFIX.CPPR.Vnnn.CPPRERT,DISP=SHR //SYSUT3 DD DISP=(,DELETE),SPACE=(TRK,(1,1)),UNIT=SYSDA  $\frac{7}{5}$ <br> $\frac{7}{5}$ <br> $\frac{7}{5}$ <br> $\frac{7}{5}$ <br> $\frac{7}{5}$ <br> $\frac{1}{5}$ <br> $\frac{1}{5}$ <br> $\frac{1}{5}$ <br> $\frac{1}{5}$ <br> $\frac{1}{5}$ <br> $\frac{1}{5}$ <br> $\frac{1}{5}$ <br> $\frac{1}{5}$ <br> $\frac{1}{5}$ <br><br><br><br><br><br><br><br><br><br><br><br><br><br><br><br><br><br><br><br><br><br> //SYSIN SELECTED SYSTEM=SYS2 IDMSNAME=IDMSCV2

#### *Register the IDMSCV3 System*

//JOB JOB //STEP1 EXEC PGM=SSA1REGD,REGION=1024K //STEPLIB DD DSN=&PREFIX.CPPR.Vnnn.LOADLIB,DISP=SHR //CPPRERT DD DSN=&PREFIX.CPPR.Vnnn.CPPRERT,DISP=SHR //SYSUT3 DD DISP=(,DELETE),SPACE=(TRK,(1,1)),UNIT=SYSDA //SYSPRINT DD SYSOUT=\* //SYSIN DD \* SELECTED SYSTEM=SYS3 IDMSNAME=IDMSCV3

#### *Register the IDMSCV4 System*

//JOB JOB //STEP1 EXEC PGM=SSA1REGD,REGION=1024K //STEPLIB DD DSN=&PREFIX.CPPR.Vnnn.LOADLIB,DISP=SHR //CPPRERT DD DSN=&PREFIX.CPPR.Vnnn.CPPRERT,DISP=SHR //SYSUT3 DD DISP=(,DELETE),SPACE=(TRK,(1,1)),UNIT=SYSDA //SYSPRINT DD SYSOUT=\* //SYSIN DD \* SELECTED SYSTEM=SYS4 IDMSNAME=IDMSCV4

#### *Register the IDMSCV5 System*

//JOB JOB //STEP1 EXEC PGM=SSA1REGD,REGION=1024K //STEPLIB DD DSN=&PREFIX.CPPR.Vnnn.LOADLIB,DISP=SHR //CPPRERT DD DSN=&PREFIX.CPPR.Vnnn.CPPRERT,DISP=SHR //SYSUT3 DD DISP=(,DELETE),SPACE=(TRK,(1,1)),UNIT=SYSDA //SYSPRINT DD SYSOUT=\* //SYSIN DD \* SELECTED SYSTEM=SYS4 IDMSNAME=IDMSCV5

### **Customize the DIDMNROL Member**

The CPPR.CNTL data set contains the DIDMNROL member that executes the SSA1REGD program. To customize DIDMNROL, repeat the following procedure for each IDMS CV for which data is to be collected:

- **1** Enter the IDMS CV in the IDMSNAME= parameter.
- **2** In the Selected System= parameter, enter all the SMF SIDS under which the IDMS CV can operate, separated by commas. If the IDMS CV operates only on the system upon which the DIDMNROL job is run, then enter an  $*$  for the selected system.
- **3** Change &PREFIX to the high-level qualifier for your CIMS Capacity Planner installation.
- **4** Delete the second step or add steps as required.
- **5** Replace the JOB statement with a one that is valid for your installation and submit the job for execution.

To view the DIDMNROL JCL, see *DIDMNROL* [on page A-42](#page-147-0).

### **Step 3: Customize the IDMS JCL**

The CPPR.CNTL data set contains the following JCL members that you can use to run the IDMS subsystem. The JCL that is required depends upon the type of IDMS data being used and its source.

#### <span id="page-51-0"></span>**DIDMPROD**

If you process the IDMS system log using Type 06 records with subtype X'1C' (prior to release 10.2) or subtype 230 records from IDMS release 10.2, edit the JCL in the DIDMPROD member as follows:

- **1** Change &PREFIX to the high-level qualifier for your CIMS Capacity Planner installation.
- **2** In ST1, substitute the proper data set name for SYSUT1.
- **3** Adjust the space allocations in the SYSUT3 DD statement as required.
- **4** Change the SELECTED SYSTEM= parameter to the required SMF system name if the data being reduced is not from the system on which this job will be executed.
- **5** Change the IDMSNAME= operand.
- **6** Change the UNIT=SYSDA parameters if required.
- **7** Replace the JOB statement with one that is valid for your installation and submit the job for execution.

To view the DIDMPROD JCL, see *[DIDMPROD](#page-149-0)* on page A-44.

### **DIDMPSMF**

If you process IDMS to the SMF Cluster (Release 10.2), edit the JCL in the DIDMPSMF member as shown in *[DIDMPROD](#page-51-0)* on page 1-42.

To view the DIDMPSMF JCL, see *DIDMPSMF* [on page A-45](#page-150-0).

## **DIDMPL12**

If you process IDMS PERFMON data to the IDMS Log (Release 12), edit the JCL in the DIDMPL12 member as shown in *[DIDMPROD](#page-51-0)* on page 1-42.

To view the DIDMPL12 JCL, see *DIDMPL12* [on page A-43](#page-148-0).

### <span id="page-52-0"></span>**DIDML102**

If the Integrated Performance Monitor is not installed with release 10.2, Task Wide statistics records (subtype 02) can be processed instead of subtype 230 records. If this is the case, edit the DIDML102 member as follows:

- **1** Change &PREFIX to the high-level qualifier for your CIMS Capacity Planner installation.
- **2** In ST1, substitute the proper data set name in SYSUT1.
- **3** Change the SELECTED SYSTEM= parameter to the required SMF system name if the data being reduced is not from the system on which this job will be executed.
- **4** Change the IDMSNAME= operand.
- **5** Substitute the correct IDMSNAME= parameter.
- **6** Change the UNIT=SYSDA parameters if required.
- **7** Replace the JOB statement with one that is valid for your installation and submit the job for execution.

To view the DIDML102 JCL, see *DIDML102* [on page A-41](#page-146-0).

### <span id="page-52-1"></span>**DIDMREPT**

Regardless of the source of your input to the IDMS data reduction module, the IDMS reports are produced by a common set of modules under the control of a single report driver. You can edit the report request job in the DIDMREPT member as follows:

- **1** Change &PREFIX to the high-level qualifier for your CIMS Capacity Planner installation.
- **2** Change the SELECTED SYSTEM= parameter to the required SMF system name if the data being reported upon not from the system on which this JOB will be executed.
- **3** Replace the JOB statement with one that is valid for your installation and submit the job for execution.

To view the DIDMREPT JCL, see *DIDMREPT* [on page A-46.](#page-151-0)

## **Step 4: Create the IDMS PARMLIB Members**

You need to create the following members in CPPR.PARMLIB to provide data related to Summaries by Organization, Summaries by Application, and Summaries by Response Time Thresholds. CIMS Lab provides sample members that you can use to create these members.

Note that the names of these members must contain the SMF SID (represented by &sid). The &sid must be four characters long and it must begin with an alphabetic character as specified in *[Naming Conventions for Customized Data Set Members](#page-29-0)* on page 1-20.

The SMF SIDs are specified in SYS1.PARMLIB in member SMFPRMxx, where xx is either 00 or the operand supplied in the IPL parameter  $SYSP=xx$ .

### **&sidIDMO—Transaction Codes for Organizations**

The &sidIDMO member is used by the SSA1IDME program to create the E6 graph as documented in Chapter 4 of the *CIMS Capacity Planner User Guide*.

Use the sample CPPRIDMO member in CPPR.PARMLIB to create the &sidIDMO member. The CPPRIDMO member contains the following:

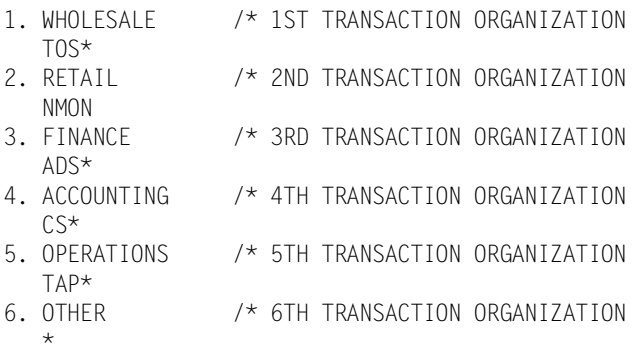

Edit the new &sidIDMO member as follows:

- **1** Change the organization names in the member to reflect the names of your major IDMS user organizations. Generally, it is convenient to specify up to five major user organizations and leave the last one for all others. An organization name is limited to eight alphanumeric characters.
- **2** Replace the sample transaction types with the transaction types used by each organization. If more than one organization uses any given transaction type, specify the transaction type under the organization in which you want it summarized. Separate each transaction type by a comma.

A wildcard capability is provided to reduce the number of transaction codes that you must enter. For example, if you enter ACT\*, any transaction code beginning with the characters "ACT" (ACTGL001, ACTGL002, ACTFA005, etc.) is selected.

You must separate multiple transaction types by commas. If all the entries at any level do not fit into a single line, continue onto additional lines, as required, by placing a comma followed by two blanks after the last entry on the line to be continued. There is no practical limit on the number of transactions types that can be specified.

## **&sidIDMT—Transaction Codes for Applications**

The &sidIDMT member is used by the SSA1IDME program to create the E7 graph as documented in Chapter 4 of the *CIMS Capacity Planner User Guide*.

Use the sample CPPRIDMT member in CPPR.PARMLIB to create the &sidIDMT member. The CPPRIDMT member contains the following:

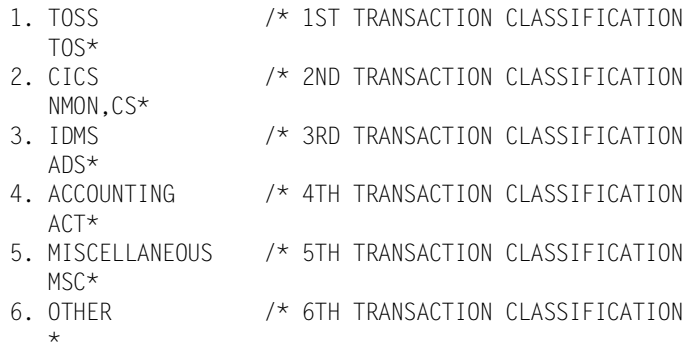

Edit the new &sidIDMT member as follows:

- **1** Change the application names in the member to reflect the names of your major IDMS applications. Generally, it is convenient to specify up to five major applications and leave the last one for all others.
- **2** Replace the sample transaction types with the transaction types used by each application. Separate each transaction type by a comma.

A wildcard capability is provided to reduce the number of transaction codes that you must enter. For example, if you enter  $ACT^*$ , any transaction code beginning with the characters "ACT" (ACTGL001, ACTGL002, ACTFA005, etc.) is selected.

You must separate multiple transaction types by commas. If all the entries at any level do not fit into a single line, continue onto additional lines, as required, by placing a comma followed by two blanks after the last entry on the line to be continued. There is no practical limit on the number of transaction types that can be specified.

### **&sidIDMR—Response Time Thresholds**

The &sidIDMR member is used by the SSA1IDME graphing program and by the report invoked by IDMS PERFORMANCE REPORT=YES in the SSAIIDMR program.

Use the sample CPPRIDMR member in CPPR.PARMLIB to create the &sidIDMR member. You need not customize the new &sidIDMR member if the response time thresholds are suitable for your installation. The CPPRIDMR member contains the following:

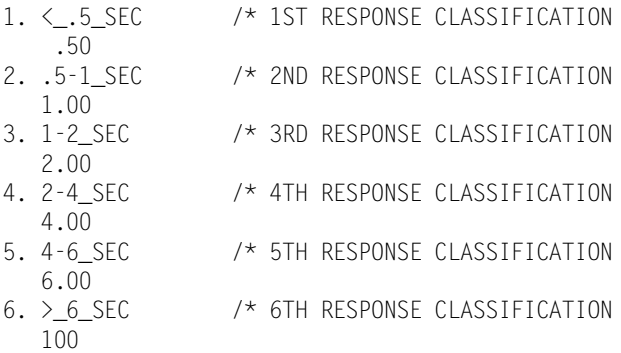

Edit the new &sidIDMR member as follows:

- **1** Change the Heading Data (the lines beginning with numbers 1 through 6), as appropriate, preserving the numeral and the following period. The maximum heading length for any given threshold is eight characters.
- **2** Enter the response time thresholds for each category in seconds in the format indicated in the member threshold parameters.

## **Step 5: Run the IDMS Data Reduction**

Run the IDMS data reduction job using the JCL that was customized according to the steps in *[DIDMPROD](#page-51-0)* on page 1-42 through *DIDML102* [on page 1-43.](#page-52-0)

### **Step 6: Run the IDMS Reports**

Run the IDMS reports job using the JCL that was customized according to the steps in *DIDMREPT* [on page 1-43](#page-52-1).

# **The IMS Subsystem**

Installing the CIMS Capacity Planner IMS subsystem consists of allocating and initializing the required disk space, enrolling the various IMS regions, customizing JCL, customizing three CPPR.PARMLIB members, and running the data reduction and reporting jobs.

Each of the required steps is described in the following sections.

## **Step 1: Allocate and Initialize the ONLINE and INDEX Data Sets** <sup>1</sup>

See *Allocating and Initializing the ONLINE and INDEX Data Sets* on page 1-18.

## **Step 2: Register the IMS Regions**

Prior to collecting any IMS data, you must register each IMS system for which you want to collect data. CIMS Capacity Planner does not process data for unregistered IMS systems.

Register IMS regions in the CPPRERT (Element Registration Table) by running the SSA1REGI program. This program specifies via the SELECTED SYSTEM= parameter each of the eligible SMF SIDS for systems that can execute each specific IMS system. The IMS system identifier is specified via a IMS SYSTEM parameter containing name of the SID for the IMS system being measured. You can register only one IMS region in a single execution of the SSA1REGI program.

For example, if you have four systems in your data center that run five separate IMS regions, your configuration might look like this:

- IMS1—runs on SYS1
- IMS2—runs on SYS2
- IMS3—runs on SYS3
- IMS4—runs on SYS4
- IMS5—runs on SYS4

The registration procedure would appear as follows:

#### *Register the IMS1 System*

```
//JOB JOB
//STEP1 EXEC PGM=SSA1REGI,REGION=1024K
//STEPLIB DD DSN=&PREFIX.CPPR.Vnnn.LOADLIB,DISP=SHR
//CPPRERT DD DSN=&PREFIX.CPPR.Vnnn.CPPRERT,DISP=SHR
//SYSUT3 DD DISP=(,DELETE),SPACE=(TRK,(1,1)),UNIT=SYSDA
//SYSPRINT DD SYSOUT=*
//SYSIN DD *
SELECTED SYSTEM=SYS1
IMS SYSTEM=IMS1
```
#### *Register the IMS2 System*

//JOB JOB //STEP1 EXEC PGM=SSA1REGI,REGION=1024K //STEPLIB DD DSN=&PREFIX.CPPR.Vnnn.LOADLIB,DISP=SHR //CPPRERT DD DSN=&PREFIX.CPPR.Vnnn.CPPRERT,DISP=SHR //SYSUT3 DD DISP=(,DELETE),SPACE=(TRK,(1,1)),UNIT=SYSDA //SYSPRINT DD SYSOUT=\* //SYSIN DD \* SELECTED SYSTEM=SYS2 IMS SYSTEM=IMS2

#### *Register the IMS3 System*

//JOB JOB //STEP1 EXEC PGM=SSA1REGI,REGION=1024K //STEPLIB DD DSN=&PREFIX.CPPR.Vnnn.LOADLIB,DISP=SHR //CPPRERT DD DSN=&PREFIX.CPPR.Vnnn.CPPRERT,DISP=SHR //SYSUT3 DD DISP=(,DELETE),SPACE=(TRK,(1,1)),UNIT=SYSDA //SYSPRINT DD SYSOUT=\* //SYSIN DD \* SELECTED SYSTEM=SYS3 IMS SYSTEM=IMS3

#### *Register the IMS4 System*

//JOB JOB //STEP1 EXEC PGM=SSA1REGI,REGION=1024K //STEPLIB DD DSN=&PREFIX.CPPR.Vnnn.LOADLIB,DISP=SHR //CPPRERT DD DSN=&PREFIX.CPPR.Vnnn.CPPRERT,DISP=SHR //SYSUT3 DD DISP=(,DELETE),SPACE=(TRK,(1,1)),UNIT=SYSDA //SYSPRINT DD SYSOUT=\* //SYSIN DD \* SELECTED SYSTEM=SYS4 IMS SYSTEM=IMS4

#### *Register the IMS5 System*

//JOB JOB //STEP1 EXEC PGM=SSA1REGI,REGION=1024K //STEPLIB DD DSN=&PREFIX.CPPR.Vnnn.LOADLIB,DISP=SHR //CPPRERT DD DSN=&PREFIX.CPPR.Vnnn.CPPRERT,DISP=SHR //SYSUT3 DD DISP=(,DELETE),SPACE=(TRK,(1,1)),UNIT=SYSDA  $\frac{7}{5}$ <br> $\frac{7}{5}$ <br> $\frac{7}{5}$ <br> $\frac{7}{5}$ <br> $\frac{7}{5}$ <br> $\frac{1}{5}$ <br> $\frac{1}{5}$ <br> $\frac{1}{5}$ <br> $\frac{1}{5}$ <br> $\frac{1}{5}$ <br> $\frac{1}{5}$ <br> $\frac{1}{5}$ <br> $\frac{1}{5}$ <br><br><br><br><br><br><br><br><br><br><br><br><br><br><br><br><br><br><br> //SYSIN SELECTED SYSTEM=SYS4 IMS SYSTEM=IMS5

### **Customize the DIMSNROL Member**

The CPPR.CNTL data set contains the DIMSNROL member that executes the SSA1REGI program. To customize DIMSNROL, repeat the following procedure for each IMS region for which data is to be collected:

- **1** Enter the IMS SID in the IMS SYSTEM= parameter.
- **2** In the Selected System= parameter, enter all the SMF SIDs under which the IMS system can operate, separated by commas. If the IMS system operates only on the system upon which the DIMSNROL job is run, then enter an  $*$  for the selected system.
- **3** Change &PREFIX to the high-level qualifier for your CIMS Capacity Planner installation.
- **4** Delete the second step or add steps as required.
- **5** Replace the JOB statement with one that is valid for your installation and submit the job for execution.

To view the DIMSNROL JCL, see *DIMSNROL* [on page A-49.](#page-154-0)

## **Step 3: Customize the IMS JCL**

The CPPR.CNTL data set contains the following sample JCL members that you can customize to run the IMS subsystem.

#### <span id="page-58-0"></span>**DIMSPROD**

If you process the IMS system log, edit the JCL in the DIMSPROD member as follows:

- **1** Change &PREFIX to the high-level qualifier for your CIMS Capacity Planner installation.
- **2** In ST01, substitute the proper data set name for the SMF data set in SYSUT1.
- **3** In ST02, substitute the proper data set name for the IMS log data set in SYSUT1.
- **4** In ST01 and ST02, adjust the space allocations in the SYSUT2 DD statements as required.
- **5** Change the SELECTED SYSTEM= parameter to the required SMF system name if the data being reduced is not from the system on which this job will be executed.
- **6** Change the UNIT=SYSDA parameters as required.
- **7** Enter the correct region names for the IMS CONTROL=, DBRC REGION=, DLI REGION=, DSNMSTR REGION=, and DSNDBM1 REGION= parameters.
- **8** Replace the JOB statement with one that is valid for your installation and submit the job for execution.

To view the DIMSPROD JCL, see *DIMSPROD* [on page A-50.](#page-155-0)

### <span id="page-59-0"></span>**DIMSREPT**

Regardless of the source of your input to the IMS data reduction module, the IMS reports are produced by a common set of modules under the control of a single report driver. You can edit the report request job in the DIMSREPT member as follows:

- **1** Change &PREFIX to the high-level qualifier for your CIMS Capacity Planner installation.
- **2** Change the SELECTED SYSTEM= parameter to the required SMF system name if the data being reported upon is not from the system on which this job will be executed.
- **3** Replace the JOB statement with one that is valid for your installation and submit the job for execution.

To view the DIMSREPT JCL, see *DIMSREPT* [on page A-54](#page-159-0).

### **Step 4: Create the IMS PARMLIB Members**

You need to create the following members in CPPR.PARMLIB to provide data related to Summaries by Organization, Summaries by Application, and Summaries by Response Time Thresholds. CIMS Lab provides sample members that you can use to create these members.

Note that the names of these members must contain the SMF SID (represented by &sid). The &sid must be four characters long and it must begin with an alphabetic character as specified in *[Naming Conventions for Customized Data Set Members](#page-29-0)* on page 1-20.

The SMF SIDs are specified in SYS1.PARMLIB in member SMFPRMxx, where xx is either 00 or the operand supplied in the IPL parameter  $SYSP=xx$ .

#### **&sidIMSO—Transaction Codes for Organizations**

The &sidIMSO member is used by the SSA1IMSE program to create the 9B graph as documented in Chapter 6 of the *CIMS Capacity Planner User Guide*.

Use the sample CPPRIMSO member in CPPR.PARMLIB to create the &sidIMSO member. The CPPRIMSO member contains the following:

- 1. WHOLESALE /\* 1ST TRANSACTION ORGANIZATION
- TOS\*<br>2. RFTAIL  $2*$  2ND TRANSACTION ORGANIZATION
- NMON 3. FINANCE /\* 3RD TRANSACTION ORGANIZATION
- ADS\* 4. ACCOUNTING /\* 4TH TRANSACTION ORGANIZATION
- CS\*<br>5. OPFRATIONS  $/$ \* 5TH TRANSACTION ORGANIZATION
- TAP\*
- 6. OTHER /\* 6TH TRANSACTION ORGANIZATION  $\star$

Edt the &sidIMSO member as follows:

- **1** Change the organization names in the member to reflect the names of your major IMS user organizations. Generally, it is convenient to specify up to five major user organizations and leave the last one for all others. An organization name is limited to eight alphanumeric characters.
- **2** Replace the sample transaction types with the transaction types used by each organization. If more than one organization uses any given transaction type, specify the transaction type under the organization in which you want it summarized. Separate each transaction type by a comma.

A wildcard capability is provided to reduce the number of transaction codes that you must enter. For example, if you enter  $ACT^*$ , any transaction code beginning with the characters "ACT" (ACTGL001, ACTGL002, ACTFA005, etc.) is selected.

You must separate multiple transaction types by commas. If all the entries at any level do not fit into a single line, continue onto additional lines, as required, by placing a comma followed by two blanks after the last entry on the line to be continued. There is no practical limit on the number of transactions types that can be specified.

## **&sidIMST—Transaction Codes for Applications**

The &sidIMST member is used by the SSA1IMSE program to create the 9C graph as documented in Chapter 6 of the *CIMS Capacity Planner User Guide*.

Use the sample CPPRIMST member in CPPR.PARMLIB to create the &sidIMST member. The CPPRIMST member contains the following:

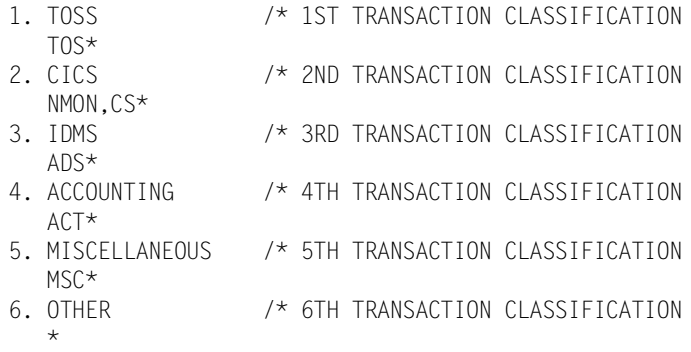

Edit the new &sidIMST member as follows:

- **1** Change the application names in the member to reflect the names of your major IMS applications. Generally, it is convenient to specify up to five major applications and leave the last one for all others.
- **2** Replace the sample transaction types with the transaction types used by each application. Separate each transaction type by a comma.

A wildcard capability is provided to reduce the number of transaction codes that you must enter. For example, if you enter ACT\*, any transaction code beginning with the characters "ACT" (ACTGL001, ACTGL002, ACTFA005, etc.) is selected.

You must separate multiple transaction types by commas. If all the entries at any level do not fit into a single line, continue onto additional lines, as required, by placing a comma followed by two blanks after the last entry on the line to be continued. There is no practical limit on the number of transaction types that can be specified.

### **&sidIMSR—Response Time Thresholds**

The &sidIMSR member is used by the SSA1IMSE graphing program and by the report invoked by IMS PERFORMANCE REPORT=YES in the SSAIIMSR program.

The &sidIDMR member

Use the sample CPPRIMSR member in CPPR.PARMLIB to create the &sidIMSR member. You need not customize the new &sidIMSR member if the response time thresholds are suitable for your installation. The CPPRIMSR member contains the following:

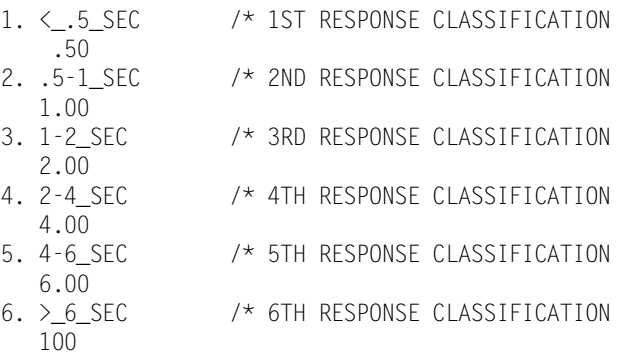

Edit the new &sidIMSR member as follows:

- **1** Change the Heading Data (the lines beginning with numbers 1 through 6), as appropriate, preserving the numeral and the following period. The maximum heading length for any given threshold is eight characters.
- **2** Enter the response time thresholds for each category in seconds in the format indicated in the member threshold parameters.

## **Step 5: Run the IMS Data Reduction**

Run the IMS data reduction job using the JCL that was customized according to the steps in *DIMSPROD* [on page 1-49](#page-58-0).

## **Step 6: Run the IMS Reports**

Run the IMS reports job using the JCL that was customized according to the steps in *DIMSREPT* [on page 1-50.](#page-59-0)

# **The DB2 Subsystem**

Installing the CIMS Capacity Planner DB2 subsystem consists of allocating and initializing the required disk space, enrolling the various DB2 regions, customizing JCL, customizing three CPPR.PARMLIB members, and running the data reduction and reporting jobs.

Each of the required steps is described in the following sections:

## **Step 1: Allocate and Initialize the ONLINE and INDEX Data Sets** <sup>1</sup>

See *[Allocating and Initializing the ONLINE and INDEX Data Sets](#page-27-0)* on page 1-18.

## **Step 2: Register the DB2 Systems**

Prior to collecting any DB2 data, you must register each DB2 system for which you want to collect data. CIMS Capacity Planner does not process data for unregistered DB2 systems.

Register DB2 systems in the CPPRERT (Element Registration Table) by running the SSA1REGR program. This program specifies via the SELECTED SYSTEM= parameter each of the eligible SMF SIDs for systems that can execute each specific DB2 system. The DB2 system name is specified via a DB2 SUBSYSTEM NAME= parameter containing the name of the SID for the DB2 system being measured. You can register only one DB2 system in a single execution of the SSA1REGR program.

For example, if you have two systems that run DB2 in your data center, your configuration might look like this:

- DB2P—runs on SYS1
- DB2T—runs on SYS2

The registration procedure would appear as follows:

#### *Register the DB2P System*

```
//JOB JOB
//STEP1 EXEC PGM=SSA1REGR,REGION=1024K
//STEPLIB DD DSN=&PREFIX.CPPR.Vnnn.LOADLIB,DISP=SHR
//CPPRERT DD DSN=&PREFIX.CPPR.Vnnn.CPPRERT,DISP=SHR
//SYSUT3 DD DISP=(,DELETE),SPACE=(TRK,(1,1)),UNIT=SYSDA
//SYSPRINT DD SYSOUT=*
//SYSIN DD *
SELECTED SYSTEM=SYS1
DB2 SUBSYSTEM NAME=DB2P
```
#### *Register the DB2T System*

//JOB JOB //STEP1 EXEC PGM=SSA1REGR,REGION=1024K //STEPLIB DD DSN=&PREFIX.CPPR.Vnnn.LOADLIB,DISP=SHR //CPPRERT DD DSN=&PREFIX.CPPR.Vnnn.CPPRERT,DISP=SHR //SYSUT3 DD DISP=(,DELETE),SPACE=(TRK,(1,1)),UNIT=SYSDA //SYSPRINT DD SYSOUT=\* //SYSIN DD \* SELECTED SYSTEM=SYS2 DB2 SUBSYSTEM NAME=DB2T

#### **Customize the DDB2NRL1 Member**

The CPPR.CNTL data set contains the DDB2NRL1 member that executes the SSA1REGR program. To customize DDB2NRL1, repeat the following procedure for each DB2 region for which data is to be collected:

- **1** Enter the DB2 system name in the DB2 SUBSYSTEM NAME= parameter.
- **2** In the Selected System= parameter, enter all the SMF SIDs under which the DB2 system can operate, separated by commas. If the DB2 system operates only on the system upon which the DDB2NROL job is run, then enter an  $*$  for the selected system.
- **3** Change &PREFIX to the high-level qualifier for your CIMS Capacity Planner installation.
- **4** Delete the second step or add steps, as required.
- **5** Replace the JOB statement with one that is valid for your installation and submit the job for execution.

To view the DDB2NRL1 JCL, see *DDB2NRL1* [on page A-36.](#page-141-0)

### **Step 3: Register the DB2 Connect Names**

Register each of the DB2 connect names in the data center in the CPPRERT (Element Registration Table) by running the SSA1REGB program. Data for any unregistered DB2 connectors is grouped together into a single entity named "\*\*OTHER" and can be reported upon specifying DB2NAME=\*\*OTHER. This can be useful when processing data for test regions, for example. You can register only one DB2 connect names in a single execution of the SSA1REGB program.

For example, if you have two systems in the data center and you have three separate DB2 connectors, your configuration might look like this:

- CICSPROD—runs on SYS1
- CICSTEST—runs on SYS2
- CICSPAYR—runs on SYS2

### **Customize the DDB2NRL2 Member**

The CPPR.CNTL data set contains the DDB2NRL2 member that executes the SSA1REGB program. To customize DDB2NRL2, repeat the following procedure for each DB2 connect name:

- **1** Enter the DB2 connect name in the DB2NAME= parameter.
- **2** Change &PREFIX to the high-level qualifier for your CIMS Capacity Planner installation.
- **3** Delete the second step or add steps, as required.
- **4** Replace the JOB statement with one that is valid for your installation and submit the job for execution.

To view the DDB2NRL2 JCL, see *DDB2NRL2* [on page A-37.](#page-142-0)

## **Step 4: Customize the DB2 JCL**

The CPPR.CNTL data set contains the following sample JCL members that you can customize to run the DB2 subsystem.

### <span id="page-64-0"></span>**DDB2PROD**

Edit the JCL in the DDB2PROD member as follows:

- **1** Change &PREFIX to the high-level qualifier for your CIMS Capacity Planner installation.
- **2** In ST1, substitute the proper data set name for the SMF data set in SYSUT1.
- **3** Change the SELECTED SYSTEM parameter to the required SMF system name.
- **4** Change the UNIT=SYSDA parameters as required.
- **5** Enter the correct DB2 SUBSYSTEM NAME= parameter.
- **6** Replace the JOB statement with one that is valid for your installation and submit the job for execution.

To view the DDB2PROD JCL, see *DDB2PROD* [on page A-38](#page-143-0).

#### <span id="page-65-0"></span>**DDB2REPT**

Regardless of the source of your input to the DB2 data reduction module, the DB2 reports are produced by a common set of modules under the control of a single report driver. You can edit the report request job in the DDB2REPT member as follows:

- **1** Change &PREFIX to the high-level qualifier for your CIMS Capacity Planner installation.
- **2** Change the SELECTED SYSTEM parameter to the required SMF system name.
- **3** Replace the JOB statement with one that is valid for your installation and submit the job for execution.

To view the DDB2REPT JCL, see *DDB2REPT* [on page A-39.](#page-144-0)

### **Step 5: Create the DB2 PARMLIB Member**

You need to create the following member in CPPR.PARMLIB to provide data related to Response Time Thresholds. CIMS Lab provides a sample member that you can use to create this member.

Note that the name of the member must contain the SMF SID (represented by &sid). The &sid must be four characters long and it must begin with an alphabetic character as specified in *[Naming Conventions for Customized Data Set Members](#page-29-0)* on page 1-20.

The SMF SIDs are specified in SYS1.PARMLIB in member SMFPRMxx, where xx is either 00 or the operand supplied in the IPL parameter  $SYSP=xx$ .

#### **&sidDB2R**—**Response Time Thresholds**

The &sidDB2R member is used by the report invoked by DB2 CONNECTION:PLAN PERFORMANCE REPORT=YES and DB2 CONNECTION:AUTH-ID PERFORMANCE REPORT=YES in the SSA1DB2R program.

Create a new CPPR.PARMLIB member named &sidDB2R by copying the member CPPRDB2R. You need not customize the new &sidDB2R member if the response time thresholds are suitable for your installation.

The CPPRIMSR member contains the following:

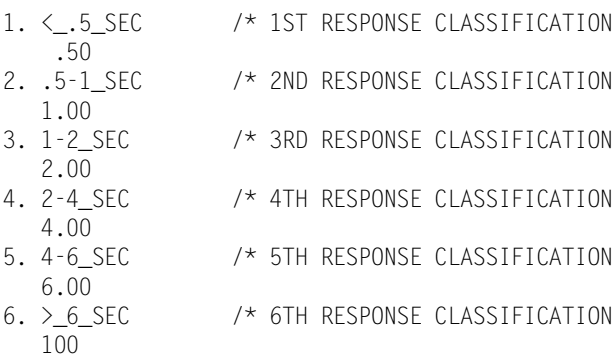

Edit the new &sidDB2R member as follows:

- **1** Change the Heading Data (the lines beginning with numbers 1 through 6), as appropriate, preserving the numeral and the following period. The maximum heading length for any given threshold is eight characters.
- **2** Enter the response time thresholds for each category in seconds in the format indicated in the member threshold parameters.

## **Step 6: Run the DB2 Data Reduction**

Run the DB2 data reduction job using the JCL that was customized according to the steps in *DDB2PROD* [on page 1-55.](#page-64-0)

## **Step 7: Run the DB2 Reports**

Run the DB2 reports job using the JCL that was customized according to the steps in *DDB2REPT* [on page 1-56](#page-65-0).

# **The Model 204 Subsystem**

Installing the CIMS Capacity Planner Model 204 Subsystem consists of allocating and initializing the required disk space, customizing JCL, customizing three CPPR.PARMLIB members, and running the data reduction and reporting jobs.

Each of the required steps is described in the following sections.

**Note • Unlike other CIMS Capacity Planner subsystems, Model 204 does not require an element registration step.**

## **Step 1: Allocate and Initialize the ONLINE and INDEX Data Sets** <sup>1</sup>

See *[Allocating and Initializing the ONLINE and INDEX Data Sets](#page-27-0)* on page 1-18.

## **Step 2: Customize the Model 204 JCL**

The CPPR.CNTL data set contains the following sample JCL members that you can customize to run the Model 204 subsystem.

### <span id="page-67-0"></span>**D204PROD**

Edit the JCL in the D204PROD member as follows:

- **1** Change &PREFIX to the high-level qualifier for your CIMS Capacity Planner installation.
- **2** Substitute the proper data set name for the M204 input data set in SYSUT1.
- **3** Change the SELECTED SYSTEM= parameter to the require**d SMF s**ystem name.
- **4** Change the UNIT=SYSDA parameters, if required.
- **5** Uncomment the SMFILE= parameter that describes the source of the M204 Journal data that is being processed by the data reduction program.
- **6** Replace the JOB statement with one that is valid for your installation and submit the job for execution.

To view the D204PROD JCL, see *D204PROD* [on page A-18.](#page-123-0)

## <span id="page-68-0"></span>**D204REPT**

Regardless of the source of your input to the M204 data reduction module, the M204 reports are produced by a common set of modules under the control of a single report driver. You can edit the report request job in the D204REPT member as follows:

- **1** Change &PREFIX to the high-level qualifier for your CIMS Capacity Planner installation.
- **2** Change the SELECTED SYSTEM= parameter to the required SMF System name.
- **3** Replace the JOB statement with one that is valid for your installation and submit the job for execution.

To view the D204REPT JCL, see *D204REPT* [on page A-19.](#page-124-0)

## **Step 3: Customize Model 204 PARMLIB Members**

You need to create the following members in CPPR.PARMLIB to provide data related to Summaries by Organization, Summaries by Application, and Summaries by Response Time Thresholds CIMS Lab provides sample members that you can use to create these members.

Note that the names of these members must contain the SMF SID (represented by &sid). The &sid must be four characters long and it must begin with an alphabetic character as specified in *[Naming Conventions for Customized Data Set Members](#page-29-0)* on page 1-20.

The SMF SIDs are specified in SYS1.PARMLIB in member SMFPRMxx, where xx is either 00 or the operand supplied in the IPL parameter  $SYSP = xx$ .

## **&sid204O—USERIDs for Organizations**

The &sid204O member is used by the SSA1M20E program to create the MB graph as documented in Chapter 10 of the *CIMS Capacity Planner User Guide*.

Use the sample CPPR2040 member in CPPR.PARMLIB to create the &sid2040 member. The CPPR2040 member contains the following:

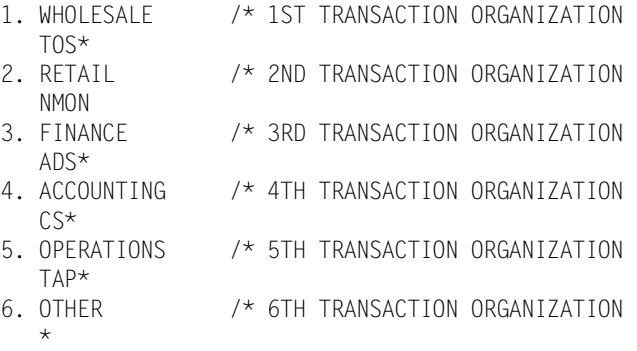

Edt the &sid2040 member as follows:

- **1** Change the organization names in the member to reflect the names of your major M204 user organizations. Generally, it is convenient to specify up to five major user organizations and leave the last one for all others. An organization name is limited to eight alphanumeric characters.
- **2** Replace the sample transaction types with the transaction types used by each organization. If more than one organization uses any given transaction type, specify the transaction type under the organization in which you want it summarized. Separate each transaction type by a comma.

A wildcard capability is provided to reduce the number of USERIDs that you must enter. For example, if you enter ACT\*, any USERID beginning with the characters "ACT" (ACTGL001, ACTGL002, ACTFA005, etc.) is selected.

You must separate multiple transaction types by commas. If all the entries at any level do not fit into a single line, continue onto additional lines, as required, by placing a comma followed by two blanks after the last entry on the line to be continued. There is no practical limit on the number of transactions types that can be specified.

## **&sid204T—USERIDS for Applications**

The &sid204T member is used by the SSA1M20E program to create the MC graph as documented in Chapter 10 of the *CIMS Capacity Planner User Guide*.

Use the sample CPPR204T member in CPPR.PARMLIB to create the &sid204T member. The CPPR204T member contains the following:

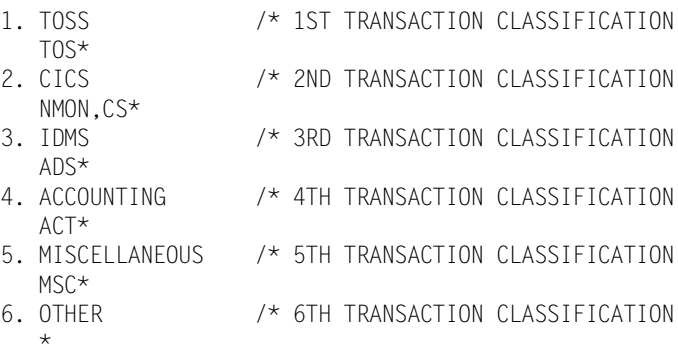

Edit the new &sid204T member as follows:

- **1** Change the application names in the member to reflect the names of your major M204 applications. Generally, it is convenient to specify up to five major applications and leave the last one for all others.
- **2** Replace the sample transaction types with the transaction types used by each application. Separate each transaction type by a comma.

A wildcard capability is provided to reduce the number of USERIDs that you must enter. For example, if you enter ACT\*, any USERID beginning with the characters "ACT" (ACTGL001, ACTGL002, ACTFA005, etc.) is selected.

You must separate multiple transaction types by commas. If all the entries at any level do not fit into a single line, continue onto additional lines, as required, by placing a comma followed by two blanks after the last entry on the line to be continued. There is no practical limit on the number of transaction types that can be specified.

### **&sid204R—Response Time Thresholds**

The &sid204R member is used by the SSA1M20E graphing program and by the report invoked by M204 PERFORMANCE REPORT=YES in the SSA1M20R program.

Use the sample CPPR204R member in CPPR.PARMLIB to create the &sid204R member. You need not customize the new &sid204R member if the response time thresholds are suitable for your installation. The CPPR204R member contains the following:

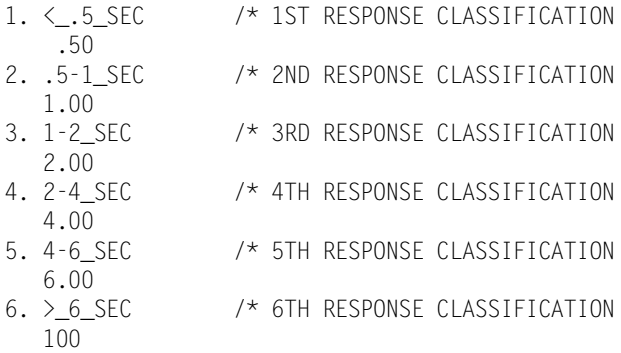

Edit the &sid204R member as follows:

- **1** Change the Heading Data (the lines beginning with numbers 1 through 6), as appropriate, preserving the numeral and the following period. The maximum heading length for any given threshold is eight characters.
- **2** Enter the response time thresholds for each category in seconds in the format indicated in the member threshold parameters.

## **Step 4: Run the Model 204 Data Reduction**

Run the Model 204 data reduction job using the JCL that was customized according to the steps in *D204PROD* [on page 1-58.](#page-67-0)

## **Step 5: Run the Model 204 Reports**

Run the Model 204 reports job using the JCL that was customized according to the steps in *D204REPT* [on page 1-59.](#page-68-0)

# **The Network Subsystem**

Installing the CIMS Capacity Planner Network Subsystem consists of allocating and initializing the required disk space, enrolling the various Network regions, customizing JCL, customizing three CPPR.PARMLIB members, and running the data reduction and reporting jobs.

Each of the required steps is described in the following sections.

## **Step 1: Allocate and Initialize the ONLINE and INDEX Data Sets** <sup>1</sup>

See *[Allocating and Initializing the ONLINE and INDEX Data Sets](#page-27-0)* on page 1-18.

## **Step 2: Register the VTAM APPLIDs**

Prior to collecting any Network data, you must register each VTAM APPLID for which you want to collect data. CIMS Capacity Planner does not process data for unregistered VTAM APPLIDs.

Register VTAM APPLIDs in the CPPRERT (Element Registration Table) by running the SSA1REGN program. This program specifies via the SELECTED SYSTEM= parameter each of the eligible SMF SIDs for systems that can execute each specific VTAM APPLID.The VTAM APPLID is specified via a VTAMNAME= parameter containing the name of the VTAM APPLID being measured. You can register only one VTAM APPLID in a single execution of the SSA1REGN program.

For example, if you have four Systems that run five separate VTAM APPLIDs in your data center, your configuration might look like this:

- CICSPROD—runs on SYS1
- CICSTEST—runs on SYS2
- CICSPAYR—runs on SYS3
- CICSACCT—runs on SYS4
- CICSEMAL—runs on SYS4

The registration procedure would appear as follows:

#### *Register the CICSPROD System*

```
//JOB JOB
//STEP1 EXEC PGM=SSA1REGN,REGION=1024K
//STEPLIB DD DSN=&PREFIX.CPPR.Vnnn.LOADLIB,DISP=SHR
//CPPRERT DD DSN=&PREFIX.CPPR.Vnnn.CPPRERT,DISP=SHR
//SYSUT3 DD DISP=(,DELETE),SPACE=(TRK,(1,1)),UNIT=SYSDA
//SYSPRINT DD SYSOUT=*
//SYSIN DD *
SELECTED SYSTEM=SYS1
VTAMNAME=CICSPROD
```
#### *Register the CICSTEST System*

//JOB JOB //STEP1 EXEC PGM=SSA1REGN,REGION=1024K //STEPLIB DD DSN=&PREFIX.CPPR.Vnnn.LOADLIB,DISP=SHR //CPPRERT DD DSN=&PREFIX.CPPR.Vnnn.CPPRERT,DISP=SHR //SYSUT3 DD DISP=(,DELETE),SPACE=(TRK,(1,1)),UNIT=SYSDA  $\frac{7}{5}$ <br> $\frac{7}{5}$ <br> $\frac{7}{5}$ <br> $\frac{7}{5}$ <br> $\frac{7}{5}$ <br> $\frac{1}{5}$ <br> $\frac{1}{5}$ <br> $\frac{1}{5}$ <br> $\frac{1}{5}$ <br> $\frac{1}{5}$ <br> $\frac{1}{5}$ <br> $\frac{1}{5}$ <br> $\frac{1}{5}$ <br> $\frac{1}{5}$ <br><br><br><br><br><br><br><br><br><br><br><br><br><br><br><br><br><br><br><br><br><br> //SYSIN SELECTED SYSTEM=SYS2 VTAMNAME=CICSTEST

#### *Register the CICSPAYR System*

//JOB JOB //STEP1 EXEC PGM=SSA1REGN,REGION=1024K //STEPLIB DD DSN=&PREFIX.CPPR.Vnnn.LOADLIB,DISP=SHR //CPPRERT DD DSN=&PREFIX.CPPR.Vnnn.CPPRERT,DISP=SHR //SYSUT3 DD DISP=(,DELETE),SPACE=(TRK,(1,1)),UNIT=SYSDA //SYSPRINT DD SYSOUT=\* //SYSIN DD \* SELECTED SYSTEM=SYS3 VTAMNAME=CICSPAYR

#### *Register the CICSACCT System*

//JOB JOB //STEP1 EXEC PGM=SSA1REGN,REGION=1024K //STEPLIB DD DSN=&PREFIX.CPPR.Vnnn.LOADLIB,DISP=SHR //CPPRERT DD DSN=&PREFIX.CPPR.Vnnn.CPPRERT,DISP=SHR //SYSUT3 DD DISP=(,DELETE),SPACE=(TRK,(1,1)),UNIT=SYSDA //SYSPRINT DD SYSOUT=\* //SYSIN DD \* SELECTED SYSTEM=SYS4 VTAMNAME=CICSACCT

#### *Register the CICSEMAL System*

//JOB JOB //STEP1 EXEC PGM=SSA1REGN,REGION=1024K //STEPLIB DD DSN=&PREFIX.CPPR.Vnnn.LOADLIB,DISP=SHR //CPPRERT DD DSN=&PREFIX.CPPR.Vnnn.CPPRERT,DISP=SHR //SYSUT3 DD DISP=(,DELETE),SPACE=(TRK,(1,1)),UNIT=SYSDA  $\frac{7}{5}$ <br> $\frac{7}{5}$ <br> $\frac{7}{5}$ <br> $\frac{7}{5}$ <br> $\frac{7}{5}$ <br> $\frac{1}{5}$ <br> $\frac{1}{5}$ <br> $\frac{1}{5}$ <br> $\frac{1}{5}$ <br> $\frac{1}{5}$ <br> $\frac{1}{5}$ <br> $\frac{1}{5}$ <br> $\frac{1}{5}$ <br> $\frac{1}{5}$ <br><br><br><br><br><br><br><br><br><br><br><br><br><br><br><br><br><br><br><br><br><br> //SYSIN SELECTED SYSTEM=SYS4 VTAMNAME=CICSEMAL

#### **Customize the DNETNROL Member**

The CPPR.CNTL data set contains the DNETNROL member that executes the SSA1REGN program. To customize DNETNROL, repeat the following procedure for each VTAM APPLID for which data is to be collected:

- **1** Enter the VTAM APPLID in the VTAMNAME= parameter.
- **2** In the Selected System= parameter, enter all the SMF SIDS under which the VTAM APPLID can operate, separated by commas. If the VTAM APPLID operates only on the system upon which the DNETNROL job is run, then enter an  $*$  for the selected system.
- **3** Change &PREFIX to the high-level qualifier of your CIMS Capacity Planner installation.
- **4** Delete the second step or add steps, as required.
- **5** Replace the JOB statement with one that is valid for your installation and submit the job for execution.

To view the DNETNROL JCL, see *DNETNROL* [on page A-56](#page-161-0).

#### <span id="page-73-1"></span>**Step 3: Customize the Network JCL**

The CPPR.CNTL data set contains the following sample JCL members that you can customize to run the Network subsystem.

#### <span id="page-73-0"></span>**DNETPROD**

The DNETPROD member is used as a model to customize the Network data reduction job that is used regardless of the source of the records being input to the Network subsystem data reduction.

To edit the DNETPROD member:

- **1** Change &PREFIX to the high-level qualifier for your CIMS Capacity Planner installation.
- **2** Adjust the space allocation in the SYSUT3 DD statement, as required. The space allocated to the SYSUT3 data set should be at least as much as the allocation for the ONLINE data set.
- **3** Change the SELECTED SYSTEM= parameter to the required SMF system name if the data being reduced is not from the system on which this JOB will be executed.
- **4** Change the UNIT=SYSDA parameters, if required.
- **5** If you choose to limit the data reduction to a single APPLID, specify the APPLID via the VTAMNAME= parameter. If no APPLID is specified via the VTAMNAME parameter, all registered VTAM APPLIDs are processed.
- **6** If you are processing records from the NETSPY log, Netview (any Netview record source), or the Network Performance Monitor - NPM (any NPM record source); comment out the FILTER=39 statement by inserting an asterisk  $(*)$  in column 1.
- **7** Uncomment the SMFILE= parameter that describes your source of input to the Network data reduction program by removing the  $*$  from the first column of the statement.
- **8** Replace the JOB statement with one that is valid for your installation and submit the job for execution.

To view the DNETPROD JCL, see *DNETPROD* [on page A-57](#page-162-0).

#### <span id="page-74-0"></span>**DNETREPT**

Regardless of the source of your input to the Network data reduction module, the Network reports are produced by a common set of modules under the control of a single report driver. You can edit the report request job in the DNETREPT member as follows:

- **1** Change &PREFIX to the high-level qualifier for your CIMS Capacity Planner installation.
- **2** Change the SELECTED SYSTEM parameter to the required SMF system name.
- **3** Customize the NETWORK TERMINAL NAME= and the EXCLUDE parameters according to the instructions in the Chapter 5 of the *CIMS Capacity Planner User Guide* or delete them entirely.
- **4** Replace the JOB statement with one that is valid for your installation and submit the job for execution.

To view the DNETREPT JCL, see *DNETREPT* [on page A-58.](#page-163-0)

#### **Step 4: Customize Network PARMLIB Members**

You need to create the following members in CPPR.PARMLIB to provide data related to Summaries by Logical Line Groups, Summaries by VTAM APPLIDs, and Response Time Thresholds CIMS Lab provides sample members that you can use to create these members.

Note that the names of these members must contain the SMF SID (represented by &sid). The &sid must be four characters long and it must begin with an alphabetic character as specified in *[Naming Conventions for Customized Data Set Members](#page-29-0)* on page 1-20.

The SMF SIDs are specified in SYS1.PARMLIB in member SMFPRMxx, where xx is either 00 or the operand supplied in the IPL parameter  $SYSP=xx$ .

#### **&sidNETL—Logical Line Groups**

Using the sample CPPRNETL member to create the &sidNETL member. The CPPRNETL member contains the following:

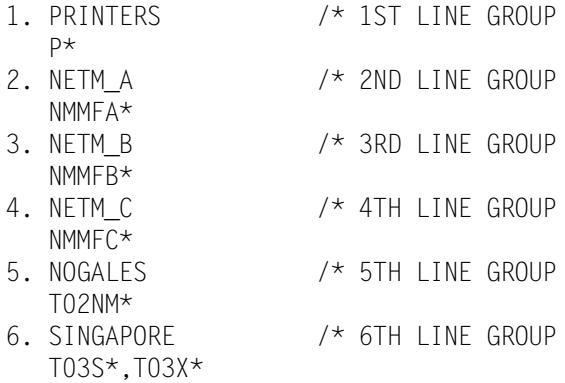

Edit the new &sidNETL member as follows:

- **1** Change the line group names in the model to reflect the names of your major logical line groups. Although you can change the names of the logical line groups, the numbers from 1 to 6 and the periods immediately following must be preserved. Each name can be up to eight characters long.
- **2** Replace the sample line name prefixes with the line name prefixes for each line group. Separate each Line Name Prefix By a comma, as shown in the member.

You must separate multiple line name prefixes by commas. If all the entries at any level do not fit on a single line, continue onto additional lines, as required, by placing a comma followed by two blanks after the last entry on the line to be continued. There is no practical limit on the number of line name prefixes that can be specified.

#### **&sidNETN—Network VTAM APPLIDs**

Using the sample CPPRNETN member to create the &sidNETN member. The CPPRNETL member contains the following:

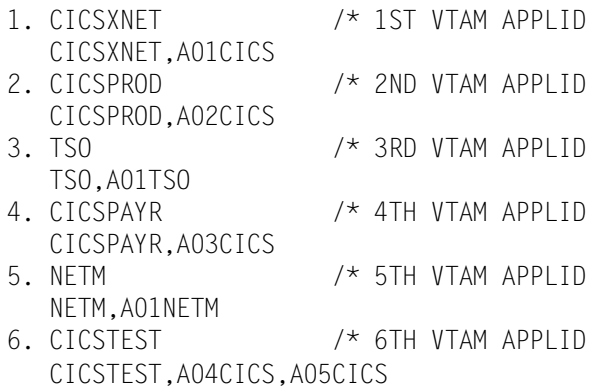

Edit the &sidNETN member as follows:

- **1** Change the summary names in the sample member to the names under which the activity related to the various APPLIDs are to be summarized (up to six).
- **2** Replace the sample APPLIDS with the APPLIDS for each summary name. Separate each APPLID by a comma, as shown in the member.

You must Separate multiple APPLIDs by commas. If all the entries at any level do not fit on a single line, continue onto additional lines as required by placing a comma followed by two blanks after the last entry on the line to be continued. There is no practical limit on the number of APPLIDs that can be specified.

#### **&sidNETR—Response Time Thresholds**

The &sidNETR member is used by the SSA1NETE graphing program and by the report invoked by NETWORK PERFORMANCE REPORT=YES in the SSAINETR program.

Use the sample CPPRNETR member in CPPR.PARMLIB to create the &sidNETR member. You need not customize the new &sidNETR member if the response time thresholds are suitable for your installation. The CPPRNETR member contains the following:

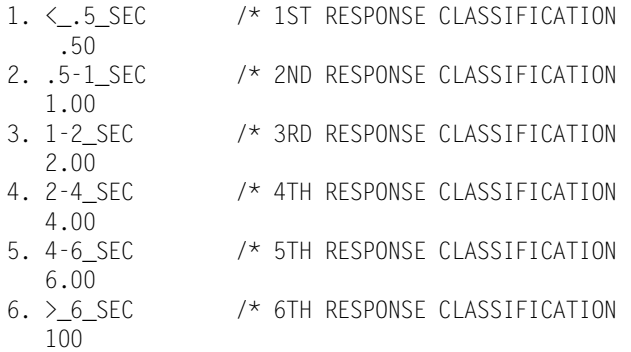

Edit the new &sidNETR member as follows:

- **1** Change the Heading Data (the lines beginning with numbers 1 through 6), as appropriate, preserving the numeral and the following period. The maximum heading length for any given threshold is eight characters.
- **2** Enter the response time thresholds for each category in seconds in the format indicated in the member threshold parameters.

#### **Step 5: Run the Network Data Reduction**

Run the Network data reduction job using the JCL that was customized according to the steps in *DNETPROD* [on page 1-64.](#page-73-0)

#### **Step 6: Run the Network Reports**

Run the Network reports job using the JCL that was customized according to the steps in *DNETREPT* [on page 1-65](#page-74-0).

## **Upgrading CIMS Capacity Planner (Same Version)** <sup>1</sup>

**Note • If you are upgrading from CIMS Capacity Planner 5.1 or 5.2 to 5.3, this section is not applicable. You cannot perform the maintenance updates described in this section across versions.**

If you are upgrading from one genlevel of CIMS Capacity Planner 5.3 to a new genlevel of 5.3, download the self-extracting file cpprupdt  $\langle$  genleveldate $\rangle$ .exe. This file is located:

- On the CIMS Product CD—in the CIMSCPPR folder.
- On the CIMS Lab Web—on the **Downloads** ▶ CIMS Capacity Planner page under **CIMS Capacity Planner Product Updates**.

The cpprupdt <genleveldate>.exe file is referred to as a *maintenance update* and upgrades your current genlevel to the latest genlevel of the same version. The latest genlevel contains all updates that have been made to the product since the initial genlevel was released.

The cpprupdt  $\leq$  qenleveldate $\geq$ . exe file contains a readme file with upgrade instructions.

**Note • Maintenance updates are not available on the CIMS Product Tape.**

#### **Applying Product Updates**

The **Downloads**  $\triangleright$  **CIMS** Capacity Planner page also contains *product updates* that CIMS Lab has made between genlevel builds. These updates, which are located under **CIMS Capacity Planner Product Updates,** have been added since the genlevel build was created.

Product updates are those .exe files that do not include cpprupdt\_ in the file name (file names that contain cpprupdt represent maintenance updates).

You should download and apply all the updates that are appropriate and that have dates *later* than the installed CIMS Capacity Planner genlevel date. Each genlevel includes the updates that precede it.

**Note • You cannot apply product updates across versions.**

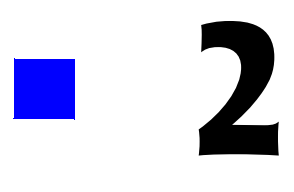

## **Installation Checklist**

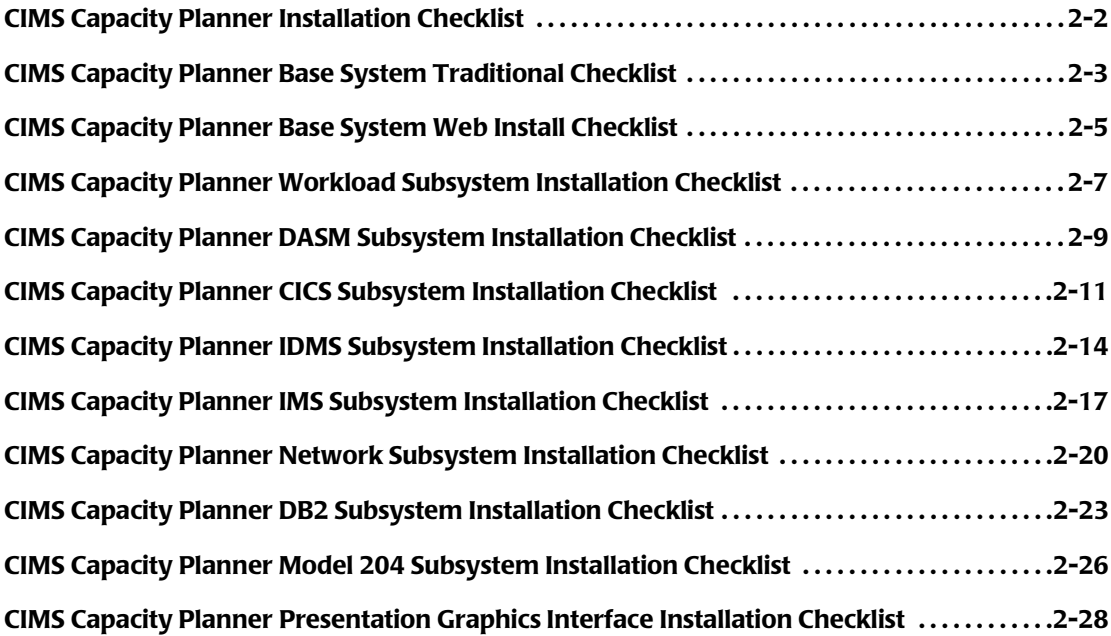

## <span id="page-79-0"></span>**CIMS Capacity Planner Installation Checklist**

The CIMS Capacity Planner Installation Checklist is intended to simplify the installation process. A checklist is provided for each individual CIMS Capacity Planner subsystem. You need only refer to the checklists for the subsystems that you intend to use. The information required to complete the checklists is contained in *[Chapter 1, Installing](#page-10-0)  [CIMS Capacity Planner](#page-10-0)* and by your site-specific Data Center.

If you are already a CIMS Capacity Planner user and are upgrading to a current version release of CIMS Capacity Planner, we suggest that you install the entire set of CIMS Capacity Planner libraries into a set of test PDSs and verify that all of the programs work within your existing environment before placing the current version into production. New releases of CIMS Capacity Planner are downward compatible with prior versions. That is, it should not be necessary to convert any of your CIMS Capacity Planner data sets (ONLINE, INDEX, CPPRERT, HGDLIB, and PARMLIB) to use the new version of CIMS Capacity Planner.

As always, the CNTL library distributed on the CIMS Capacity Planner tape contains model JCL for all of the subsystems and facilities provided with the CIMS Capacity Planner system. We advise that you browse through the CPPR.CNTL member named \$\$INDEX to see which new reports and features are available with this version of CIMS Capacity Planner.

The ISPF/PDF libraries on the distribution tape also reflect the most recent online facilities available through CIMS Capacity Planner. All four ISPF/PDF libraries (CPPRCLIB, CPPRMLIB, CPPRPLIB, and CPPRSLIB) must be used as a set in concert with the new LOAD library since they have certain version inter-dependencies. Note that an ISPF/PDF Tutorial is now distributed as a separate file (CPPRTLIB).

The distributed PARMLIB contains model members for each individual subsystem. Browse the library to see if any new members have been added which may apply to your environment. If you have any questions, problems or concerns with the format or contents of the installation tape, please contact CIMS Lab for further information.

## <span id="page-80-0"></span>**CIMS Capacity Planner Base System Traditional Checklist**

This is the step-by-step checklist for installing the Base System using a cartridge.

#### *To install the Base System from a cartridge*

- **1** Select a DASD Volume to hold the CIMS Capacity Planner system:
- **2** Select a Data Set Name Prefix for CIMS Capacity Planner:
- **3** Select a Generic Unit Name as necessary: SYSDA=
- **4** Note the SMF SID of your system(s): (SYS1.PARMLIB member SMFPRMxx)
- **5** Using IEBGENER, copy the first file of the CIMS Capacity Planner distribution tape to a CNTL PDS named:
- **6** Edit the Member you just created-CPPR.INSTALL(INST01):
	- Change &PREFIX to your data set name prefix \_\_\_\_\_\_\_\_\_\_\_\_\_\_\_\_\_\_\_\_\_\_\_\_\_\_\_\_\_\_\_\_\_\_
	- Change &VOLUME to your selected VOLSER \_\_\_\_\_\_\_\_\_\_\_\_\_\_\_\_\_\_
	- Change SYSDA as necessary to
	- Add a legitimate JOBCARD
	- Submit the job for execution
	- Verify that all of the libraries loaded correctly
	- If your DASD farm is SMS-managed, make the LOADLIB APF-Authorized
- **7** Set up the CIMS Capacity Planner ISPF Interface
	- Add the distributed CPPR. CPPRCLIB to the SYSPROC concatenation of your TS0 LOGON PROC.
	- Edit the distributed CPPR. CPPRCLIB as follows:
	- Change & PREFIX in the member CPPR to your prefix.
- **8** If you are running CPPR on a FUJITSU MSP host, add the following statement at the top of the GLOBAL Member of CPPR.PARMLIB: SYSTEM=MSP

*CIMS Capacity Planner Base System Traditional Checklist*

- **9** Allocate and initialize the Base Subsystem data sets. Edit the distributed CPPR.CNTL library member DUTLINIT as follows:
	- Change &PREFIX to your prefix \_\_\_\_\_\_\_\_\_\_\_\_\_\_\_\_\_\_\_
	- Change &VOLUME to your VOLSER \_\_\_\_\_\_\_\_\_\_\_\_\_\_\_\_\_\_\_
	- Change SYSDA as necessary to \_\_\_\_\_\_\_\_\_\_\_\_\_\_\_\_\_\_\_
	- Add a legitimate JOBCARD
	- Submit the JOB for execution
	- Verify that the job ran correctly

## <span id="page-82-0"></span>**CIMS Capacity Planner Base System Web Install Checklist**

This is the step-by-step checklist for installing the Base System using the Web install.

#### *To install the Base System form the Web install*

- **1** Select a DASD Volume to hold the CIMS Capacity Planner system:
- **2** Select a Data Set Name Prefix for CIMS Capacity Planner:
- **3** Select a Generic Unit Name as necessary: SYSDA=
- **4** Note the SMF SID of your system(s): (SYS1.PARMLIB member SMFPRMxx)
- **5** Connect to the CIMS Lab, Inc. Web site and download the self-extracting executable, cimscppr.exe.
- **6** Execute cimscppr.exe.
- **7** Review the readme.txt file for the latest and most current installation instructions.
- **8** Transfer JCL files to the mainframe: alloc.jcl, instjoba.jcl and instjobb.
- **9** Execute alloc.jcl on the mainframe to allocate files.
- **10** Transfer sequential files from the PC to the mainframe. See readme.txt for details.
- **11** Modify and submit instjoba.jcl on the mainframe.
- **12** Modify and submit instjobb.jcl on the mainframe
- **13** Customize the linkage-editor procedure. Edit the distributed LINKJCL library member LINKPROC as follows:
	- Change & PREFIX to your data set name prefix
- **14** Edit the distributed LINKJCL library members INSTJ0B1 and INSTJ0B2 as follows:
	- Add a legitimate JOBCARD
	- Change JCLLIB statement to LINKJCL DSN
	- Submit the INSTJOB1 job for execution
	- Verify that all of the modules link correctly, RC=0
	- Submit the INSTJOB2 job for execution
	- Verify that all of the modules link correctly, RC=0

*CIMS Capacity Planner Base System Web Install Checklist*

- 15 Set up the CIMS Capacity Planner ISPF Interface
	- o Add the distributed CPPR.CPPRCLIB to the SYSPROC concatenation of your TSO LOGON PROC.
	- Edit the distributed CPPR.CPPRCLIB as follows:
	- Change &PREFIX in the member CPPR to your prefix.
- **16** If you are running CPPR on a FUJITSU MSP host, add the following statement at the top of the GLOBAL Member of CPPR.PARMLIB: SYSTEM=MSP
- **17** Allocate and initialize the Base Subsystem data sets. Edit the distributed CPPR.CNTL library member DUTLINIT as follows:
	- Change &PREFIX to your prefix \_\_\_\_\_\_\_\_\_\_\_\_\_\_\_\_\_\_\_
	- Change &VOLUME to your VOLSER \_\_\_\_\_\_\_\_\_\_\_\_\_\_\_\_\_\_\_
	- Change SYSDA as necessary to \_\_\_\_\_\_\_\_\_\_\_\_\_\_\_\_\_\_\_
	- Add a legitimate JOBCARD
	- Submit the JOB for execution
	- Verify that the job ran correctly

## <span id="page-84-0"></span>**CIMS Capacity Planner Workload Subsystem Installation Checklist**

This is the step-by-step checklist for installing the CIMS Capacity Planner Workload Subsystem.

#### *To install the CIMS Capacity Planner Workload Subsystem*

- **1** Select a Volume to hold the Workload Files:
	- $\bullet$  ONLINE:
	- $\bullet$  INDEX:
- **2** Allocate and initialize the Workload Subsystem data sets. Edit the distributed CPPR.CNTL library member DWKLINIT as follows:
	- Change &PREFIX to your prefix
	- Change &VOLUME to your VOLSER \_\_\_\_\_\_\_\_\_\_\_\_\_\_\_\_\_\_\_
	- Change SYSDA as necessary to \_\_\_\_\_\_\_\_\_\_\_\_\_\_\_\_\_\_\_
	- Add a legitimate JOBCARD
	- Submit the JOB for execution
	- Verify that the JOB ran correctly
- **3** Register the systems in the Data Center. Edit the CPPR.CNTL member DWKLNROL as follows:
	- Change &PREFIX to your prefix \_\_\_\_\_\_\_\_\_\_\_\_\_\_\_\_\_\_\_
	- Add your SMF SID(s) to the SELECTED SYSTEM=\_\_\_\_\_\_\_\_\_\_\_\_\_\_\_\_\_\_\_\_\_\_\_\_\_\_\_\_\_\_\_\_\_\_\_
	- Add a legitimate JOBCARD
	- Submit the IOB for execution
	- Verify that the JOB ran correctly
- **4** Examine SYS1.PARMLIB(IEAICSxx) to determine PGNs for:
	- ONLINE: \_\_\_\_\_\_\_\_\_\_\_\_\_\_\_\_\_\_\_\_\_\_\_\_\_\_\_\_\_\_\_\_\_\_\_\_\_\_\_\_\_\_
	- DATABASE: \_\_\_\_\_\_\_\_\_\_\_\_\_\_\_\_\_\_\_\_\_\_\_\_\_\_\_\_\_\_\_\_\_\_\_\_\_\_\_\_\_\_
	- $\bullet$  NETWORK:
	- $\bullet$  TSO $\cdot$
	- BATCH: \_\_\_\_\_\_\_\_\_\_\_\_\_\_\_\_\_\_\_\_\_\_\_\_\_\_\_\_\_\_\_\_\_\_\_\_\_\_\_\_\_\_

*CIMS Capacity Planner Workload Subsystem Installation Checklist*

**Note • If you are running MVS 5.1 in Goal Mode, it will be necessary to associate Service Class Names with pseudo-PGNs. For details, refer to** *[MVS 5.x Goal Mode Support](#page-37-0)*  **[on page 1-28](#page-37-0).**

- **5** Edit the CPPR, PARMLIB member named GLOBAL as follows:
	- Enter your Company's name in the TITLE parameter
	- Change the PRIME SHIFT FIRST HOUR as appropriate
	- Change the LATE SHIFT FIRST HOUR as appropriate
	- Re-save the GLOBAL member
- **6** Create and tailor a LOCAL member of CPPR.PARMLIB as follows
	- Copy CPPR. PARMLIB(CPPR) to a new member with the name of your SMF SID. Refer to *[Step 3: Set the Local Parameters \(If Required\)](#page-30-0)* on page 1-21.
	- Edit the member to add the PGNs related to each of the applicable categories based upon the data gathered in Step 4 above.
	- Save your newly created LOCAL member.
- **7** Tailor the Workload JCL for your installation

Edit the CPPR.CNTL library member DWKLPROD as follows:

- Change &PREFIX to your prefix
- Change SYSDA as necessary to
- Change the SYSUT1 DD statement to point to your SMF data
- If you are using TMON/MVS and wish to use the TMON files in place of RMF, you must include the following statements in the Job stream which processes the SMF data:

RMF RFCORDS=FXCLUDE

SMFILE=TMVS

- Add a legitimate JOBCARD
- Submit the JOB
- Save the updated CPPRPROD member
- Verify that job ran correctly

## <span id="page-86-0"></span>**CIMS Capacity Planner DASM Subsystem Installation Checklist**

This is the Installation Checklist for the DASM Reporting Subsystem.

#### *To install the DASM Reporting Subsystem*

- **1** Define your DASD Storage Pools. Edit CPPR.PARMLIB(DASDPOOL) to define your storage pools.
	- Select six pools of DASD by category
	- Name the pools

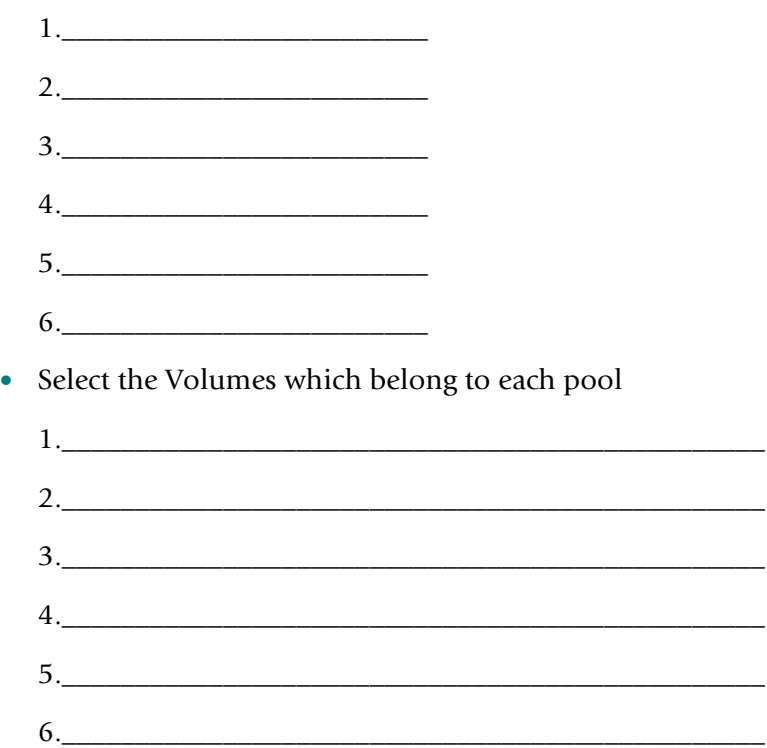

**2** Tailor the &sidDSNX PARMLIB member.

Copy CPPR.PARMLIB(CPPRDSNX) to a member with the name of your SMF SID plus the characters DSNX as discussed in *[Step 2: Create the &sidDSNX Member](#page-38-0)* on page 1-29. This member is used by the data reduction module of the DASM Subsystem to parse the data set names in the DASD Farm. Refer to Chapter 2 of the *CIMS Capacity Planner User Guide* for more information. Edit the newly created member as follows:

- Add an entry for all high level qualifiers which are to be skipped when determining the owner of a data set.
- Add an entry for all 2nd level qualifiers that are to be skipped when determining the owner of a data set if the first level qualifier is matched.
- Add an entry for all 3rd level qualifiers that are to be skipped when determining the owner of a data set if the previous qualifiers are matched.

*CIMS Capacity Planner DASM Subsystem Installation Checklist*

- Add an entry for all 4th level qualifiers that are to be skipped when determining the owner of a data set if the previous qualifiers are matched.
- Add an entry for all 5th level qualifiers that are to be skipped when determining the owner of a data set if the previous qualifiers are matched.
- Add an entry for all 6th level qualifiers that are to be skipped when determining the owner of a data set if the previous qualifiers are matched.

Save the newly created member into the CPPR.PARMLIB

- **3** Allocate and initialize the DASM Subsystem data sets. Edit the distributed CPPR.CNTL library member DASMINIT as follows:
	- Change &PREFIX to your prefix \_\_\_\_\_\_\_\_\_\_\_\_\_\_\_\_\_\_\_
	- Change &VOLUME to your VOLSER \_\_\_\_\_\_\_\_\_\_\_\_\_\_\_\_\_\_\_
	- Change SYSDA as necessary to \_\_\_\_\_\_\_\_\_\_\_\_\_\_\_\_\_\_\_
	- Add a legitimate JOBCARD
	- Submit the JOB for execution
	- Verify that the job ran correctly
- **4** Tailor the DASM JCL. Edit the CPPR.CNTL member DASMCMIT as follows:
	- Change &PREFIX to your prefix \_\_\_\_\_\_\_\_\_\_\_\_\_\_\_\_\_\_\_\_
	- Change SYSDA as necessary to \_\_\_\_\_\_\_\_\_\_\_\_\_\_\_\_\_\_\_\_
	- Change the Volume Ignore list as required
	- Change the DSN Ignore/Include list as required
	- Add a legitimate JOBCARD
	- Submit the job for execution
	- Re-save the edited JCL
	- Verify that the job ran correctly
- **5** If your DASD farm is SMS-managed, and you wish to use the ISPF/PDF Interface for online reports:
	- Make sure the CIMS Capacity Planner LOADLIB is APF-Authorized
	- Modify the IKJTS000 member of SYS1. PARMLIB to include the SSA1DASM program

## <span id="page-88-0"></span>**CIMS Capacity Planner CICS Subsystem Installation Checklist**

This is the installation checklist for the CICS data reduction and reporting subsystem.

*To install the CICS data reduction and reporting subsystem*

**1** Allocate and Initialize the CIMS Capacity Planner CICS data sets.

If you have elected to use a common set of ONLINE and INDEX data sets for the Workload and the CICS Subsystems, then you should skip to [Step 2](#page-88-1) to register the CICS regions.

• Select a Volume to hold the CICS files

ONLINE:\_\_\_\_\_\_\_\_\_\_\_\_\_\_\_\_\_\_

INDEX:

• Edit the distributed CPPR.CNTL member named DCICINIT.

Change &VOLUME to your VOLSER \_\_\_\_\_\_\_\_\_\_\_\_\_\_\_\_\_

Change &PREFIX to your prefix

Change SYSDA as necessary to

Change the SPACE parameters if required

Add a legitimate JOBCARD

Submit the job for execution

Verify that the job ran correctly

<span id="page-88-1"></span>**2** Register the CICS regions.

Edit the CPPR.CNTL library member named DCICNROL to construct the element registration job. Refer to *[Step 2: Register the CICS Regions](#page-41-0)* on page 1-32 for CICS element registration information.

- Change &PREFIX to your prefix \_\_\_\_\_\_\_\_\_\_\_\_\_\_\_\_\_\_\_
- Change SYSDA as necessary to \_\_\_\_\_\_\_\_\_\_\_\_\_\_\_\_\_\_\_
- Specify your SMF IDs using SELECTED SYSTEM=
- Specify the CICS system using CICSNAME= \_\_\_\_\_\_\_\_\_\_\_\_\_\_\_\_\_
- Set up a separate step for each CICS region you wish to track
- Add a legitimate JOBCARD
- Submit the job for execution
- Verify that the job ran correctly

*CIMS Capacity Planner CICS Subsystem Installation Checklist*

**3** Tailor the CICS members in CPPR. PARMLIB.

All CICS related members begin with the SMF SID followed by the characters CIC followed by a one character function identifier.

- Copy the member named CPPRCICO to a member &sidCICO. If your SMF System begins with a numeric character or is less than four characters long, refer to *[Naming](#page-29-1)  [Conventions for Customized Data Set Members](#page-29-1)* on page 1-20 for instructions on specifying the member name.
- Edit the newly created member to specify the transaction codes for each separate organization up to six.
- Copy the member named CPPRCICR to a member named &sidCICR and edit it to specify your CICS response time thresholds. If your SMF System begins with a numeric character or is less than four characters long, refer to *[Naming Conventions](#page-29-1)  [for Customized Data Set Members](#page-29-1)* on page 1-20 for instructions on specifying the member name.
- Copy the member named CPPRCICT to a member named &sidCICT and edit it to specify the CICS transaction codes for each CICS application up to six. If your SMF System begins with a numeric character or is less than four characters long, refer to *[Naming Conventions for Customized Data Set Members](#page-29-1)* on page 1-20 for instructions on specifying the member name.
- **4** Tailor the CICS Workload JCL.

The CICS model JCL member may be determined by reviewing *[Step 3: Customize the](#page-44-0)  CICS JCL* [on page 1-35](#page-44-0) or by browsing the CPPR.CNTL member named \$\$INDEX. After the member containing the model JCL has been determined, tailor it as follows:

- Change &PREFIX to your prefix
- Change SYSDA as required to \_\_\_\_\_\_\_\_\_\_\_\_\_\_\_\_\_\_\_\_\_\_
- Change SYSUT1 to point to your input
- Change the SELECTED SYSTEM= to \_\_\_\_\_\_\_\_\_\_\_\_\_\_\_\_\_\_\_
- Change CICSNAME as required to \_\_\_\_\_\_\_\_\_\_\_\_\_\_\_\_\_\_\_
- Add a legitimate JOBCARD
- Submit the job for execution
- Verify that the job ran correctly

**5** Tailor the CICS Report JCL

The model JCL for running the CICS reports is contained in the CPPR.CNTL library member named DCICREPT.

- Change &PREFIX to your prefix \_\_\_\_\_\_\_\_\_\_\_\_\_\_\_\_\_\_\_\_
- Change the SELECTED SYSTEM= to \_\_\_\_\_\_\_\_\_\_\_\_\_\_\_\_\_\_\_\_
- Change the CICSNAME= to \_\_\_\_\_\_\_\_\_\_\_\_\_\_\_\_\_\_\_
- Add a legitimate JOBCARD
- Submit the job for execution
- Verify that the job ran correctly
- Print the reports

*CIMS Capacity Planner IDMS Subsystem Installation Checklist*

## <span id="page-91-0"></span>**CIMS Capacity Planner IDMS Subsystem Installation Checklist**

This is the installation checklist for the IDMS data reduction and reporting subsystem.

*To install the IDMS data reduction and reporting subsystem*

**1** Allocate and Initialize the CIMS Capacity Planner IDMS data sets.

If you have elected to use a common set of ONLINE and INDEX data sets for the Workload and the IDMS Subsystems, then you should skip to the IDMS element registration Step 2 below.

• Select a Volume to hold the IDMS files

ONLINE:\_\_\_\_\_\_\_\_\_\_\_\_\_\_\_\_\_\_

INDEX:

• Edit the distributed CPPR.CNTL member named DIDMINIT

Change &VOLUME to your VOLSER

Change &PREFIX to your prefix

Change SYSDA as necessary to

Change the SPACE parameters if required

Add a legitimate JOBCARD

Submit the job for execution

Verify that the job ran correctly

**2** Register the IDMS regions.

Edit the CPPR.CNTL library member named DIDMNROL to construct the element registration job. Refer to *[Step 2: Register the IDMS CVs](#page-49-0)* on page 1-40 for IDMS element registration information.

- Change &PREFIX to your prefix \_\_\_\_\_\_\_\_\_\_\_\_\_\_\_\_\_\_\_
- Change SYSDA as necessary to \_\_\_\_\_\_\_\_\_\_\_\_\_\_\_\_\_\_\_
- Specify your SMF IDs using SELECTED SYSTEM=
- Specify the IDMS system using IDMSNAME=
- Set up a separate step for each IDMS region you wish to track
- Add a legitimate JOBCARD
- Submit the job for execution
- Verify that the job ran correctly

**3** Tailor the IDMS members in CPPR. PARMLIB.

All IDMS related members begin with the SMF SID followed by the characters IDM followed by a one character function identifier.

- Copy the member named CPPRIDMO to a member & sidIDMO. If your SMF System begins with a numeric character or is less than four characters long, refer to *[Naming](#page-29-1)  [Conventions for Customized Data Set Members](#page-29-1)* on page 1-20 for instructions on specifying the member name.
- Edit the newly created member to specify the transaction codes for each separate organization up to six.
- Copy the member named CPPRIDMR to a member named &sidIDMR and edit it to specify your IDMS response time thresholds. If your SMF System begins with a numeric character or is less than four characters long, refer *[Naming Conventions for](#page-29-1)  [Customized Data Set Members](#page-29-1)* on page 1-20 for instructions on specifying the member name.
- Copy the member named CPPRIDMT to a member named &sidIDMT and edit it to specify the IDMS transaction codes for each IDMS application up to six. If your SMF System begins with a numeric character or is less than four characters long, refer to *[Naming Conventions for Customized Data Set Members](#page-29-1)* on page 1-20 for instructions on specifying the member name.
- **4** Tailor the IDMS Workload JCL.

The IDMS model JCL member may be determined by reviewing *[Step 3: Customize the](#page-51-0)  IDMS JCL* [on page 1-42](#page-51-0) or by browsing the CPPR. CNTL member named \$\$INDEX. After the member containing the model JCL has been determined, tailor it as follows:

- Change &PREFIX to your prefix \_\_\_\_\_\_\_\_\_\_\_\_\_\_\_\_\_\_\_\_
- Change SYSDA as required to \_\_\_\_\_\_\_\_\_\_\_\_\_\_\_\_\_\_\_\_\_\_
- Change SYSUT1 to point to your input
- Change SELECTED SYSTEM= to \_\_\_\_\_\_\_\_\_\_\_\_\_\_\_\_\_\_\_\_\_\_
- Change IDMSNAME as required to \_\_\_\_\_\_\_\_\_\_\_\_\_\_\_\_\_\_\_
- Add a legitimate JOBCARD
- Submit the job for execution
- Verify that the job ran correctly

*CIMS Capacity Planner IDMS Subsystem Installation Checklist*

**5** Tailor the IDMS Report JCL.

The model JCL for running the IDMS reports is contained in the CPPR.CNTL library member named DIDMREPT.

- Change &PREFIX to your prefix \_\_\_\_\_\_\_\_\_\_\_\_\_\_\_\_\_\_\_\_
- Change the SELECTED SYSTEM= to \_\_\_\_\_\_\_\_\_\_\_\_\_\_\_\_\_\_\_\_
- Change the IDMSNAME= to \_\_\_\_\_\_\_\_\_\_\_\_\_\_\_\_\_\_\_
- Add a legitimate JOBCARD
- Submit the job for execution
- Verify that the job ran correctly
- Print the reports

## <span id="page-94-0"></span>**CIMS Capacity Planner IMS Subsystem Installation Checklist**

This is the installation checklist for the IMS data reduction and reporting subsystem.

*To install the IMS data reduction and reporting subsystem*

**1** Allocate and Initialize the CIMS Capacity Planner IMS data sets.

If you have elected to use a common set of ONLINE and INDEX data sets for the Workload and the IMS Subsystems, then you should skip to the IMS element registration Step 2 below).

• Select a Volume to hold the IMS files

ONLINE:\_\_\_\_\_\_\_\_\_\_\_\_\_\_\_\_\_\_

INDEX:

• Edit the distributed CPPR.CNTL member named DIMSINIT

Change &VOLUME to your VOLSER \_\_\_\_\_\_\_\_\_\_\_\_\_\_\_\_\_

Change &PREFIX to your prefix

Change SYSDA as necessary to

Change the SPACE parameters if required

Add a legitimate JOBCARD

Submit the job for execution

Verify that the job ran correctly

**2** Register the IMS regions.

Edit the CPPR.CNTL library member named DIMSNROL to construct the element registration job. Refer to *[Step 2: Register the IMS Regions](#page-56-0)* on page 1-47 for IMS element registration information.

- Change &PREFIX to your prefix \_\_\_\_\_\_\_\_\_\_\_\_\_\_\_\_\_\_\_
- Change SYSDA as necessary to \_\_\_\_\_\_\_\_\_\_\_\_\_\_\_\_\_\_\_
- Specify your SMF IDs using SELECTED SYSTEM=
- Specify the IMS system using IMS SYSTEM=
- Set up a separate step for each IMS region you wish to track
- Add a legitimate JOBCARD
- Submit the job for execution
- Verify that the job ran correctly

*CIMS Capacity Planner IMS Subsystem Installation Checklist*

**3** Tailor the IMS members in CPPR. PARMLIB.

All IMS related members begin with the SMF SID followed by the characters IMS followed by a one character function identifier.

- Copy the member named CPPRIMSO to a member &sidIMSO. If your SMF System begins with a numeric character or is less than four characters long, refer to *[Naming](#page-29-1)  [Conventions for Customized Data Set Members](#page-29-1)* on page 1-20 for instructions on specifying the member name.
- Edit the newly created member to specify the transaction codes for each separate organization up to six.
- Copy the member named CPPRIMSR to a member named &sidIMSR and edit it to specify your IMS response time thresholds. If your SMF System begins with a numeric character or is less than four characters long, refer to *[Naming Conventions](#page-29-1)  [for Customized Data Set Members](#page-29-1)* on page 1-20 for instructions on specifying the member name.
- Copy the member named CPPRIMST to a member named &sidIMST and edit it to specify the IMS transaction codes for each IMS application up to six. If your SMF System begins with a numeric character or is less than four characters long, refer to *[Naming Conventions for Customized Data Set Members](#page-29-1)* on page 1-20 for instructions on specifying the member name.
- **4** Tailor the IMS Workload JCL

The IMS model JCL member to be used may be determined by reviewing *[Step 3:](#page-58-0)  [Customize the IMS JCL](#page-58-0)* on page 1-49 or by browsing the CPPR.CNTL member named \$\$INDEX. After the Member containing the model JCL has been determined, tailor it as follows:

- Change &PREFIX to your prefix \_\_\_\_\_\_\_\_\_\_\_\_\_\_\_\_\_\_\_\_
- Change SYSDA as required to \_\_\_\_\_\_\_\_\_\_\_\_\_\_\_\_\_\_\_\_\_\_
- Change SYSUT1 in ST01 to point to your SMF TYPE 30 input file
- Change SYSUT1 in ST02 to point to your IMS log input file
- Change SELECTED SYSTEM= to \_\_\_\_\_\_\_\_\_\_\_\_\_\_\_\_\_\_\_\_\_\_
- Change IMS SYSTEM= to \_\_\_\_\_\_\_\_\_\_\_\_\_\_\_\_\_\_\_
- Change the SYSIN parameters to correspond to the region names for your IMS system. If you are not running DB2 with IMS, comment out the DSNMSTR and DSNDBM1 parameters in ST03. Otherwise, enter the respective Region Names.
- Add a legitimate JOBCARD
- Submit the job for execution
- Verify that the job ran correctly

**5** Tailor the IMS Report JCL.

The model JCL for running the IMS reports is contained in the CPPR.CNTL library member named DIMSREPT.

- Change &PREFIX to your prefix \_\_\_\_\_\_\_\_\_\_\_\_\_\_\_\_\_\_\_\_
- Change the SELECTED SYSTEM= to \_\_\_\_\_\_\_\_\_\_\_\_\_\_\_\_\_\_\_\_
- Change the IMS SYSTEM= to \_\_\_\_\_\_\_\_\_\_\_\_\_\_\_\_\_\_\_
- Add a legitimate JOBCARD
- Submit the job for execution
- Verify that the job ran correctly
- Print the reports

*CIMS Capacity Planner Network Subsystem Installation Checklist*

### <span id="page-97-0"></span>**CIMS Capacity Planner Network Subsystem Installation Checklist**

This is the installation checklist for the CPPR Network data reduction and reporting subsystem.

*To install the CPPR Network data reduction and reporting subsystem*

**1** Allocate and Initialize the CIMS Capacity Planner Network data sets.

If you have elected to use a common set of ONLINE and INDEX data sets for the Workload and the Network Subsystems, then you should skip to the Network element registration Step 2 below.

• Select a Volume to hold the Network files

ONLINE:\_\_\_\_\_\_\_\_\_\_\_\_\_\_\_\_\_\_

INDEX:

• Edit the distributed CPPR.CNTL member named DNETINIT

Change &VOLUME to your VOLSER

Change &PREFIX to your prefix \_\_\_\_\_\_\_\_\_\_\_\_\_\_\_\_\_

Change SYSDA as necessary to \_\_\_\_\_\_\_\_\_\_\_\_\_\_\_\_\_

Change the SPACE parameters if required

Add a legitimate JOBCARD

Submit the job for execution

Verify that the job ran correctly

**2** Register the Network regions.

Edit the CPPR.CNTL library member named DNETNROL to construct the element registration job. Refer to *[Step 2: Register the VTAM APPLIDs](#page-71-0)* on page 1-62 for Network (VTAM) element registration information.

- Change &PREFIX to your prefix
- Change SYSDA as necessary to
- Specify your SMF IDs using SELECTED SYSTEM=
- Specify the VTAM APPLIDs using the VTAMNAME=
- Set up a separate step for each VTAM APPLID region you wish to track
- Add a legitimate JOBCARD
- Submit the job for execution and verify that the job ran correctly

**3** Tailor the Network members in CPPR. PARMLIB.

All Network related members begin with the SMF SID followed by the characters NET followed by a one character function identifier.

- Copy the member named CPPRNETL to a member &sidNETL. If your SMF System begins with a numeric character or is less than four characters long, refer to *[Naming](#page-29-1)  [Conventions for Customized Data Set Members](#page-29-1)* on page 1-20 for instructions on specifying the member name.
- Edit the newly created member to specify the names of your line groups (up to six) and the line name prefixes associated with each line group.
- Copy the member named CPPRNETR to a member named &sidNETR and edit it to specify your Network response time thresholds. If your SMF System begins with a numeric character or is less than four characters long, refer to *[Naming Conventions](#page-29-1)  [for Customized Data Set Members](#page-29-1)* on page 1-20 for instructions on specifying the member name.
- Copy the member named CPPRNETN to a member named &sidNETN and edit it to specify the summary names under which the activity related to the various APPLIDs are to be summarized. Also, specify the APPLIDs that are to be summarized under each summary name. If your SMF System begins with a numeric character or is less than four characters long, refer to *[Naming Conventions for Customized Data Set](#page-29-1)  Members* [on page 1-20](#page-29-1) for instructions on specifying the member name.
- **4** Tailor the Network Workload JCL.

The Network model JCL member may be determined by reviewing *[Step 3: Customize](#page-73-1)  [the Network JCL](#page-73-1)* on page 1-64 or by browsing the CPPR.CNTL member named \$\$INDEX. After the member containing the model JCL has been determined, tailor it as follows:

- Change &PREFIX to your prefix \_\_\_\_\_\_\_\_\_\_\_\_\_\_\_\_\_\_\_\_
- Change SYSDA as required to \_\_\_\_\_\_\_\_\_\_\_\_\_\_\_\_\_\_\_\_\_\_
- Change SYSUT1 to point to your input
- Change the SELECTED SYSTEM= to  $\frac{1}{2}$
- Change VTAMNAME= as required to  $\frac{1}{\sqrt{1-\frac{1}{2}}}\left| \frac{1}{\sqrt{1-\frac{1}{2}}}\right|$
- Add a legitimate JOBCARD
- Submit the job for execution
- Verify that the job ran correctly

*CIMS Capacity Planner Network Subsystem Installation Checklist*

**5** Tailor the Network Report JCL.

The model JCL for running the Network reports is contained in the CPPR.CNTL library member named DNETREPT.

- Change &PREFIX to your prefix \_\_\_\_\_\_\_\_\_\_\_\_\_\_\_\_\_\_\_\_
- Change the SELECTED SYSTEM= to \_\_\_\_\_\_\_\_\_\_\_\_\_\_\_\_\_\_\_\_
- Change the VTAMNAME= to  $\frac{1}{2}$
- Add a legitimate JOBCARD
- Submit the job for execution
- Verify that the job ran correctly
- Print the reports

## <span id="page-100-0"></span>**CIMS Capacity Planner DB2 Subsystem Installation Checklist**

This is the installation checklist for the DB2 data reduction and reporting subsystem.

*To install the DB2 data reduction and reporting subsystem*

**1** Allocate and Initialize the CIMS Capacity Planner DB2 data sets

If you have elected to use a common set of ONLINE and INDEX data sets for the Workload and the DB2 Subsystems, then you should skip to the DB2 element registration Step 2 below).

• Select a Volume to hold the DB2 files

ONLINE:\_\_\_\_\_\_\_\_\_\_\_\_\_\_\_\_\_\_

INDEX:

• Edit the distributed CPPR.CNTL member named DDB2INIT

Change &VOLUME to your VOLSER \_\_\_\_\_\_\_\_\_\_\_\_\_\_\_\_\_

Change &PREFIX to your prefix

Change SYSDA as necessary to

Change the SPACE parameters if required

Add a legitimate JOBCARD

Submit the job for execution

Verify that the job ran correctly

**2** Register the DB2 regions.

Edit the CPPR.CNTL library member named DDB2NRL1 to construct the element registration job. Refer to *[Step 2: Register the DB2 Systems](#page-62-0)* on page 1-53 for DB2 element registration information.

- Change &PREFIX to your prefix \_\_\_\_\_\_\_\_\_\_\_\_\_\_\_\_\_\_\_
- Change SYSDA as necessary to \_\_\_\_\_\_\_\_\_\_\_\_\_\_\_\_\_\_\_
- Specify your SMF IDs using SELECTED SYSTEM=
- Specify the DB2 system using DB2 SUBSYSTEM=
- Set up a separate step for each DB2 region you wish to track
- Add a legitimate JOBCARD
- Submit the job for execution
- Verify that the job ran correctly

*CIMS Capacity Planner DB2 Subsystem Installation Checklist*

**3** Register the DB2 Connect Names**.**

Edit the CPPR.CNTL library member named DDB2NRL2 to construct the connect name registration job. Refer to *[Step 3: Register the DB2 Connect Names](#page-63-0)* on page 1-54 for DB2 connect name registration information.

- Change &PREFIX to your prefix \_\_\_\_\_\_\_\_\_\_\_\_\_\_\_\_\_\_\_
- Change SYSDA as necessary to \_\_\_\_\_\_\_\_\_\_\_\_\_\_\_\_\_\_\_
- Specify your SMF IDs using SELECTED SYSTEM=
- Specify the DB2 system using DB2NAME=\_\_\_\_\_\_\_\_\_\_\_\_\_\_\_\_
- Set up a separate step for each DB2 Name you wish to track
- Add a legitimate JOBCARD
- Submit the job for execution
- Verify that the job ran correctly
- **4** Tailor the DB2 members in CPPR. PARMLIB

All DB2 related members begin with the SMF SID followed by the characters DB2 followed by a one character function identifier.

- Copy the member named CPPRDB2R to a member named &sidDB2R and edit it to specify your DB2 response time thresholds. If your SMF System begins with a numeric character or is less than four characters long, refer to *[Naming Conventions](#page-29-1)  [for Customized Data Set Members](#page-29-1)* on page 1-20 for instructions on specifying the member name.
- **5** Tailor the DB2 Workload JCL

The DB2 model JCL member contained in CPPR.CNTL is named DDB2PROD. Tailor the model JCL as follows:

- Change &PREFIX to your prefix \_\_\_\_\_\_\_\_\_\_\_\_\_\_\_\_\_\_\_\_
- Change SYSDA as required to \_\_\_\_\_\_\_\_\_\_\_\_\_\_\_\_\_\_\_\_\_\_
- Change SYSUT1 to point to your input
- Change the SELECTED SYSTEM= to \_\_\_\_\_\_\_\_\_\_\_\_\_\_\_\_\_\_\_
- Change the DB2 SUBSYSTEM NAME to \_\_\_\_\_\_\_\_\_\_\_\_\_\_\_\_\_\_\_
- Add a legitimate JOBCARD
- Submit the job for execution
- Verify that the job ran correctly

**6** Tailor the DB2 Report JCL

The model JCL for running the DB2 reports is contained in the CPPR.CNTL library member named DDB2REPT.

- Change &PREFIX to your prefix \_\_\_\_\_\_\_\_\_\_\_\_\_\_\_\_\_\_\_\_
- Change the SELECTED SYSTEM= to \_\_\_\_\_\_\_\_\_\_\_\_\_\_\_\_\_\_\_\_
- Change the DB2 SUBSYSTEM NAME to \_\_\_\_\_\_\_\_\_\_\_\_\_\_\_\_\_\_\_
- Change the BEGIN DATE to \_\_\_\_\_\_\_\_\_\_\_\_\_\_\_\_\_\_\_\_
- Change the END DATE to \_\_\_\_\_\_\_\_\_\_\_\_\_\_\_\_\_\_\_
- Add a legitimate JOBCARD
- Submit the job for execution
- Verify that the job ran correctly
- Print the reports

*CIMS Capacity Planner Model 204 Subsystem Installation Checklist*

## <span id="page-103-0"></span>**CIMS Capacity Planner Model 204 Subsystem Installation Checklist**

This is the installation checklist for the Model 204 data reduction and reporting subsystem.

#### *To install the Model 204 data reduction and reporting subsystem*

**1** Allocate and Initialize the CIMS Capacity Planner M204 data sets.

If you have elected to use a common set of ONLINE and INDEX data sets for the Workload and the M204 Subsystems, then you should skip to Tailoring the M204 PARMLIB members. See Step 3 below.

• Select a Volume to hold the M204 files

ONLINE:\_\_\_\_\_\_\_\_\_\_\_\_\_\_\_\_\_\_

INDEX:

• Edit the distributed CPPR.CNTL member named D204INIT

Change &VOLUME to your VOLSER

Change &PREFIX to your prefix

Change SYSDA as necessary to

Change the SPACE parameters if required

Add a legitimate JOBCARD

Submit the job for execution

Verify that the job ran correctly

**2** Register the M204 regions**.**

No element registration is required for the Model 204 subsystem.

**3** Tailor the M204 members in CPPR, PARMLIB.

All M204 related members begin with the SMF SID followed by the characters 204 followed by a one character function identifier.

- Copy the member named CPPR204O to a member &sid204O. If your SMF System begins with a numeric character or is less than four characters long, refer to *[Naming](#page-29-1)  [Conventions for Customized Data Set Members](#page-29-1)* on page 1-20 for instructions on specifying the member name.
- Edit the newly created member to specify the transaction codes for each separate organization up to six.
- Copy the member named CPPR204R to a member named &sid204R and edit it to specify your M204 response time thresholds. If your SMF System begins with a numeric character or is less than four characters long, refer to *[Naming Conventions](#page-29-1)  [for Customized Data Set Members](#page-29-1)* on page 1-20 for instructions on specifying the member name.
- Copy the member named CPPR204T to a member named &sid204T and edit it to specify the M204 transaction codes for each M204 application up to six. If your SMF System begins with a numeric character or is less than four characters long, refer to *[Naming Conventions for Customized Data Set Members](#page-29-1)* on page 1-20 for instructions on specifying the member name.
- **4** Tailor the M204 Workload JCL

The M204 model JCL is contained in member D204PROD of the CPPR.CNTL library. Tailor the JCL as follows:

- Change &PREFIX to your prefix \_\_\_\_\_\_\_\_\_\_\_\_\_\_\_\_\_\_\_\_
- Change SYSDA as required to
- Change SYSUT1 to point to your input
- Change SELECTED SYSTEM= to
- Add a legitimate JOBCARD
- Submit the job for execution
- Verify that the job ran correctly
- **5** Tailor the M204 Report JCL**.**

The model JCL for running the M204 reports is contained in the CPPR.CNTL library member named D204REPT.

- Change &PREFIX to your prefix \_\_\_\_\_\_\_\_\_\_\_\_\_\_\_\_\_\_\_\_
- Change the SELECTED SYSTEM= to \_\_\_\_\_\_\_\_\_\_\_\_\_\_\_\_\_\_\_\_
- Add a legitimate JOBCARD
- Submit the job for execution
- Verify that the job ran correctly
- Print the reports

*CIMS Capacity Planner Presentation Graphics Interface Installation Checklist*

## <span id="page-105-0"></span>**CIMS Capacity Planner Presentation Graphics Interface Installation Checklist**

There are many different Presentation Graphics products available for the PC, as well as the IBM host-based product GDDM. CIMS Capacity Planner provides data point members in delimited ASCII format (.CSV) which may be used as input to one or more of the following:

- MS/DOS Harvard Graphics Release 2.3 from Software Publishing
- MS/DOS Harvard Graphics Release 3 from Software Publishing
- Harvard Graphics for Windows from Software Publishing
- EXCEL from Microsoft
- Power Point from Microsoft
- Lotus Freelance
- GDDM on the MVS Host

Each data point member represents the data for a specific graph. In general, a data point member is imported into a predefined template to create the graph itself. Graph templates are available for many of the products listed above.

The data point members reside in the HGDLIB and may be processed on the MVS Host with GDDM using the ISPF/PDF interface; they may be downloaded to the PC individually; or they may be packed into a sequential file (see the description of the CIMS Capacity Planner Utility named SSA1HGDF in the Utilities section of this manual) which is then downloaded and unpacked on the PC with a CIMS Capacity Planner UNPACKER Utility.

# $\begin{array}{cc} \blacksquare & A \end{array}$

# **Control Library JCL Examples**

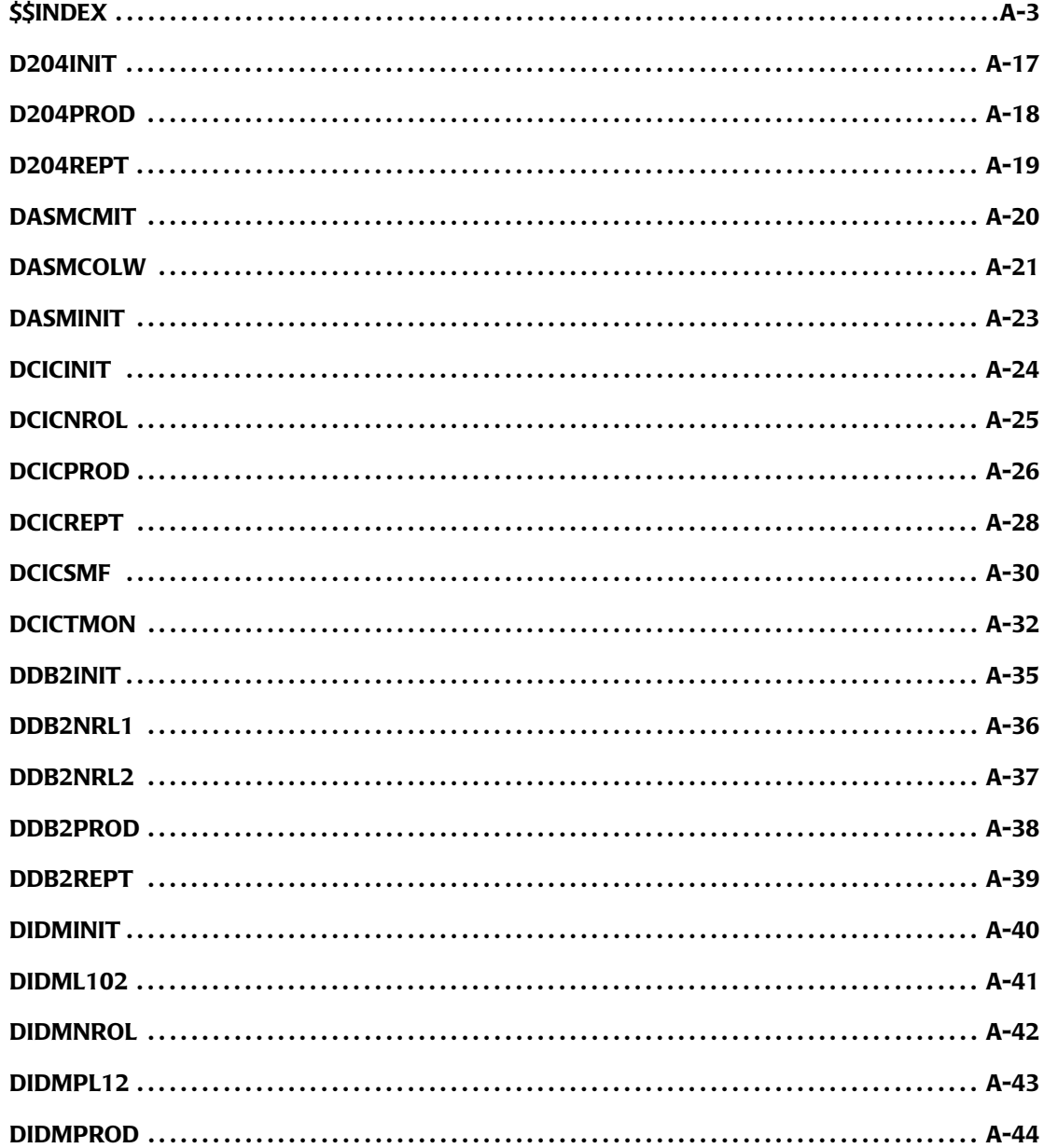

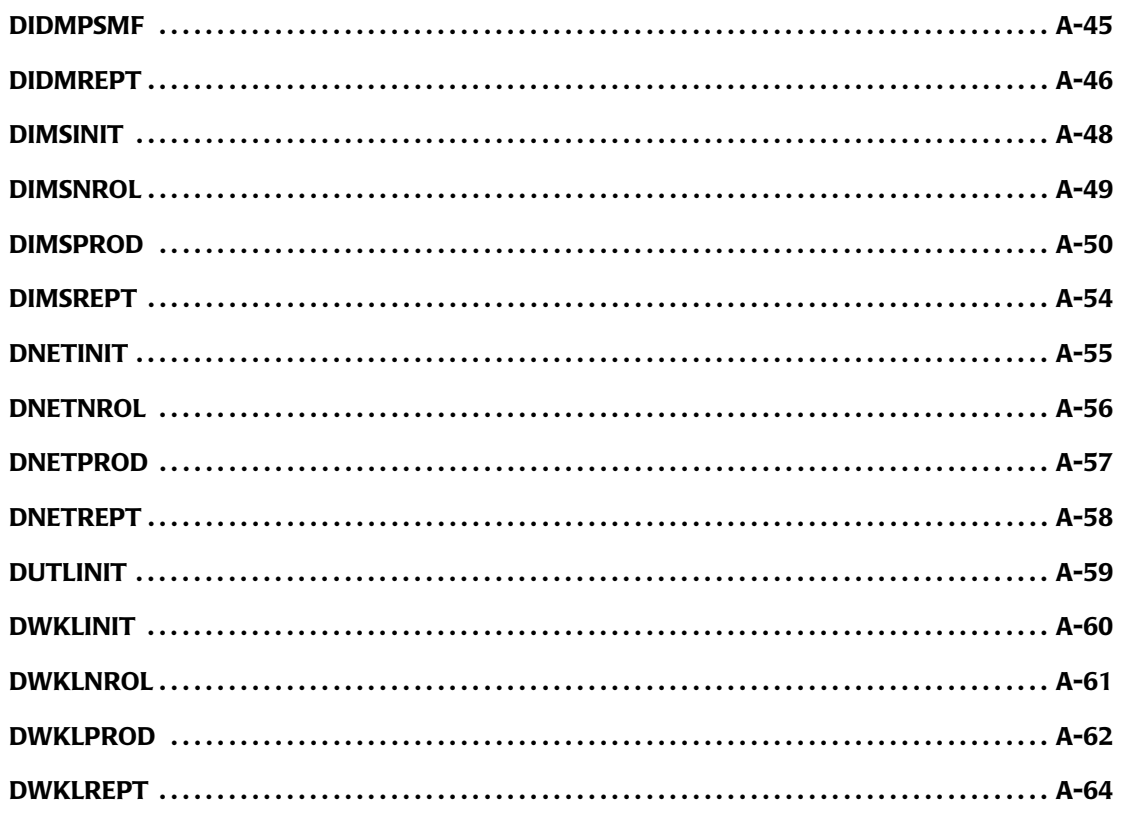
# **\$\$INDEX**

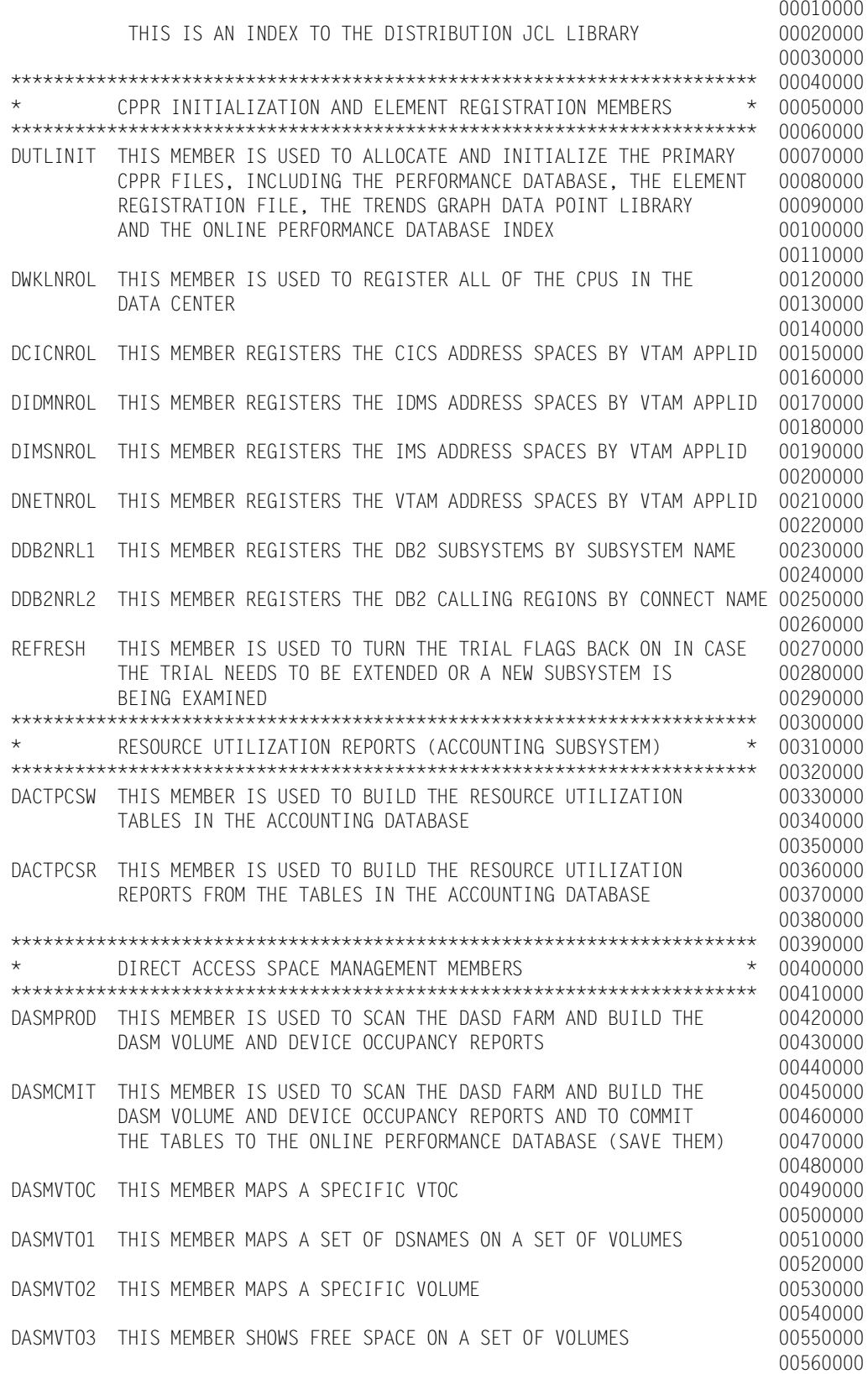

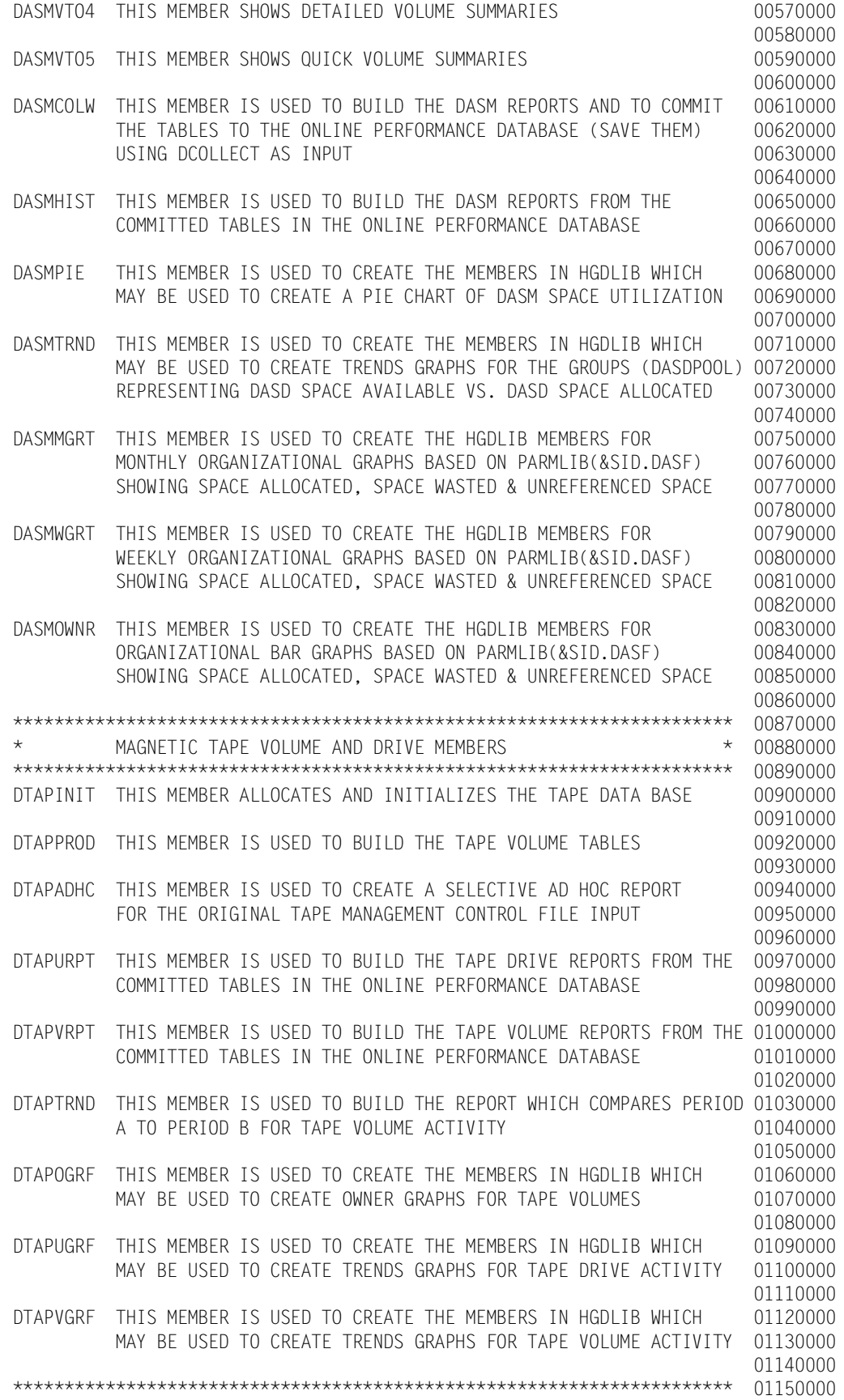

#### **Control Library JCL Examples** ■ *\$\$INDEX*

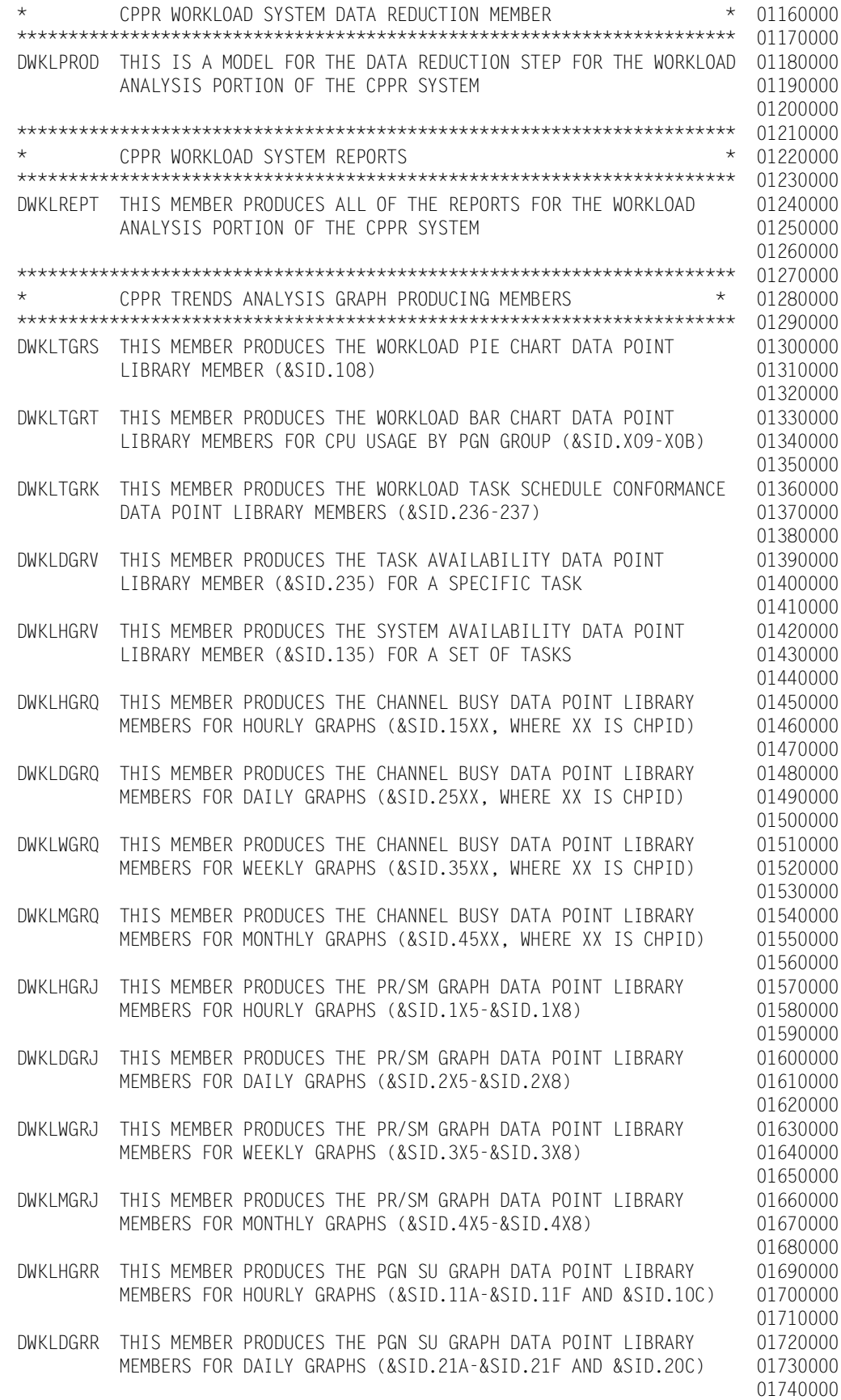

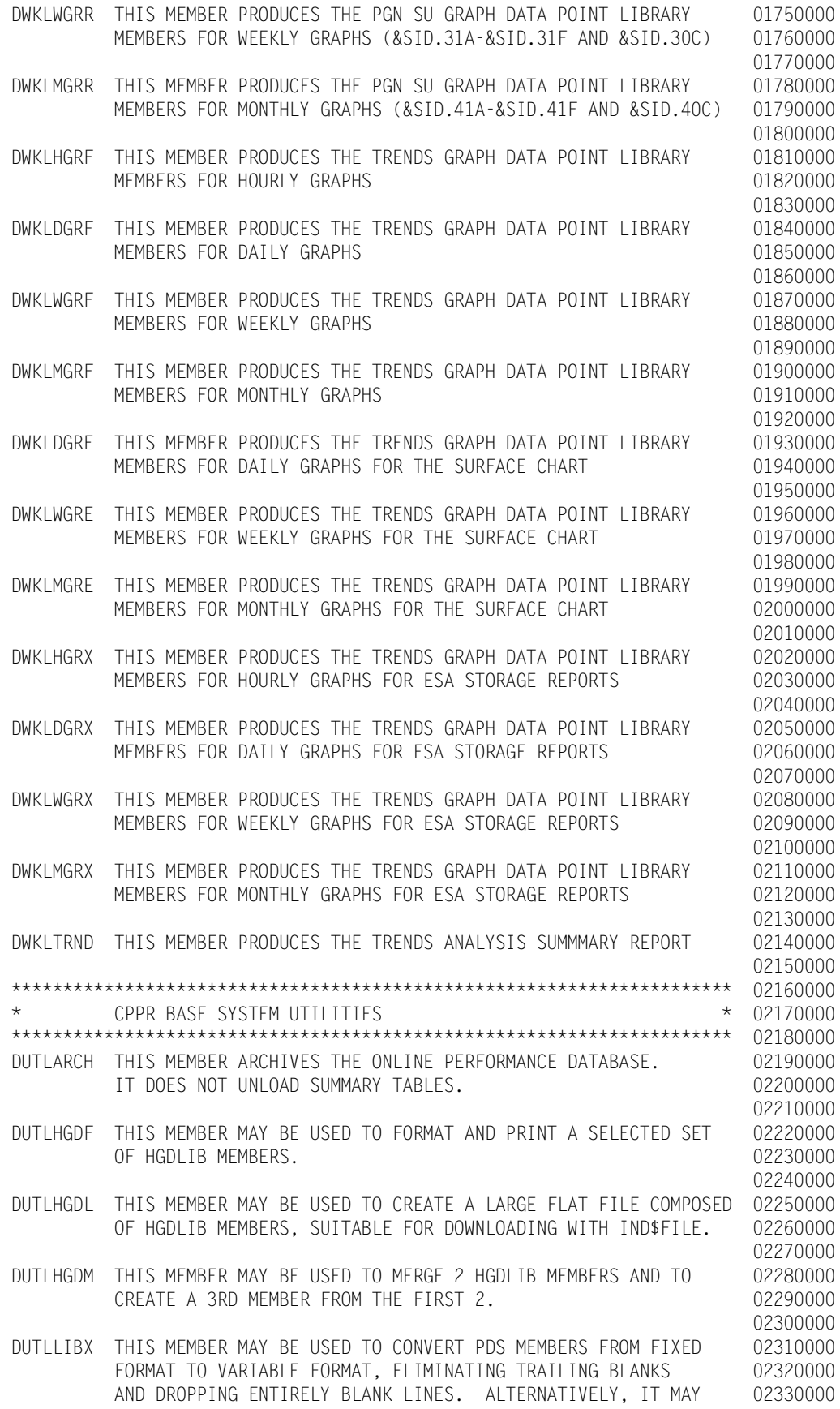

#### **Control Library JCL Examples** ■ *\$\$INDEX*

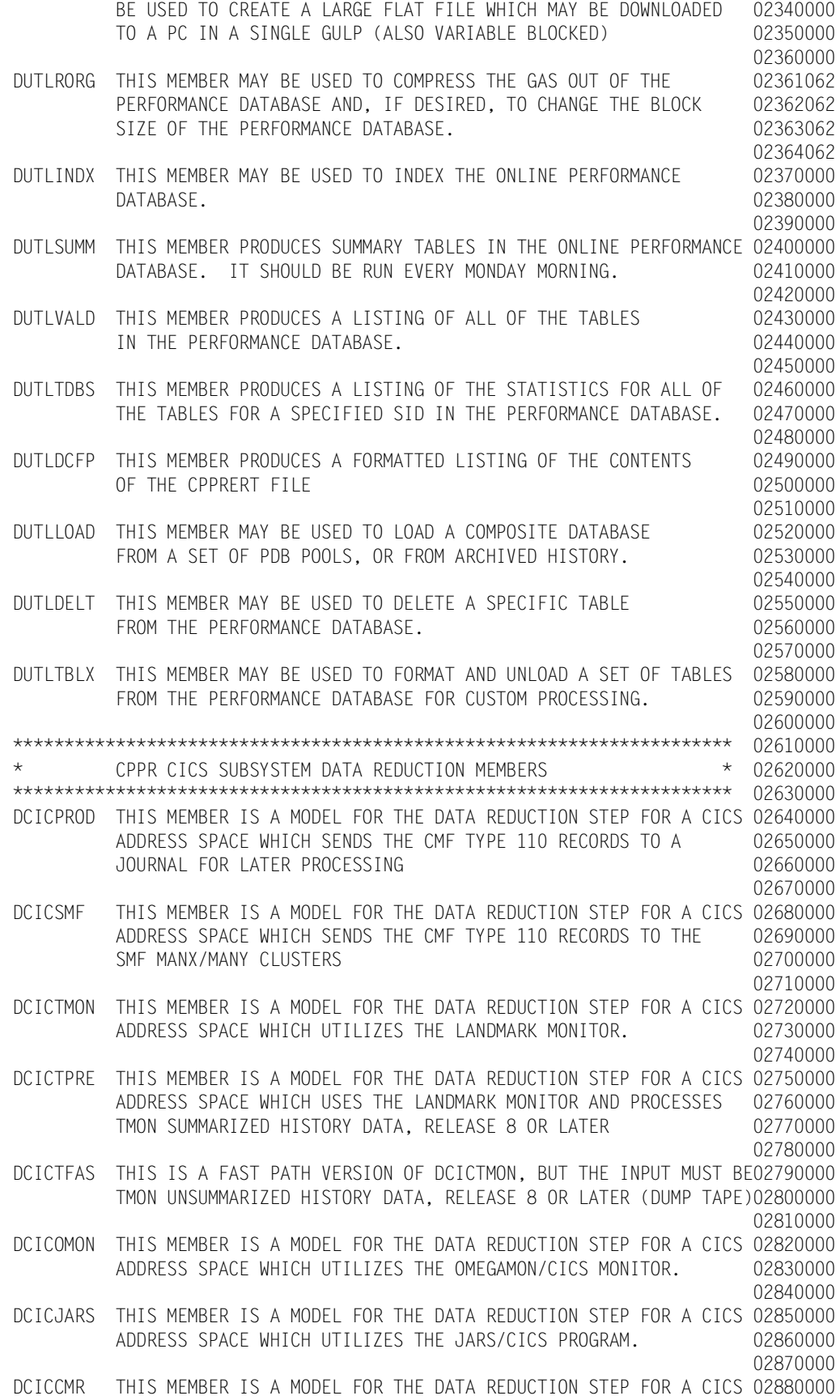

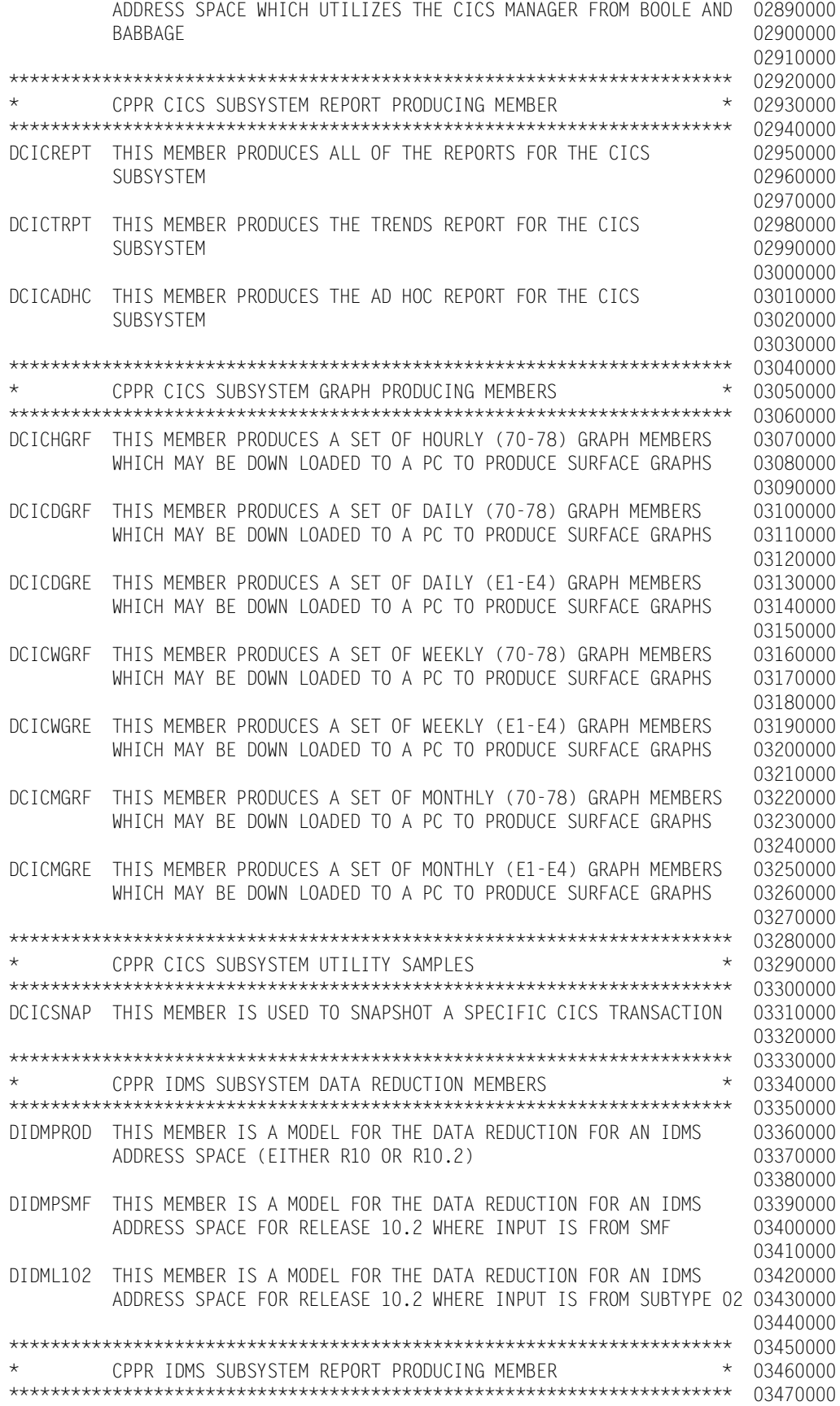

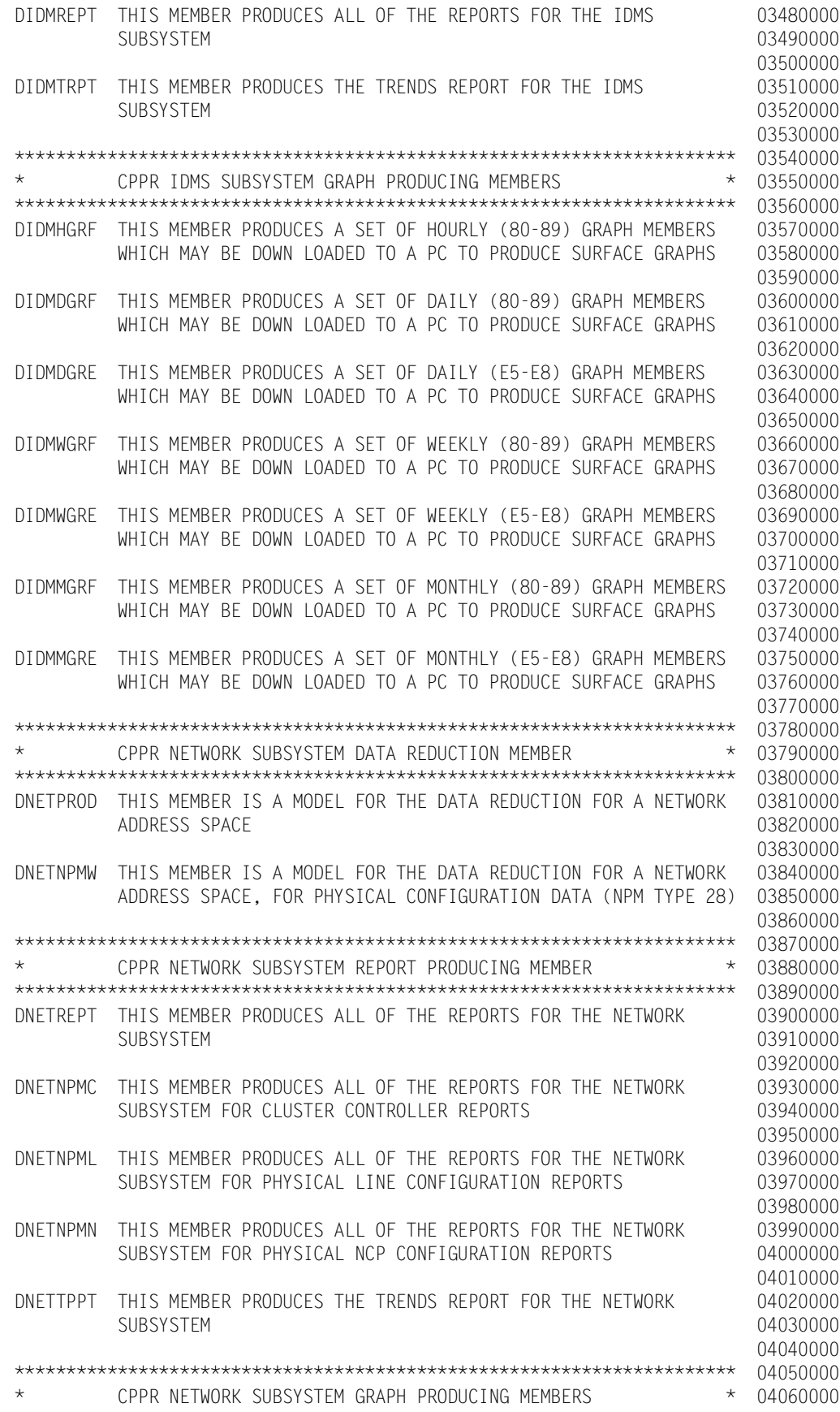

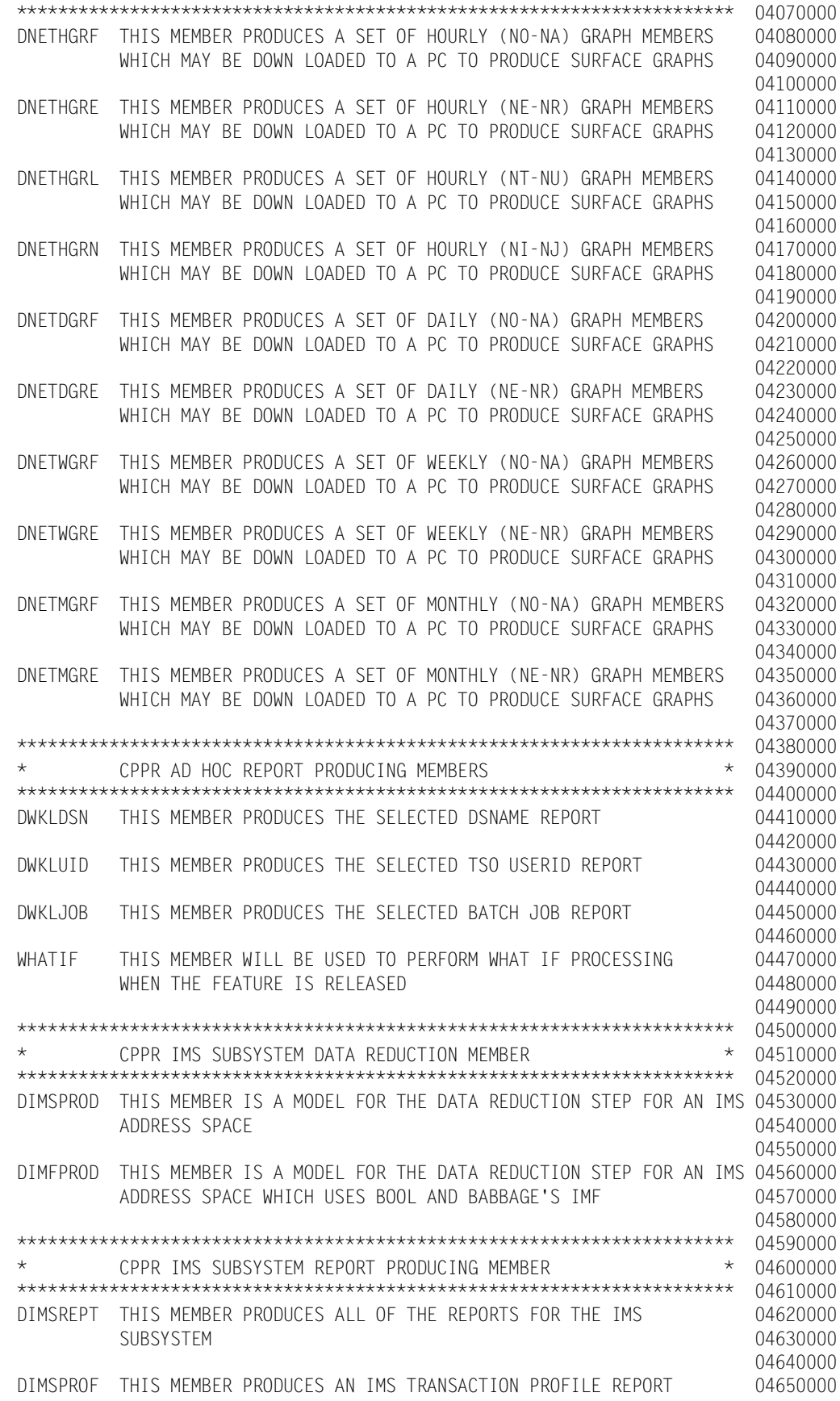

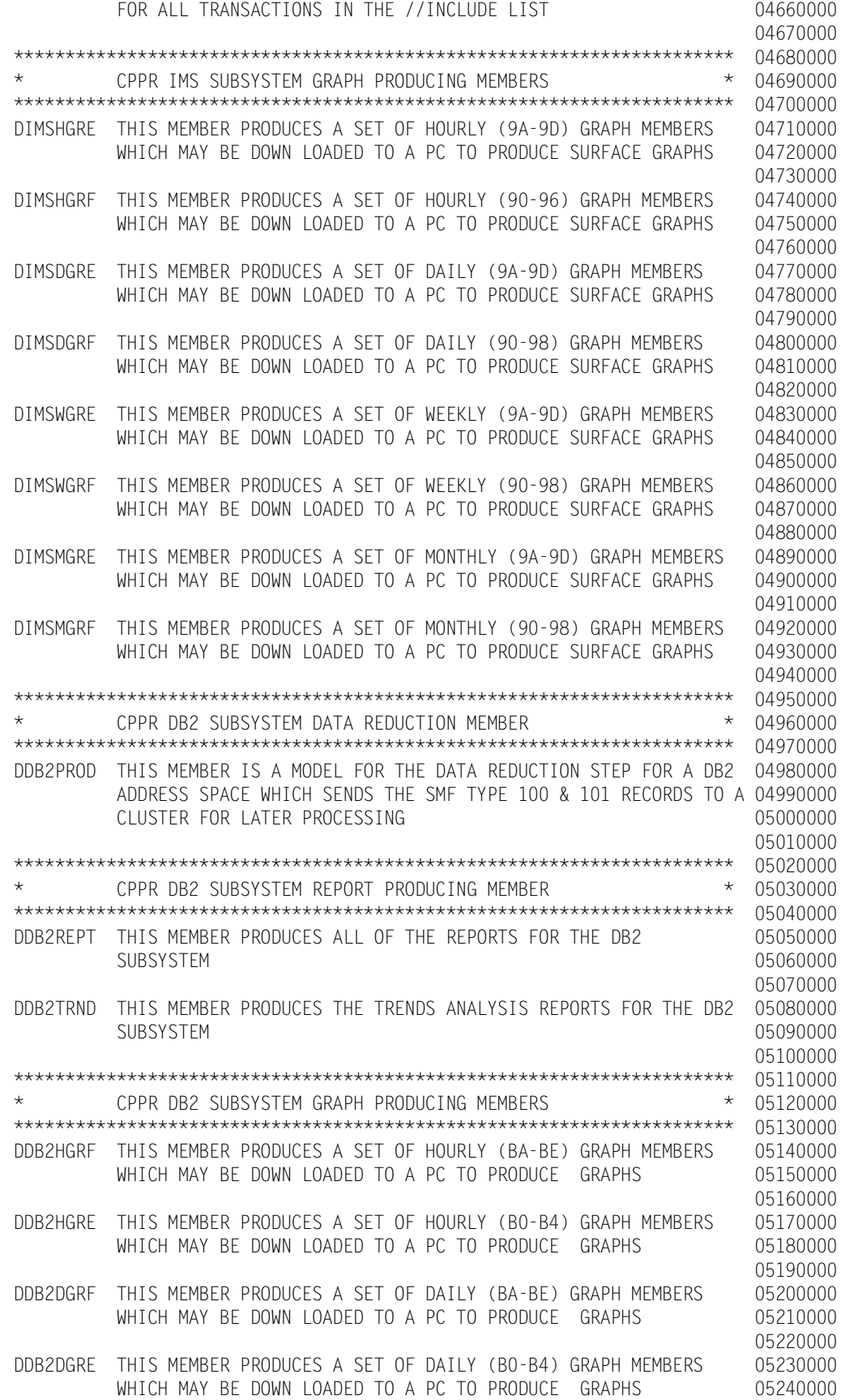

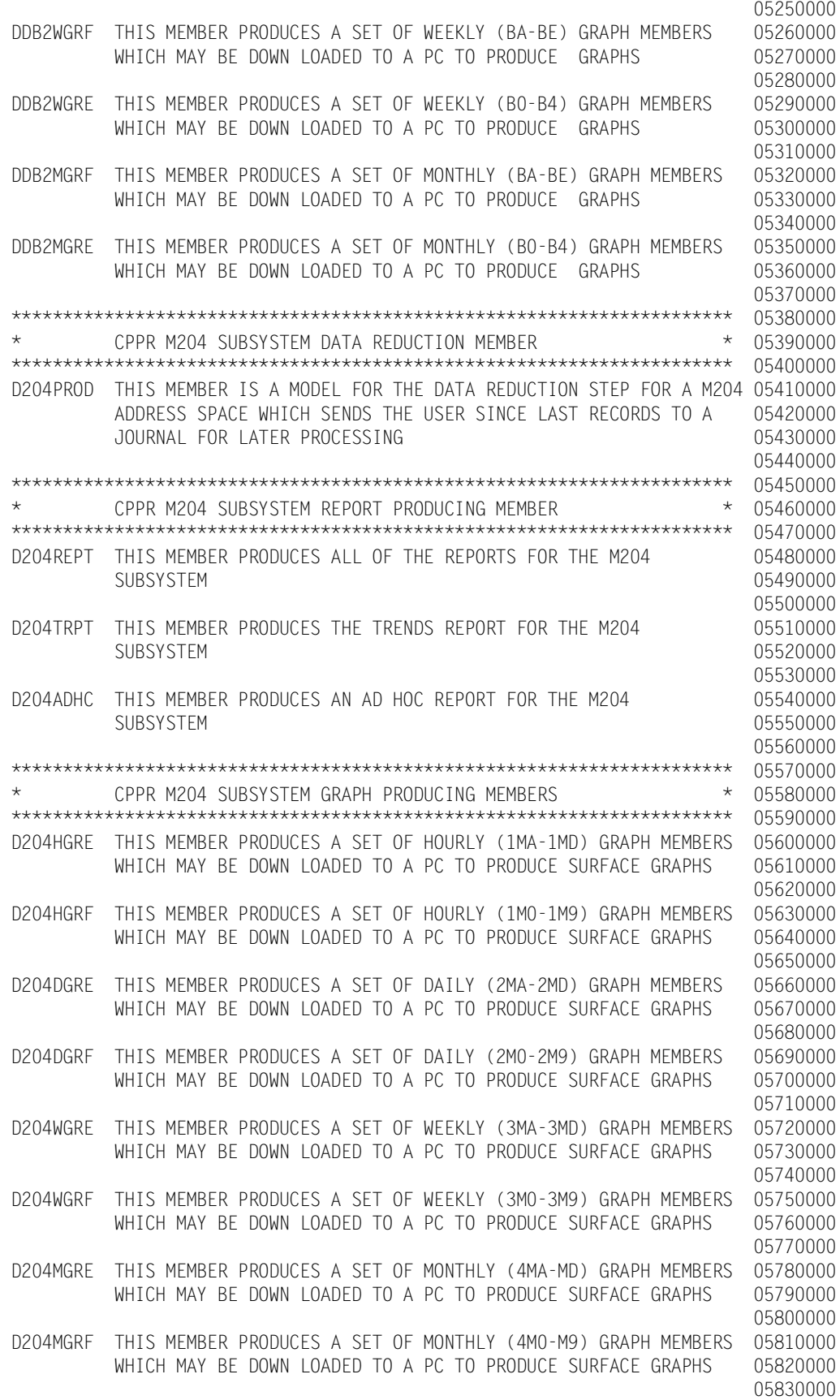

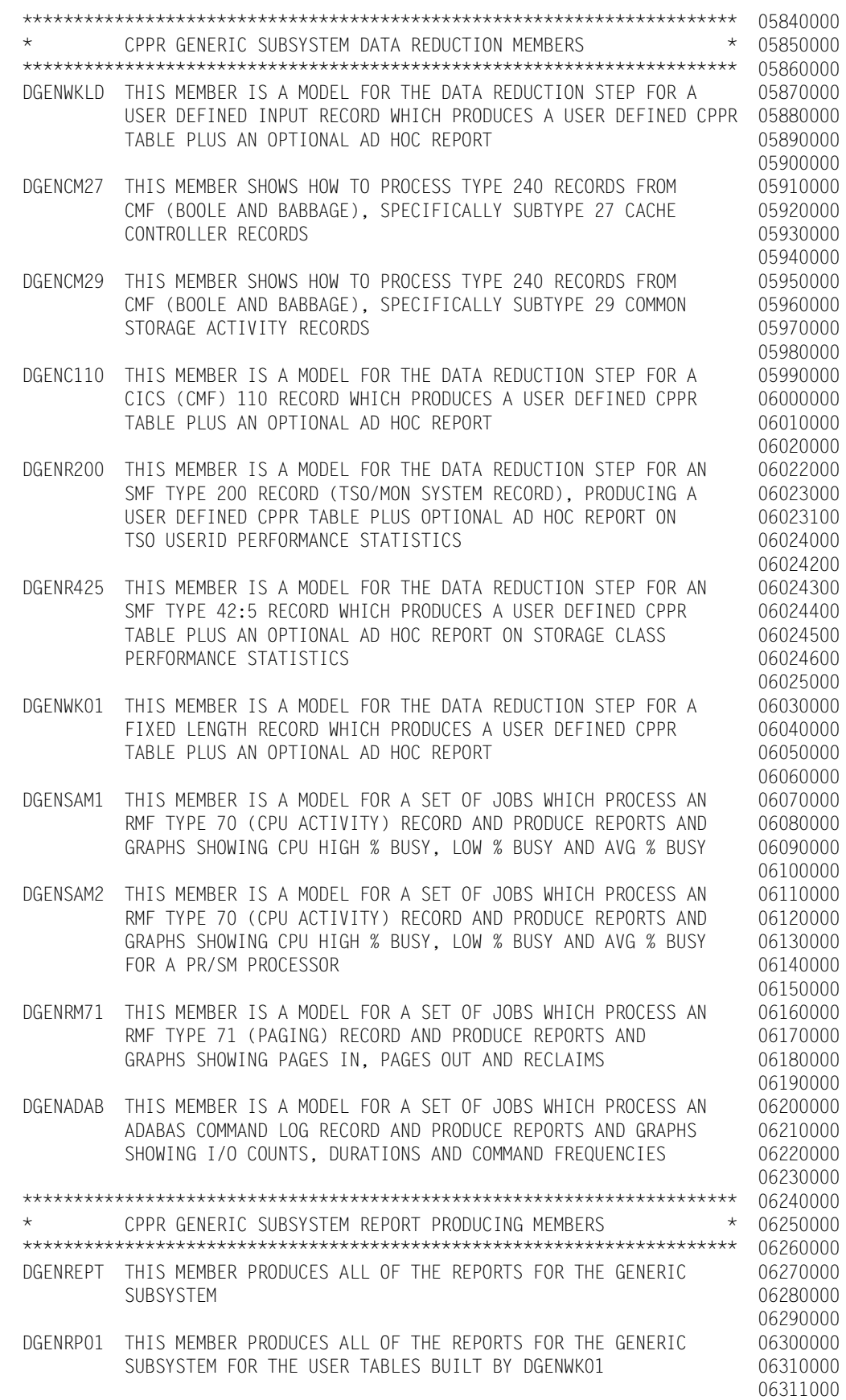

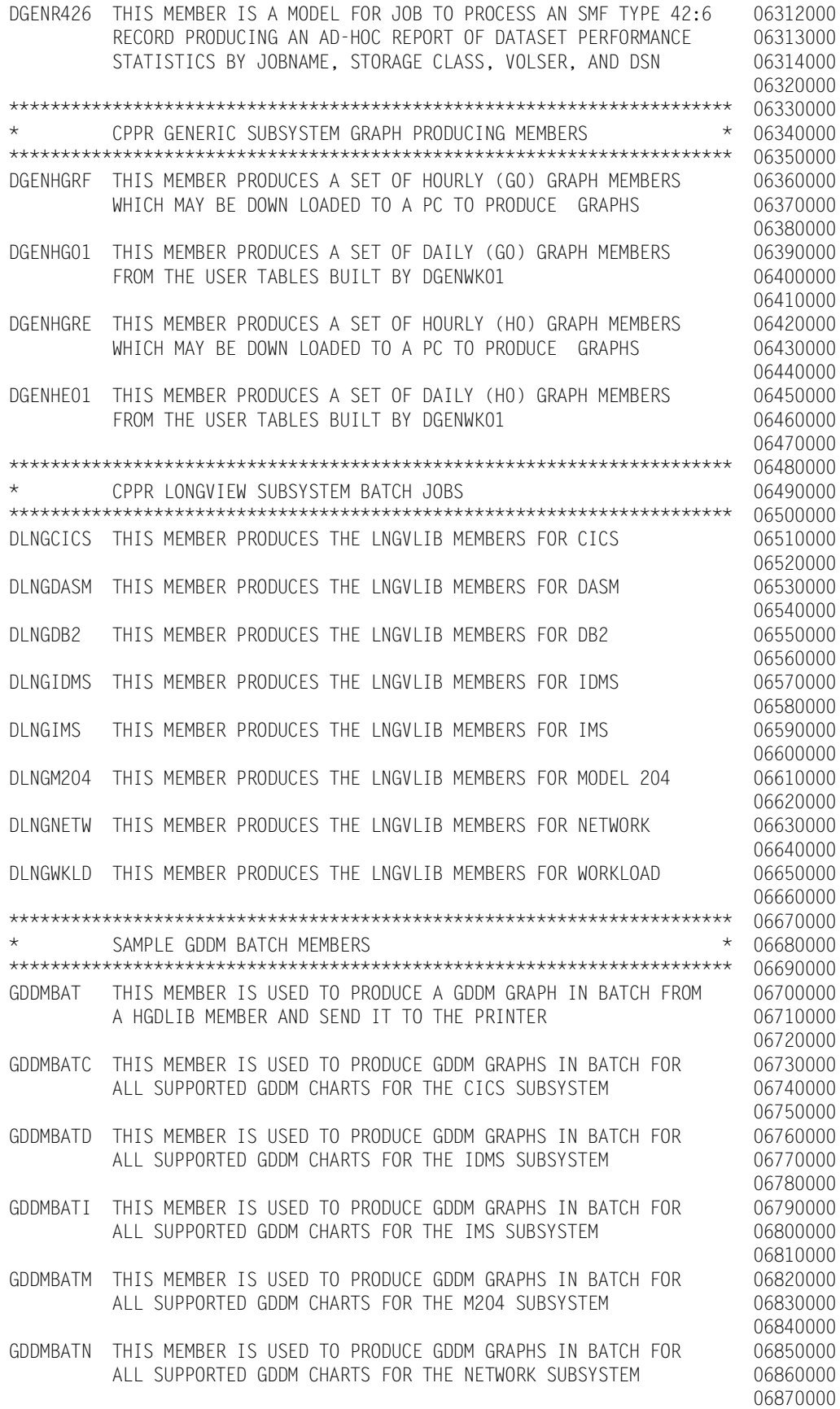

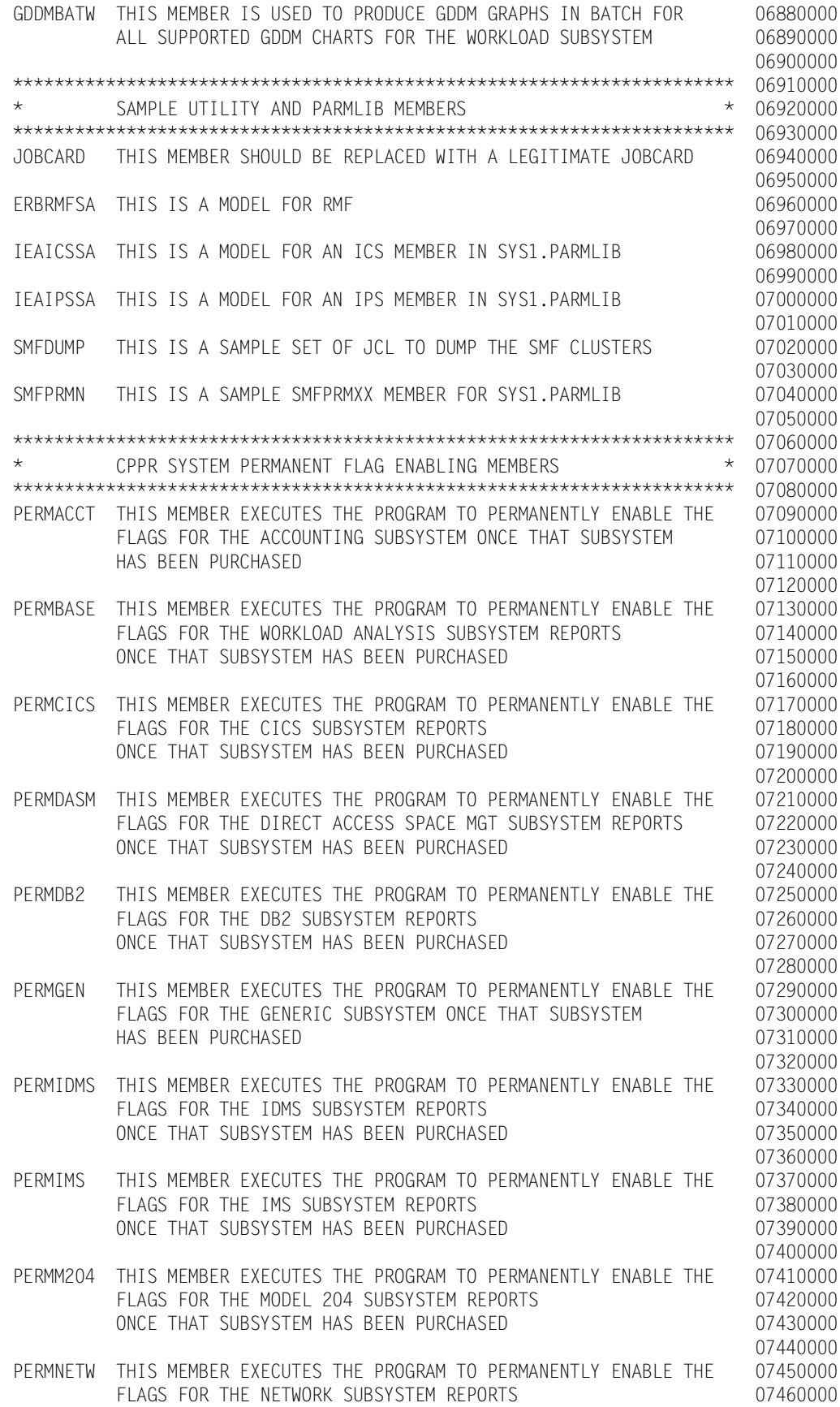

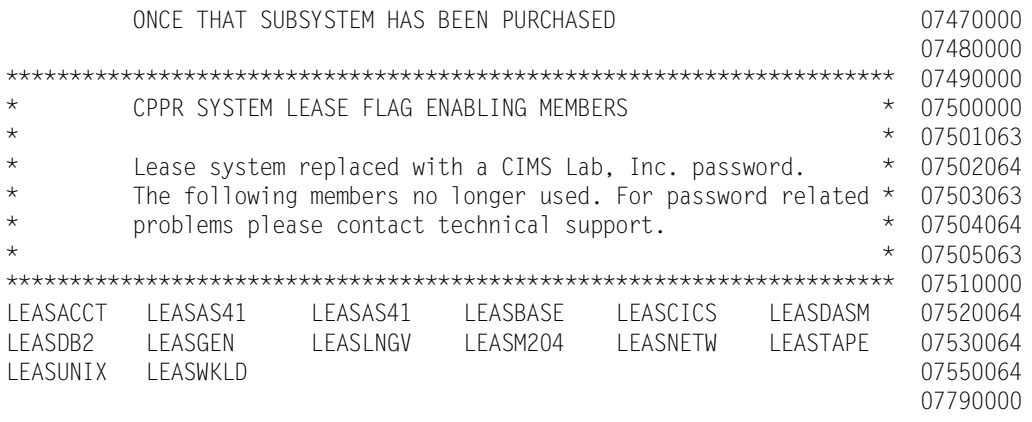

### **D204INIT**

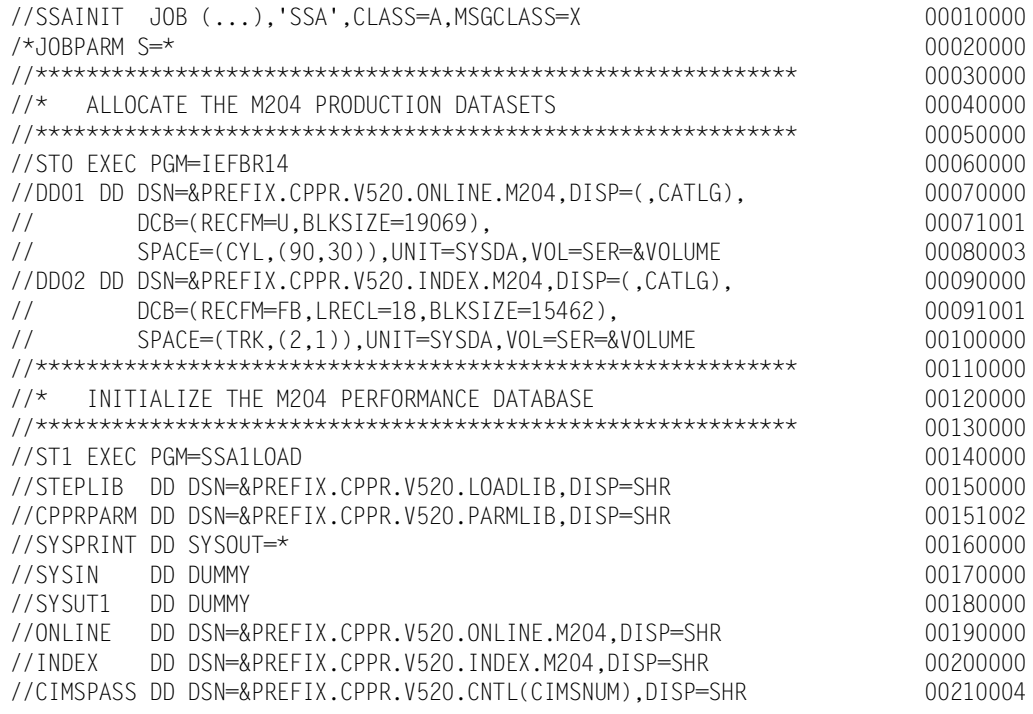

#### **D204PROD**

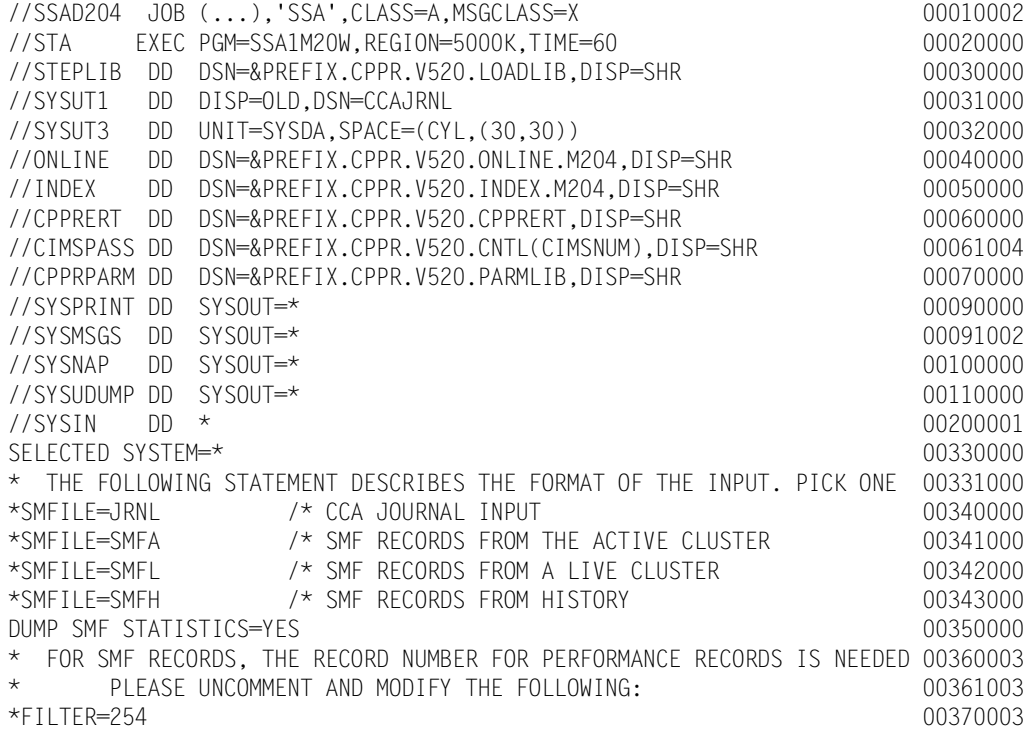

#### **D204REPT**

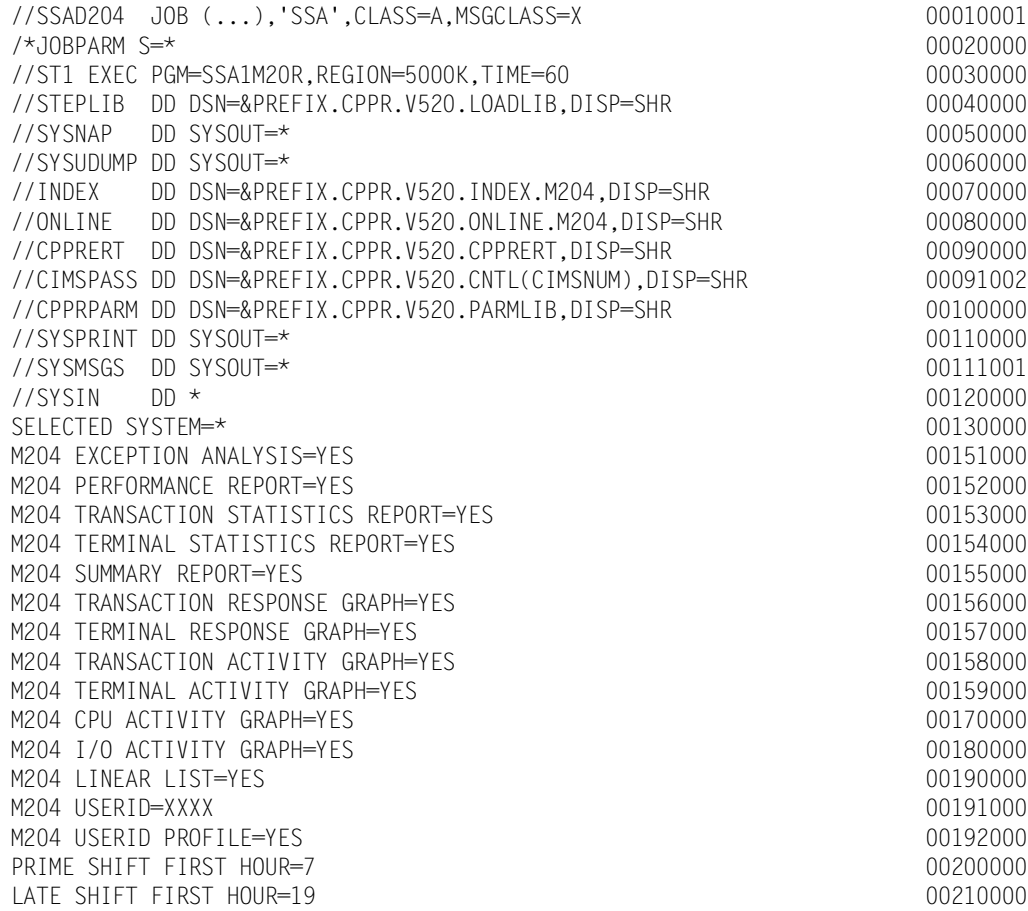

## **DASMCMIT**

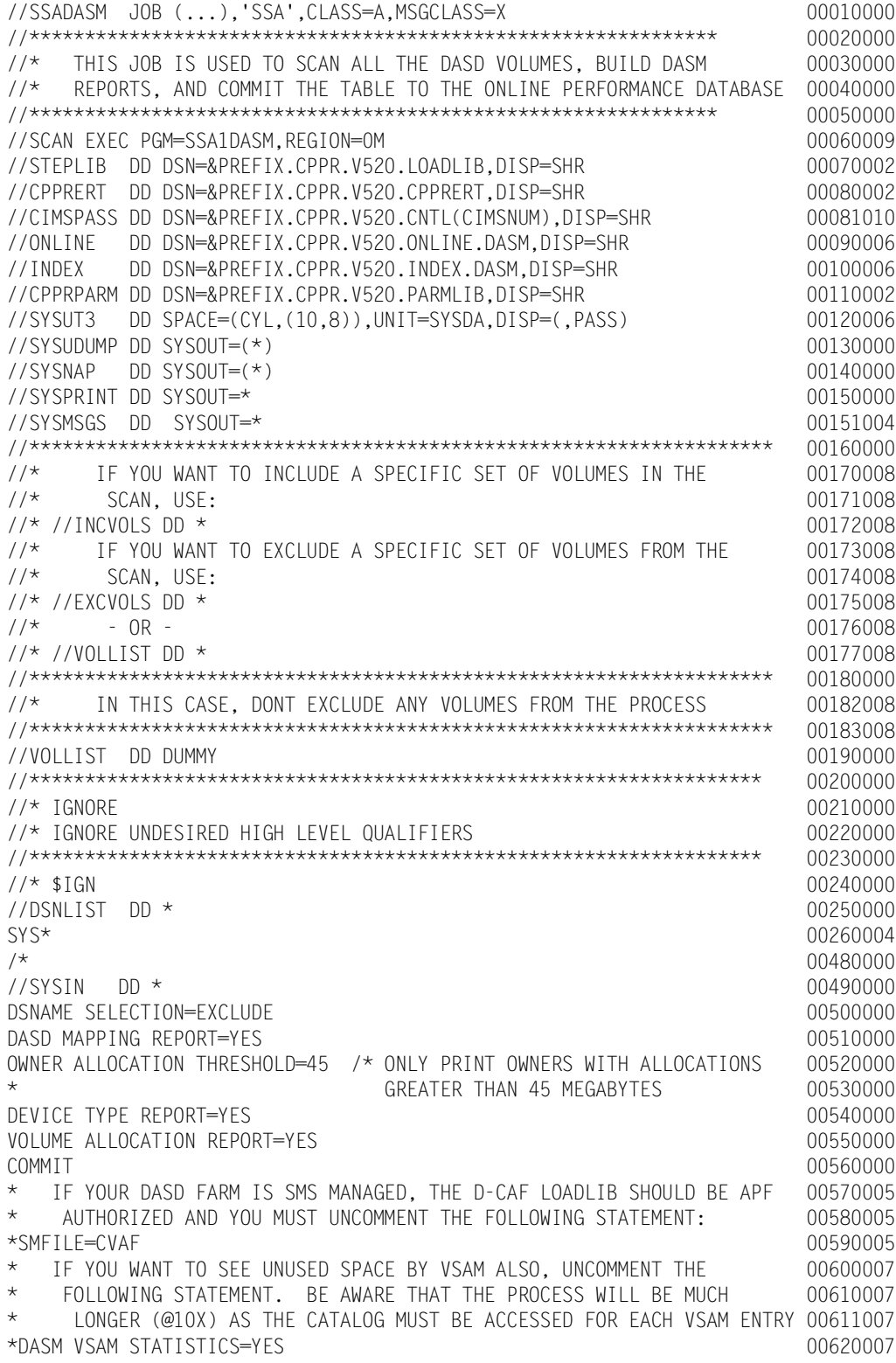

#### **DASMCOLW**

```
//SSADASM JOB (...),'SSA',CLASS=A,MSGCLASS=X 00010000
//************************************************************** 00010105
//* THIS STEP PRODUCES THE DCOLLECT INPUT TO THE DATA REDUCTION 00010205
//* STEP (SCAN) 00010305
//************************************************************** 00010405
//DCOLLECT EXEC PGM=IDCAMS 00011005
//SYSPRINT DD SYSOUT=* 00012005
//DCOUT DD DSN=&&TEMP, 00013005
// DISP=(NEW,PASS),UNIT=DISK,SPACE=(CYL,(1,1)), 00014005
// DCB=(LRECL=644,BLKSIZE=0,RECFM=VB) 00015005
//MCDS DD DSN=DFHSMP.MCDS,DISP=SHR 00016005
//BCDS DD DSN=DFHSMP.BCDS,DISP=SHR 00017005
//SYSIN DD * 00018005
    DCOLLECT - 00019005
       OUTFILE(DCOUT) - 00019105
        VOLUMES( - 00019205
\star - 00019305
) – 00019405 MIGRATEDATA - 00019505
        CAPPLANDATA 00019606
/* END OF DCOLLECT COMMAND 00019805
//************************************************************** 00020000
   THIS STEP PROCESSES DCOLLECT INPUT TO PRODUCE DASM TABLES AND 00030005
\frac{1}{4} Optionally to produce an ad hoc report \frac{1}{4} or \frac{00040000}{1}//************************************************************** 00050000
//SCAN EXEC PGM=SSA1DCLW,REGION=0M 00060004
//STEPLIB DD DSN=&PREFIX.CPPR.V520.LOADLIB,DISP=SHR 00070000
//CPPRERT DD DSN=&PREFIX.CPPR.V520.CPPRERT,DISP=SHR 00080000
//CIMSPASS DD DSN=&PREFIX.CPPR.V520.CNTL(CIMSNUM),DISP=SHR 00081007
//ONLINE DD DSN=&PREFIX.CPPR.V520.ONLINE.DASM,DISP=SHR 00090000
//INDEX DD DSN=&PREFIX.CPPR.V520.INDEX.DASM,DISP=SHR 00100000
//CPPRPARM DD DSN=&PREFIX.CPPR.V520.PARMLIB,DISP=SHR 00110000
//************************************************************** 00111005
//* THE FOLLOWING DATASET WAS PASSED FROM THE 1ST STEP. OPTIONALLY 00112005
   A PERMANENT DATASET CAN BE USED 1988 1998 100113005 00113005
//************************************************************** 00114005
//SYSUT1 DD DISP=OLD,DSN=*.DCOLLECT.DCOUT 00120005
//SYSUT3 DD SPACE=(CYL,(50,8)),UNIT=SYSDA,DISP=(,PASS) 00130005
//SYSUDUMP DD SYSOUT=(*) 00140000
//SYSNAP DD SYSOUT=(*) 00150000
//SYSPRINT DD SYSOUT=* 00160000
//SYSMSGS DD SYSOUT=* 00170000
//******************************************************************* 00180003
\frac{7}{4} IF YOU WANT TO INCLUDE A SPECIFIC SET OF VOLUMES IN THE 00190003<br>\frac{7}{4} SCAN, USE:
     ///* SCAN, USE: 00200003
//* //INCVOLS DD * 00210003<br>//* 1F YOU WANT TO EXCLUDE A SPECIFIC SET OF VOLUMES FROM THE 00211003
\frac{7}{7} IF YOU WANT TO EXCLUDE A SPECIFIC SET OF VOLUMES FROM THE 00211003<br>\frac{7}{7} SCAN, USE:
     ///* SCAN, USE: 00212003
//* //EXCVOLS DD * 00213003
\frac{7}{5} - OR - 00214003
//* //VOLLIST DD * 00215003
//******************************************************************* 00216003
    IN THIS CASE, DONT EXCLUDE ANY VOLUMES FROM THE PROCESS 00217003
//******************************************************************* 00218003
//VOLLIST DD DUMMY 00219003
//****************************************************************** 00220000
```
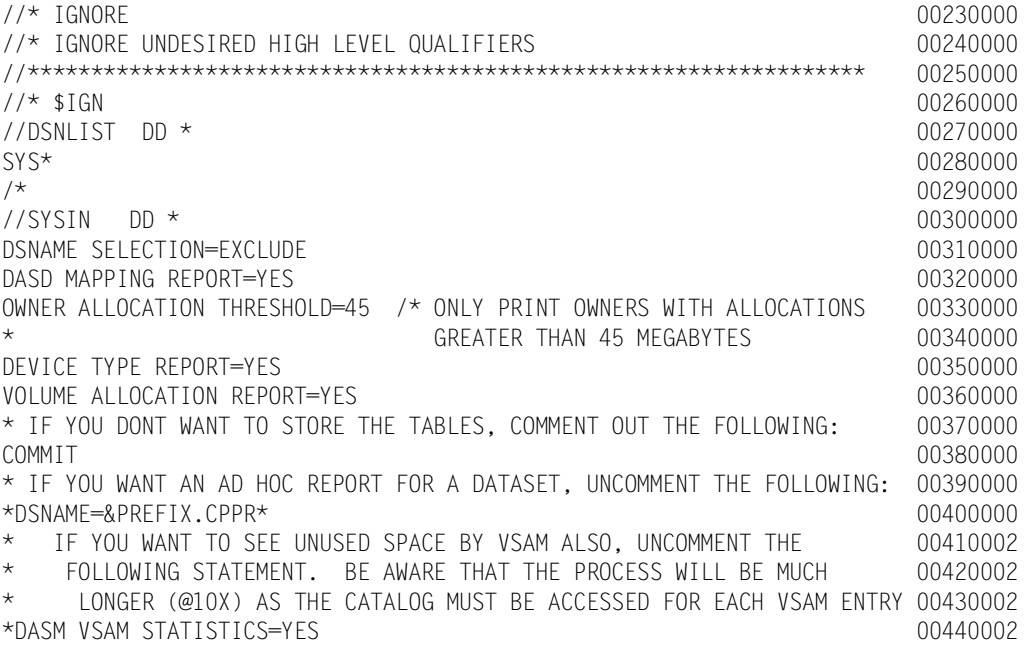

## **DASMINIT**

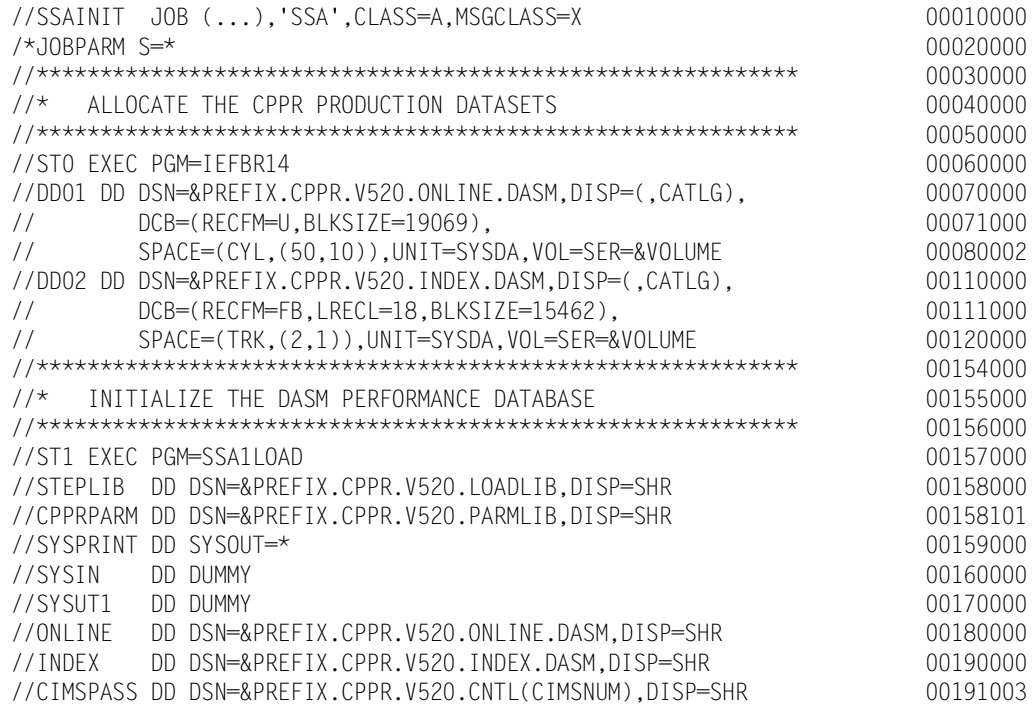

## **DCICINIT**

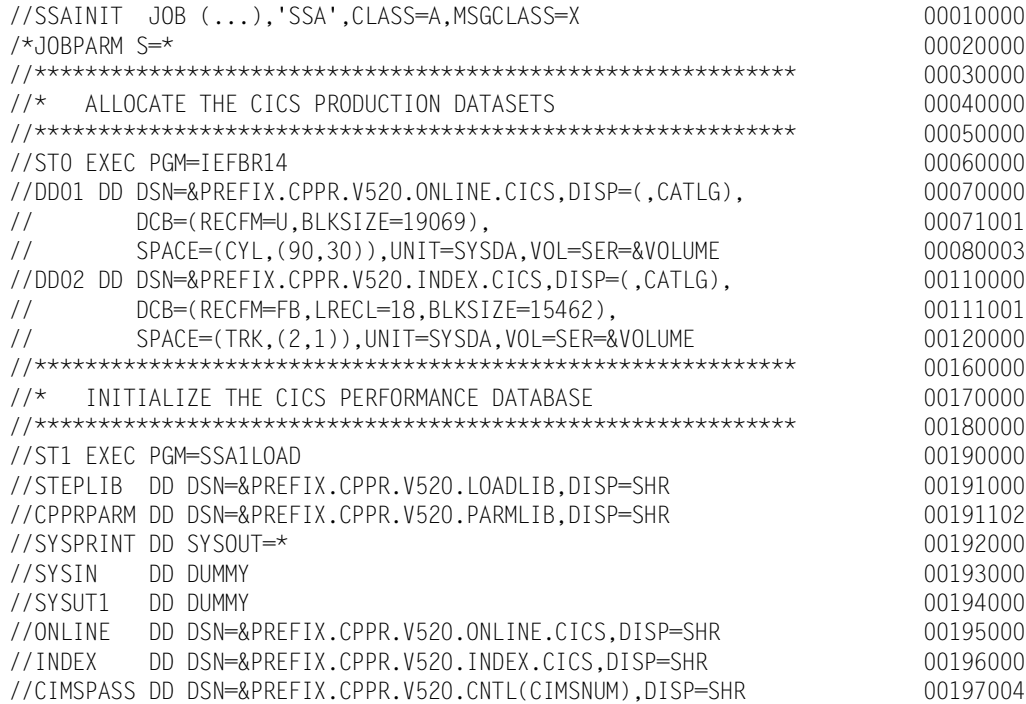

#### **DCICNROL**

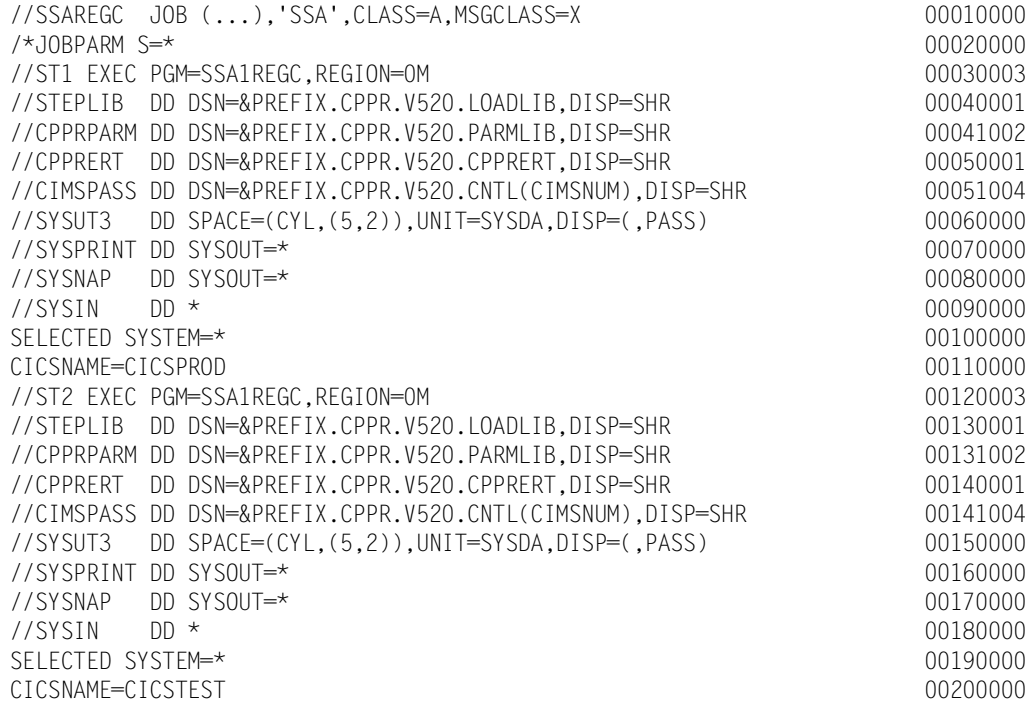

#### **DCICPROD**

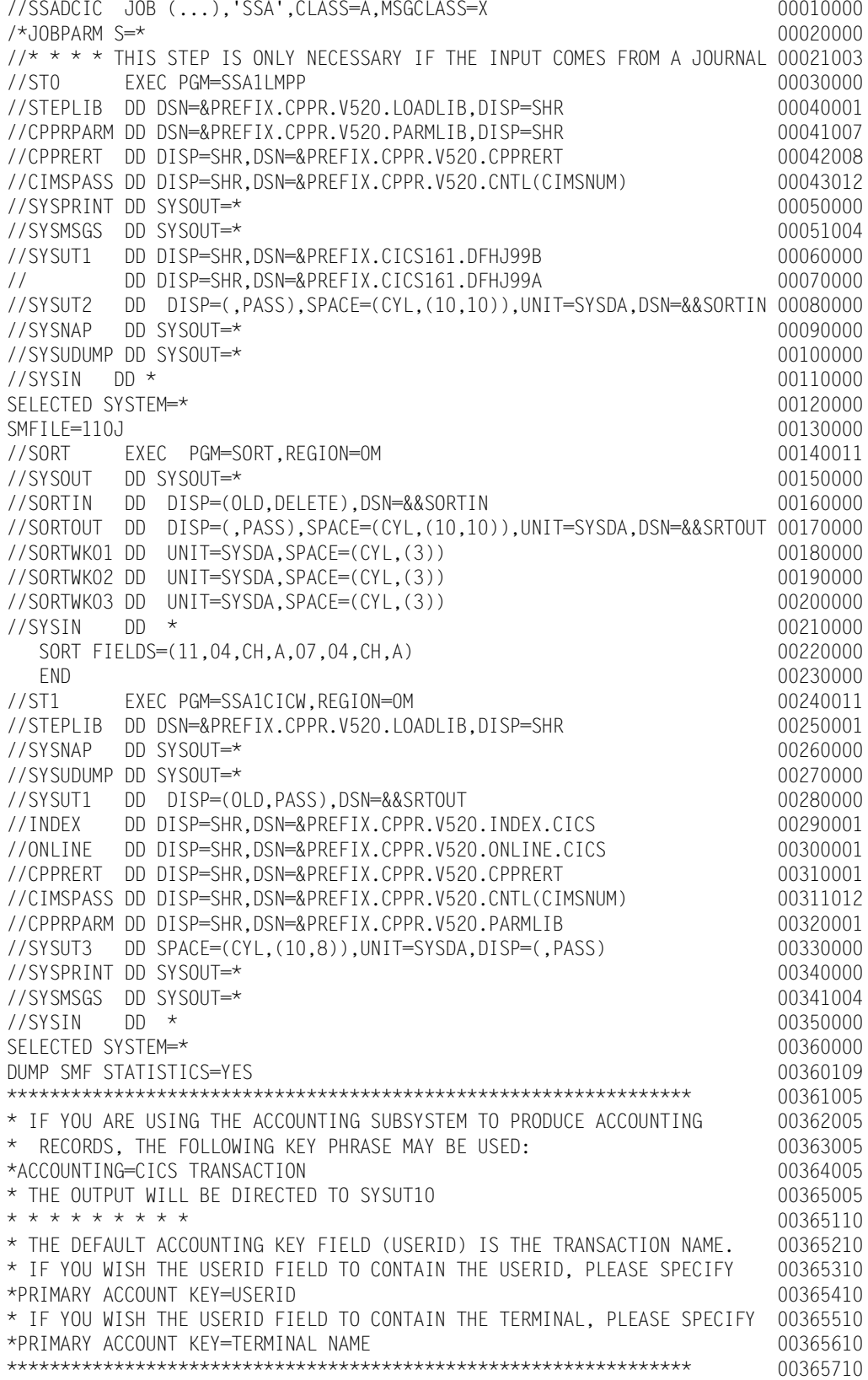

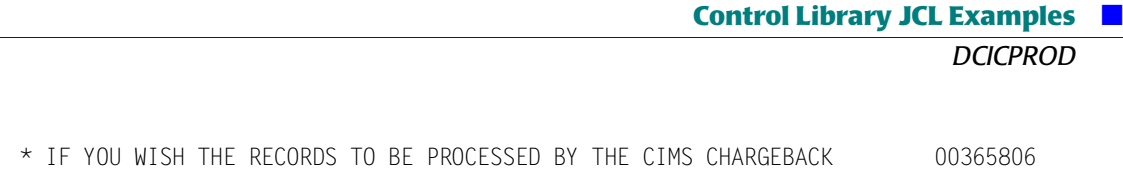

\* SYSTEM, PLEASE SPECIFY: 00365906 \*CIMS ACCOUNTING FORMAT=YES 00366006

#### **DCICREPT**

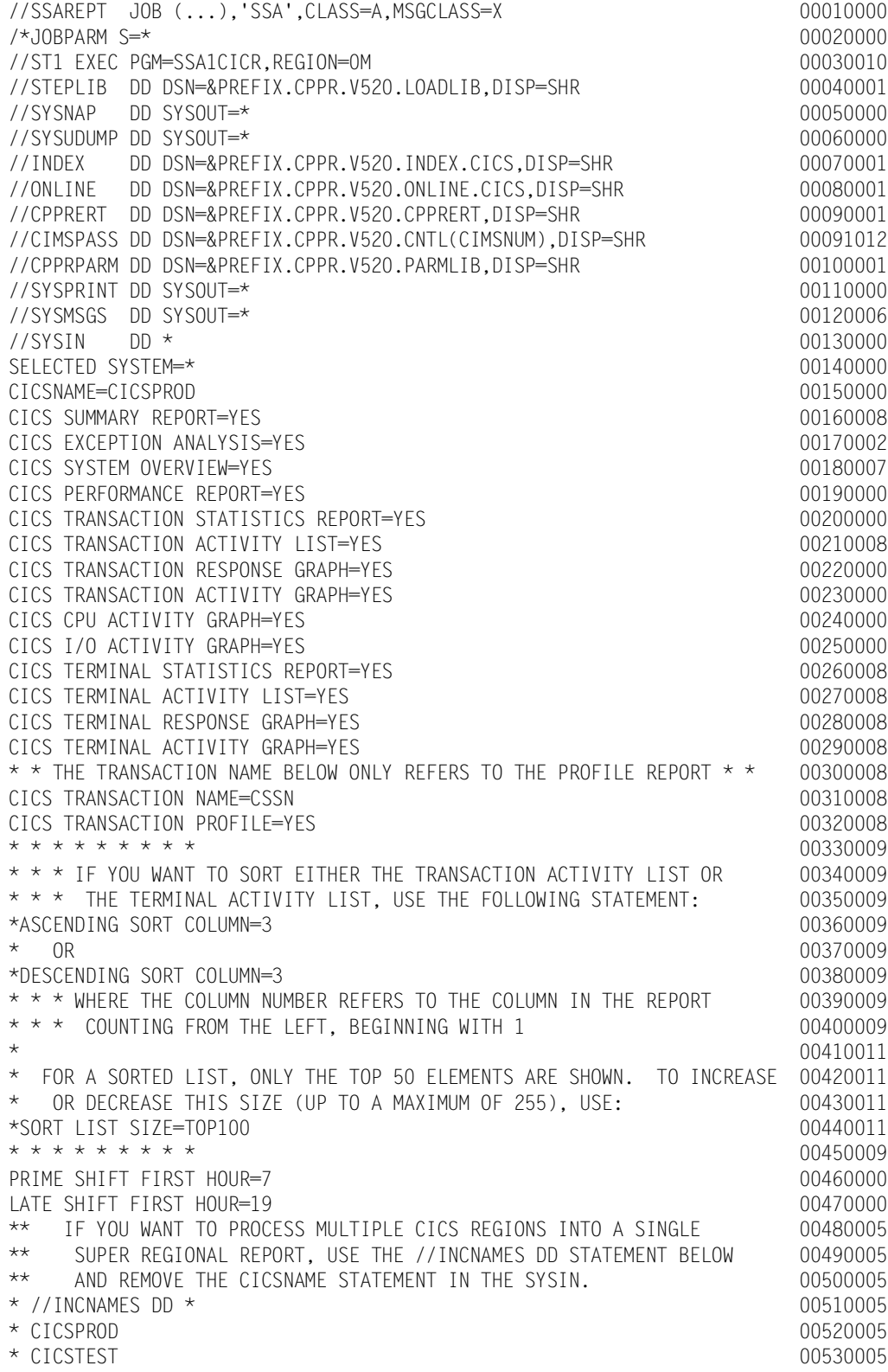

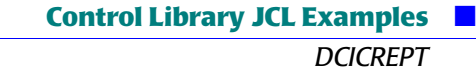

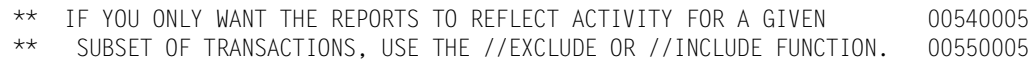

### **DCICSMF**

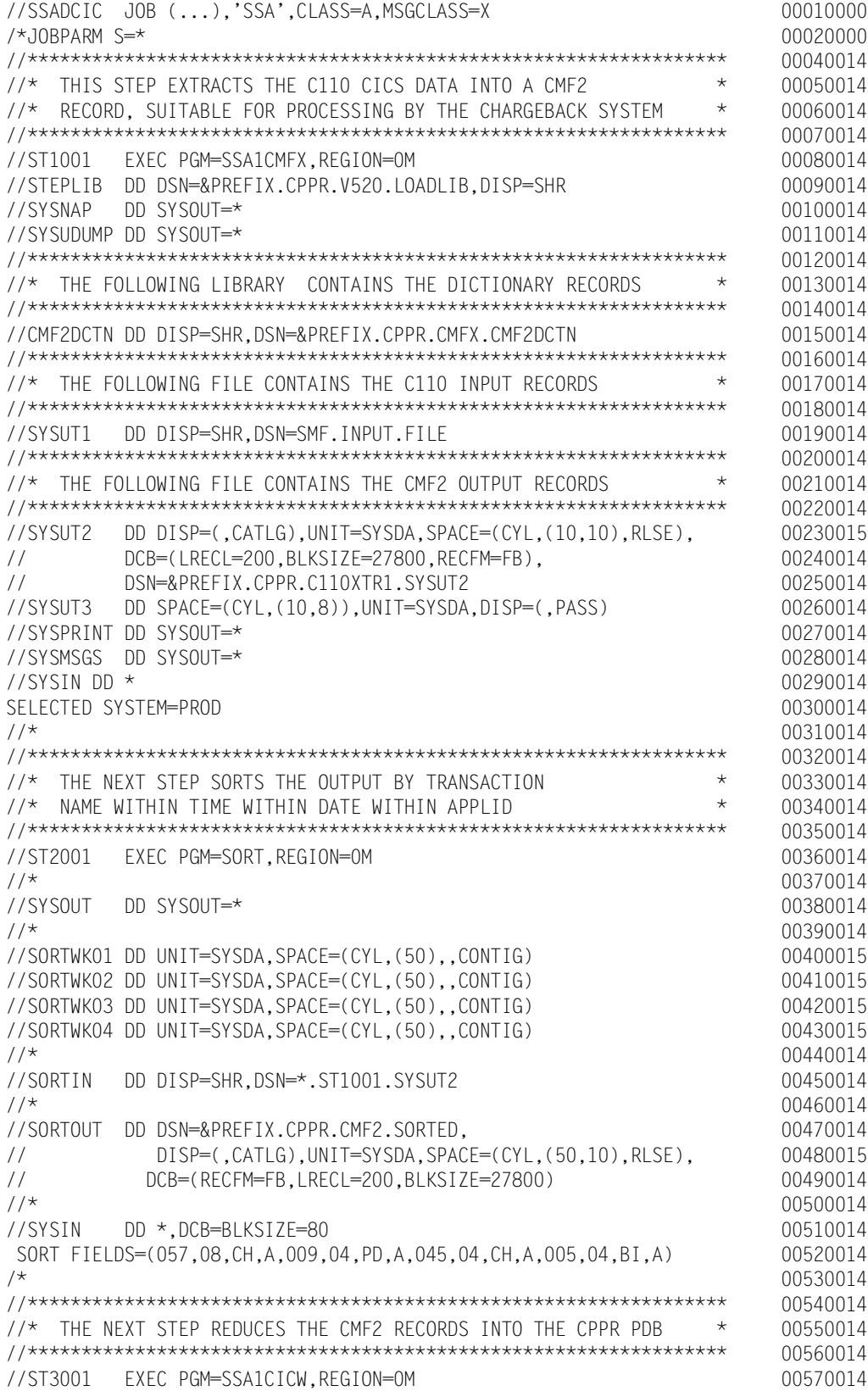

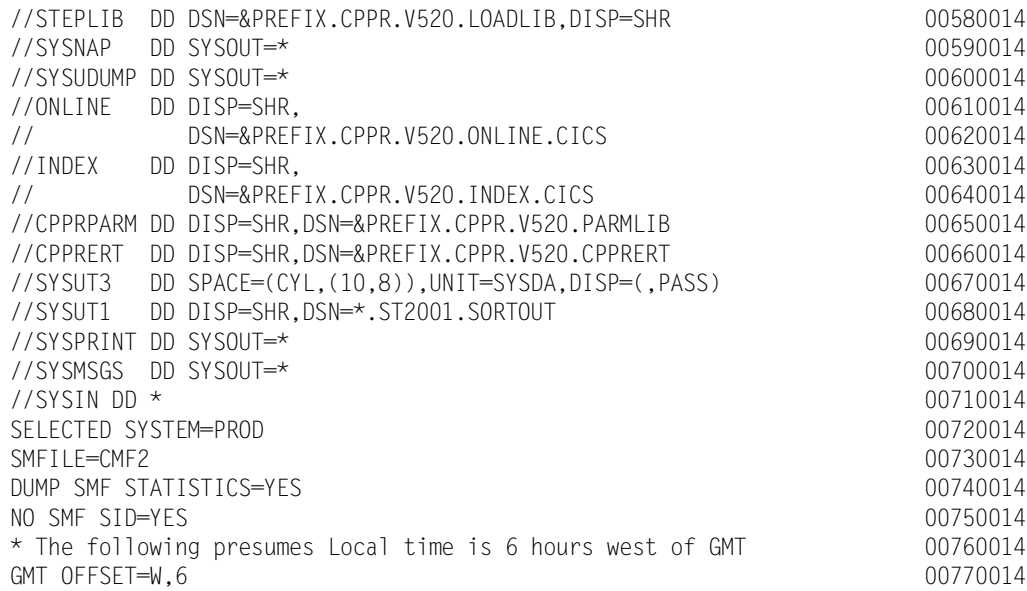

#### **DCICTMON**

```
//SSATMON JOB (...),'SSA',CLASS=A,MSGCLASS=X 00010000
/*JOBPARM S=* 00020000
//***************************************************************** 00021012
\frac{1}{2} //* 00021112
//* THE FIRST STEP EXTRACTS THE TMON CICS DATA INTO A CIMS CMF2 * 00022012
//* RECORD, SUITABLE FOR PROCESSING BY CIMS CPPR AND CIMS OS/390.* 00023012
\frac{1}{2} //* 00023112
//***************************************************************** 00024012
\frac{1}{2} //* 00024112
//ST1001 EXEC PGM=SSA1TMNX,REGION=0M 00025012
//STEPLIB DD DSN=&PREFIX.CPPR.V520.LOADLIB,DISP=SHR 00025112
// DD DISP=SHR,DSN=TMON.VENDOR.TCELOAD 00027012
\frac{1}{4} //* 00027112
//SYSNAP DD SYSOUT=* 00028012
//SYSUDUMP DD SYSOUT=* 00029012
\frac{1}{4} //* 00029112
//CPPRERT DD DISP=SHR,DSN=&PREFIX.CPPR.V520.CPPRERT 00029212
//CIMSPASS DD DISP=SHR,DSN=&PREFIX.CPPR.V520.CNTL(CIMSNUM) 00029312
//CPPRPARM DD DISP=SHR,DSN=&PREFIX.CPPR.V520.PARMLIB 00029412
\frac{1}{4} //* 00029512
//***************************************************************** 00029612
//* THE FOLLOWING FILE CONTAINS THE TMON INPUT FILE * 00029712
//***************************************************************** 00029812
//SYSUT1 DD DISP=SHR,DSN=&PREFIX.MONITOR.DAILY.DUMP(0) 00029912
\frac{1}{4}//***************************************************************** 00030112
//* THE FOLLOWING FILE CONTAINS THE OUTPUT IN CIMS CMF2 FORMAT * 00030212
//***************************************************************** 00030312
//SYSUT2 DD DSN=&PREFIX.MONITOR.CMF2,<br>// DCB=(LRECL=200.BLKSI7F=278
       // DCB=(LRECL=200,BLKSIZE=27800,RECFM=FB), 00030614
// SPACE=(CYL,(100,50),RLSE),UNIT=SYSDA,DISP=(,PASS) 00030715
\frac{1}{4} //* 00030812
//SYSPRINT DD SYSOUT=* 00030912
//SYSMSGS DD SYSOUT=* 00031012
//SYSIN DD * 00031112
SELECTED SYSTEM=SYSA 00031212
/* 00031312
\frac{1}{4} //* 00031412
//***************************************************************** 00031512
//* THE NEXT STEP SORTS THE OUTPUT BY TIME WITHIN TRANSACTION \overline{t} 00031612<br>//* NAME WITHIN DATE WITHIN APPLID
1/* NAME WITHIN DATE WITHIN APPLID
//***************************************************************** 00031812
\frac{1}{4} //* 00031912
//ST2001 EXEC PGM=SORT,REGION=0M 00032012
//SYSOUT DD SYSOUT=* 00032112
\frac{1}{4} //* 00032212
//SORTWK01 DD UNIT=SYSDA,SPACE=(CYL,(50),,CONTIG) 00032315
//SORTWK02 DD UNIT=SYSDA,SPACE=(CYL,(50),,CONTIG) 00032415
//SORTWK03 DD UNIT=SYSDA,SPACE=(CYL,(50),,CONTIG) 00032515
//SORTWK04 DD UNIT=SYSDA,SPACE=(CYL,(50),,CONTIG) 00032615
\frac{1}{4} //* 00032712
//SORTIN DD DISP=SHR,DSN=*.ST1001.SYSUT2 00032812
\frac{1}{4} //* 00032912
//SORTOUT DD DSN=&PREFIX.CMF2.SYSA.SORTED, 00033312
// DCB=(LRECL=200,BLKSIZE=27800,RECFM=FB),<br>2// DCB=(LRECL=200,BLKSIZE=27800,RECFM=FB), 00033414<br>2// SPACF=(CYL (50 10) RLSE) UNIT=SYSDA DISP=( PASS) 00033515
         // SPACE=(CYL,(50,10),RLSE),UNIT=SYSDA,DISP=(,PASS) 00033515
```
#### **Control Library JCL Examples** ■ *DCICTMON*

```
\frac{1}{4} //* 00033712
//SYSIN DD *,DCB=BLKSIZE=80 00033812
 SORT FIELDS=(057,08,CH,A,009,04,PD,A,045,04,CH,A,005,04,BI,A) 00033912
/* 00034012
\frac{1}{4} //* 00034112
//***************************************************************** 00920012
//* THE NEXT STEP REDUCES THE CMF2 RECORDS INTO THE CPPR PDB * 00930012
//***************************************************************** 00940012
//ST3001 EXEC PGM=SSA1CICW,REGION=0M 01061012
//STEPLIB DD DSN=&PREFIX.CPPR.V520.LOADLIB,DISP=SHR 01062012
//SYSNAP DD SYSOUT=* 01063012
//SYSUDUMP DD SYSOUT=* 01064012
\frac{1}{4} //* 01065013
//SYSUT1 DD DISP=SHR,DSN=*.ST2001.SORTOUT 01065112
\frac{1}{4} 01065213
//INDEX DD DISP=SHR,DSN=&PREFIX.CPPR.V520.INDEX.CICS 01066012
//ONLINE DD DISP=SHR,DSN=&PREFIX.CPPR.V520.ONLINE.CICS 01067012
//CPPRERT DD DISP=SHR,DSN=&PREFIX.CPPR.V520.CPPRERT 01068012
//CIMSPASS DD DISP=SHR,DSN=&PREFIX.CPPR.V520.CNTL(CIMSNUM) 01069012
//CPPRPARM DD DISP=SHR,DSN=&PREFIX.CPPR.V520.PARMLIB 01069112
\frac{1}{4} 01069213
//SYSUT3 DD SPACE=(CYL,(100,50)),UNIT=SYSDA,DISP=(,PASS) 01069312
//SSASPILL DD SPACE=(CYL,(100,50)),UNIT=SYSDA,DISP=(,PASS) 01069412
//SYSPRINT DD SYSOUT=* 01069512
//SYSMSGS DD SYSOUT=* 01069612
//SYSIN DD * 01069712
SELECTED SYSTEM=SYSA 01070012
CICS LINEAR LIST=YES 01080012
SMFILE=CMF2 01090012
DUMP SMF STATISTICS=YES 01100012
FORCE CICS INPUT=YES 01110012
NO SMF SID=YES * * * * * * IF YOU WISH TO SFLECT A SPECIFIC REGION. SPECIFY: 01165012
* * * * * * * * IF YOU WISH TO SELECT A SPECIFIC REGION, SPECIFY:
*CICSNAME=CICSPROD 01166012
* * * * * * * * OTHERWISE, ALL REGISTERED REGIONS WILL BE PROCESSED. 01167012
* * * * * THE CICS TRANSACTION ID IS THE DEFAULT KEY TO THE TABLE 01168012
* * * IF YOU PREFER TO USE THE USERID OR THE PROGRAM NAME, SPECIFY: 01169012
 PRIMARY ELEMENT KEY=USERID /* USERID IS THE KEY */ 01169112
* PRIMARY ELEMENT KEY=PROGRAM /* PROGRAM NAME IS THE KEY */ 01169212
**************************************************************** 01169312
* IF YOU ARE USING THE ACCOUNTING SUBSYSTEM TO PRODUCE ACCOUNTING 01169412
* RECORDS, THE FOLLOWING KEY PHRASE MAY BE USED: 01169512
*ACCOUNTING=CICS TRANSACTION 01169612
* THE OUTPUT WILL BE DIRECTED TO SYSUT10 01169712
* * * * * * * * * 01169812
* THE DEFAULT ACCOUNTING KEY FIELD (USERID) IS THE TRANSACTION NAME. 01169912
* IF YOU WISH THE USERID FIELD TO CONTAIN THE USERID, PLEASE SPECIFY 01170012
*PRIMARY ACCOUNT KEY=USERID 01170112
* IF YOU WISH THE USERID FIELD TO CONTAIN THE TERMINAL, PLEASE SPECIFY 01170212
*PRIMARY ACCOUNT KEY=TERMINAL NAME 01170312
/* 01171012
\frac{1}{2} //* 01171112
//***************************************************************** 01172012
//* THE NEXT STEP PRINTS A SUMMARY REPORT FOR CICSC2P * 01180012
//***************************************************************** 01190012
//ST4001 EXEC PGM=SSA1CICR,REGION=0M 01200012
//STEPLIB DD DSN=&PREFIX.CPPR.V520.LOADLIB,DISP=SHR<br>//*
\frac{1}{4} //* 01211013
//SYSNAP DD SYSOUT=* 01220012
```
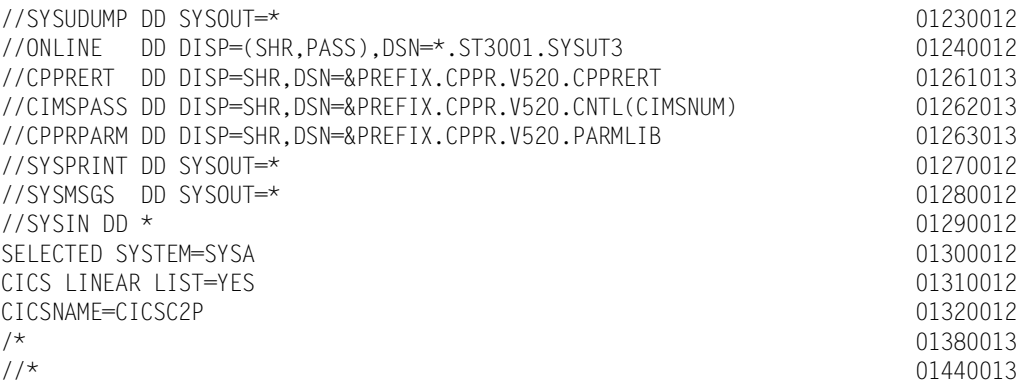

#### **DDB2INIT**

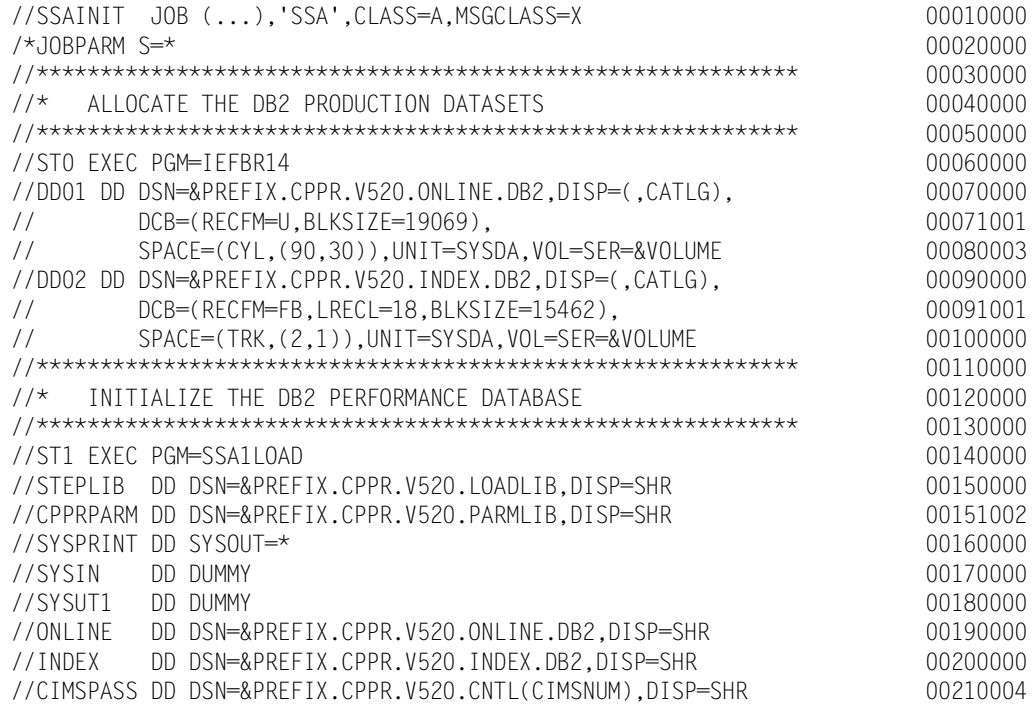

#### **DDB2NRL1**

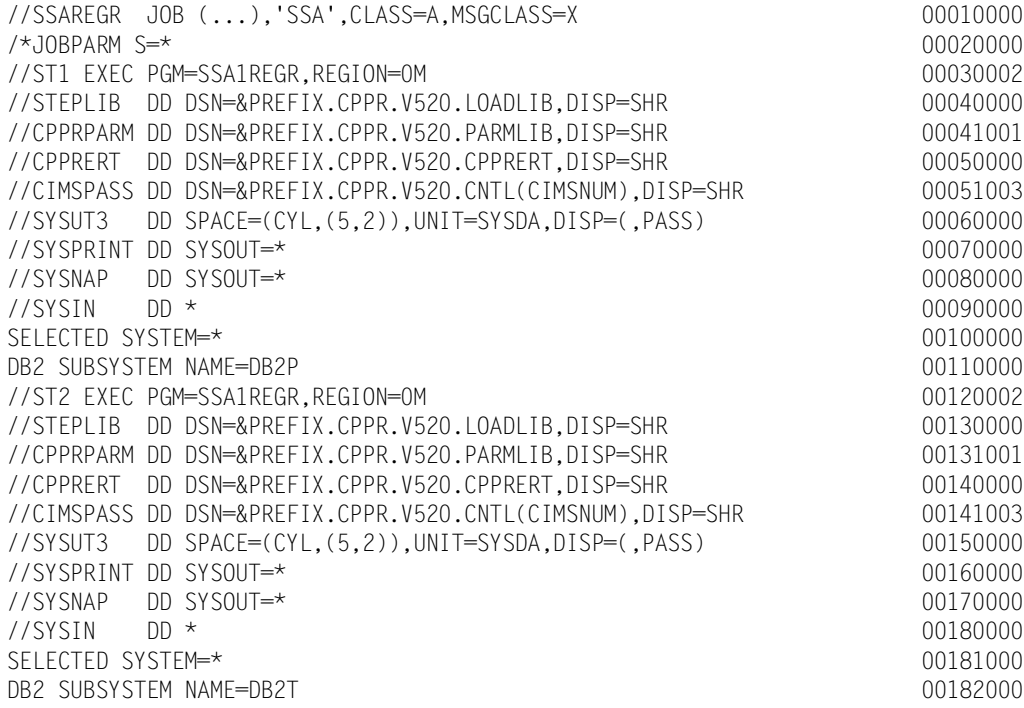

#### **DDB2NRL2**

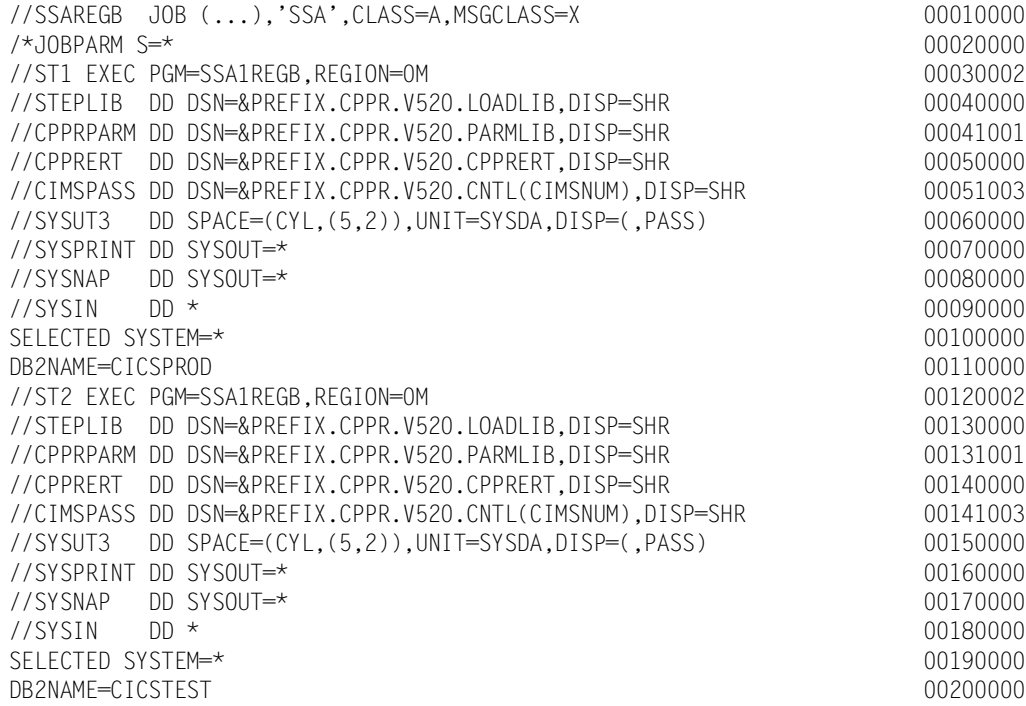

### **DDB2PROD**

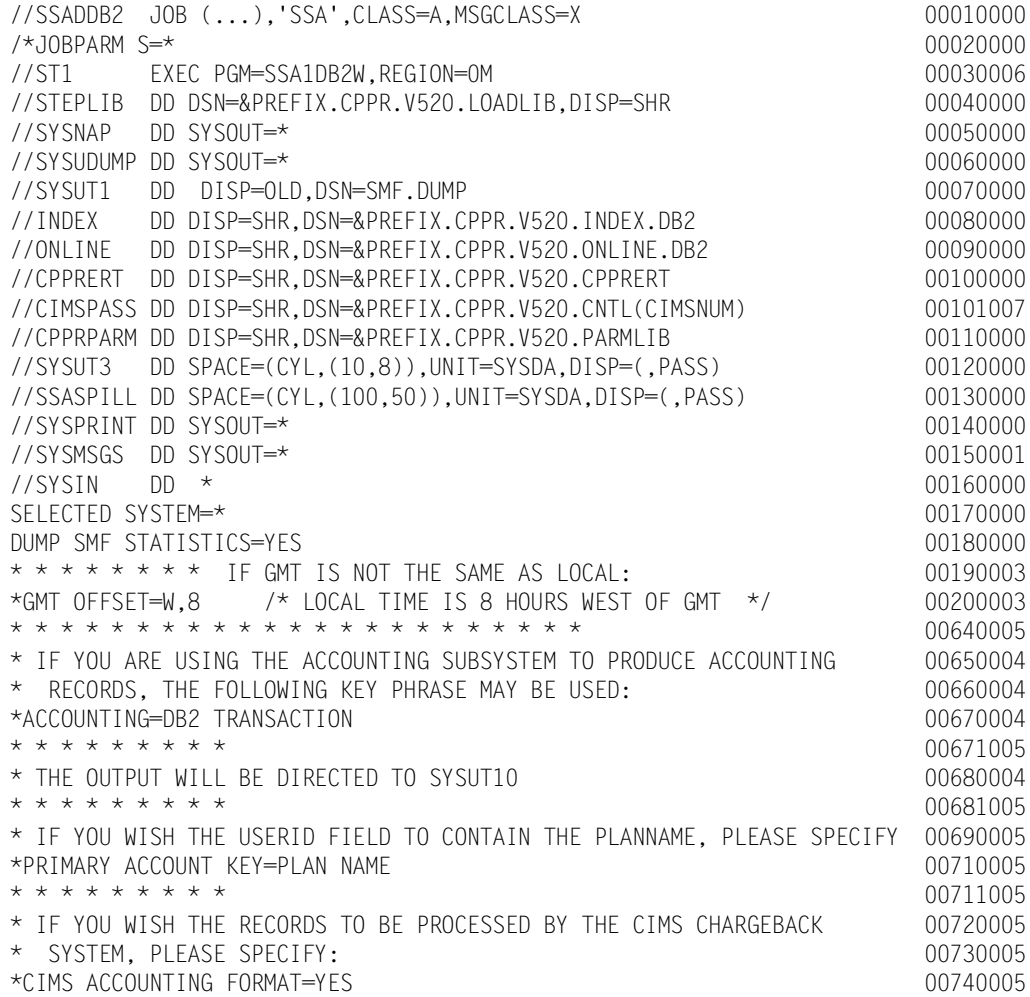
## **DDB2REPT**

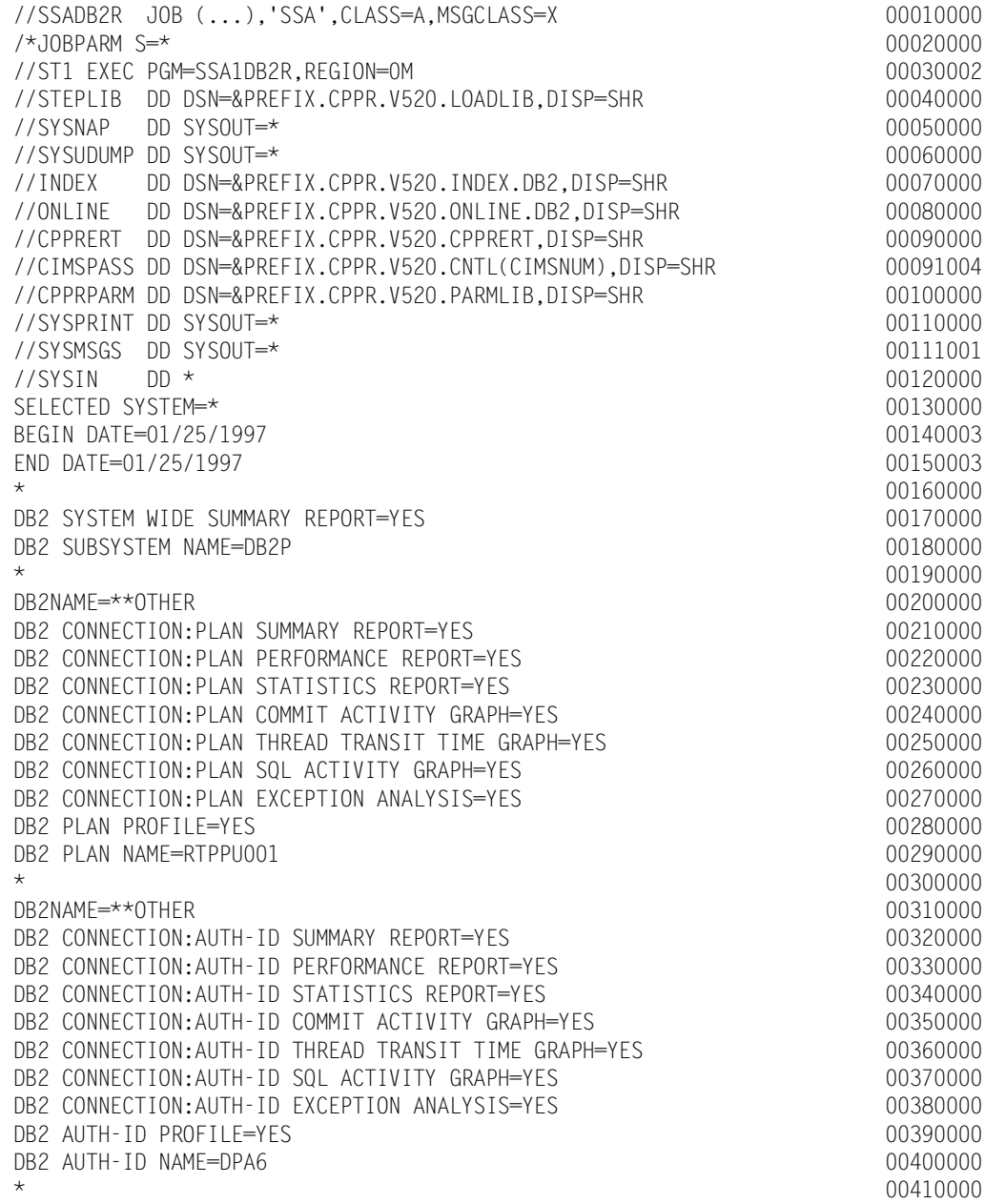

# **DIDMINIT**

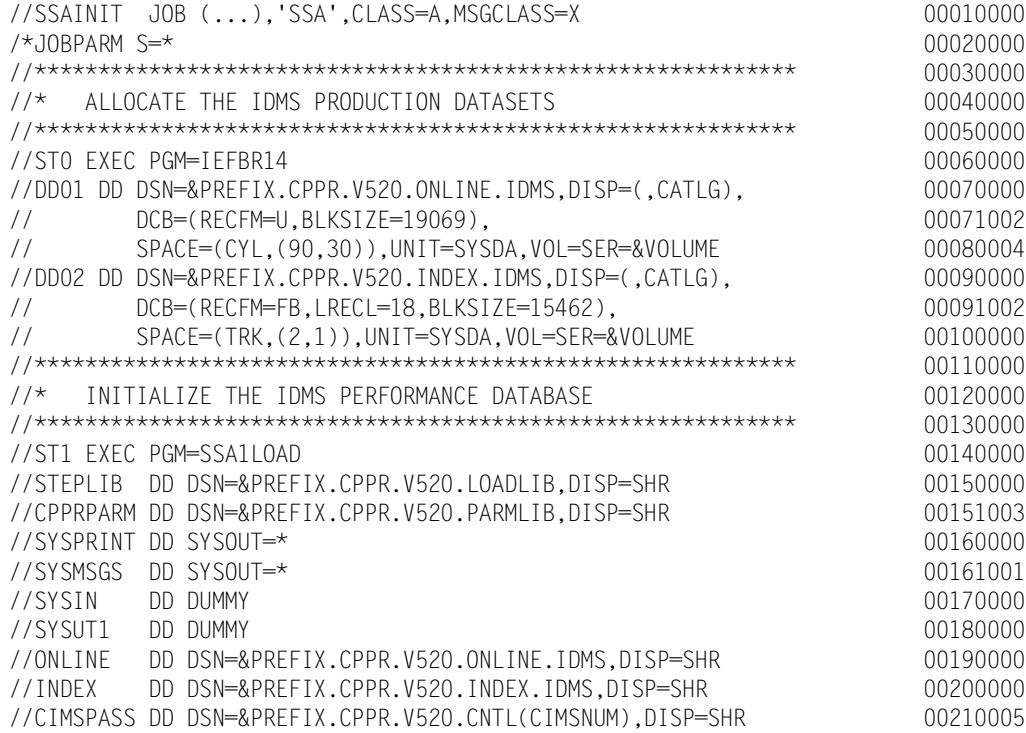

## **DIDML102**

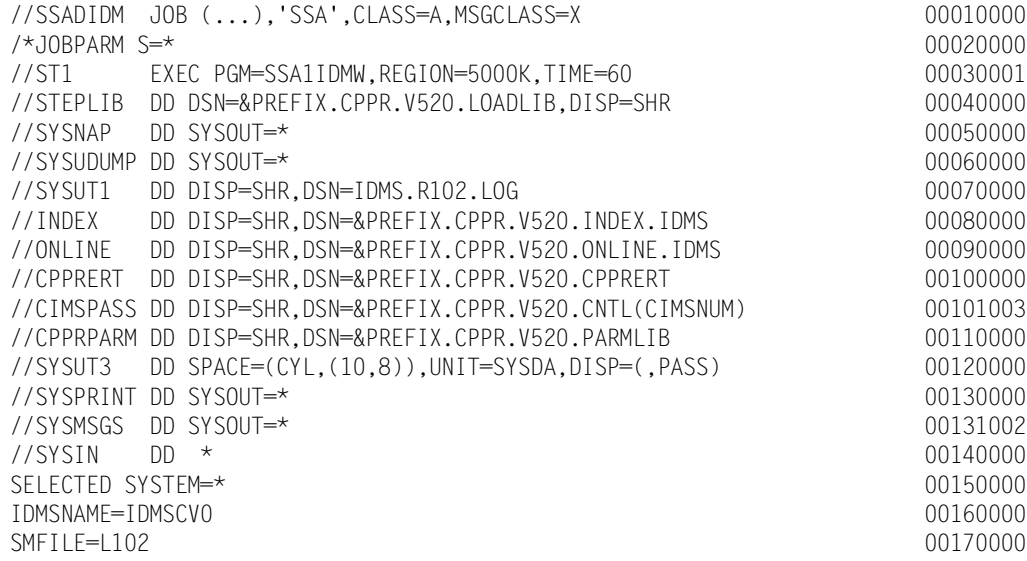

# **DIDMNROL**

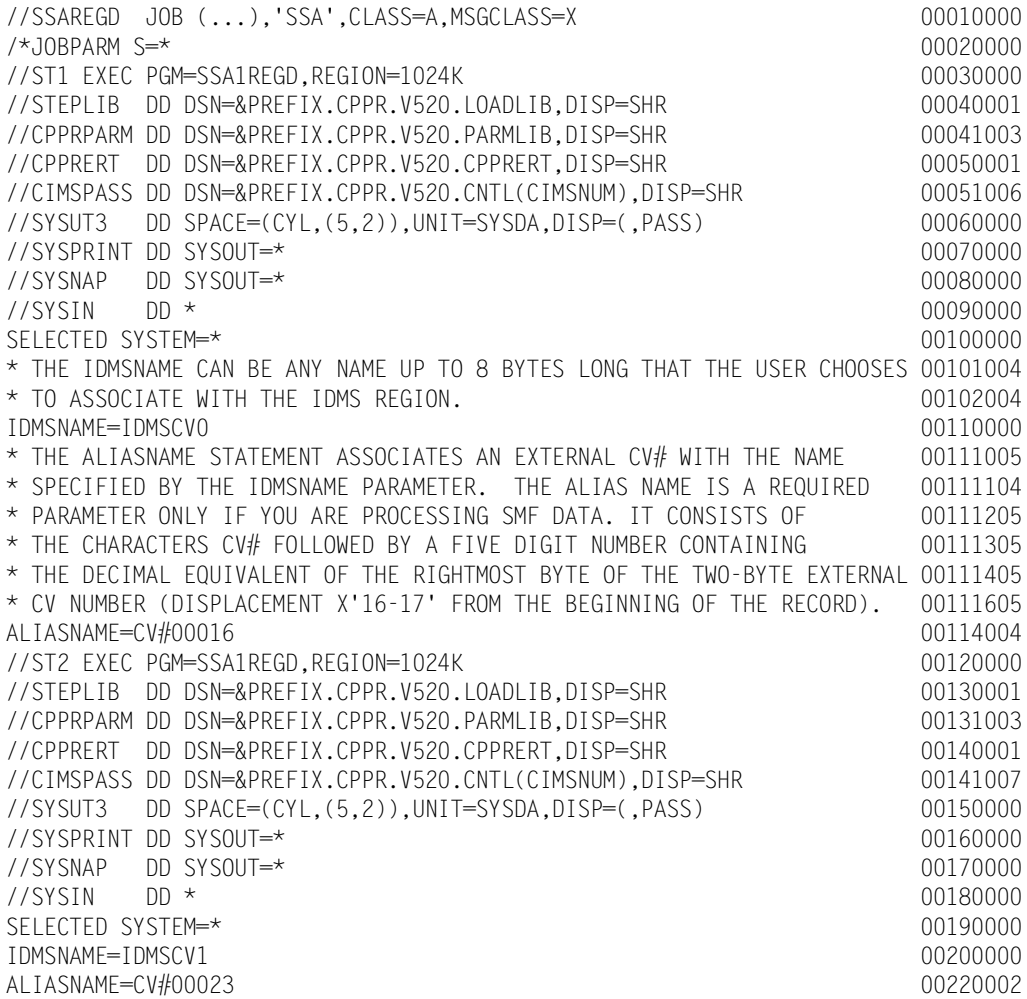

## **DIDMPL12**

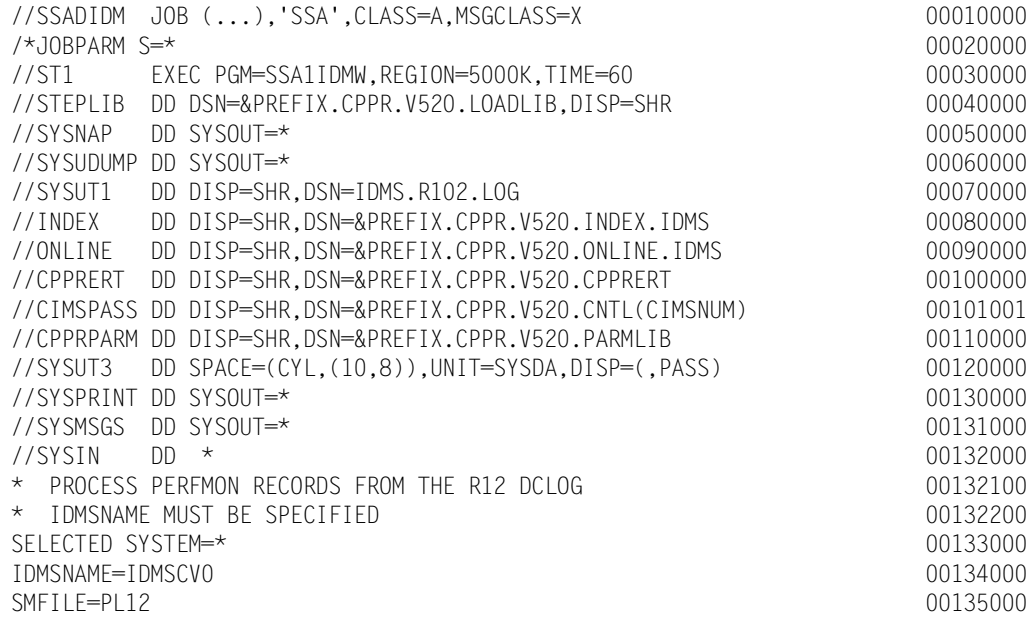

# **DIDMPROD**

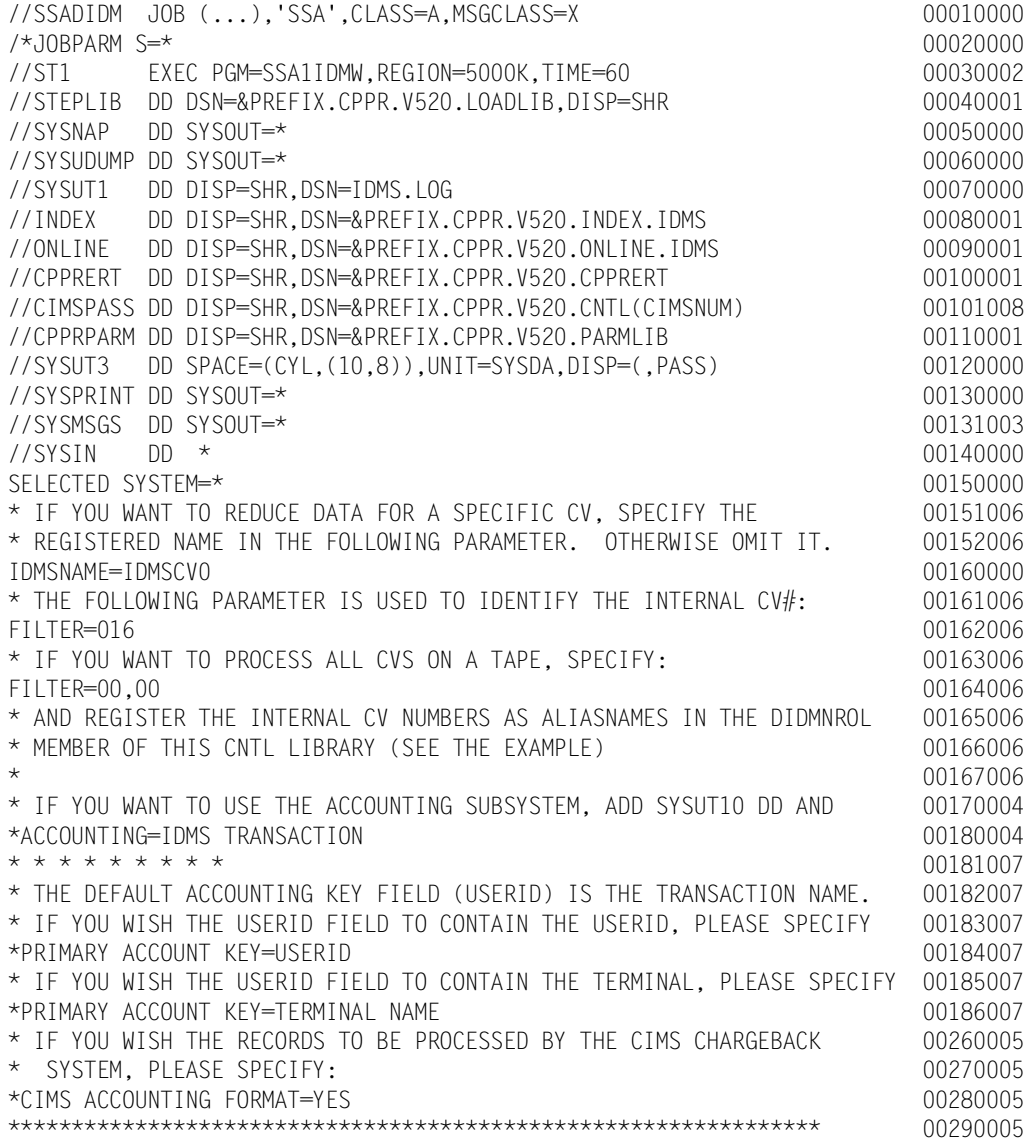

# **DIDMPSMF**

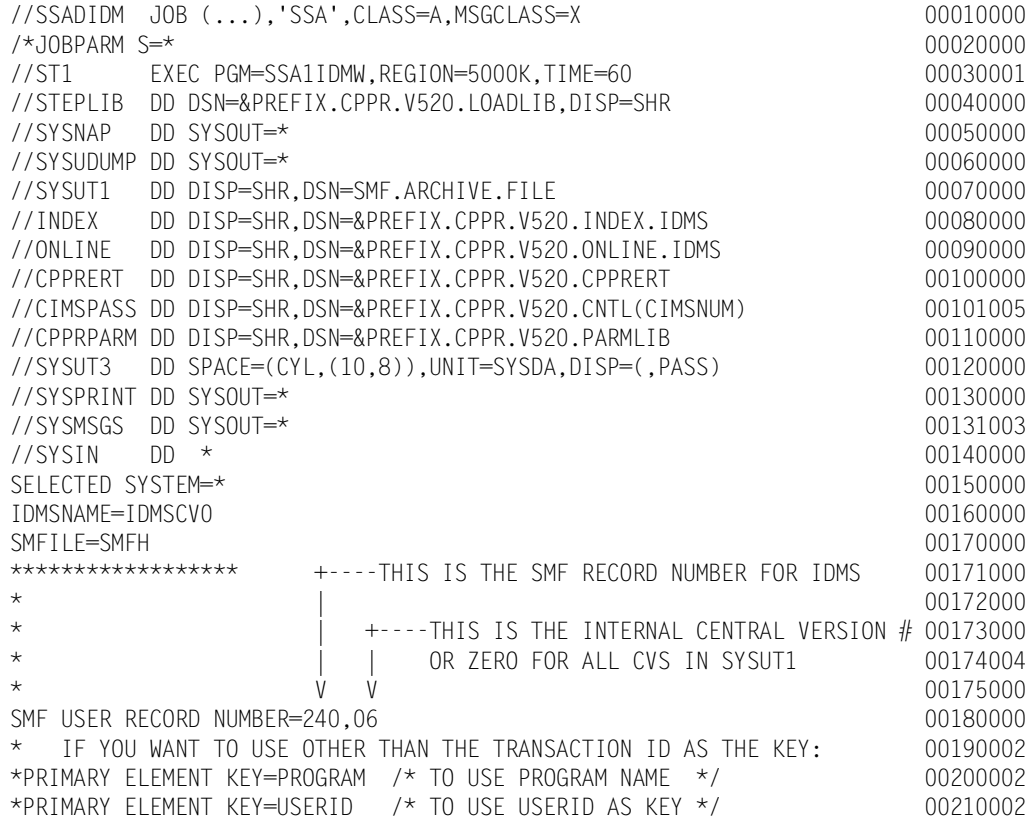

## **DIDMREPT**

```
//SSAREPT JOB (...),'SSA',CLASS=A,MSGCLASS=X 00010000
/*JOBPARM S=* 00020000
//ST1 EXEC PGM=SSA1IDMR,REGION=5000K,TIME=60 00030003
//STEPLIB DD DSN=&PREFIX.CPPR.V520.LOADLIB,DISP=SHR 00040001
//SYSNAP DD SYSOUT=* 00050000
//SYSUDUMP DD SYSOUT=* 00060000
//INDEX DD DSN=&PREFIX.CPPR.V520.INDEX.IDMS,DISP=SHR 00070001
//ONLINE DD DSN=&PREFIX.CPPR.V520.ONLINE.IDMS,DISP=SHR 00080001
//CPPRERT DD DSN=&PREFIX.CPPR.V520.CPPRERT,DISP=SHR 00090001
//CIMSPASS DD DSN=&PREFIX.CPPR.V520.CNTL(CIMSNUM),DISP=SHR 00091008
//CPPRPARM DD DSN=&PREFIX.CPPR.V520.PARMLIB,DISP=SHR 00100001
//SYSPRINT DD SYSOUT=* 00110000
//SYSMSGS DD SYSOUT=* 00120004
//SYSIN DD * 00130000
SELECTED SYSTEM=* 00140000
IDMSNAME=IDMSCV0 00150000
PRIME SHIFT FIRST HOUR=7 00160006
LATE SHIFT FIRST HOUR=19 00170006
* 00180006
* * * * * * * * * 00190006
* 002000066 *IDMS SUMMARY REPORT=YES 00210002
IDMS EXCEPTION ANALYSIS=YES 00220002
IDMS PERFORMANCE REPORT=YES 00230000
IDMS TRANSACTION STATISTICS REPORT=YES 00240000
IDMS TERMINAL STATISTICS REPORT=YES 00250000
IDMS TRANSACTION RESPONSE GRAPH=YES 00260000
IDMS TRANSACTION ACTIVITY GRAPH=YES 00270000
IDMS TERMINAL ACTIVITY GRAPH=YES 00280000
\star* * * TRANSACTION PROFILE 200300006
\star 00310006
IDMS TRANSACTION PROFILE=YES 00320000
IDMS TRANSACTION NAME=SOMETING 00330006
\star* * * PRIMITIVE GRAPHS 600350006
* 00360006
IDMS CPU ACTIVITY GRAPH=YES 00370000
IDMS I/O ACTIVITY GRAPH=YES 00380000
IDMS D/B ACTIVITY GRAPH=YES 00390005
\star* * * ELEMENT LISTS 00410006
\starIDMS TRANSACTION ACTIVITY LIST=YES 00430006
IDMS TERMINAL ACTIVITY LIST=YES 00440006
\star* * * * * * * * * 00460006
* * * IF YOU WANT TO SORT EITHER THE TRANSACTION ACTIVITY LIST OR 00470006
* * * THE TERMINAL ACTIVITY LIST, USE THE FOLLOWING STATEMENT: 00480006
*ASCENDING SORT COLUMN=3 00490006
\star OR \star 0.05000006
*DESCENDING SORT COLUMN=3 00510006
* * * WHERE THE COLUMN NUMBER REFERS TO THE COLUMN IN THE REPORT 00520006
* * * COUNTING FROM THE LEFT, BEGINNING WITH 1 00530006
\star* FOR A SORTED LIST, ONLY THE TOP 50 ELEMENTS ARE SHOWN. TO INCREASE 00550007
```
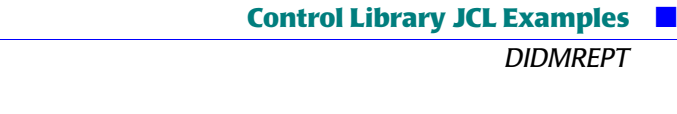

00560007

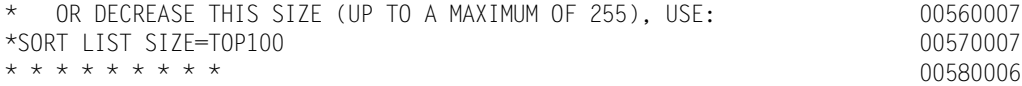

# **DIMSINIT**

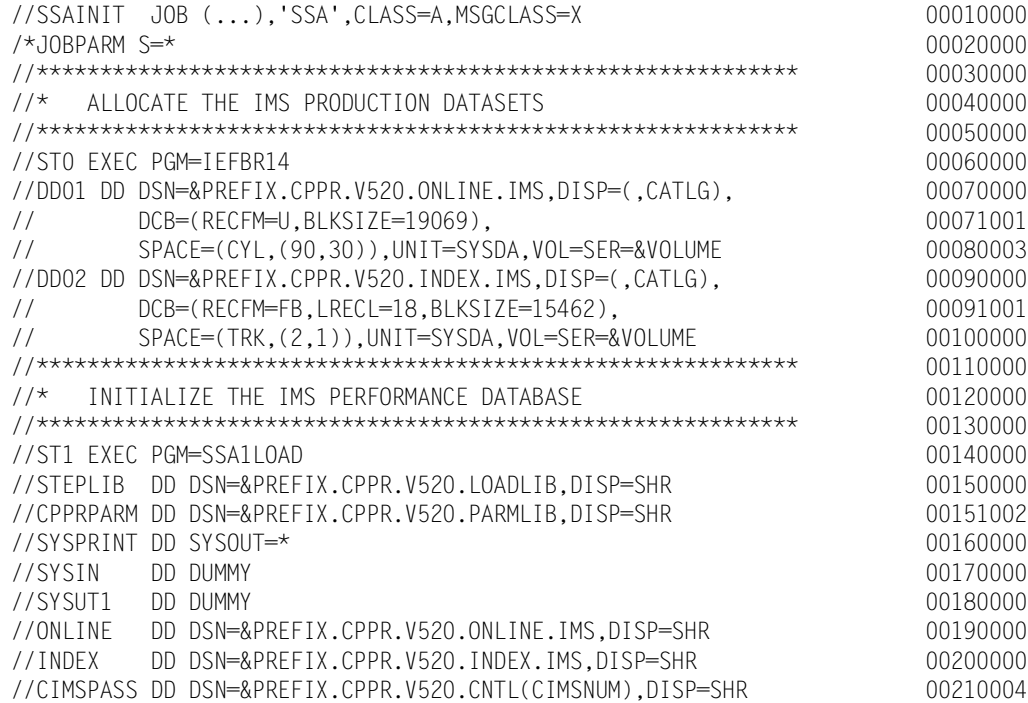

# **DIMSNROL**

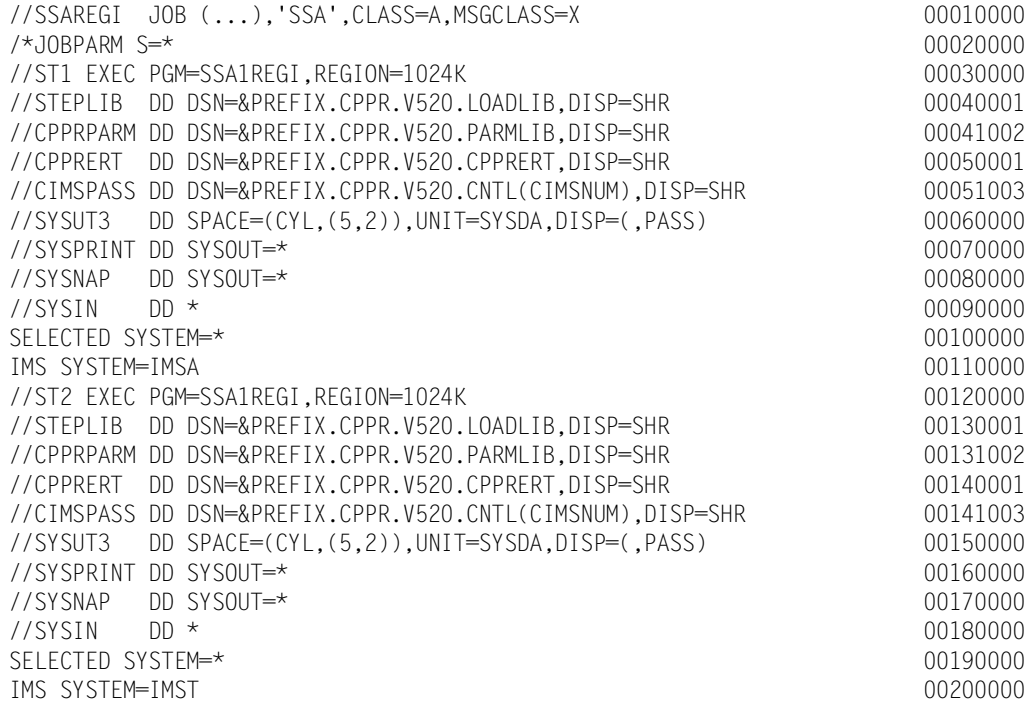

# **DIMSPROD**

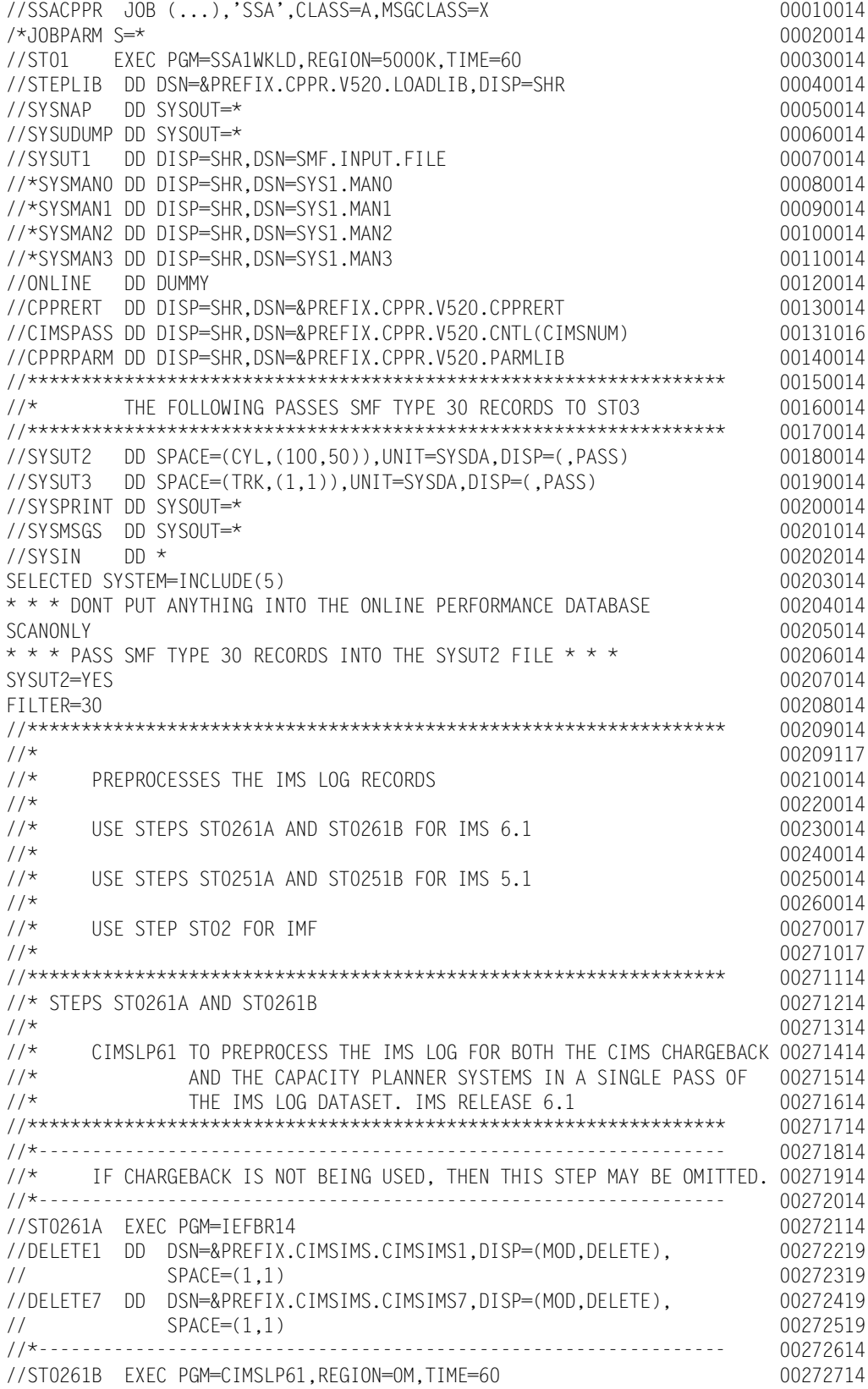

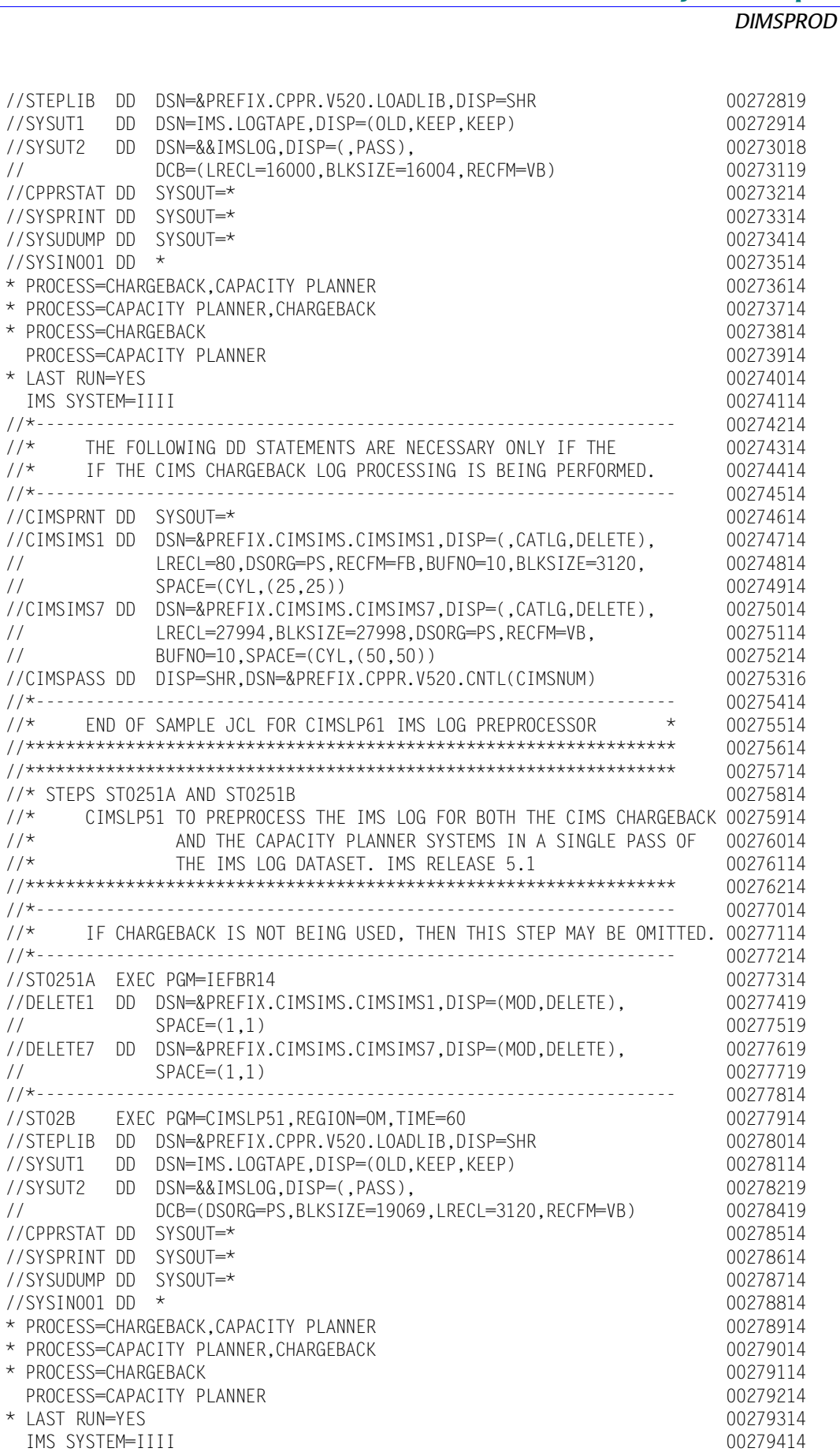

**Control Library JCL Examples** ■

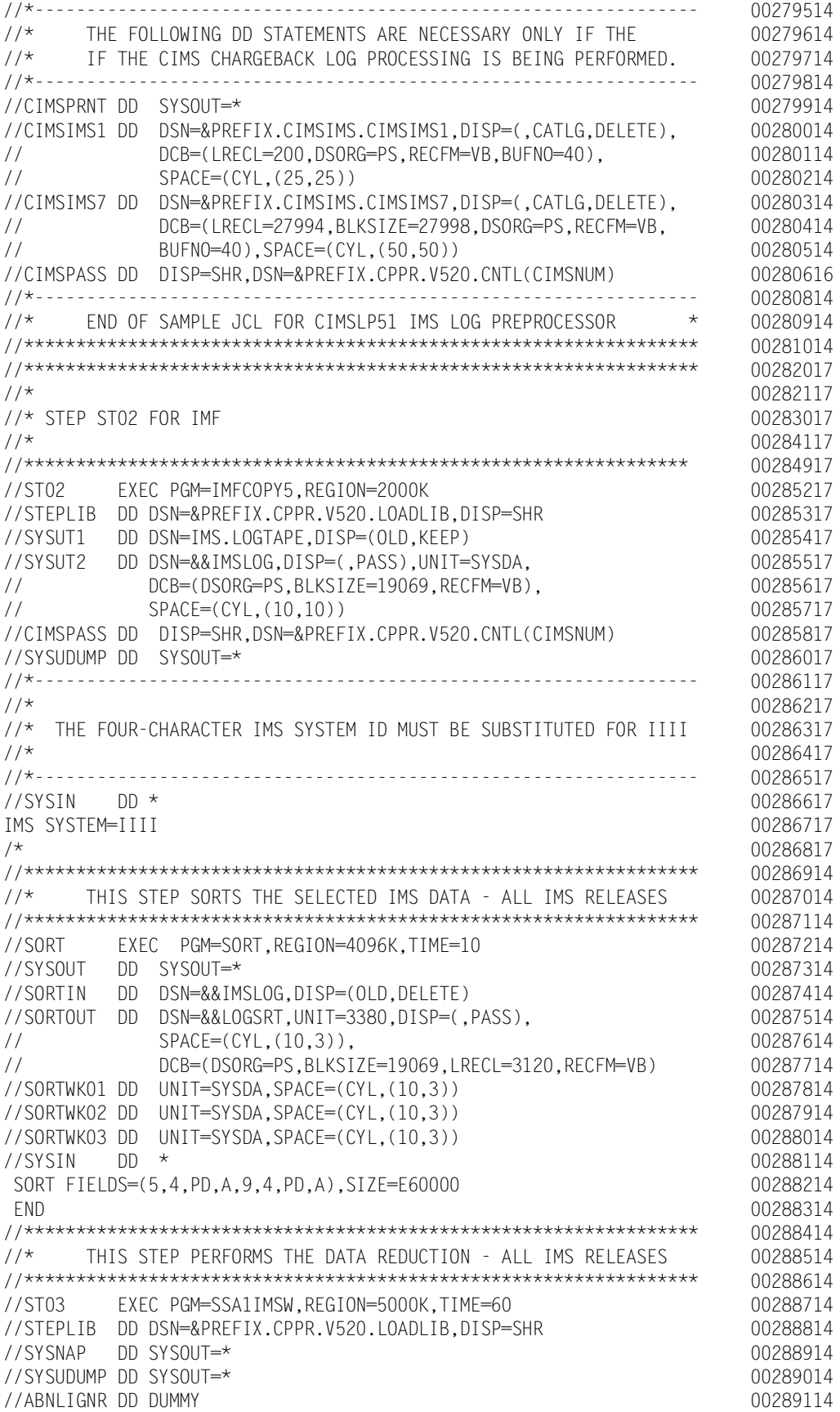

## **Control Library JCL Examples** ■ *DIMSPROD*

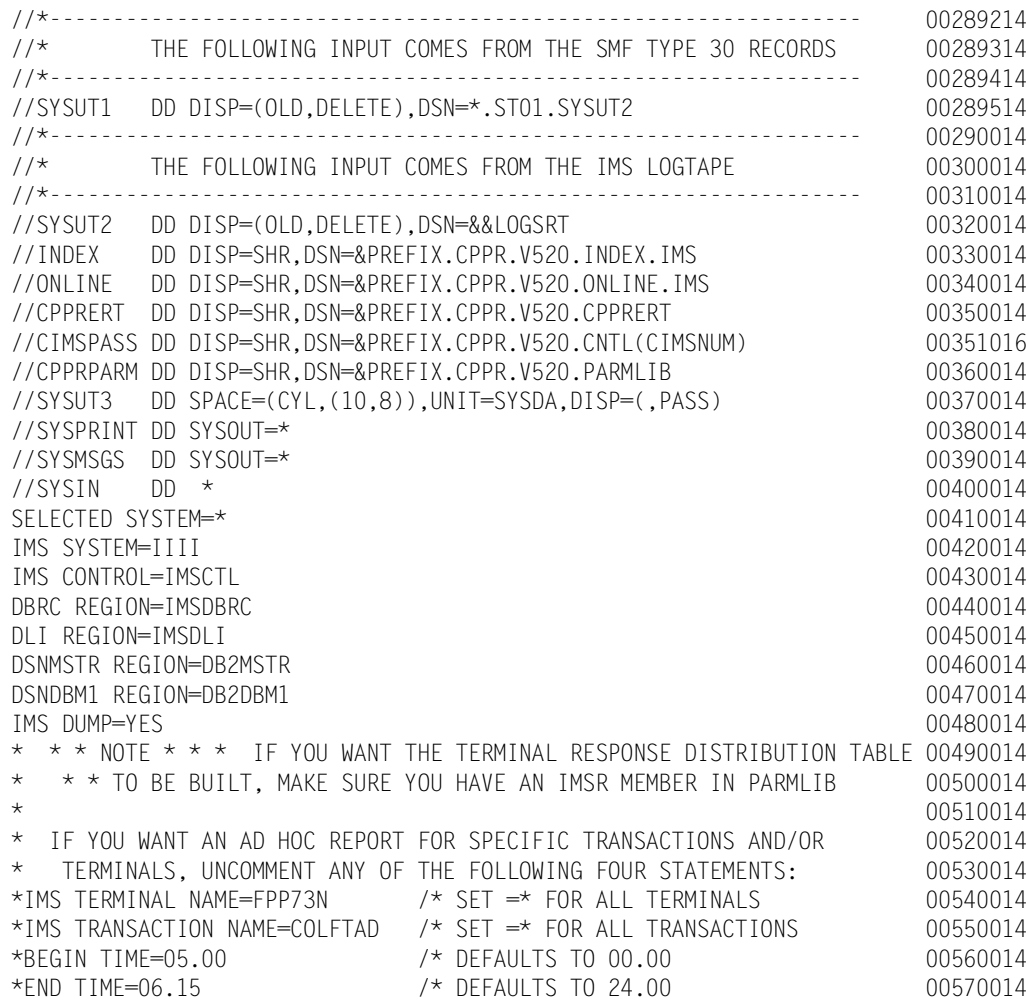

## **DIMSREPT**

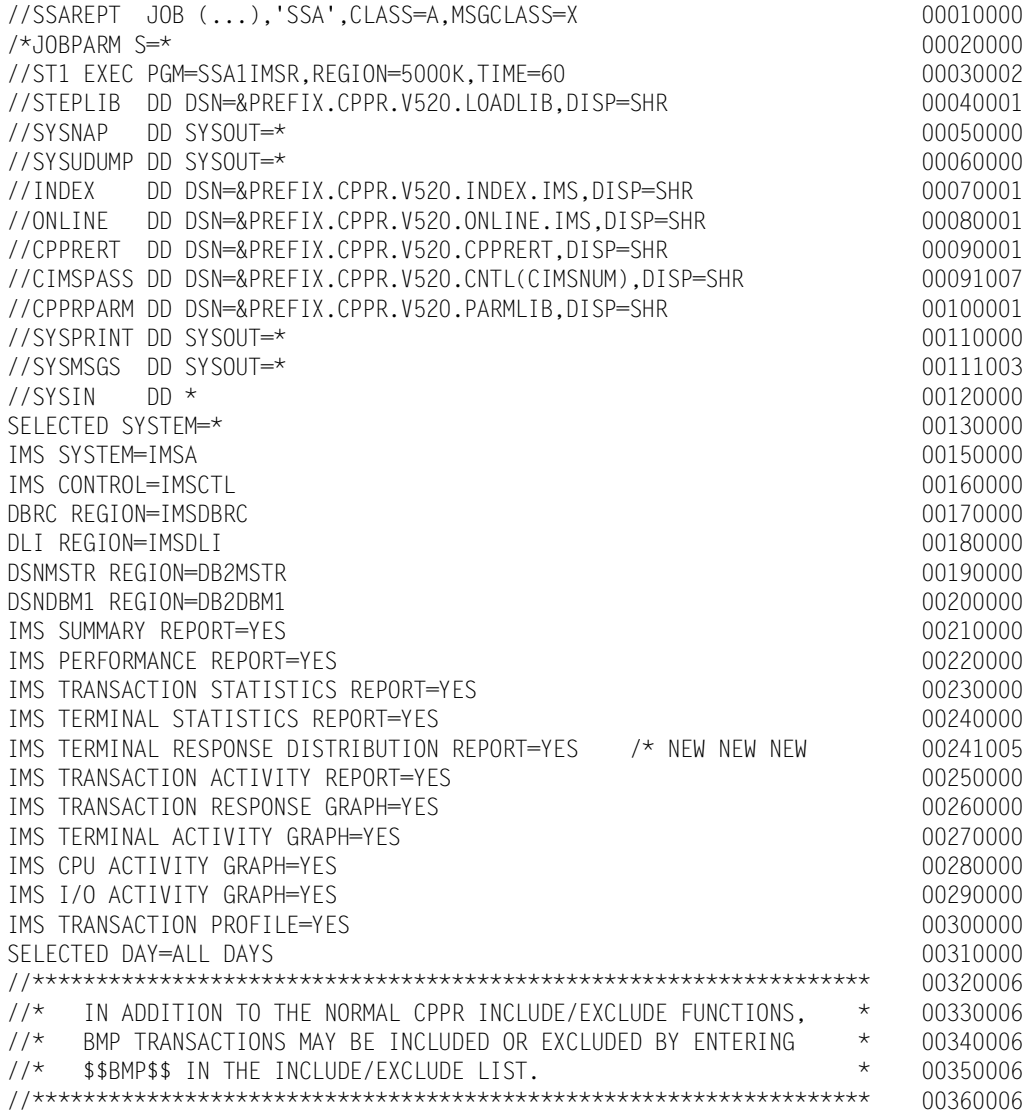

## **DNETINIT**

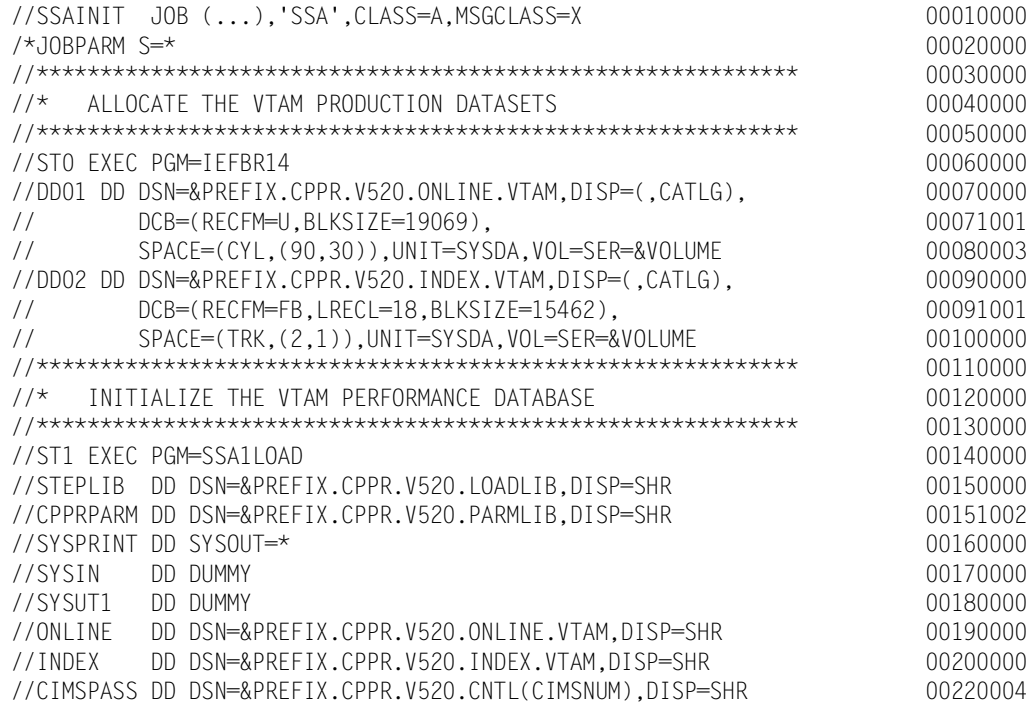

# **DNETNROL**

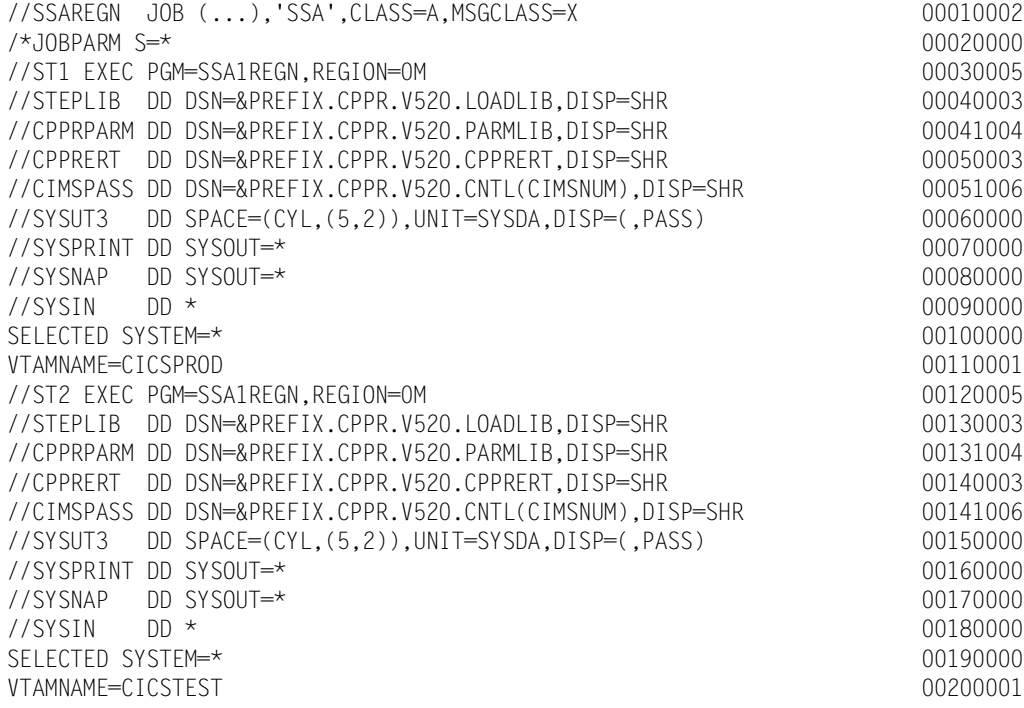

# **DNETPROD**

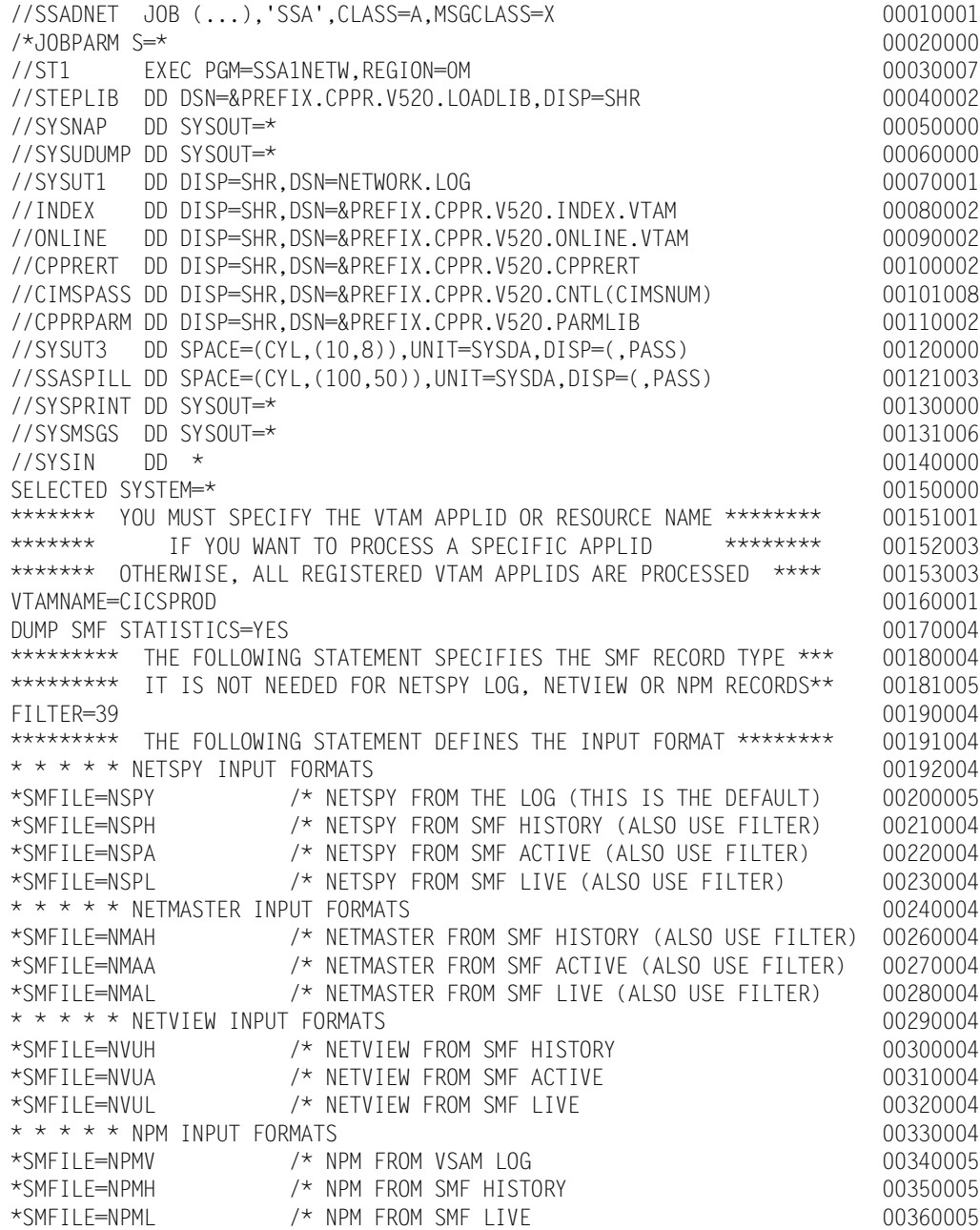

# **DNETREPT**

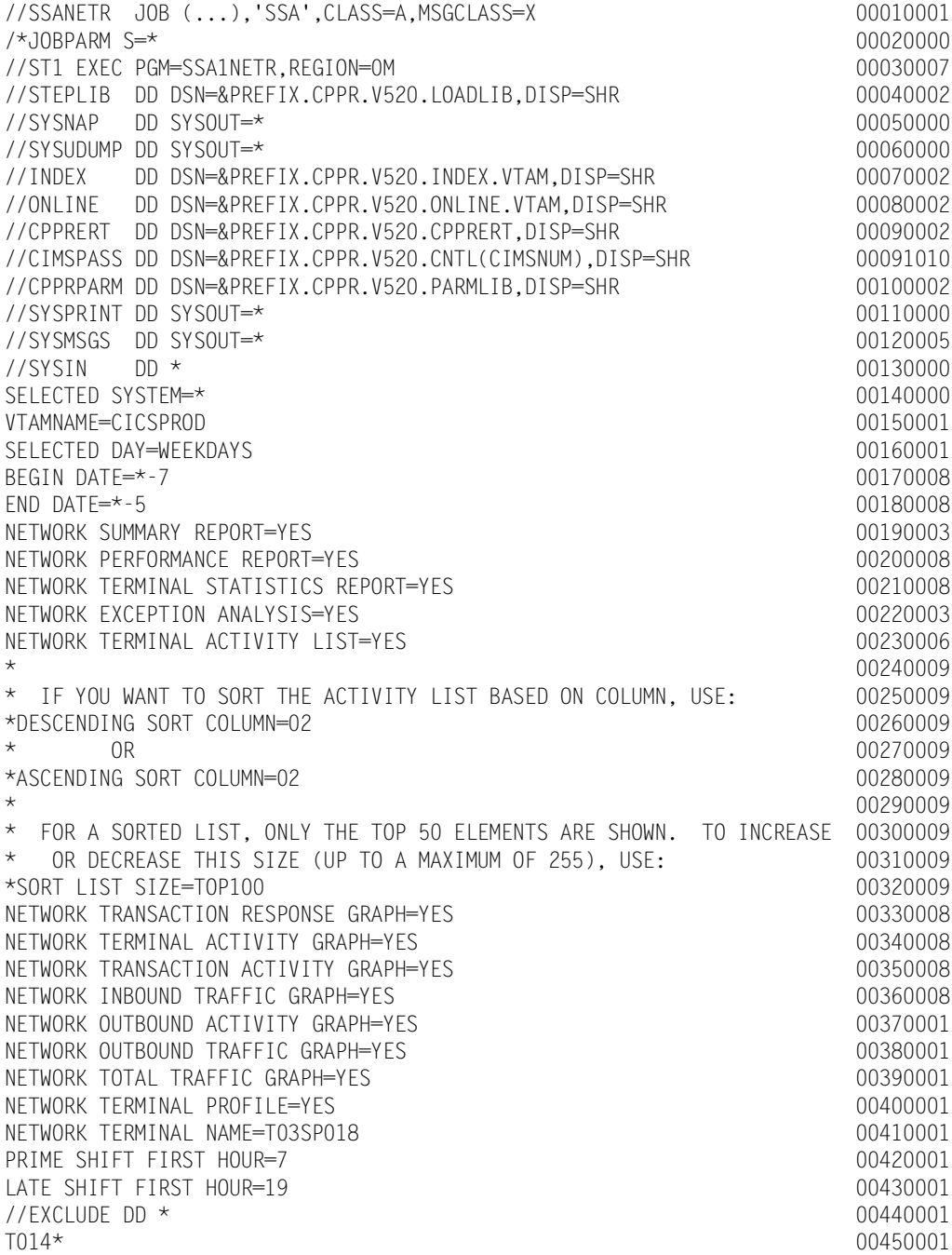

# **DUTLINIT**

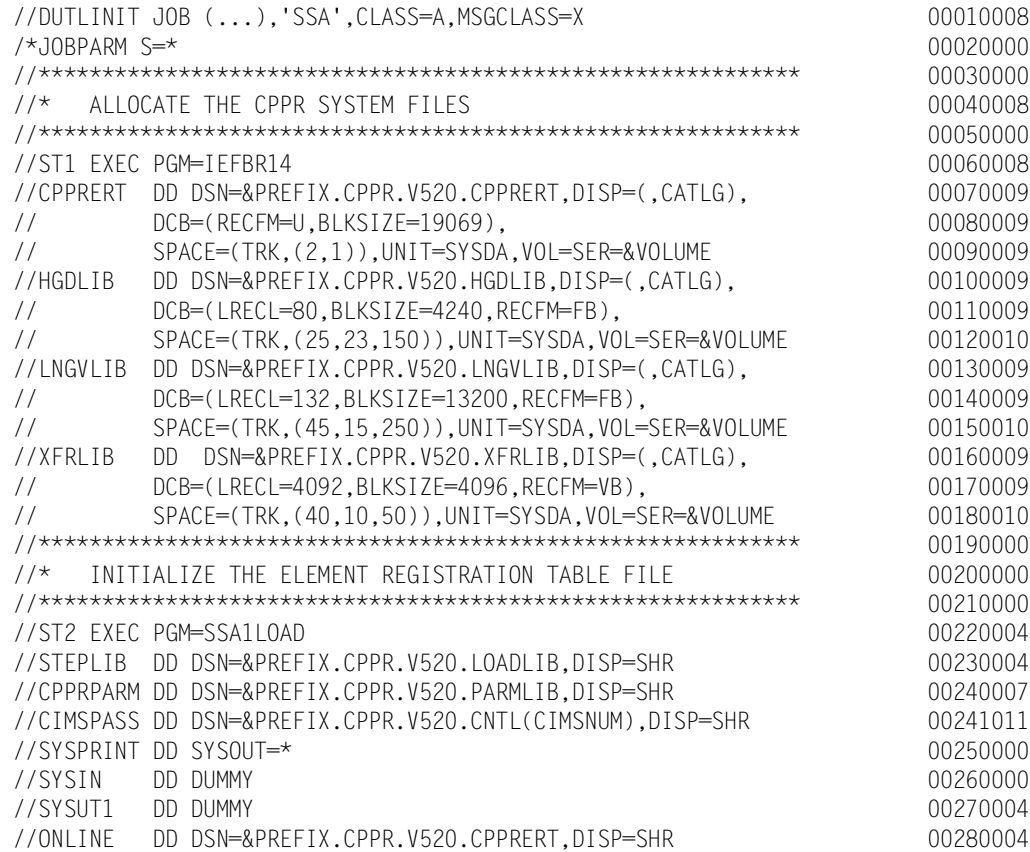

# **DWKLINIT**

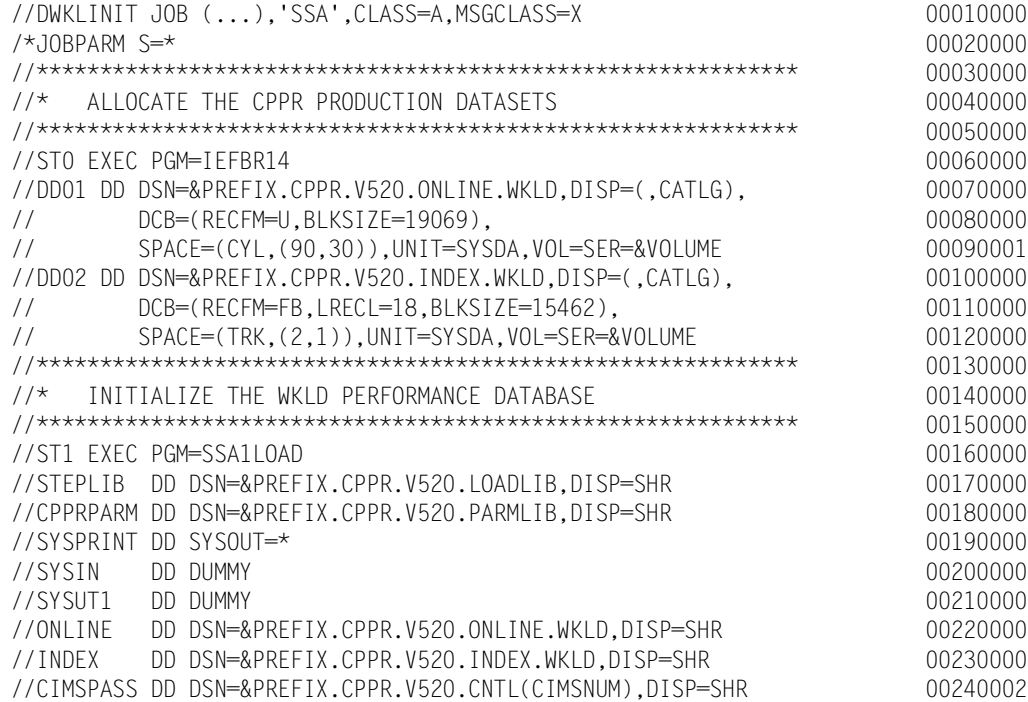

# **DWKLNROL**

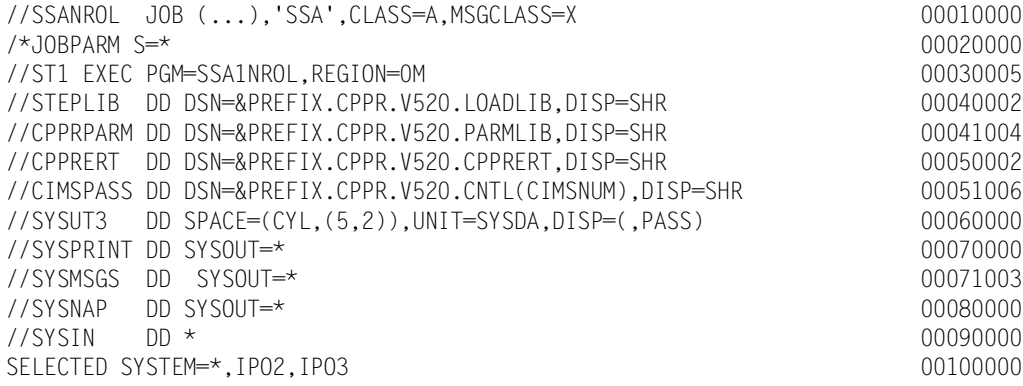

## **DWKLPROD**

```
//SSACPPR JOB (...),'SSA',CLASS=A,MSGCLASS=X 00010000
/*JOBPARM S=* 00020000
//ST1 EXEC PGM=SSA1WKLD,REGION=0M 00030013
//STEPLIB DD DSN=&PREFIX.CPPR.V520.LOADLIB,DISP=SHR 00040003
//SYSNAP DD SYSOUT=* 00050000
//SYSUDUMP DD SYSOUT=* 00060000
//***************************************************************** 00061015
//* IF YOU WISH TO EXTRACT A SET OF 200-BYTE RECORDS THAT CAN * 00062015
//* BE PROCESSED BY THE CICS DATA REDUCTION MODULE (SSA1CICW) * 00062115<br>//* UNCOMMENT THE NEXT 2 DD STATEMENTS: * 00062215
    UNCOMMENT THE NEXT 2 DD STATEMENTS: \star 00062215
//* THE FOLLOWING LIBRARY CONTAINS THE DICTIONARY RECORDS * 00062315
//***************************************************************** 00063015
//*CMF2DCTN DD DISP=SHR,DSN=&PREFIX.CPPR.CMFX.CMF2DICT 00064015
//***************************************************************** 00065015
//* THE FOLLOWING FILE CONTAINS THE CMF2 OUTPUT RECORDS * 00066015
//***************************************************************** 00067015
//*CMF2OUT DD DISP=(,CATLG),UNIT=SYSDA,SPACE=(CYL,(10,10)), 00068015
//*     DCB=(LRECL=200,BLKSIZE=27800,RECFM=FB),              00069015<br>//*     DSN=&PREFIX.CPPR.C110XTR1.CMF20UT                00069115
//* DSN=&PREFIX.CPPR.C110XTR1.CMF2OUT 00069115
\frac{1}{4} //* 00069215
//***************************************************************** 00069315
//* THE FOLLOWING FILE CONTAINS THE SMF RECORDS TO BE PROCESSED * 00069415
//***************************************************************** 00069515
//SYSUT1 DD DISP=SHR,DSN=SMF.INPUT.FILE 00070000
//*SYSMAN0 DD DISP=SHR,DSN=SYS1.MAN0 00080000
//*SYSMAN1 DD DISP=SHR,DSN=SYS1.MAN1 00090000
//*SYSMAN2 DD DISP=SHR,DSN=SYS1.MAN2 00100000
//*SYSMAN3 DD DISP=SHR,DSN=SYS1.MAN3 00110000
//INDEX DD DISP=SHR,DSN=&PREFIX.CPPR.V520.INDEX.WKLD 00120003
//ONLINE DD DISP=SHR,DSN=&PREFIX.CPPR.V520.ONLINE.WKLD 00130003
//CPPRERT DD DISP=SHR,DSN=&PREFIX.CPPR.V520.CPPRERT 00140003
//CIMSPASS DD DISP=SHR,DSN=&PREFIX.CPPR.V520.CNTL(CIMSNUM) 00141014
//CPPRPARM DD DISP=SHR,DSN=&PREFIX.CPPR.V520.PARMLIB 00150003
//SYSUT3 DD SPACE=(CYL,(100,50)),UNIT=SYSDA,DISP=(,PASS) 00160000
//SYSPRINT DD SYSOUT=* 00170000
//SYSMSGS DD SYSOUT=* 00180008
//SYSIN DD * 00190000
SELECTED SYSTEM=INCLUDE(5) 00200000 002000000
REPORT LANGUAGE=ENGLISH 00210000
DUMP SMF STATISTICS=YES 00220004
**************************************************************** 00230005
* FOR JOB SCHEDULING SYSTEMS, THE JES READER TIME MAY NOT BE RELEVANT 00240005
* IN CALCULATING BATCH THROUGHPUT TIMES. USE THE JOB INIT TIME WITH 00250005
  THE FOLLOWING KEY PHRASE: 00260005
*ELAPSED TIME FROM JOB INIT=YES 00270005
**************************************************************** 00280005
* YOU MAY WISH TO USE THE PROGRAM NAME INSTEAD OF THE JOBNAME AS THE 00290005
* KEY TO THE JOBNAME:CPU CORRELATION TABLE. IF SO, SPECIFY: 00300005
*PRIMARY ELEMENT KEY=PROGRAM 00310005
**************************************************************** 00320005
* IF YOU ARE USING TMON/MVS FROM LANDMARK SYSTEMS INSTEAD OF RMF, YOU 00330006
* MAY USE THE FOLLOWING STATEMENTS: 00340006
*RMF RECORDS=EXCLUDE /* IF RMF IS STILL TURNED ON */ 00350006
*SMFILE=TMVS /* USE TMON/MVS RECORD TYPES IC,IV,IO,WK,SY,PS*/ 00360006
**************************************************************** 00370007
* IF YOU ARE USING INPUT FROM THE VM MONITOR, YOU MUST 00380007
```
## **Control Library JCL Examples** ■ *DWKLPROD*

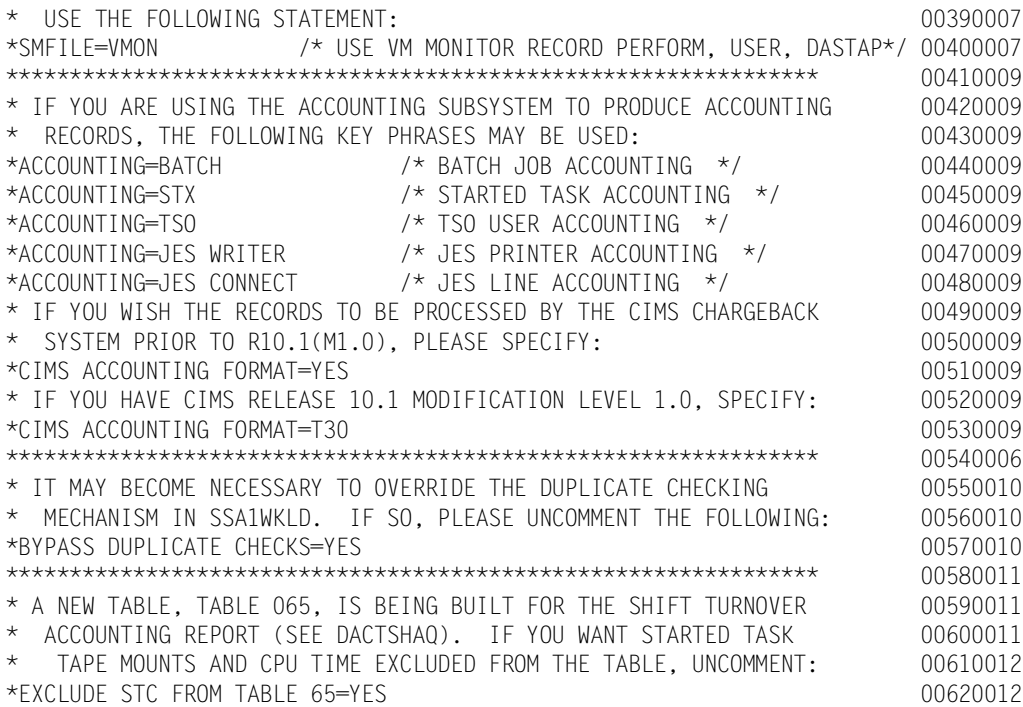

# **DWKLREPT**

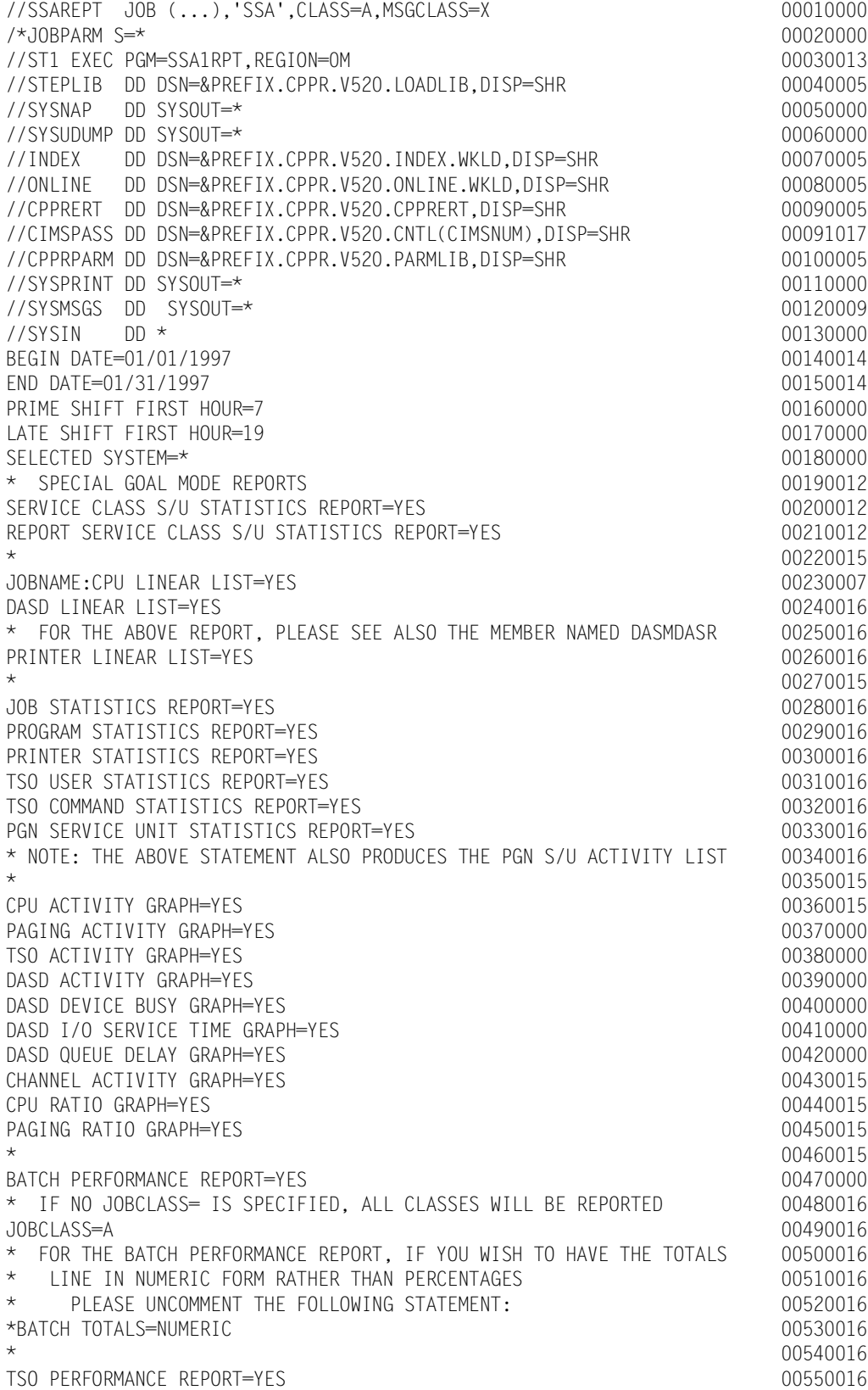

 $*$  00560015 DASD DETAIL REPORT=YES 00570000  $\star$  00580015 PROCESSOR EXCEPTION ANALYSIS=YES 00590002 DASD EXCEPTION ANALYSIS=YES 00600002 CHANNEL EXCEPTION ANALYSIS=YES 00610002  $*$  00620006 \*\*\*\*\*\*\*\*\*\*\* THE FOLLOWING COMMANDS PRODUCE DASM REPORTS \*\*\*\*\*\*\*\*\*\*\*\* 00630006<br>00640006  $\star$ \*\*\* PRODUCE THE DSNAME-BY-VOLUME REPORT (10 BUSIEST PLUS MVSDLB) 00650006  $\star$ VOLUME ACTIVITY REPORT=YES 00670000 VOLUME SELECTION CRITERIA=TOP10 00680000 SELECTED VOLUME=MVSDLB 00690000  $\star$ \*\*\* PRODUCE THE DSNAME-BY-DATA CENTER REPORT CONTROLLER 00710006  $\star$ DSNAME ACTIVITY REPORT=YES 00730000  $\star$ \*\*\* PRODUCE THE DSNAME-BY-SELECTION CRITERIA REPORT 00750006  $\star$ DSNAME DETAIL REPORT=YES 00770006 DSNAME=SYS2.CPPR\* 00780006 VOLSER=SYS83\* 00790006  $*$  008000066  $*$ \*\*\*\*\*\*\*\* THE FOLLOWING REPORTS ARE FOR ESA SYSTEMS \*\*\*\*\*\*\*\*\*\*\*\*\*\*\*\*\*\* 00810004<br>00820006  $\star$ CENTRAL TO EXPANDED STORAGE ACTIVITY GRAPH=YES 00830004 EXPANDED TO CENTRAL STORAGE ACTIVITY GRAPH=YES 00840004 EXPANDED TO AUXILIARY STORAGE ACTIVITY GRAPH=YES 00850004 CENTRAL TO AUXILIARY STORAGE ACTIVITY GRAPH=YES 00860004 AUXILIARY TO CENTRAL STORAGE ACTIVITY GRAPH=YES 00870004  $\star$ \*//\* \* \* IF YOU WISH TO LIMIT THE DASD DEVICES LISTED IN THE SUMMARY 00890015 \*//\* \* \* REPORT OR IN THE DASD LINEAR LIST, SPECIFY THE VOLSERS OF 00900015 \*//\* \* \* THOSE VOLUMES YOU WISH INCLUDED/EXCLUDED IN AN INCLUDE/EXCLUDE 00910015 \*//\* \* \* STREAM. FOR EXAMPLE, TO EXCLUDE ALL VOLUMES BEGINNING MVS: 00920015 \*//EXCLUDE DD \* 00930015<br>\*MVS\* 00940015 \*MVS\* 00940015

### ■ **Control Library JCL Examples** *DWKLREPT*

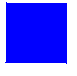

# **Index**

### **Symbols**

&sid204O - Transaction Codes for Organizations [1-59](#page-68-0) &sid204R - Response Time Thresholds [1-61](#page-70-0) &sid204T - Transaction Codes for Applications [1-60](#page-69-0) &sidCICO - Transaction Codes for Organizations [1-37](#page-46-0) &sidCICR - Response Time Thresholds [1-39](#page-48-0) &sidCICT - Transaction Codes for Applications [1-38](#page-47-0) &sidDB2R - Response Time Thresholds [1-56](#page-65-0) &sidDSNX - Data Set Name-to-Owner Correspondence [1-29](#page-38-0) &sidIDMO - Transaction Codes for Organizations [1-44](#page-53-0) &sidIDMR - Response Time Thresholds [1-46](#page-55-0) &sidIDMT - Transaction Codes for Applications [1-45](#page-54-0) &sidIMSO - Transaction Codes for Organizations [1-50](#page-59-0) &sidIMSR - Response Time Thresholds [1-52](#page-61-0) &sidIMST - Transaction Codes for Applications [1-51](#page-60-0) &sidNETL - Logical Line Groups [1-66](#page-75-0) &sidNETN - Network VTAM APPLIDs [1-66](#page-75-1) &sidNETR - Response Time Thresholds [1-67](#page-76-0)

## **A**

allocating data sets LNGVLIB, CPPRERT, and HGDLIB [1-13](#page-22-0) ONLINE and INDEX [1-18](#page-27-0) to [1-20](#page-29-0) storage [1-17](#page-26-0)

## **B**

BATCHPGN parameter [1-23](#page-32-0) BATCHTAG parameter [1-23](#page-32-1)

## **C**

CICS subsystem CICS regions, registering [1-32](#page-41-0) to [1-34](#page-43-0) data reduction, running [1-39](#page-48-1) disk space, allocating and initializing [1-18](#page-27-1) to [1-20](#page-29-1) installing [1-32](#page-41-1) to [1-39](#page-48-2) JCL, customizing DCICNROL [1-34](#page-43-1) DCICPROD model job [1-35](#page-44-0) DCICREPT model job [1-36](#page-45-0) DCICSMF model job [1-35](#page-44-1) DCICTMON model job [1-36](#page-45-1) ONLINE and INDEX data sets, allocating and initializing [1-18](#page-27-0) to [1-20](#page-29-0) PARMLIB members, creating [1-37](#page-46-1) to [1-39](#page-48-3) reports, running [1-39](#page-48-4) collecting RMF Records [1-26](#page-35-0) SMF Records [1-26](#page-35-1) contacting CIMS Lab [viii](#page-7-0) CPPR ISPF/PDF libraries [1-16](#page-25-0) CPPRCLIB [1-16](#page-25-1) CPPRERT [1-13](#page-22-1) CPPRMLIB [1-16](#page-25-2) CPPRPLIB [1-16](#page-25-3)

#### **D**

D204PROD [1-58](#page-67-0) D204REPT [1-59](#page-68-1) DASDPOOL [1-30](#page-39-0) DASM subsystem and SMS-managed DASD [1-12](#page-21-0) DASDPOOL member, editing [1-30](#page-39-0) data reduction, running [1-31](#page-40-0) disk space, allocating and initializing [1-18](#page-27-1) to [1-20](#page-29-1) installing [1-29](#page-38-1) to [1-31](#page-40-1) ONLINE and INDEX data sets, allocating and initializing [1-18](#page-27-2) to [1-20](#page-29-2) DASMCMIT [1-31](#page-40-0) data sets LNGVLIB, CPPRERT, and HGDLIB [1-13](#page-22-0) naming conventions for [1-20](#page-29-3) ONLINE and INDEX [1-18](#page-27-0) to [1-20](#page-29-0) DATABASEPGN parameter [1-24](#page-33-0) DATABASETAG parameter [1-24](#page-33-1) DB2 subsystem data reduction, running [1-57](#page-66-0) DB2 connect names, registering [1-54](#page-63-0) to [1-55](#page-64-0) DB2 systems, registering [1-53](#page-62-0) to [1-54](#page-63-1) disk space, allocating and initializing [1-18](#page-27-3) to [1-20](#page-29-4) installing [1-53](#page-62-1) to [1-57](#page-66-1) JCL, customizing DDB2NRL1 [1-54](#page-63-2) DDB2NRL2 [1-55](#page-64-1) DDB2PROD model job [1-55](#page-64-2) DDB2REPT model job [1-56](#page-65-1) ONLINE and INDEX data sets, allocating and initializing [1-18](#page-27-4) to [1-20](#page-29-5) PARMLIB members, creating [1-56](#page-65-2) to [1-57](#page-66-2) reports, running [1-57](#page-66-3) DCICNROL [1-34](#page-43-1) DCICPROD [1-35](#page-44-0) DCICREPT [1-36](#page-45-0) DCICSMF [1-35](#page-44-1) DCICTMON [1-36](#page-45-1) DDB2NRL1 [1-54](#page-63-2) DDB2NRL2 [1-55](#page-64-1) DDB2PROD [1-55](#page-64-2) DDB2REPT [1-56](#page-65-1) DIDML102 [1-43](#page-52-0) DIDMNROL [1-42](#page-51-0) DIDMPL12 [1-43](#page-52-1)

DIDMPROD [1-42](#page-51-1) DIDMPSMF [1-43](#page-52-2) DIDMREPT [1-43](#page-52-3) DIDMSMF [1-43](#page-52-4) DIMSNROL [1-49](#page-58-0) DIMSPROD [1-49](#page-58-1) DIMSREPT [1-50](#page-59-1) DNETNROL [1-64](#page-73-0) DNETPROD [1-64](#page-73-1) DNETREPT [1-65](#page-74-0) DUTLINIT [1-13](#page-22-0) DWKLNROL [1-21](#page-30-0) DWKLPROD [1-27](#page-36-0) DWKLREPT [1-27](#page-36-1)

### **E**

Element Registration Table (CPPRERT) data set [1-13](#page-22-1)

### **G**

GDDM software license [1-17](#page-26-1) GLOBAL member, parameters [1-14](#page-23-0) to [1-15](#page-24-0) graphics interface, using [1-17](#page-26-2)

### **H**

Harvard Graphics Interface Data Set (HGDLIB) [1-13](#page-22-2) HGDLIB [1-13](#page-22-2) HGDLIB YEAR EXPANSION parameter [1-15](#page-24-1)

## **I**

IDMS subsystem data reduction, running [1-46](#page-55-1) disk space, allocating and initializing [1-18](#page-27-1) to [1-20](#page-29-1) IDMS CVs, registering [1-40](#page-49-0) to [1-42](#page-51-2) installing [1-40](#page-49-1) to [1-46](#page-55-2) JCL, customizing DIDML102 model job [1-43](#page-52-0) DIDMNROL [1-42](#page-51-0) DIDMPL12 model job [1-43](#page-52-1) DIDMPROD model job [1-42](#page-51-1) DIDMPSMF model job [1-43](#page-52-2) DIDMREPT model job [1-43](#page-52-3) ONLINE and INDEX data sets, allocating and initializing [1-18](#page-27-4) to [1-20](#page-29-5) PARMLIB members, creating [1-44](#page-53-1) to [1-46](#page-55-3) reports, running [1-46](#page-55-4)

IMS subsystem data reduction, running [1-52](#page-61-1) disk space, allocating and initializing [1-18](#page-27-3) to [1-20](#page-29-4) IMS regions, registering [1-47](#page-56-0) to [1-49](#page-58-2) installing [1-47](#page-56-1) to [1-52](#page-61-2) JCL, customizing DIMSNROL [1-49](#page-58-0) DIMSPROD model job [1-49](#page-58-1) DIMSREPT model job [1-50](#page-59-1) ONLINE and INDEX data sets, allocating and initializing [1-18](#page-27-4) to [1-20](#page-29-5) PARMLIB members, creating [1-50](#page-59-2) to [1-52](#page-61-3) reports, running [1-52](#page-61-4) installation environment, tailoring [1-26](#page-35-2) installing CICS subsystem [1-32](#page-41-1) to [1-39](#page-48-2) CIMS Capacity Planner [1-6](#page-15-0) to [1-18](#page-27-5) DASM subsystem [1-29](#page-38-1) to [1-31](#page-40-1) DB2 subsystem [1-53](#page-62-1) to [1-57](#page-66-1) IDMS subsystem [1-40](#page-49-1) to [1-46](#page-55-2) IMS subsystem [1-47](#page-56-1) to [1-52](#page-61-2) Model 204 subsystem [1-58](#page-67-1) to [1-61](#page-70-1) Network subsystem [1-62](#page-71-0) to [1-67](#page-76-1) Workload subsystem [1-21](#page-30-1) to [1-28](#page-37-0) ISPF/PDF GDDM Graphics Interface [1-17](#page-26-3) initializing specific subsystems [1-18](#page-27-6) interface [1-16](#page-25-4) Setup Panel [1-17](#page-26-4)

## **J**

JCL D204PROD model job [1-58](#page-67-0) D204REPT model job [1-59](#page-68-1) DASDPOOL model job [1-30](#page-39-1) DASMCMIT model job [1-31](#page-40-0) DCICNROL model job [1-34](#page-43-1) DCICPROD model job [1-35](#page-44-0) DCICREPT model job [1-36](#page-45-0) DCICSMF model job [1-35](#page-44-1), [1-36](#page-45-2) DCICTMON model job [1-36](#page-45-1) DDB2NRL1 model job [1-54](#page-63-2) DDB2NRL2 model job [1-55](#page-64-1) DDB2PROD model job [1-55](#page-64-2) DDB2REPT model job [1-56](#page-65-1) DIDML102 model job [1-43](#page-52-0) DIDMNROL model job [1-42](#page-51-0)

DIDMPL12 model job [1-43](#page-52-1) DIDMPROD model job [1-42](#page-51-1) DIDMPSMF model job [1-43](#page-52-2) DIDMREPT model job [1-43](#page-52-3) DIMSNROL model job [1-49](#page-58-0) DIMSPROD model job [1-49](#page-58-1) DIMSREPT model job [1-50](#page-59-1) DNETNROL model job [1-64](#page-73-0) DNETPROD model job [1-64](#page-73-1) DNETREPT model job [1-65](#page-74-0) DUTLINIT model job [1-13](#page-22-3) DWKLNROL model job [1-21](#page-30-0) DWKLPROD model job [1-27](#page-36-0) DWKLREPT model job [1-27](#page-36-1)

## **L**

LATE SHIFT FIRST HOUR parameter [1-14](#page-23-1) LNGVLIB [1-13](#page-22-4) LOCAL HOLIDAYS parameter [1-14](#page-23-2) local member about [1-21](#page-30-2) creating [1-22](#page-31-0) parameters [1-23](#page-32-2) to [1-25](#page-34-0) Longview Interface Data Set (LNGVLIB) [1-13](#page-22-4)

### **M**

Model 204 subsystem data reduction, running [1-61](#page-70-2) disk space, allocating and initializing [1-18](#page-27-3) to [1-20](#page-29-4) installing [1-58](#page-67-1) to [1-61](#page-70-1) JCL, customizing D204PROD model job [1-58](#page-67-0) D204REPT model job [1-59](#page-68-1) ONLINE and INDEX data sets, allocating and initializing [1-18](#page-27-2) to [1-20](#page-29-2) PARMLIB members, creating [1-59](#page-68-2) to [1-61](#page-70-3) reports, running [1-61](#page-70-4) MVS 5.x Goal Mode Support [1-28](#page-37-1)

### **N**

Network subsystem data reduction, running [1-67](#page-76-2) disk space, allocating and initializing [1-18](#page-27-3) to [1-20](#page-29-4) installing [1-62](#page-71-0) to [1-67](#page-76-1) JCL, customizing DNETNROL [1-64](#page-73-0)

DNETPROD model job [1-64](#page-73-1) DNETREPT model job [1-65](#page-74-0) ONLINE and INDEX data sets, allocating and initializing [1-18](#page-27-2) to [1-20](#page-29-2) PARMLIB members, creating [1-65](#page-74-1) to [1-67](#page-76-3) reports, running [1-67](#page-76-4) VTAM APPLIDs, registering [1-62](#page-71-1) to [1-64](#page-73-2) NETWORKPGN parameter [1-24](#page-33-2) NETWORKTAG parameter [1-25](#page-34-1) NO HGDLIB NULLS parameter [1-15](#page-24-2) NO HGDLIB SKIPS parameter [1-15](#page-24-3)

### **O**

O/STAG parameter [1-25](#page-34-2) ONLINEPGN parameter [1-24](#page-33-3) ONLINETAG parameter [1-24](#page-33-4)

### **P**

parameters BATCHPGN [1-23](#page-32-0) BATCHTAG [1-23](#page-32-1) DATABASEPGN [1-24](#page-33-0) DATABASETAG [1-24](#page-33-1) HGDLIB YEAR EXPANSION [1-15](#page-24-1) LATE SHIFT FIRST HOUR [1-14](#page-23-1) LOCAL HOLIDAYS [1-14](#page-23-2) NETWORKPGN [1-24](#page-33-2) NETWORKTAG [1-25](#page-34-1) NO HGDLIB NULLS [1-15](#page-24-2) NO HGDLIB SKIPS [1-15](#page-24-3) O/STAG [1-25](#page-34-2) ONLINEPGN [1-24](#page-33-3) ONLINETAG [1-24](#page-33-4) PRIME SHIFT FIRST HOUR [1-14](#page-23-3) STCTAG [1-25](#page-34-3) SUPPRESS WTO MESSAGES [1-15](#page-24-4) SYSTEM [1-14](#page-23-4) TITLE [1-14](#page-23-3) TRANSLATE COMMAS TO SEMICOLONS [1-15](#page-24-5) TSOPGN [1-23](#page-32-3) TSOTAG [1-23](#page-32-4) WEEKS TO KEEP ONLINE [1-15](#page-24-6) performance group labels, specifying [1-25](#page-34-4) numbers, specifying [1-25](#page-34-5) PRIME SHIFT FIRST HOUR parameter [1-14](#page-23-5)

## **R**

registering CICS regions [1-32](#page-41-0) to [1-34](#page-43-0) DB<sub>2</sub> connect names [1-54](#page-63-0) to [1-55](#page-64-0) DB2 systems [1-53](#page-62-0) to [1-54](#page-63-1) IDMS CVs, [1-40](#page-49-0) to [1-42](#page-51-2) IMS regions [1-47](#page-56-0) to [1-49](#page-58-2) SMF System IDs [1-21](#page-30-3) VTAM APPLIDs [1-62](#page-71-1) to [1-64](#page-73-2) RMF records, collecting [1-26](#page-35-3)

## **S**

SMF clusters, unloading [1-27](#page-36-2) records, collecting [1-26](#page-35-1) System IDs, registering in the data center [1-21](#page-30-3) SMS-managed DASD, and the DASM Subsystem [1-12](#page-21-0) STCTAG parameter [1-25](#page-34-3) storage allocation [1-17](#page-26-0) SUPPRESS WTO MESSAGES parameter [1-15](#page-24-4) SYSTEM parameter [1-14](#page-23-4)

## **T**

technical support, contacting the CIMS Lab [viii](#page-7-0) Terminal Feature Requirements [1-17](#page-26-5) TITLE parameter [1-14](#page-23-3) TRANSLATE COMMAS TO SEMICOLONS parameter [1-15](#page-24-5) TSOPGN parameter [1-23](#page-32-3) TSOTAG parameter [1-23](#page-32-4)

### **W**

WEEKS TO KEEP ONLINE parameter [1-15](#page-24-6) Workload subsystem additional record types, specifying [1-26](#page-35-2) data reduction, running [1-27](#page-36-0) disk space, allocating and initializing [1-18](#page-27-1) to [1-20](#page-29-1) DWKLNROL model job, customizing [1-21](#page-30-0) installing [1-21](#page-30-1) to [1-28](#page-37-0) local parameters, setting [1-21](#page-30-2) to [1-25](#page-34-0) ONLINE and INDEX data sets, allocating and initializing [1-18](#page-27-0) to [1-20](#page-29-0) reports, running [1-27](#page-36-1) SMF System IDs, registering [1-21](#page-30-3)